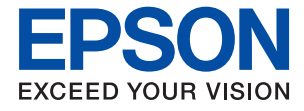

# XP-8700 Series **Упатство за корисникот**

**[Печатење](#page-46-0)**

**[Копирање](#page-79-0)**

**[Скенирање](#page-90-0)**

**[Одржување на печатачот](#page-104-0)**

**[Решавање проблеми](#page-135-0)**

## **Содржина**

### **[Водич за овој прирачник](#page-5-0)**

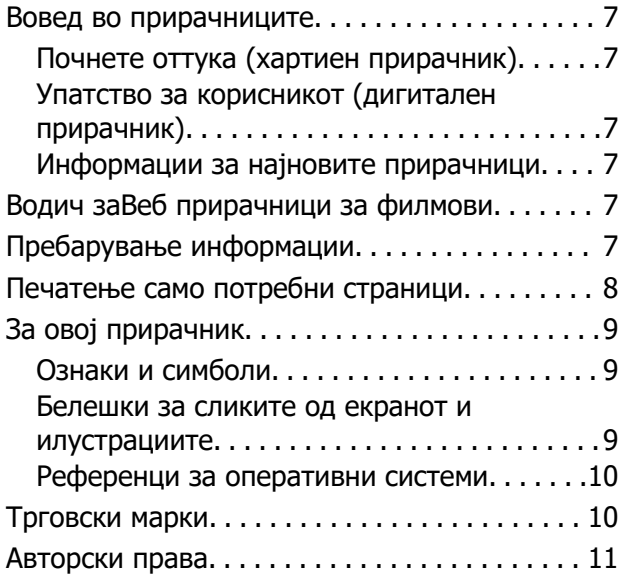

#### **[Важни упатства](#page-11-0)**

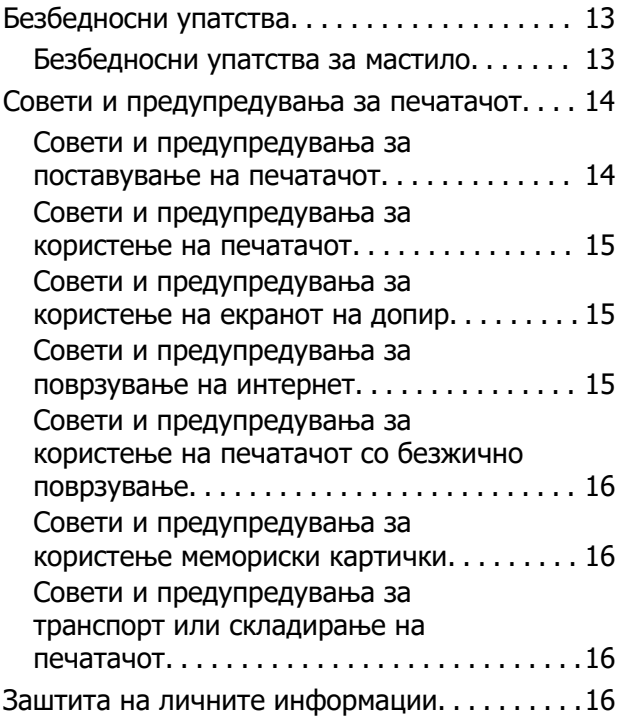

#### **[Имиња и функции на деловите](#page-16-0)**

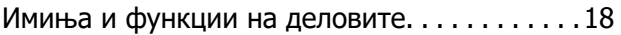

#### **[Водич за контролната табла](#page-21-0)**

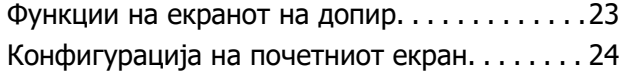

[Водич за иконата за мрежа. . . . . . . . . . . . . 25](#page-24-0)

### **[Ставање хартија и CD/DVD](#page-25-0)**

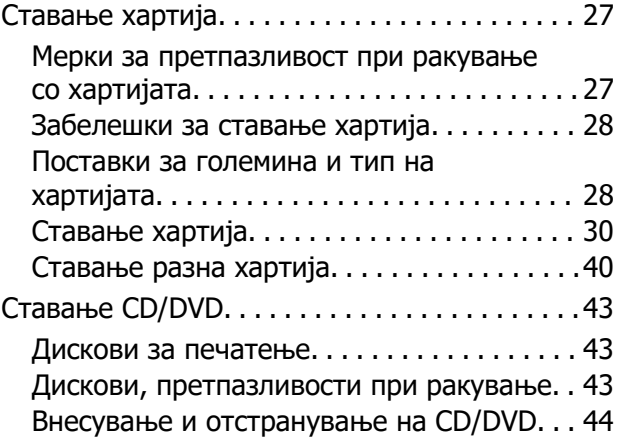

#### **[Ставање оригинали](#page-44-0)**

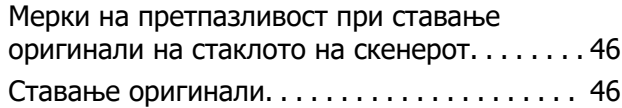

#### **[Печатење](#page-46-0)**

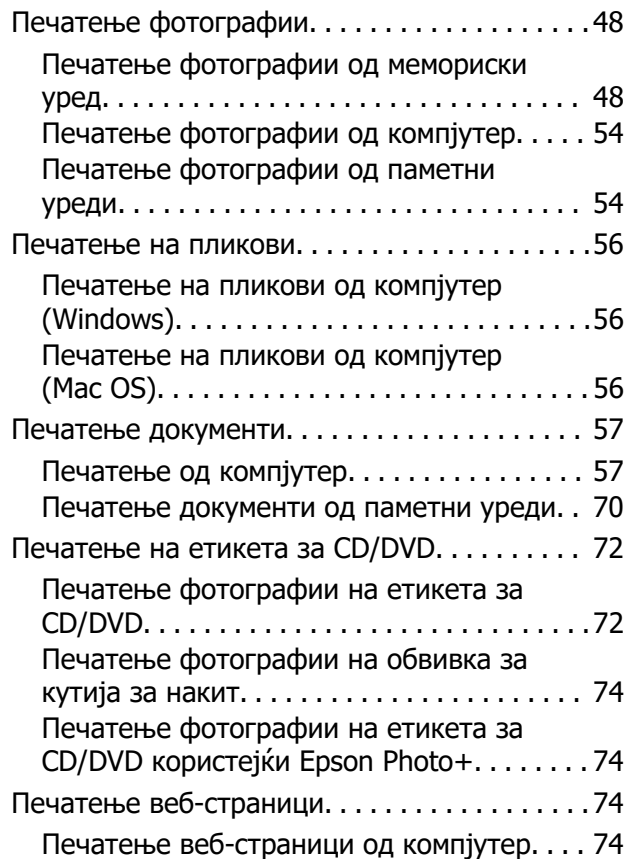

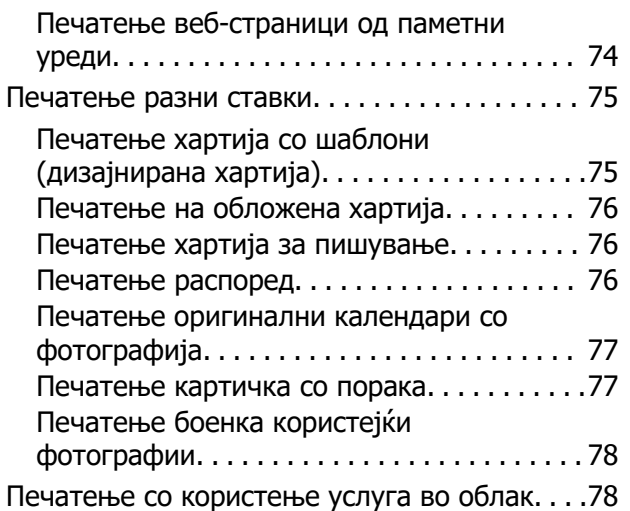

## **[Копирање](#page-79-0)**

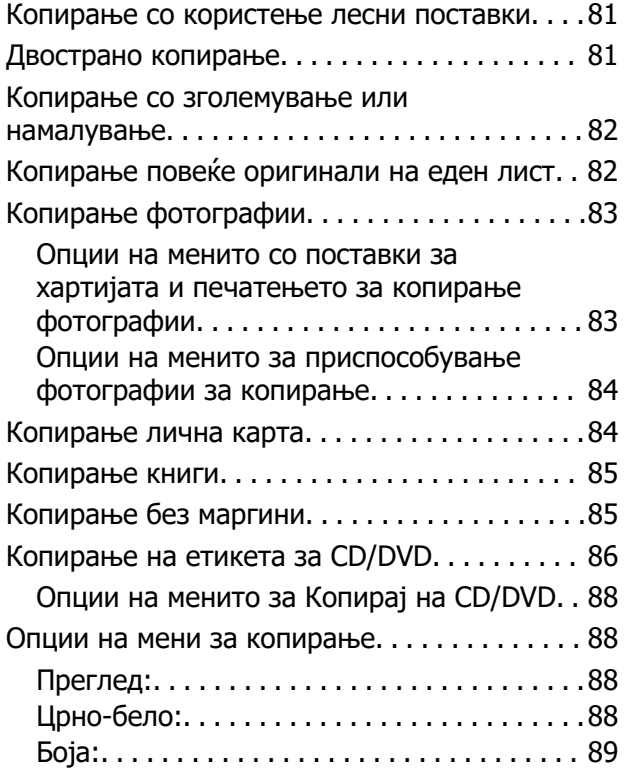

## $\begin{array}{c} \begin{array}{c} \end{array} \end{array}$

[\(1>2-страно\):. . 89](#page-88-0)

## $\bullet$

[\(Густина\):. . 89](#page-88-0)

### ➊

[\(Зумирање\):. . 89](#page-88-0)

## $\bullet$

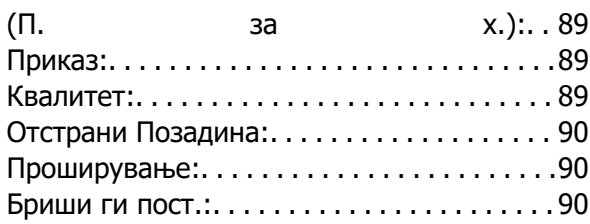

## **[Скенирање](#page-90-0)**

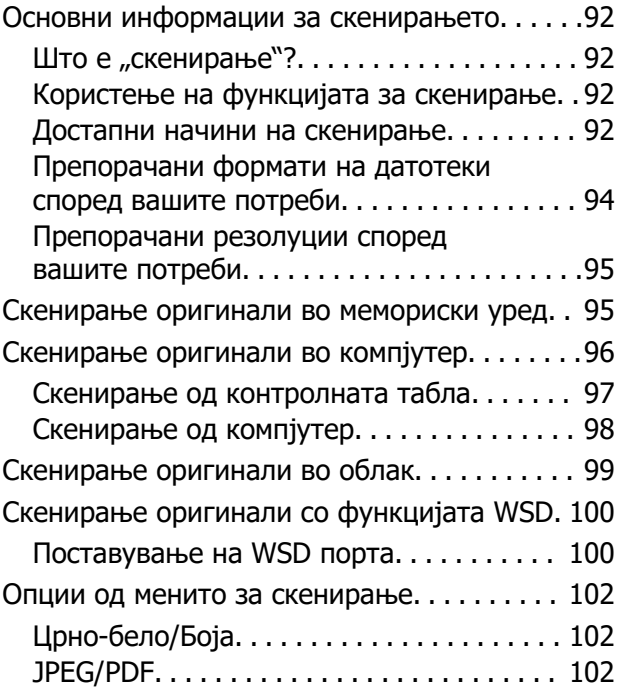

### AE

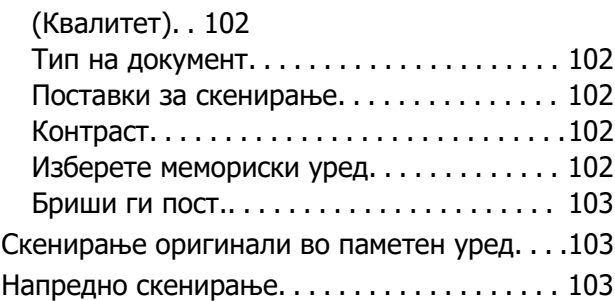

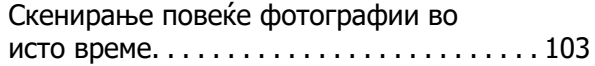

### **[Одржување на печатачот](#page-104-0)**

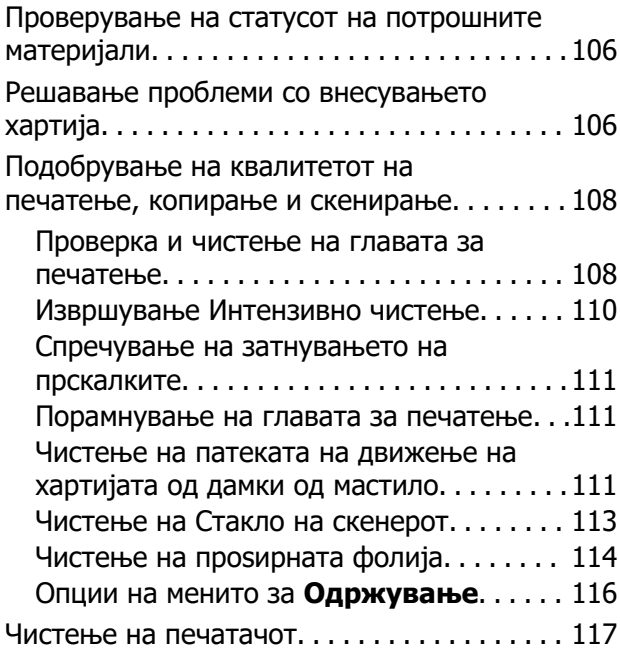

#### **[Во вакви ситуации](#page-117-0)**

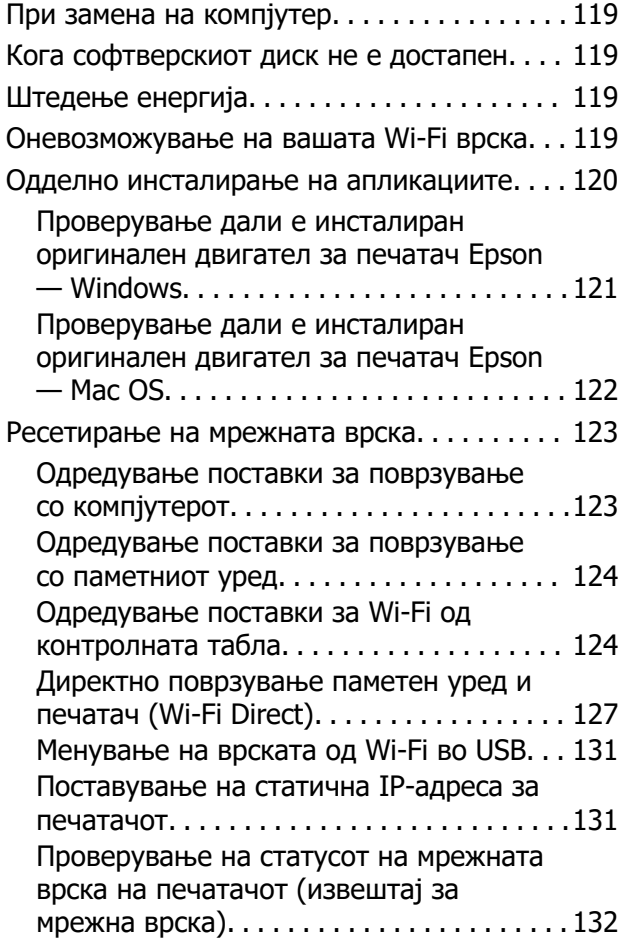

[Превезување и складирање на печатачот. .132](#page-131-0)

## **[Решавање проблеми](#page-135-0)**

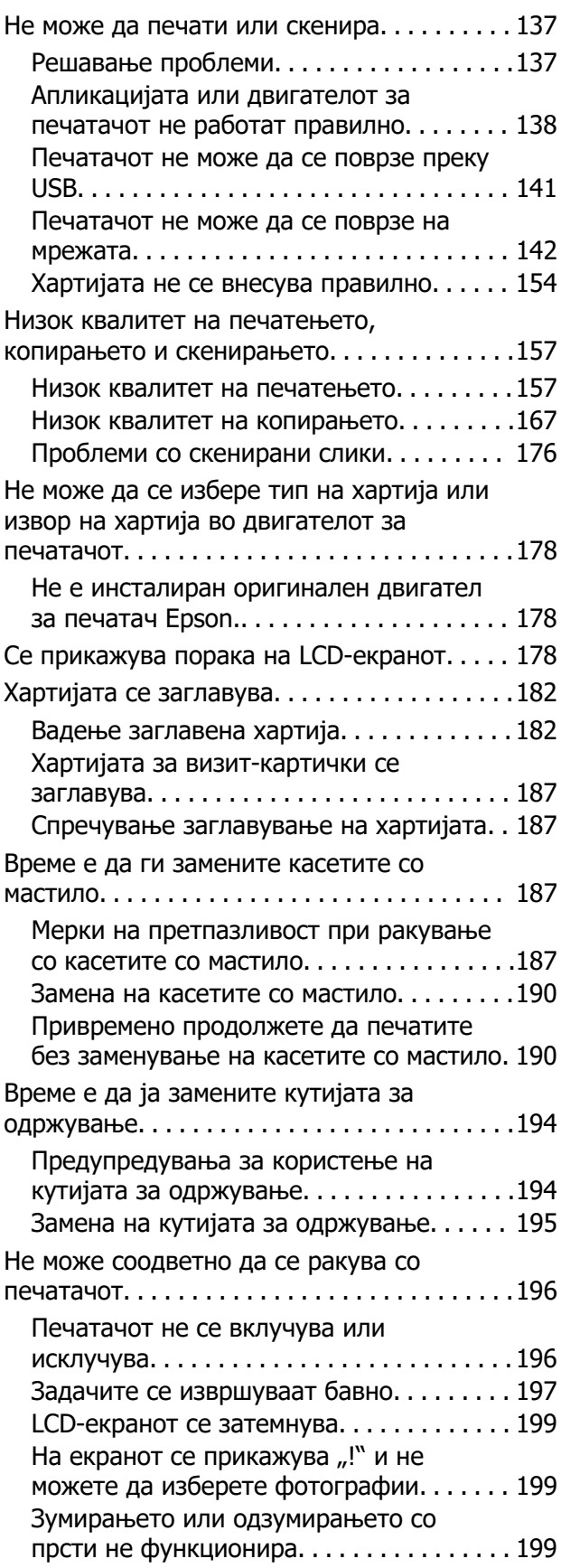

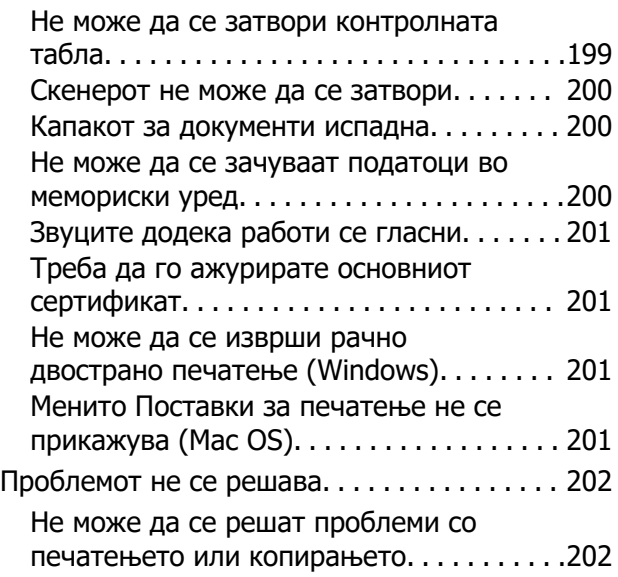

#### **[Информации за производите](#page-203-0)**

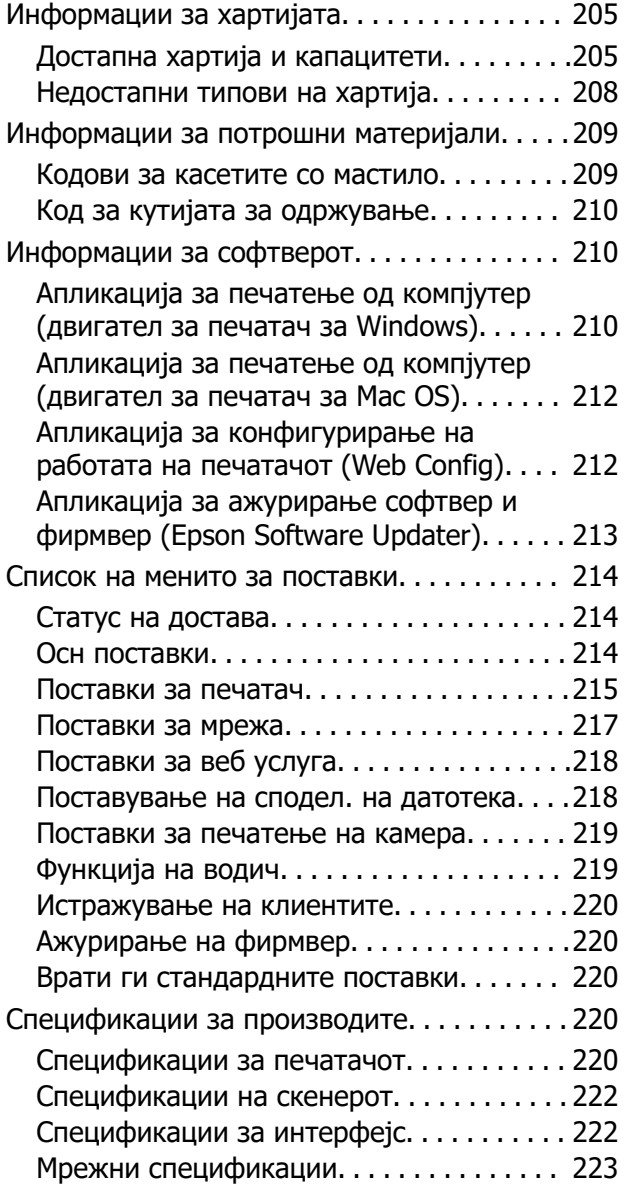

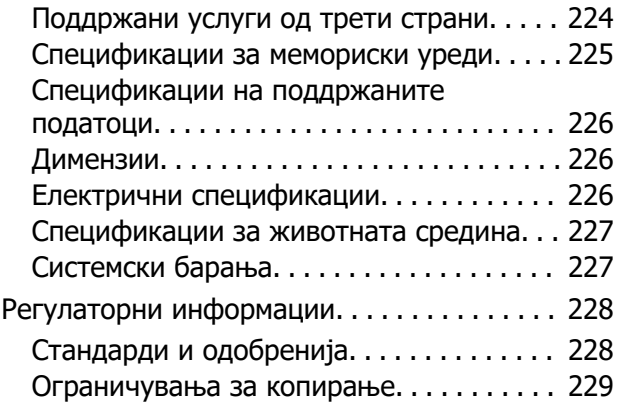

#### **[Каде да се обратите за помош](#page-229-0)**

[Веб-локација за техничка поддршка. . . . . . 231](#page-230-0) [Контактирање со поддршката на Epson. . . .231](#page-230-0) Пред да контактирате со Epson.  $\ldots \ldots \ldots$ 231 [Помош за корисниците во Европа. . . . . . 232](#page-231-0) [Помош за корисниците во Тајван. . . . . . . 232](#page-231-0) [Помош за корисниците во Австралија. . . 232](#page-231-0) [Помош за корисниците во Нов Зеланд. . .233](#page-232-0) [Помош за корисниците во Сингапур. . . . .233](#page-232-0) [Помош за корисниците во Тајланд. . . . . . 234](#page-233-0) [Помош за корисниците во Виетнам. . . . . 234](#page-233-0) [Помош за корисниците во Индонезија. . .234](#page-233-0) [Помош за корисниците во Хонг Конг. . . . 237](#page-236-0) [Помош за корисниците во Малезија. . . . .238](#page-237-0) [Помош за корисниците во Индија. . . . . . .238](#page-237-0) [Помош за корисници на Филипините. . . . 239](#page-238-0)

# <span id="page-5-0"></span>**Водич за овој прирачник**

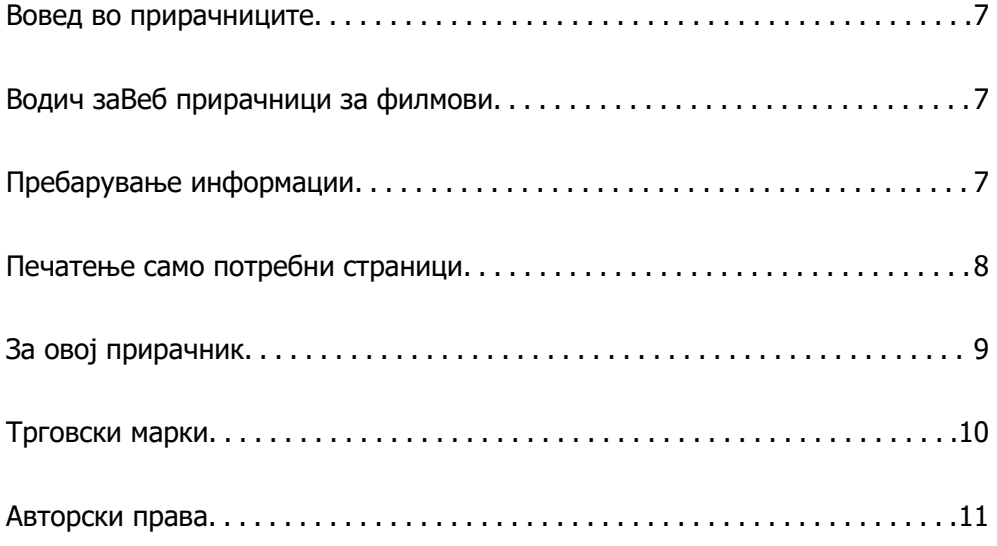

## <span id="page-6-0"></span>**Вовед во прирачниците**

Следниве прирачници се испорачани со вашиот печатач Epson. Покрај прирачниците, погледнете ги различните типови информации за помош што се достапни од самиот печатач или од апликациите на Epson.

Почнете оттука (хартиен прирачник)

Содржи информации за поставување на печатачот и инсталирање на софтверот.

Упатство за корисникот (дигитален прирачник)

Овој прирачник. Достапен е како PDF и веб-прирачник. Содржи детални информации и инструкции за користење на печатачот и решавање проблеми.

Информации за најновите прирачници

❏ Хартиен прирачник

Посетете ја веб-локацијата за поддршка на Epson за Европа на <http://www.epson.eu/support>или веб-локацијата за поддршка на Epson во светски рамки на<http://support.epson.net/>.

❏ Дигитален прирачник

Посетете ја следнава веб-страница, внесете го името на производот, а потоа одете на **Поддршка**.

<https://epson.sn>

## **Водич заВеб прирачници за филмови**

Можете да гледате Веб прирачници за филмови за да дознаете како да го користите печатачот. Пристапете до следнава веб-страница. Содржините на Веб прирачници за филмови подлежат на промена без претходно известување.

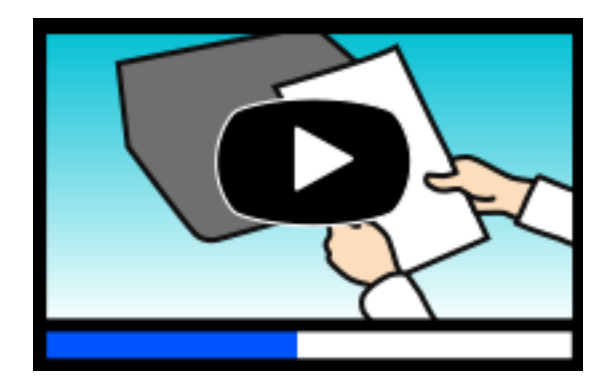

[https://support.epson.net/publist/video.php?model=xp-8700\\_series](https://support.epson.net/publist/video.php?model=xp-8700_series)

# **Пребарување информации**

Со PDF прирачникот може да ги пребарувате потребните информации со клучен збор или да скокнете директно на специфични делови со користење на обележувачи. Во овој дел се

<span id="page-7-0"></span>објаснува како да користите PDF-прирачник отворен во Adobe Acrobat Reader DC на вашиот компјутер.

#### **Пребарување со клучен збор**

Кликнете на **Уреди** > **Напредно пребарување**. Внесете го клучниот збор (текст) за информациите коишто сакате да ги најдете во прозорецот за пребарување и кликнете на **Пребарај**. Резултатите се прикажуваат како листа. Кликнете на еден од прикажаните резултати за да скокнете на таа страница.

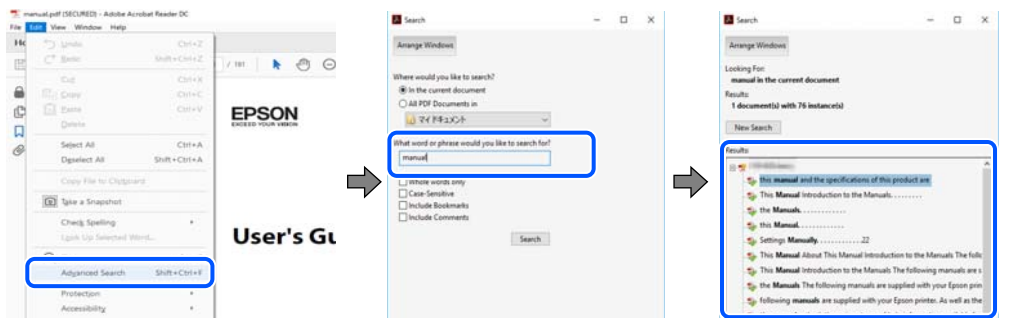

#### **Скокање директно од обележувачи**

Кликнете на наслов да скокнете на таа страница. Кликнете на + или > за да ги прегледате долунаведените наслови во тој дел. За да се вратите на претходната страница, избришете ги следниве постапки на тастатурата.

❏ Windows: задржете **Alt**, а потоа притиснете **←**.

❏ Mac OS: задржете на копчето за команда и притиснете на **←**.

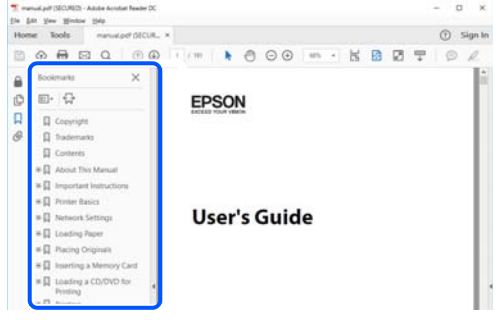

# **Печатење само потребни страници**

Може да ги извадите и да ги отпечатите само страниците коишто ви се потребни. Кликнете на **Печати** во менито **Датотека** и одредете го бројот на страници коишто сакате да ги печатите во **Страници** во **Страници за печатење**.

❏ За да одредите серија на страници, внесете цртичка помеѓу почетната страница и последната страница.

Пример: 20-25

<span id="page-8-0"></span>❏ За да ги одредите страниците коишто не се во серија, поделете го бројот на страници со запирки.

Пример: 5, 10, 15

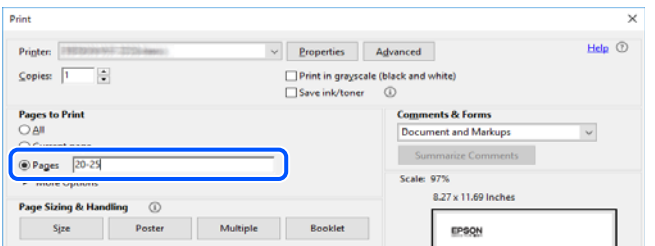

# **За овој прирачник**

Во овој дел се објаснува значењето на ознаките и симболите, белешките за описите, како и информациите за оперативните системи наведени во овој прирачник.

#### **Ознаки и симболи**

#### !**Внимание:**

Инструкции коишто мора внимателно да ги следите за да избегнете телесна повреда.

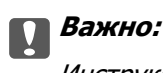

Инструкции што мора да се почитуваат за да се избегне оштетување на опремата.

#### **Белешка:**

Обезбедува дополнителни информации и информации за упатување.

#### **Поврзани информации**

& Води кон поврзани делови.

Содржи Веб прирачници за филмови од упатствата за работење. Погледнете ја врската со поврзани информации.

#### **Белешки за сликите од екранот и илустрациите**

- ❏ Сликите од екранот од двигателот за печатачот се од Windows 10 или macOS High Sierra (10.13). Содржината прикажана на сликите од екран се разликува во зависност од моделот и ситуацијата.
- ❏ Илустрациите користени во овој прирачник се само примери. Иако може да има мали разлики, зависно од моделот, начинот на ракување е ист.
- ❏ Некои од ставките во менито на LCD-екранот се разликуваат, зависно од моделот и поставките.

<span id="page-9-0"></span>❏ QR-кодот може да го прочитате користејќи наменска апликација.

#### **Референци за оперативни системи**

#### **Windows**

Во овој прирачник, термините "Windows 10", "Windows 8.1", "Windows 8", "Windows 7", "Windows Vista", "Windows XP" се однесуваат на следниве оперативни системи. Дополнително, "Windows" се однесува на сите верзии.

- ❏ Оперативен систем Microsoft® Windows® 10
- ❏ Оперативен систем Microsoft® Windows® 8.1
- ❏ Оперативен систем Microsoft® Windows® 8
- ❏ Оперативен систем Microsoft® Windows® 7
- ❏ Оперативен систем Microsoft® Windows Vista®
- ❏ Оперативен систем Microsoft® Windows® XP
- ❏ Оперативен систем Microsoft® Windows® XP Professional x64 Edition

#### **Mac OS**

Во овој прирачник, "Mac OS" се однесува на Mac OS X 10.9.5 или понова верзија, како и macOS 11 или понова верзија.

# **Трговски марки**

- ❏ EPSON® е регистрирана трговска марка, а EPSON EXCEED YOUR VISION или EXCEED YOUR VISION е трговска марка на Seiko Epson Corporation.
- ❏ SDXC Logo is a trademark of SD-3C, LLC.

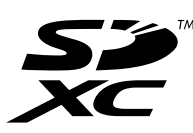

❏ PictBridge is a trademark.

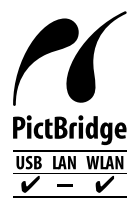

- ❏ QR Code is a registered trademark of DENSO WAVE INCORPORATED in Japan and other countries.
- ❏ Microsoft®, Windows®, and Windows Vista® are registered trademarks of Microsoft Corporation.
- ❏ Apple, Mac, macOS, OS X, Bonjour, Safari, AirPrint, iPad, iPhone, iPod touch, and App Store are trademarks of Apple Inc., registered in the U.S. and other countries.
- <span id="page-10-0"></span>❏ Use of the Works with Apple badge means that an accessory has been designed to work specifically with the technology identified in the badge and has been certified by the developer to meet Apple performance standards.
- ❏ Chrome, Google Play, and Android are trademarks of Google LLC.
- ❏ Adobe, Acrobat, and Reader are either registered trademarks or trademarks of Adobe in the United States and/or other countries.
- ❏ Firefox is a trademark of the Mozilla Foundation in the U.S. and other countries.
- ❏ Mopria® and the Mopria® Logo are registered and/or unregistered trademarks and service marks of Mopria Alliance, Inc. in the United States and other countries. Unauthorized use is strictly prohibited.
- ❏ Општо известување: oстанатите имиња на производи што се употребени овде се наменети само за идентификување и може да се трговски марки на нивните сопственици. Epson се одрекува од сите права врз овие марки.

# **Авторски права**

Ниеден дел од оваа публикација не смее да биде умножуван, зачуван во системот за пребарување, или пренесен во која било форма или на кој било начин, електронски, механички, со фотокопирање, снимање или друго, без претходна писмена согласност од корпорацијата Seiko Epson. Не се предвидени обврски за патентирање во однос на употребата на информациите содржани овде. Ниту пак е предвидена каква било обврска за штети кои произлегуваат од употребата на информациите дадени овде. Информациите што се содржани тука се дизајнирани за употреба со овој производ на Epson. Epson не одговара за употреба на која било од овие информации применети кон други производи.

Ниту корпорацијата Seiko Epson ниту нејзините подружници не одговараат кон купувачот на овој производ или трети лица за штети, загуби, трошоци, или трошоци предизвикани од набавувачот или трети лица како резултат на несреќа, неправилна употреба, или злоупотреба или неовластени промени на овој производ, поправки или измени кај овој производ, или (освен САД) непочитување на упатствата за ракување и одржување на корпорацијата Seiko Epson.

Корпорацијата Seiko Epson и нејзините подружници не одговараат за никакви штети или проблеми кои произлегуваат од употребата на кои било опции или кои било производи за широка потрошувачка различни од оние означени како Original Epson Products (оригинални производи на Epson) или Epson Approved Products (одобрени производи на Epson) од корпорацијата Seiko Epson.

Корпорацијата Seiko Epson не одговара за никаква штета предизвикана од електромагнетно попречување што се појавува поради употребата на кои било кабли за поврзување различни од оние означени како Epson Approved Products (одобрени производи на Epson) од корпорацијата Seiko Epson.

© 2021 Seiko Epson Corporation

Содржината на овој прирачник и спецификациите за овој производ се предмет на промена без известување.

# <span id="page-11-0"></span>**Важни упатства**

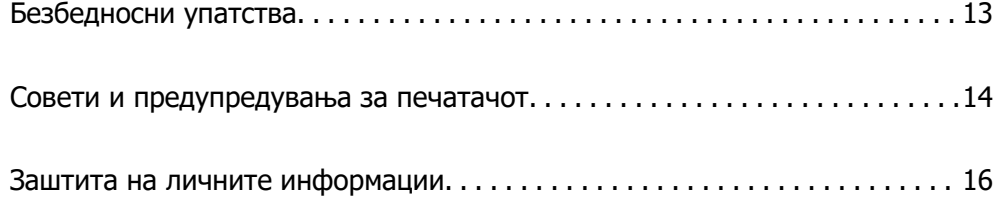

## <span id="page-12-0"></span>**Безбедносни упатства**

Прочитајте ги и следете ги овие упатства за безбедно користење на печатачот.Чувајте го прирачников за проверки во иднина.Внимавајте и да ги следите сите предупредувања и упатства означени на печатачот.

❏ Некои од симболите што се користат на вашиот печатач служат за осигурување безбедност и правилно користење на печатачот. Посетете ја следната веб-страница за да го научите значењето на симболите.

<http://support.epson.net/symbols>

- ❏ Користете го само струјниот кабел доставен заедно со печатачот и не користете го кабелот со друга опрема. Користењето други кабли со овој печатач или користењето на доставениот струен кабел со друга опрема може да доведе до пожар или струен удар.
- ❏ Проверете дали вашиот кабел за наизменична струја ги исполнува соодветните локални стандарди за безбедност.
- ❏ Никогаш сами не расклопувајте ги, не менувајте ги или не обидувајте се да ги поправите кабелот, приклучокот, печатачот, скенерот или другите опции, освен како што е конкретно објаснето во упатствата за печатачот.
- ❏ Исклучете го печатачот од струја и побарајте помош од стручни лица за сервисирање во следниве ситуации:

Кабелот за струја или приклучокот е оштетен, во печатачот влегла течност; печатачот паднал или куќиштето е оштетено, печатачот не работи нормално или покажува значителна промена во работата. Не приспособувајте контроли што не се опфатени со упатствата за ракување.

- ❏ Ставете го печатачот блиску до ѕидниот штекер од кој може лесно да се исклучи.
- ❏ Не поставувајте го и не складирајте го печатачот надвор, во близина на прекумерна нечистотија или прашина, извори на топлина, или на места што се подложни на електрични удари, вибрации, висока температура или влажност.
- ❏ Внимавајте да не истурите течност на печатачот и не ракувајте со печатачот со влажни раце.
- ❏ Чувајте го печатачот на растојание од најмалку 22 cm од електростимулатори на срцето. Радиобрановите од овој печатач можат негативно да се одразат врз работата на електростимулаторите на срцето.
- ❏ Контактирајте со вашиот добавувач ако се оштети ЛЦД-екранот. Ако ги натопените рацете со растворот од течен кристал, темелно исплакнете ги со сапун и вода. Ако растворот од течен кристал ви влезе во очите, веднаш исплакнете ги со вода. Ако по темелното плакнење имате непријатно чувство или проблеми со видот, веднаш одете на лекар.

#### **Безбедносни упатства за мастило**

- ❏ Внимавајте кога ракувате со користени касети бидејќи може да има мастило околу делот за дотур на мастило.
	- ❏ Доколку ви капне мастило на кожата, измијте ја кожата темелно со сапун и вода.
	- ❏ Доколку ви влезе мастило во очите, веднаш исплакнете ги со вода. Доколку чувството на неугодност или проблемите со видот продолжат и по плакнењето, веднаш јавете се на лекар.
	- ❏ Ако ви влезе мастило во устата, веднаш одете на лекар.
- <span id="page-13-0"></span>❏ Не расклопувајте ги касетата за мастило и кутијата за одржување, бидејќи мастилото може да ви влезе во очите или во кожата.
- ❏ Не протресувајте ги касетите за мастило премногу силно и не испуштајте ги. Исто така, внимавајте да не ги стиснете или да не ги скинете лепенките. На тој начин може да истече мастило.
- ❏ Чувајте ги касетите за мастило и кутијата за одржување надвор од дофат на деца.

## **Совети и предупредувања за печатачот**

Прочитајте ги и следете ги овие упатства за да избегнете оштетување на печатачот или имотот. Чувајте го прирачникот за подоцнежна употреба.

#### **Совети и предупредувања за поставување на печатачот**

- ❏ Немојте да ги блокирате или покривате вентилите и отворите на печатачот.
- ❏ Користете го единствено изворот за напојување означен на лепенката на печатачот.
- ❏ Избегнувајте употреба на истото струјно коло од апаратите за фотокопирање или системите за воздушна регулација кои редовно се вклучуваат и исклучуваат.
- ❏ Избегнувајте електрични приклучоци контролирани од прекинувачи или автоматски релеи.
- ❏ Целиот компјутерски систем треба да биде подалеку од можни извори на електромагнетно влијание, како што се звучници или бази на безжични телефони.
- ❏ Каблите за довод на електрична енергија треба да бидат така поставени за да се избегне нагризување, отсекување, загревање, набирање и извиткување. Не ставајте предмети врз каблите за довод на електрична енергија и не дозволувајте каблите да бидат приклештени или да се гази по нив. Посебно внимавајте сите кабли за довод на електрична енергија да се прави на краевите и местата каде што влегуваат и излегуваат од трансформаторот.
- ❏ Ако со печатачот користите продолжен кабел, внимавајте вкупната јачина на струја на апаратите изразена во ампери кои се вклучени во продолжниот кабел да не ја надминува јачината на струја за кабелот изразена во ампери. Исто така, внимавајте вкупната јачина на струјата на сите апарати вклучени во ѕидниот приклучок да не го надминува капацитетот на јачината на струјата на ѕидниот приклучок.
- ❏ Ако планирате да го користите печатачот во Германија, инсталацијата во зградата мора да е заштитена со 10-амперски или 16-амперски осигурувач за да се обезбеди заштита од краток спој и заштита од поголем напон.
- ❏ Кога го поврзувате печатачот на компјутер или друг уред со кабел, внимавајте на точната поставеност на приклучоците. Секој приклучок има само една правилна насока. Ставање приклучок во погрешна насока може да ги оштети и двата уреда поврзани со кабелот.
- ❏ Ставете го печатачот на рамна, стабилна површина што е поширока од основата на печатачот во сите насоки. Печатачот нема да работи правилно ако не е поставен во хоризонтална положба.
- ❏ Оставете простор над печатачот за да можете целосно да го подигнете капакот за документи.
- ❏ Оставете доволно простор од предната страна на печатачот, за да излезе целосно хартијата.
- ❏ Избегнувајте места подложни на нагли промени на температурата и влажноста. Исто така, чувајте го печатачот подалеку од директна сончева светлина, извори на силна светлина или топлина.

#### <span id="page-14-0"></span>**Совети и предупредувања за користење на печатачот**

- ❏ Не ставајте предмети во отворите на печатачот.
- ❏ Не ставајте ја раката во печатачот при печатење.
- ❏ Не допирајте го белиот плоснат кабел што се наоѓа во печатачот.
- ❏ Не користете спрејови што содржат запаливи гасови во или околу печатачот. Така може да предизвикате пожар.
- ❏ Не движете ја главата за печатење со рака, инаку може да го оштетите печатачот.
- ❏ Внимавајте скенерот да не ви ги фати прстите кога го затворате.
- ❏ Не притискајте премногу силно на стакло на скенерот при поставување на изворните документи.
- ❏ Секогаш исклучувајте го печатачот со користење на копчето P. Не вадете ги каблите од печатачот и не исклучувајте ја струјата од приклучокот сè додека светлото  $\mathbb O$  не престане да трепка.
- ❏ Ако не планирате да го користите печатачот подолго време, исклучете го кабелот од електричниот приклучок.

## **Совети и предупредувања за користење на екранот на допир**

- ❏ LCD-екранот може да содржи неколку светли или темни точки, а поради функциите може да има и нерамномерна осветленост. Тоа е нормално и не укажува дека е оштетен.
- ❏ Користете само сува мека крпа за чистење. Не користете течности или хемиски средства за чистење.
- ❏ Надворешната страна на екранот на допир може да се скрши од силен удар. Контактирајте со производителот ако површината на таблата се изгребе или пукне, и не допирајте ги и не обидувајте се да ги отстраните скршените парчиња.
- ❏ Притиснете го екранот на допир нежно со прстот. Не притискајте силно и не ракувајте со ноктите.
- ❏ Не користете остри предмети како хемиски пенкала или остри моливи за вршење дејства.
- ❏ Кондензацијата во екранот на допир што настанала од нагли промени во температурата или влажноста може да предизвика пад на перформансите.

#### **Совети и предупредувања за поврзување на интернет**

Не поврзувајте го овој производ директно на интернет. Поврзете го во мрежа заштитена со насочувач или заштитен ѕид.

## <span id="page-15-0"></span>**Совети и предупредувања за користење на печатачот со безжично поврзување**

- ❏ Радио бранови од печатачот може да влијаат негативно на работата на медицинска електронска опрема ида предизвикаат нивна неисправна работа.Кога го користите печатачот во медицински објекти или блиску до медицинска опрема, следете ги упатствата на овластените лица што ги претставуваат медицинските објекти и почитувајте ги сите упатства и насоки на медицинската опрема.
- ❏ Радио бранови од печатачот може да влијаат негативно на работата на автоматски контролирани уреди како автоматски врати или противпожарни аларми и може да доведат до несреќа поради неисправност.Кога го користите печатачот близу автоматски контролирани уреди, почитувајте ги сите упатства и насоки на тие уреди.

#### **Совети и предупредувања за користење мемориски картички**

- ❏ Не вадете ја мемориската картичка и не исклучувајте го печатачот додека ламбичката за мемориската картичка трепка.
- ❏ Начините за користење мемориски картички се разликуваат во зависност од типот на картичката. За повеќе информации, погледнете во прирачникот спакуван со вашата мемориска картичка.
- ❏ Користете само мемориски картички што се компатибилни со печатачот.

#### **Совети и предупредувања за транспорт или складирање на печатачот**

- ❏ При складирање или пренесување на печатачот, не навалувајте го, не ставајте го вертикално или не превртувајте го; инаку може да протече мастило.
- ❏ Пред да го превезувате печатачот, внимавајте дали главата за печатење се наоѓа во својата почетна положба (крајно десно).

## **Заштита на личните информации**

Кога ќе го дадете печатачот некому или го фрлате, избришете ги сите лични информации во меморијата на печатачот избирајќи **Поставки** > **Врати стандардни поставки** > **Сите поставки** на контролната табла.

# <span id="page-16-0"></span>**Имиња и функции на деловите**

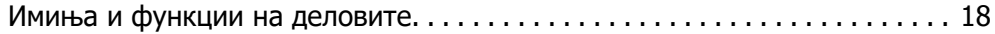

# <span id="page-17-0"></span>**Имиња и функции на деловите**

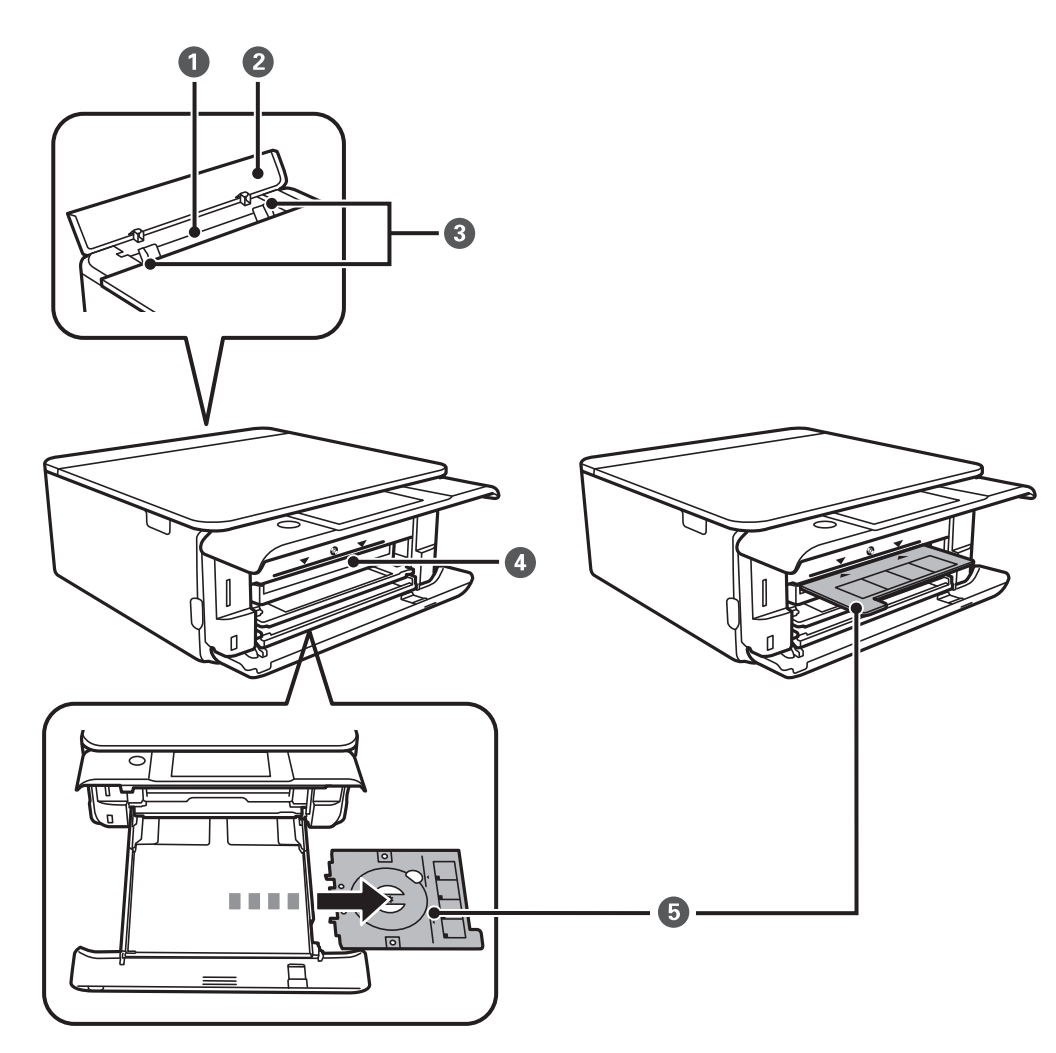

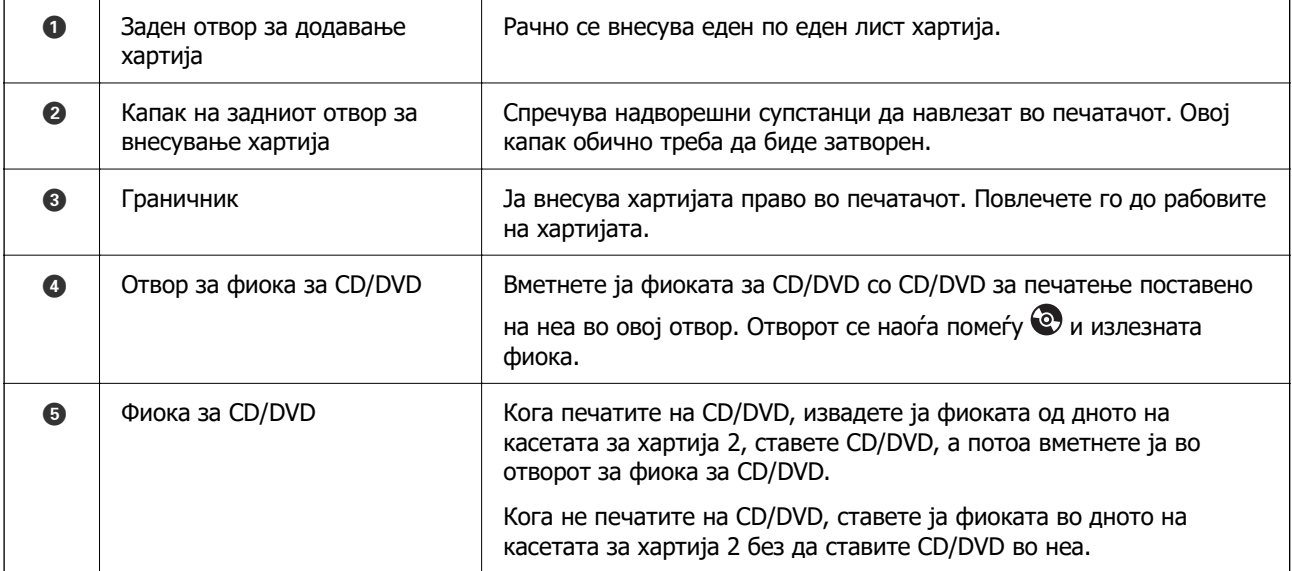

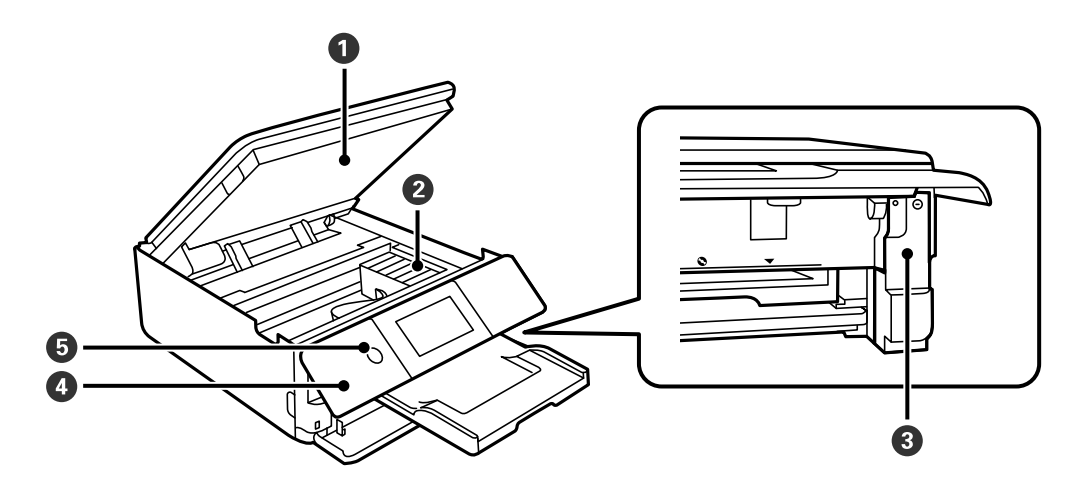

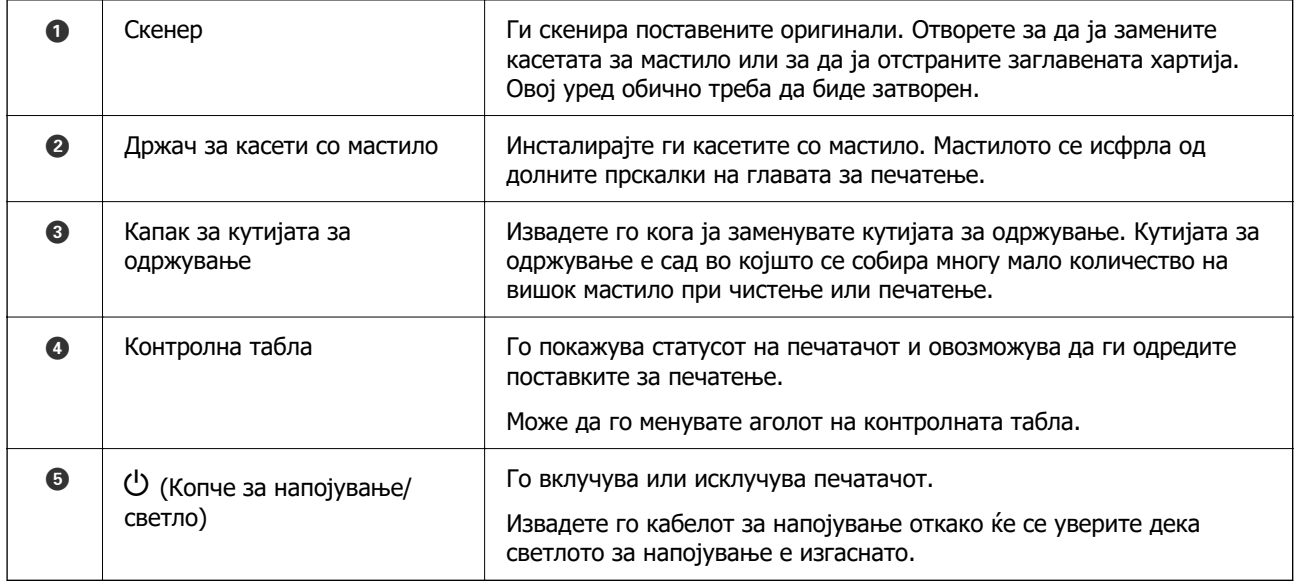

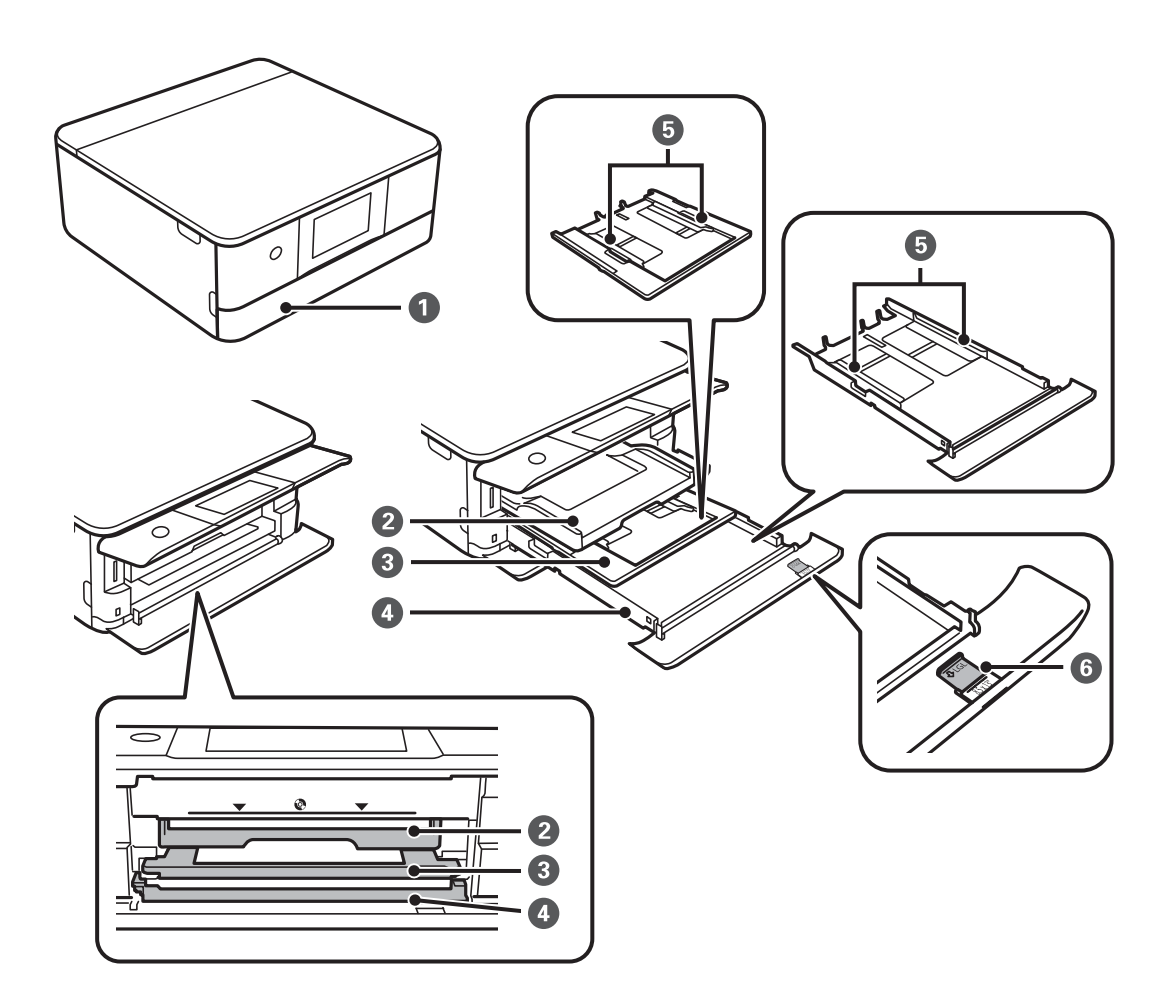

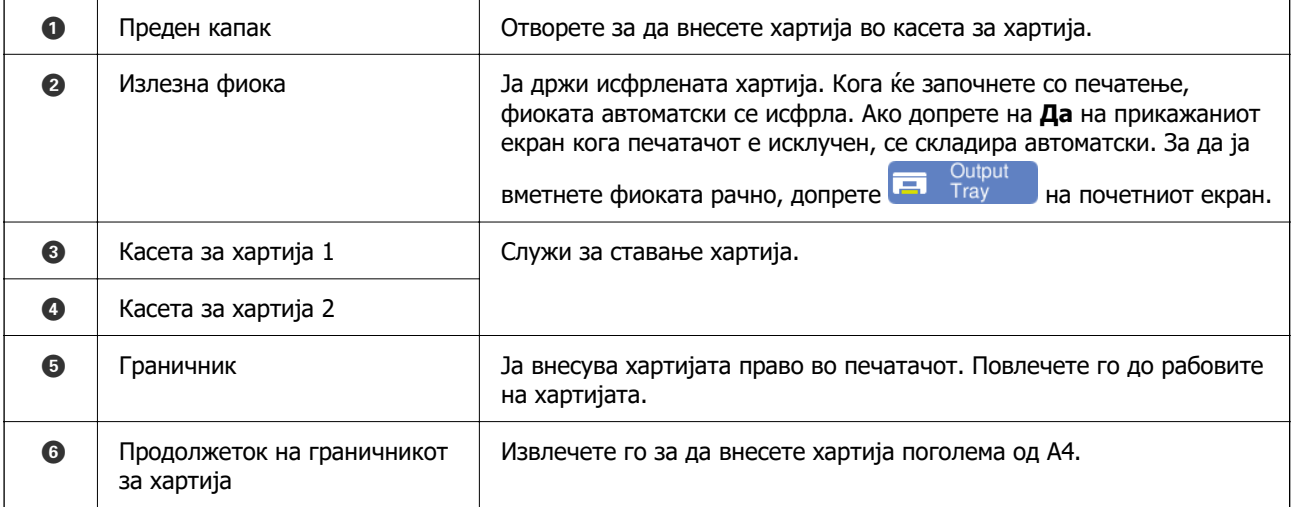

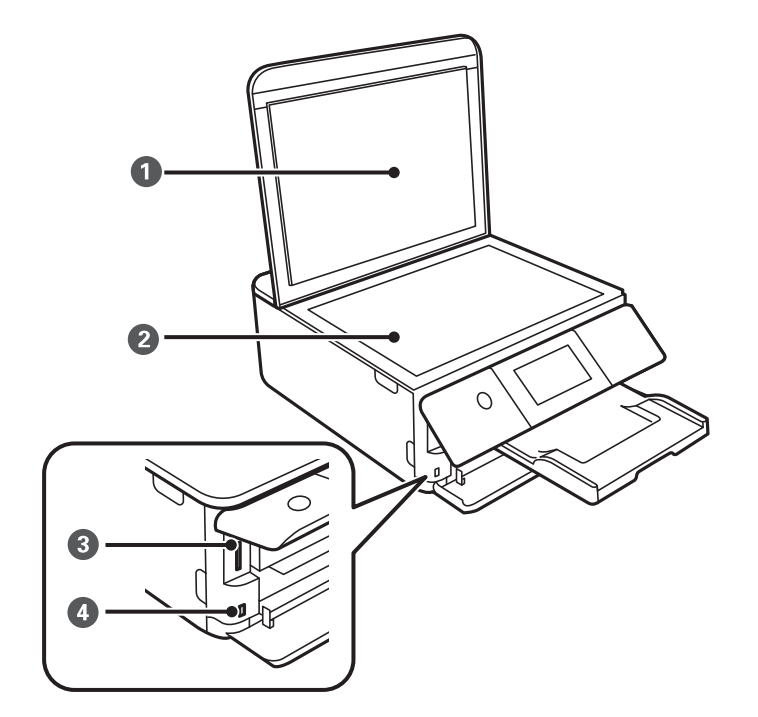

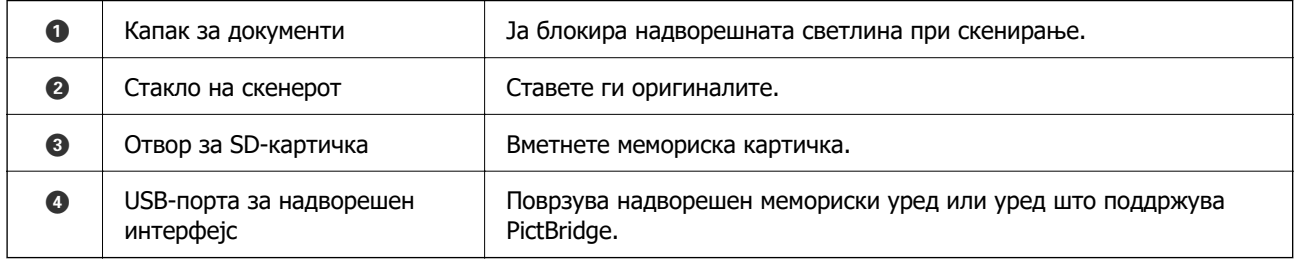

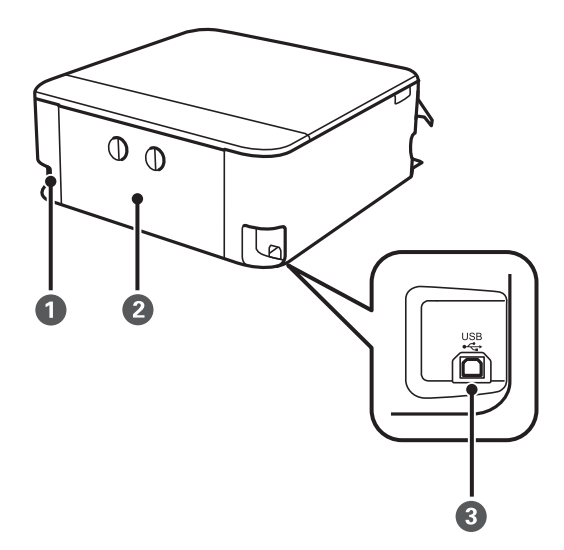

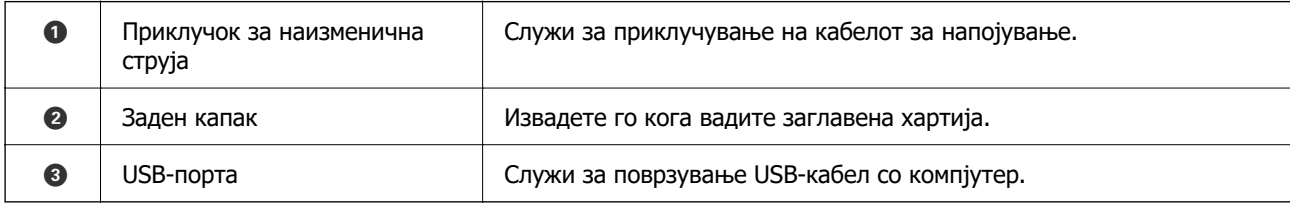

# <span id="page-21-0"></span>**Водич за контролната табла**

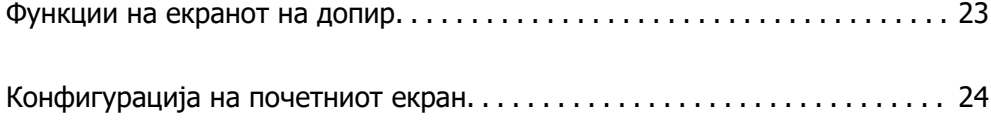

# <span id="page-22-0"></span>**Функции на екранот на допир**

Екранот на допир е компатибилен со следниве функции.

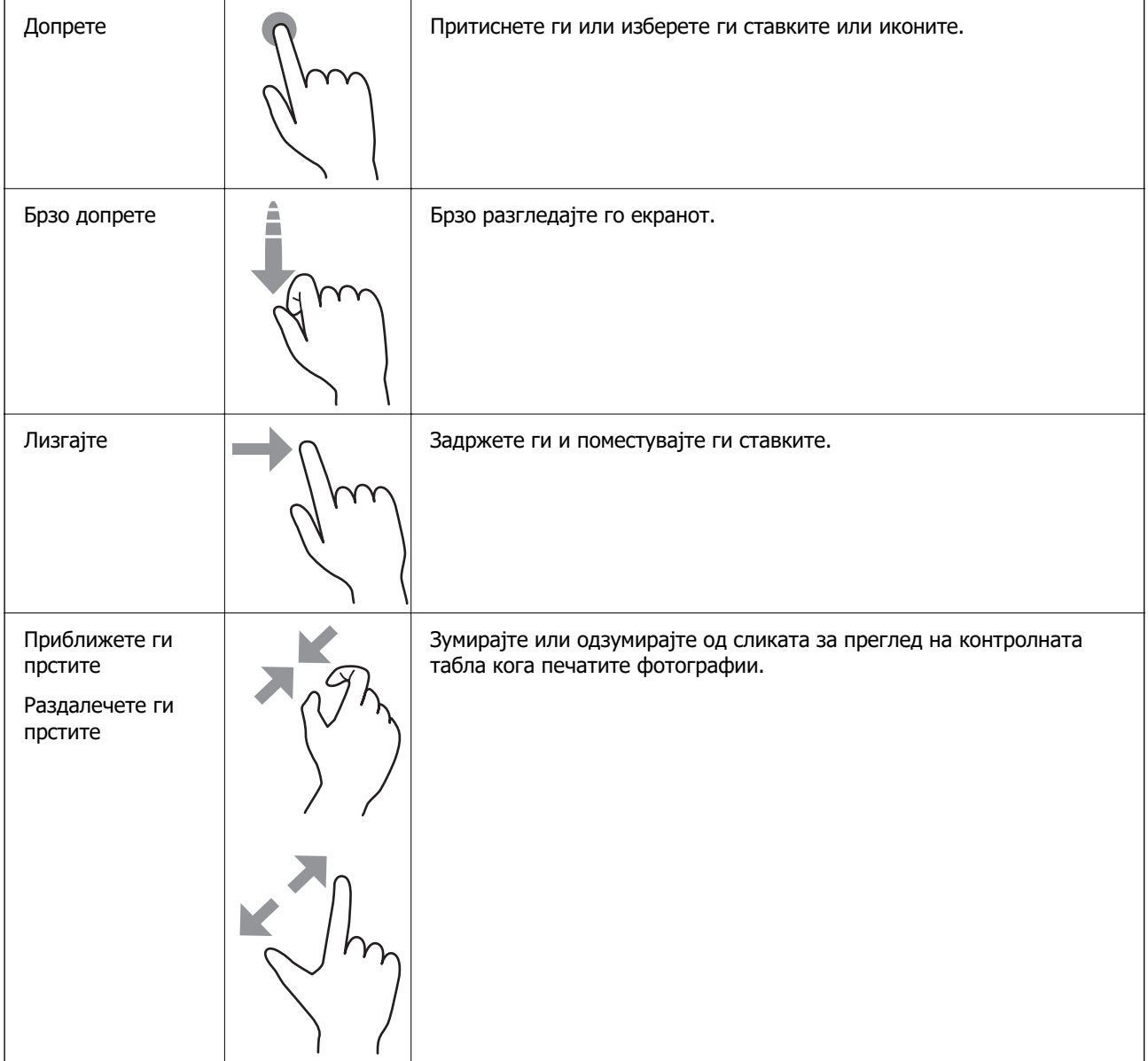

# <span id="page-23-0"></span>**Конфигурација на почетниот екран**

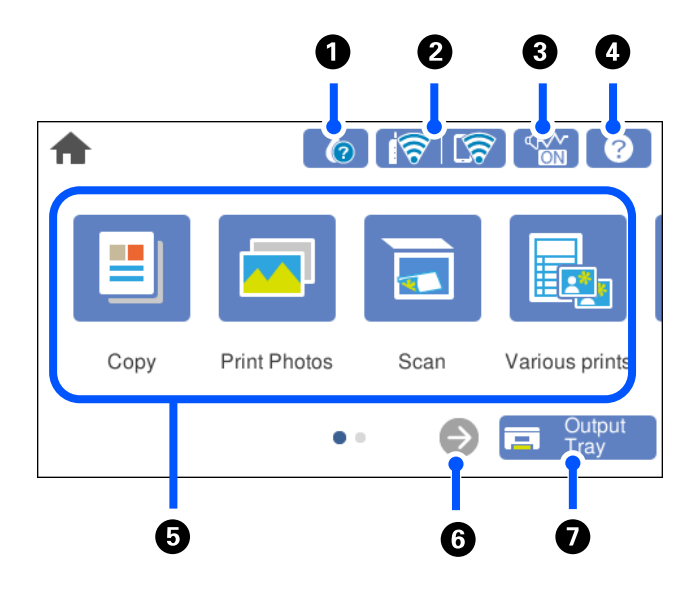

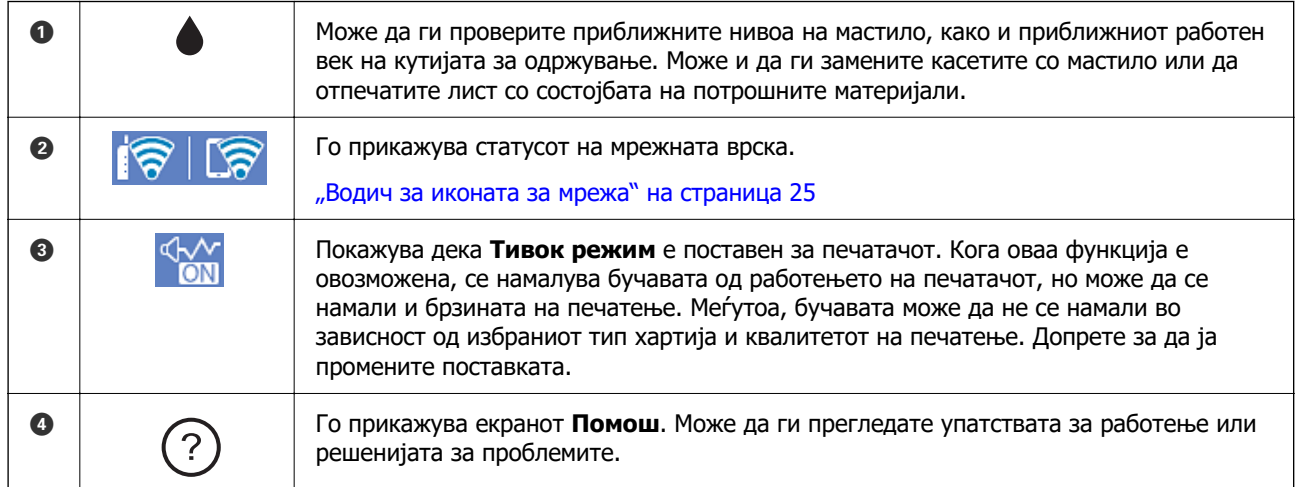

<span id="page-24-0"></span>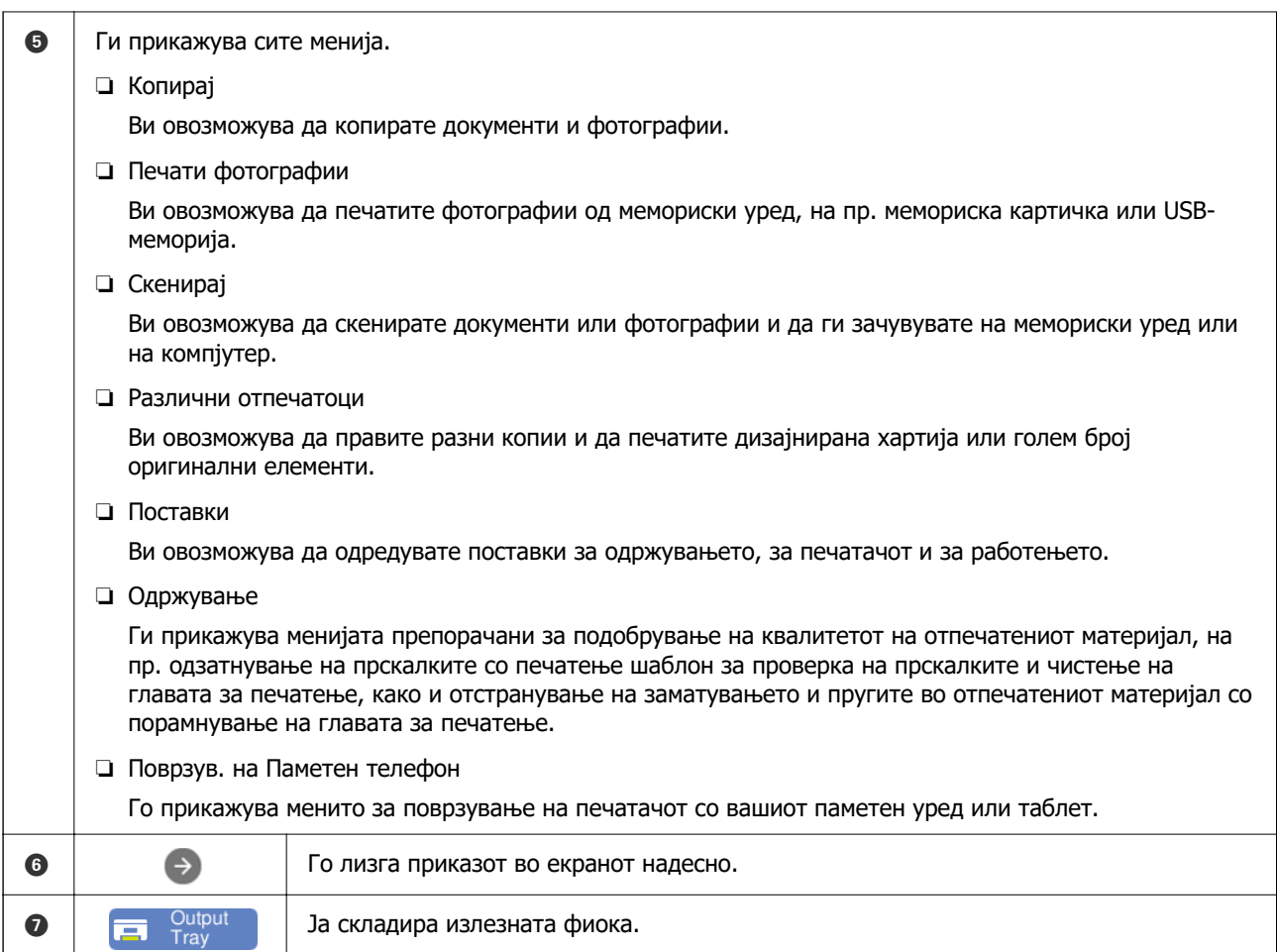

## **Водич за иконата за мрежа**

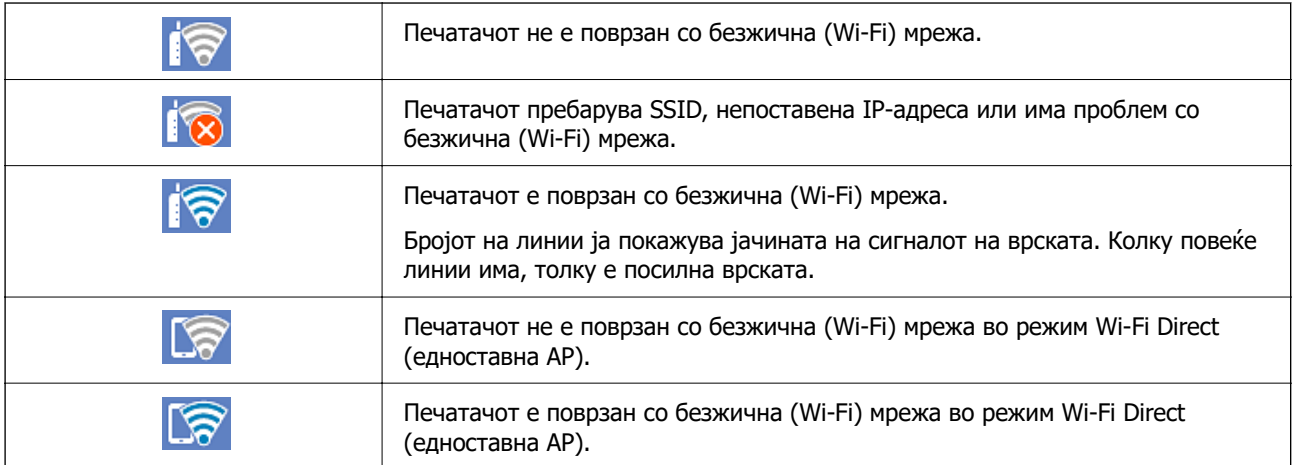

# <span id="page-25-0"></span>**Ставање хартија и CD/DVD**

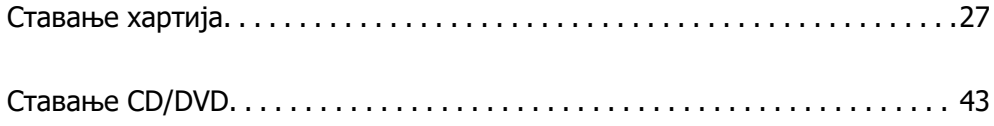

# <span id="page-26-0"></span>**Ставање хартија**

#### **Мерки за претпазливост при ракување со хартијата**

- ❏ Прочитајте ги листовите со инструкции испорачани со хартијата.
- ❏ Пролистајте ја и порамнете ги рабовите на хартијата пред да ја ставите. Не пролистувајте и не виткајте фотографска хартија. Така може да се оштети страната за печатење.

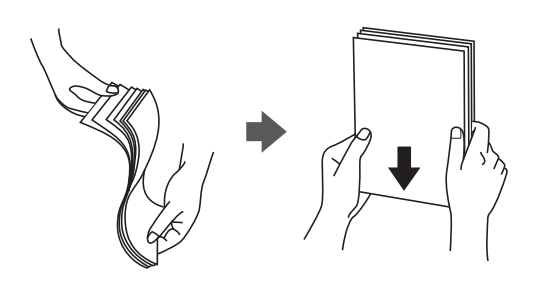

❏ Ако хартијата е извиткана, исправете ја или свиткајте ја малку во спротивната насока пред да ја ставите. Печатењето на извиткана хартија може да предизвика заглавување на хартијата и замачкување на исписот.

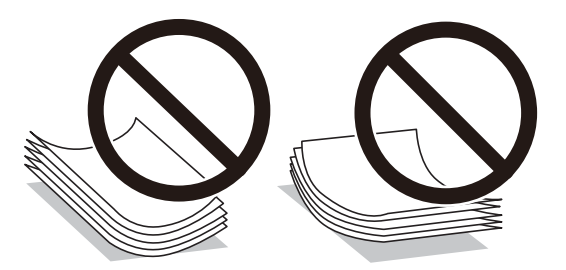

- ❏ При рачното двострано печатење често може да се јават проблеми со внесувањето на хартијата кога се печати на една страна од претходно отпечатената хартија. Ако хартијата и понатаму се заглавува, намалете го бројот на листови на половина или помалку, или внесувајте ги листовите хартија еден по еден.
- ❏ Пролистајте ги и порамнете ги рабовите на пликовите пред да ги ставите. Кога купчињата пликови се надуени, притиснете ги да се сплескаат пред да ги ставите.

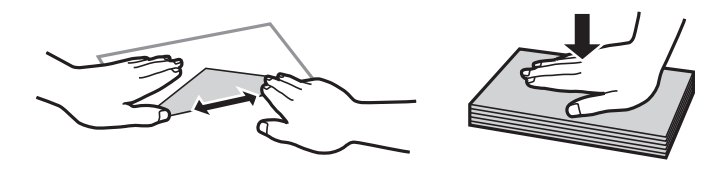

#### **Поврзани информации**

- & ["Достапна хартија и капацитети" на страница 205](#page-204-0)
- & ["Недостапни типови на хартија" на страница 208](#page-207-0)

## <span id="page-27-0"></span>**Забелешки за ставање хартија**

Печатачот има три извори на хартија. Ставете хартија со соодветна големина и тип што ќе одговара на потребите за печатење.

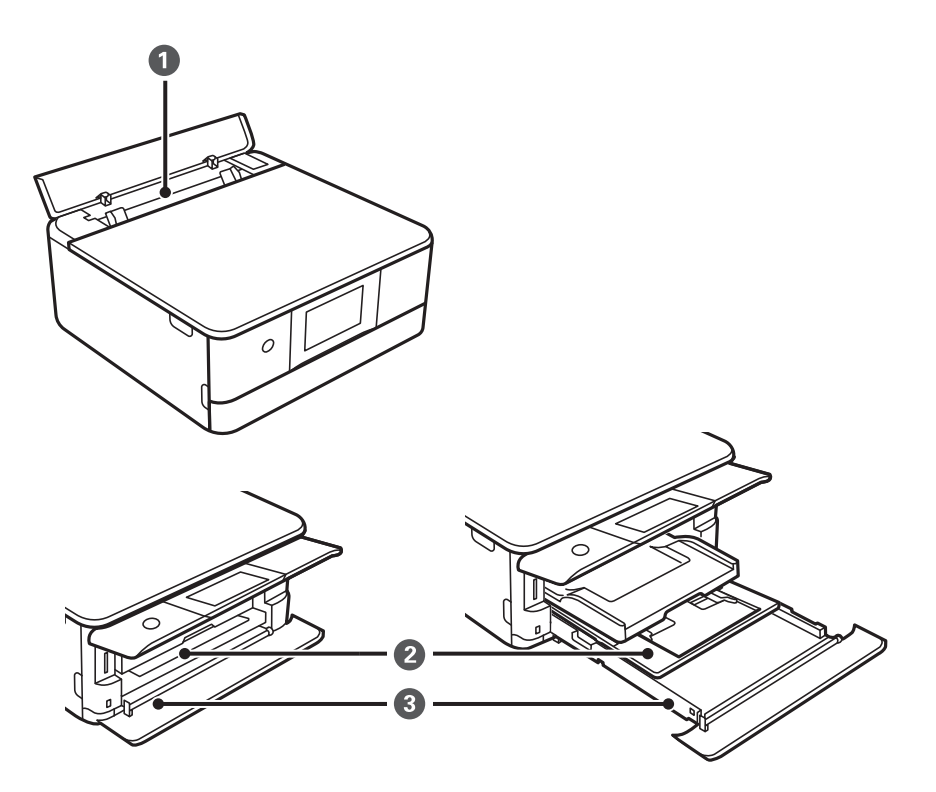

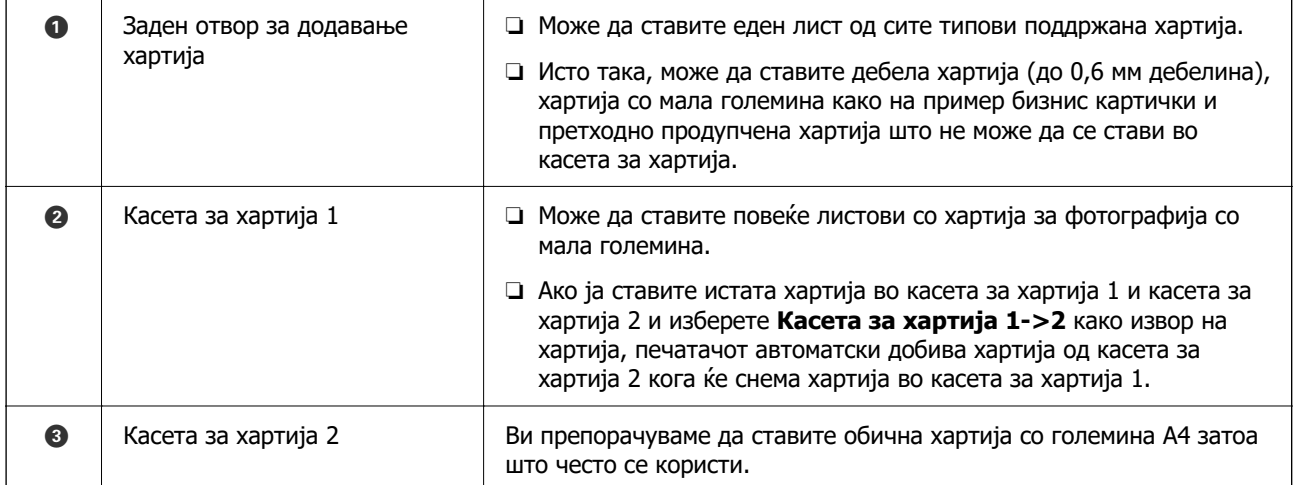

### **Поставки за големина и тип на хартијата**

Не заборавајте да ги регистрирате големината и типот на хартијата на екранот што се прикажува кога ќе ја вметнете касетата за хартија. Печатачот ве известува кога регистрираните информации и поставките за печатење се разликуваат. Со ова се спречува непотребно трошење на хартијата и мастилото бидејќи не печатите на хартија со несоодветна големина, но и не

печатите со погрешна боја во случај да користите поставки што не се соодветни за типот на хартијата.

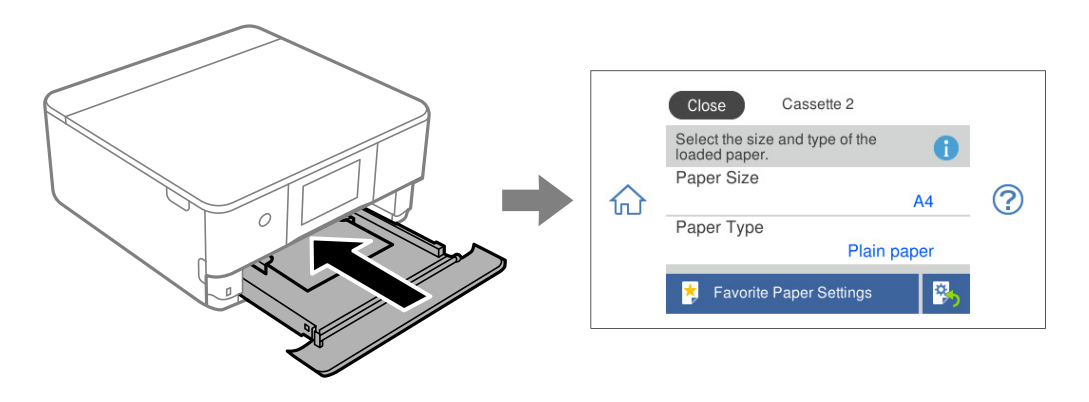

Ако прикажаните големина и тип на хартијата се разликуваат од оние на внесената хартија, изберете ја ставката што сакате да ја промените. Ако поставките се соодветни за внесената хартија, затворете го екранот.

#### **Белешка:**

- ❏ Поставките може лесно да ги одредувате така што ќе ги регистрирате често користените комбинации од големина и тип на хартијата како омилени. Може да одредувате поставки за хартијата со едноставно избирање на регистрираната зададена вредност. За да регистрирате зададена вредност, изберете **Постав за омил. хартија**, изберете > на следниот екран и одредете ги големината и типот на хартијата.
- ❏ Ако не сакате екранот со поставки за хартијата да се прикажува автоматски кога ќе ја вметнете касетата за хартија, на почетниот екран изберете **Поставки** <sup>&</sup>gt;**Поставки за печатач** <sup>&</sup>gt;**Поставка за извор на хартија** <sup>&</sup>gt;**Конфиг. на хартијата**, а потоа изберете **Иск.**.

#### **Поврзани информации**

 $\rightarrow$  ["Конфиг. на хартијата:" на страница 216](#page-215-0)

#### **Список со типови хартија**

За да добиете најдобри резултати при печатењето, изберете го типот хартија што е соодветен за хартијата.

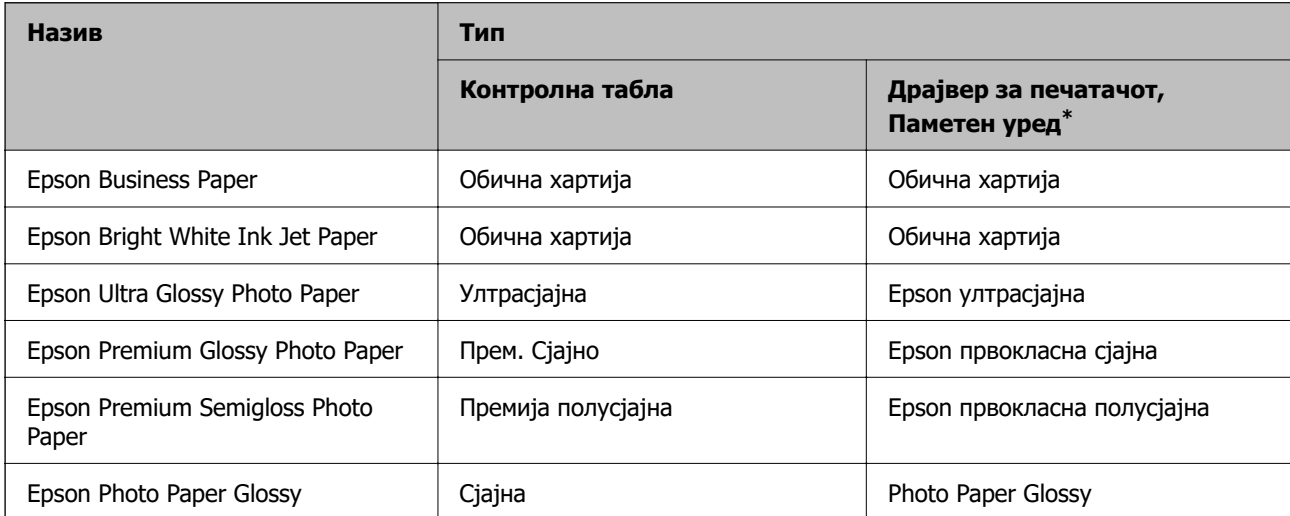

<span id="page-29-0"></span>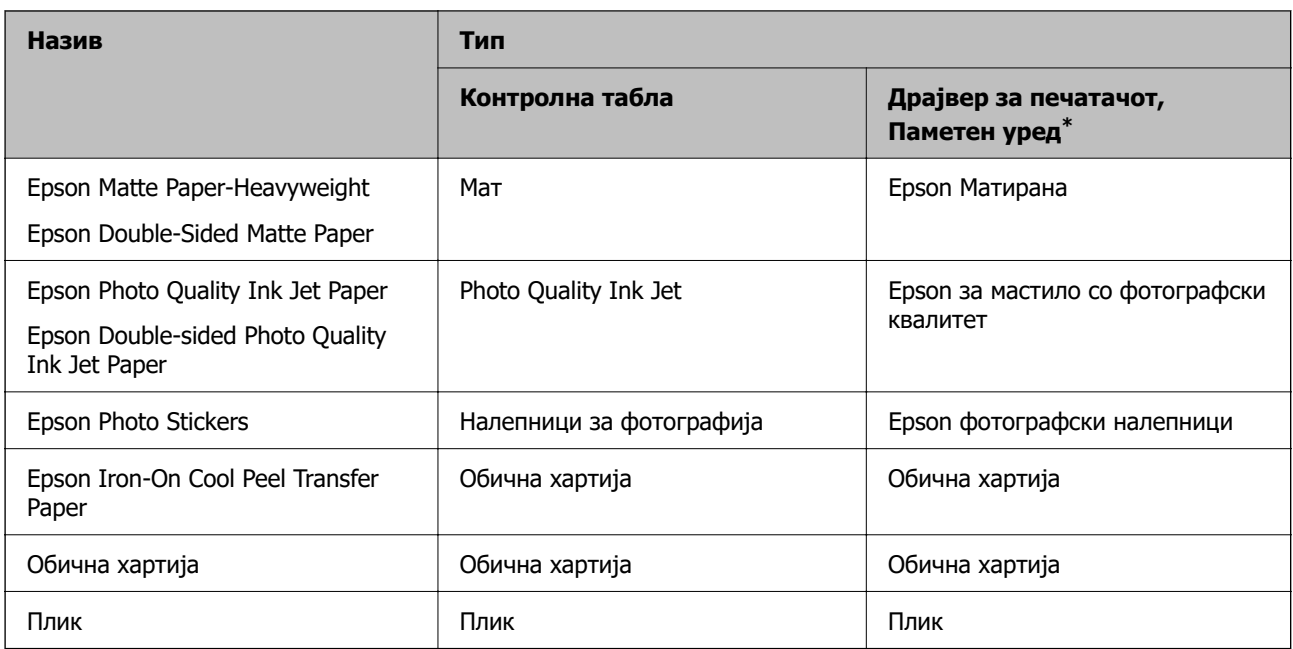

\* За паметните уреди, овие типови медиуми може да се изберат кога се печати со Epson Smart Panel.

## **Ставање хартија**

Исто така може да ставате хартија следејќи ги анимациите што се прикажуваат на LCD-екранот на печатачот.

#### -**Како да**-**Ставете хартија**

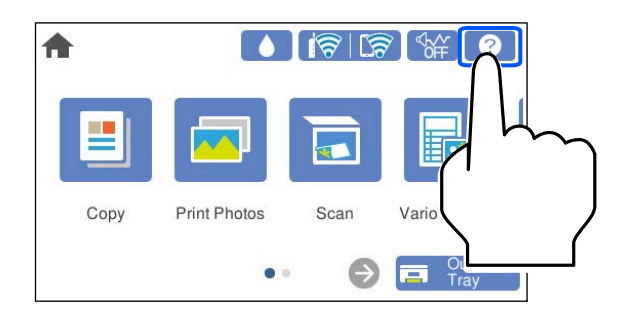

#### **Ставање хартија во Касета за хартија 1**

1. Ако излезната фиока е извлечена, изберете  $\overline{a}$   $\overline{a}$   $\overline{a}$   $\overline{a}$   $\overline{a}$   $\overline{a}$   $\overline{a}$  за да ја затворите.

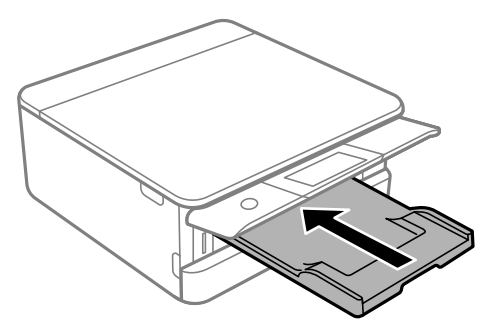

2. Отворете го предниот капак додека да кликне.

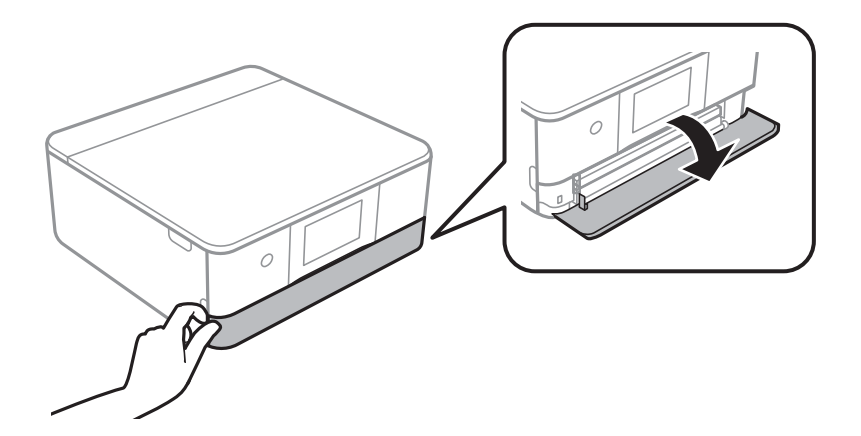

3. Уверете се дека печатачот не работи, а потоа извлечете ја касета за хартија 1.

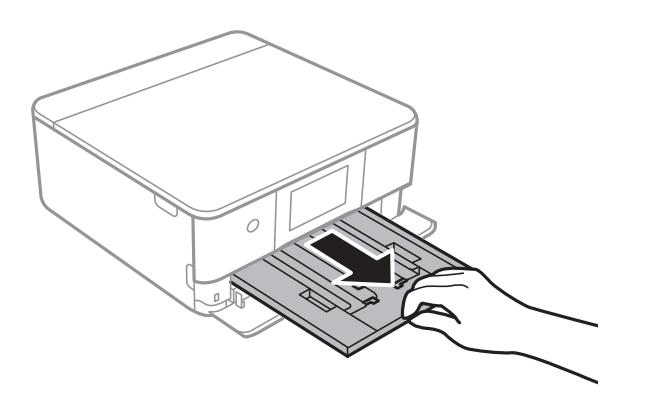

#### **Белешка:**

- ❏ Ако касета за хартија 1 е на задната страна и не може да ја извлечете, може да ја извлечете така што ќе го исклучите печатачот и повторно ќе го вклучите.
- ❏ Може да ставите хартија дури и ако целосно ја извлечете касета за хартија 1. Малку подигнете ја касетата за хартија 1, а потоа извлечете ја.
- 4. Повлечете ги граничниците до нивната максимална положба.

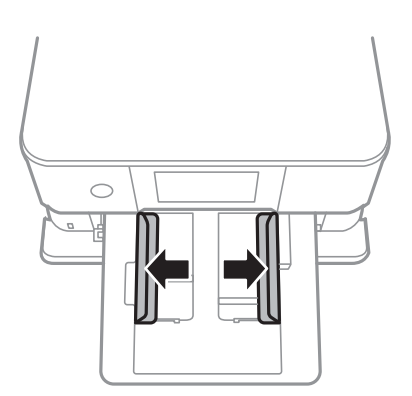

5. Со страната за печатење свртена надолу, вметнувајте ја хартијата додека да го допре задниот дел на касета за хартија 1.

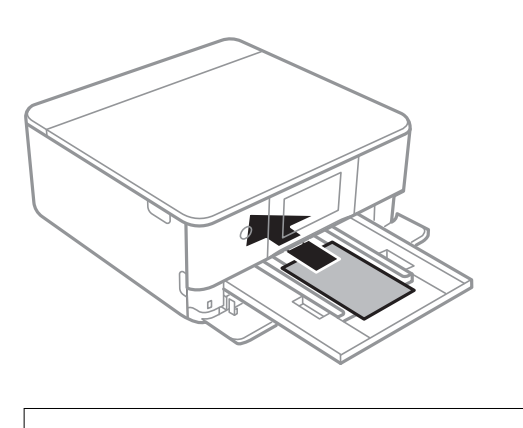

**D** Важно: Не ставајте различни типови хартија во касета за хартија.

6. Повлечете ги граничниците до рабовите на хартијата.

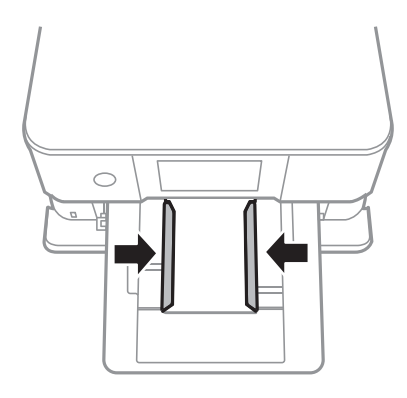

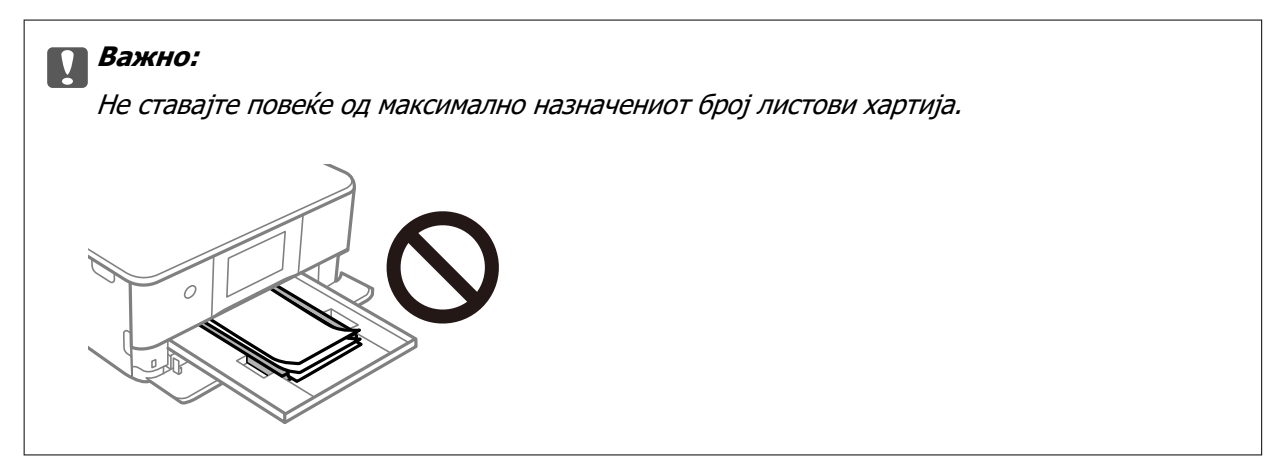

7. Внимателно вметнете касета за хартија 1.

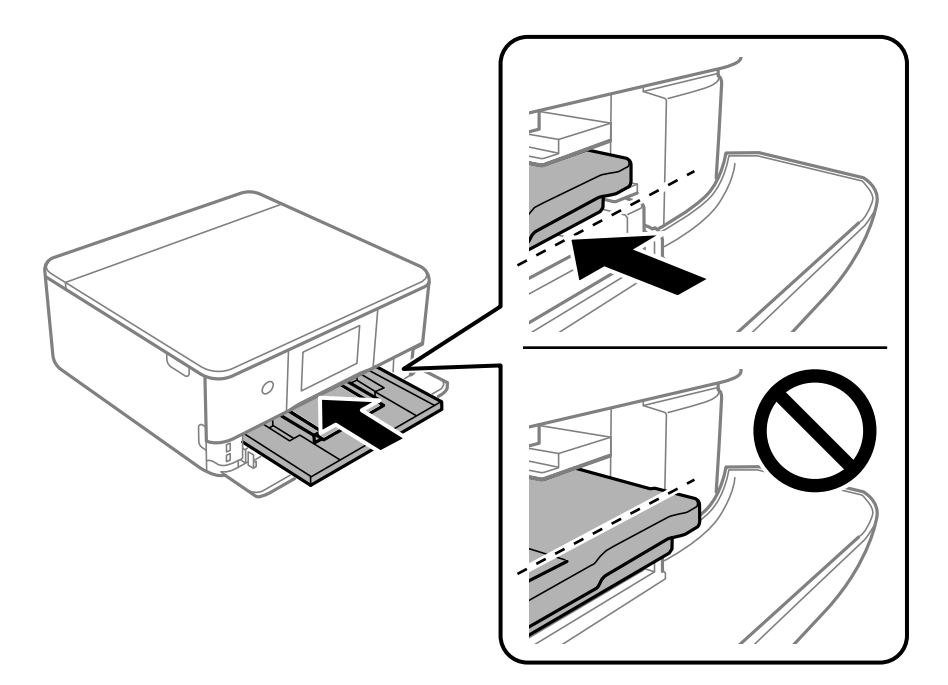

8. Подигнете ја контролната табла.

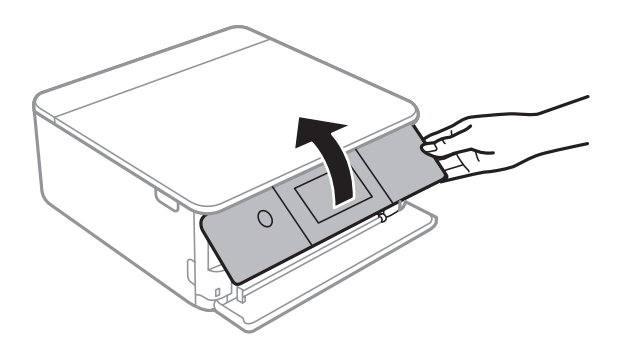

- 9. Изберете големина и тип на хартијата.
- 10. Проверете ги поставките и изберете **Затвори**.

#### **Белешка:**

Излезната фиока се извлекува автоматски кога ќе започне печатењето. Може рачно да ја извлечете пред да започне печатењето.

#### **Поврзани информации**

- $\rightarrow$  ["Достапна хартија и капацитети" на страница 205](#page-204-0)
- $\rightarrow$  ["Поставки за големина и тип на хартијата" на страница 28](#page-27-0)

#### **Ставање хартија во Касета за хартија 2**

1. Ако излезната фиока е извлечена, изберете  $\overline{1}$   $\overline{1}$   $\overline{1}$   $\overline{1}$   $\overline{1}$   $\overline{2}$   $\overline{3}$   $\overline{4}$   $\overline{4}$   $\overline{3}$   $\overline{4}$   $\overline{4}$   $\overline{5}$   $\overline{2}$   $\overline{4}$   $\overline{5}$   $\overline{2}$   $\overline{4}$   $\overline{5}$   $\overline$ 

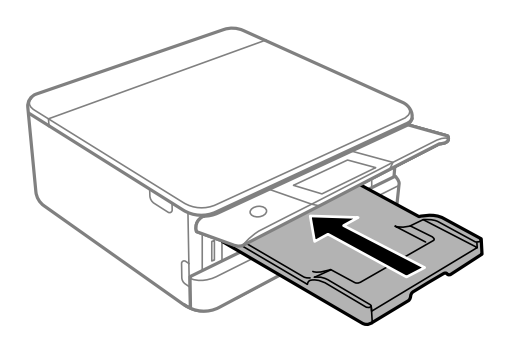

2. Отворете го предниот капак додека да кликне.

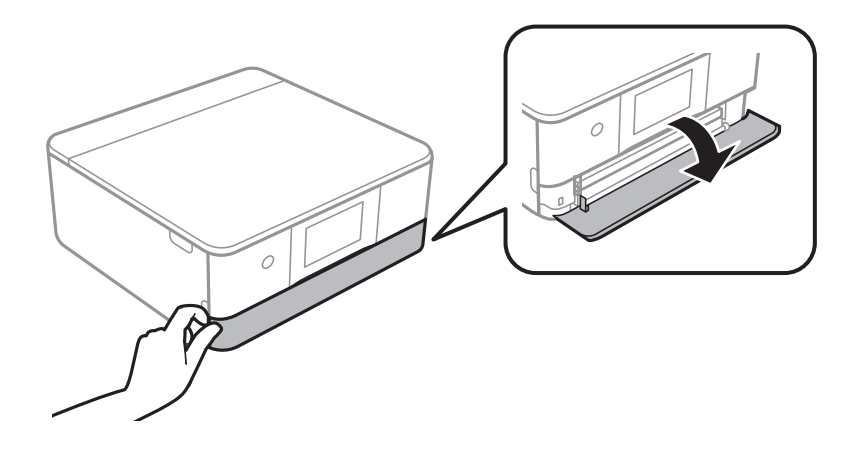

3. Уверете се дека печатачот не работи, а потоа извлечете ја касета за хартија 2.

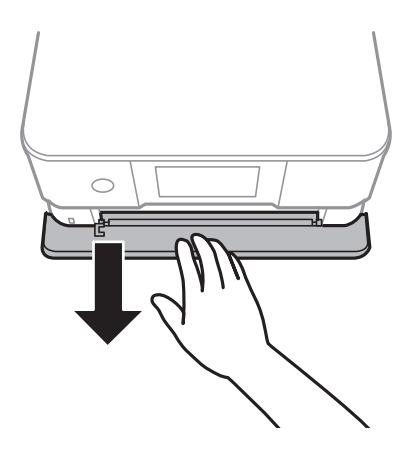

#### **Белешка:**

Може да ставите хартија дури и ако целосно ја извлечете касета за хартија 2. Малку подигнете ја касета за хартија 2, па извлечете ја.

4. Повлечете ги граничниците до нивната максимална положба.

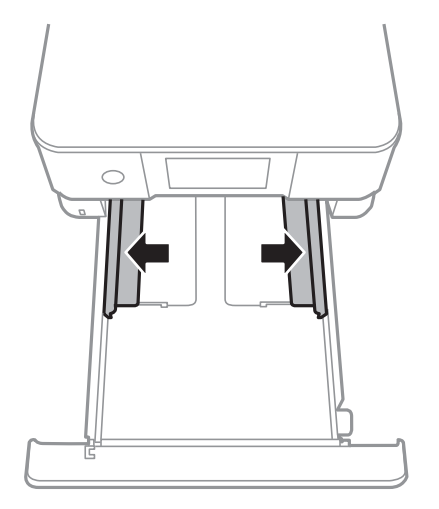

5. Со страната за печатење свртена надолу, вметнувајте ја хартијата додека да го допре задниот дел на касета за хартија 2.

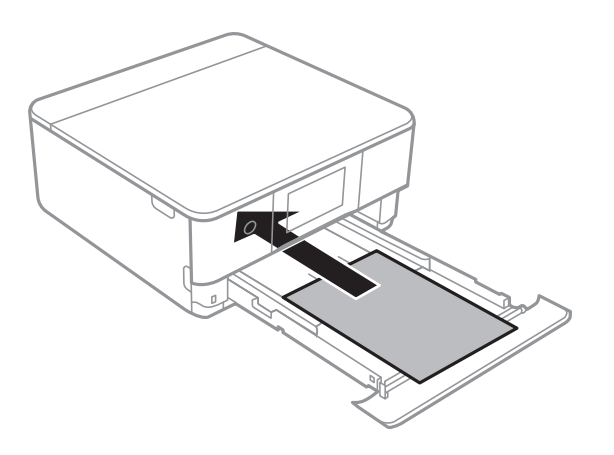

#### **CBажно:**

Не ставајте различни типови хартија во касета за хартија.

Внесете хартија подолга од големина A4, како што е прикажано на следнава илустрација. ❏ 8,5×13 in.

Ставете хартија користејќи ја линијата.

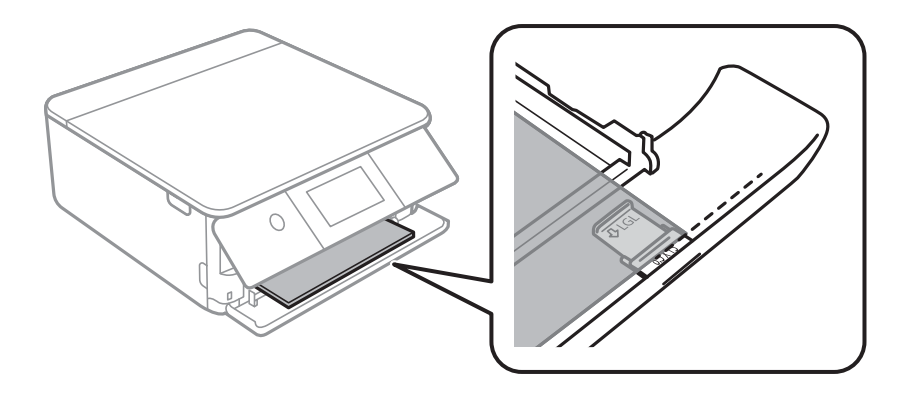

❏ Legal

Извлечете го продолжетокот на водилката за хартија и ставете хартија користејќи ја линијата.

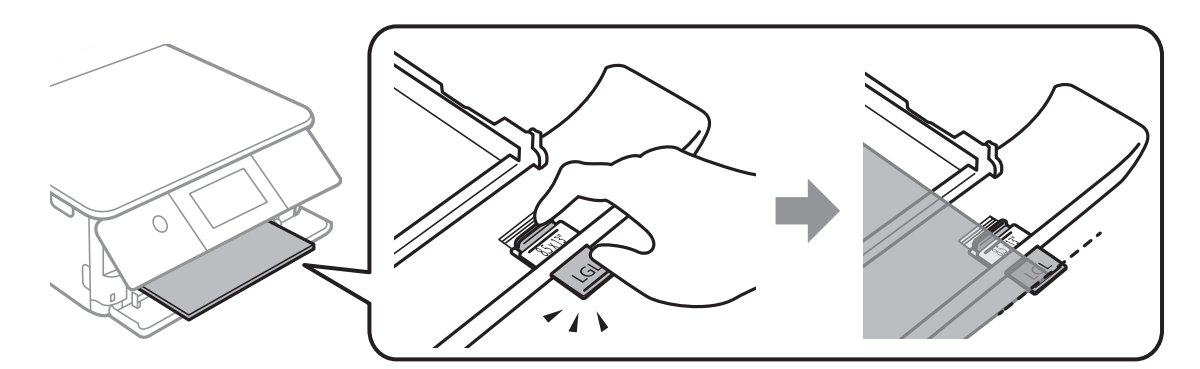

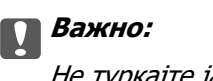

Не туркајте ја хартијата што стрчи од касетата.

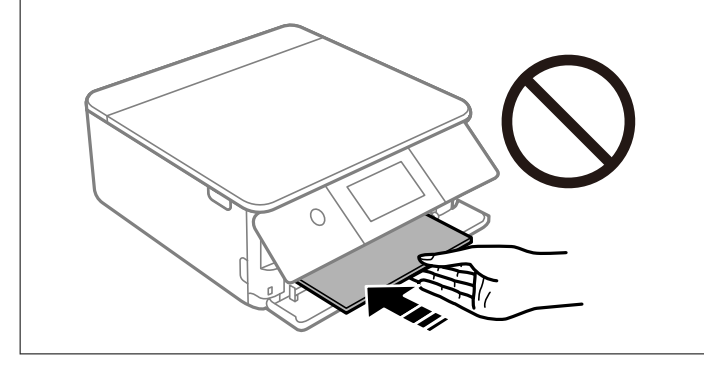

6. Повлечете ги граничниците до рабовите на хартијата.

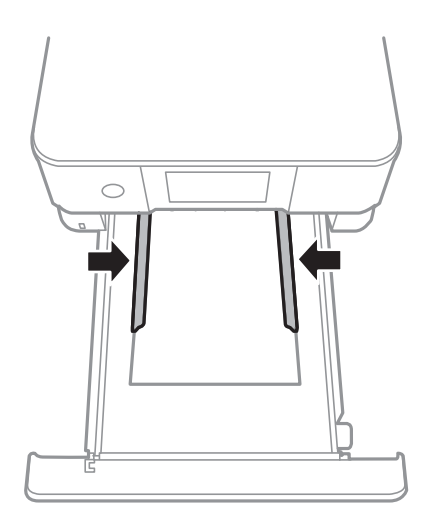
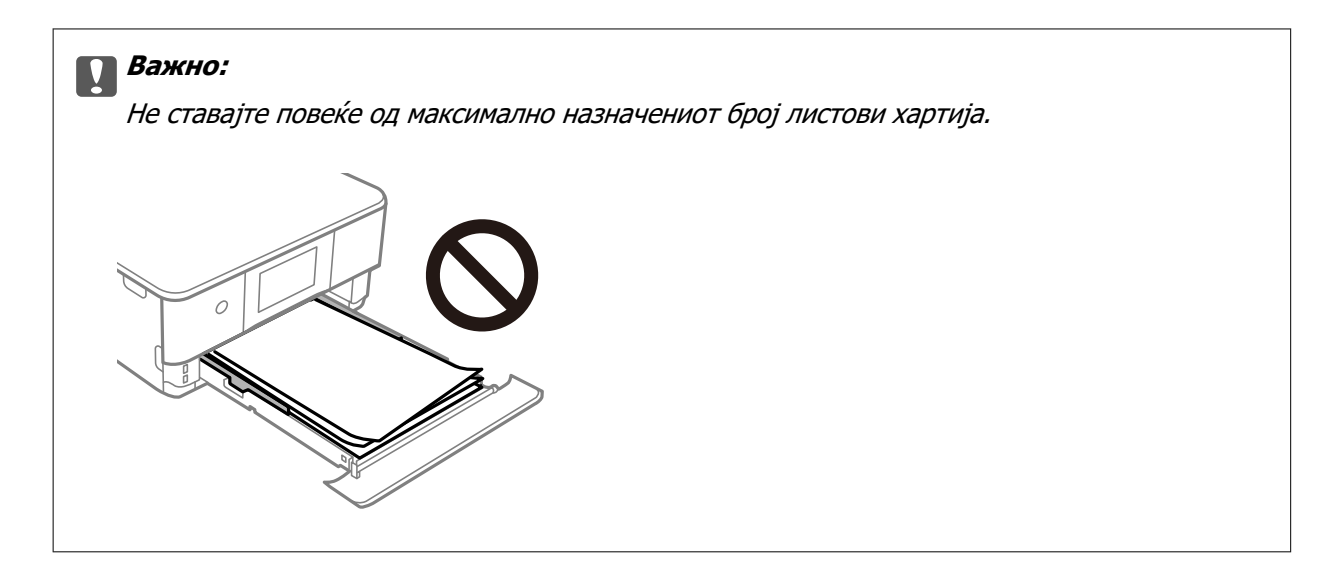

7. Вметнете ја касета за хартија 2 до крај.

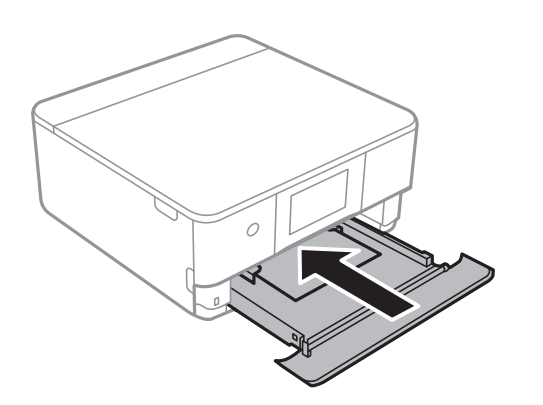

8. Подигнете ја контролната табла.

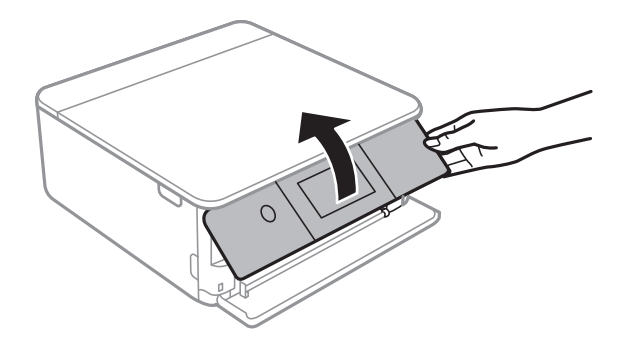

- 9. Изберете големина и тип на хартијата.
- 10. Проверете ги поставките и изберете **Затвори**.

### **Белешка:**

Излезната фиока се извлекува автоматски кога ќе започне печатењето. Може рачно да ја извлечете пред да започне печатењето.

### **Поврзани информации**

& ["Достапна хартија и капацитети" на страница 205](#page-204-0)

<span id="page-37-0"></span> $\rightarrow$  ["Поставки за големина и тип на хартијата" на страница 28](#page-27-0)

# **Ставање хартија во Заден отвор за додавање хартија**

1. Отворете го Капак на задниот отвор за внесување хартија.

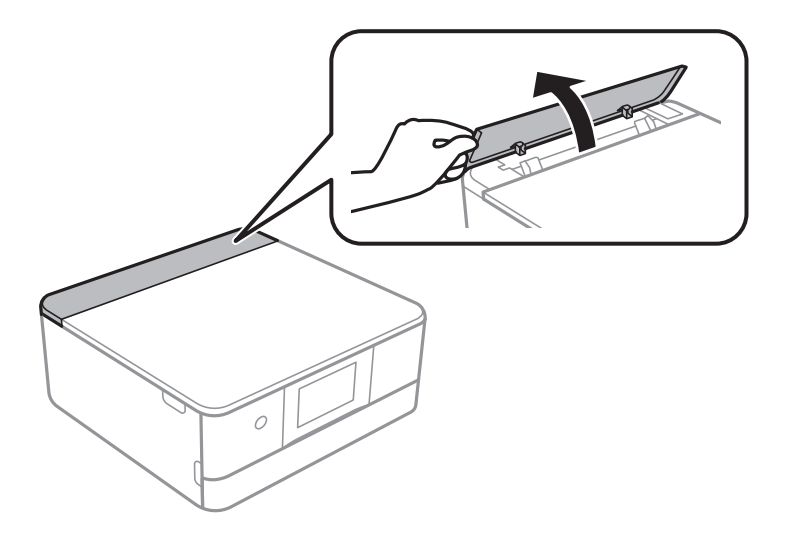

2. Извлечете ги граничниците.

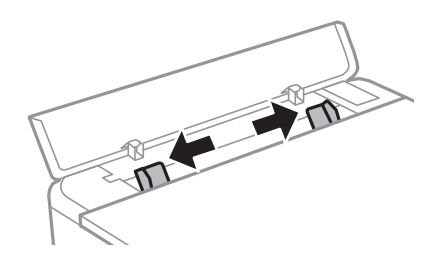

3. Ставете хартија на ознаката со стрелка во средината на заден отвор за додавање хартија, со страната за печатење свртена нагоре.

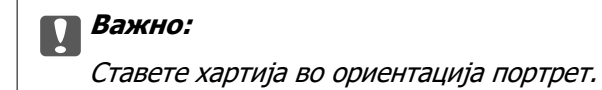

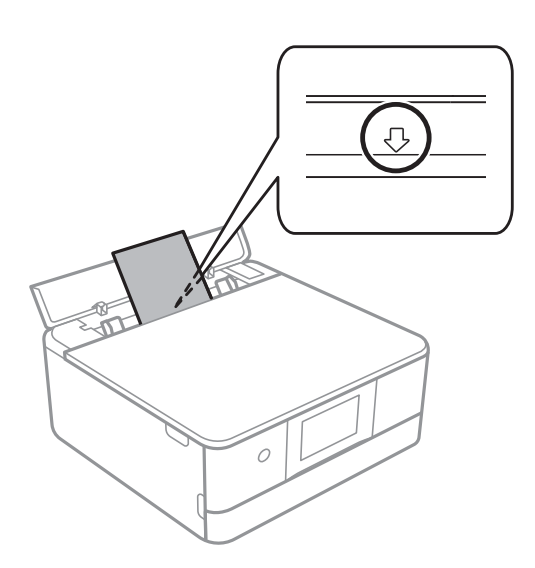

4. Повлечете ги граничниците до рабовите на хартијата.

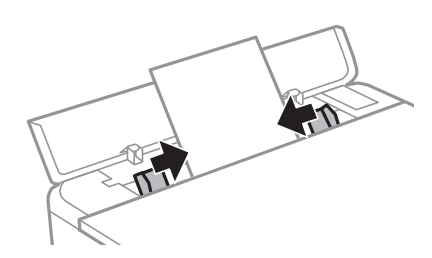

### **Белешка:**

Излезната фиока автоматски се извлекува кога ќе започнете со печатење. Може и однапред рачно да ја извлечете.

### **Поврзани информации**

& ["Достапна хартија и капацитети" на страница 205](#page-204-0)

# <span id="page-39-0"></span>**Ставање разна хартија**

### **Ставање пликови**

### **Касета за хартија 2**

Со страната за печатење свртена надолу, ставајте пликови додека не го допрат задниот дел на касетата за хартија 2. Повлечете ги граничниците до рабовите на пликовите.

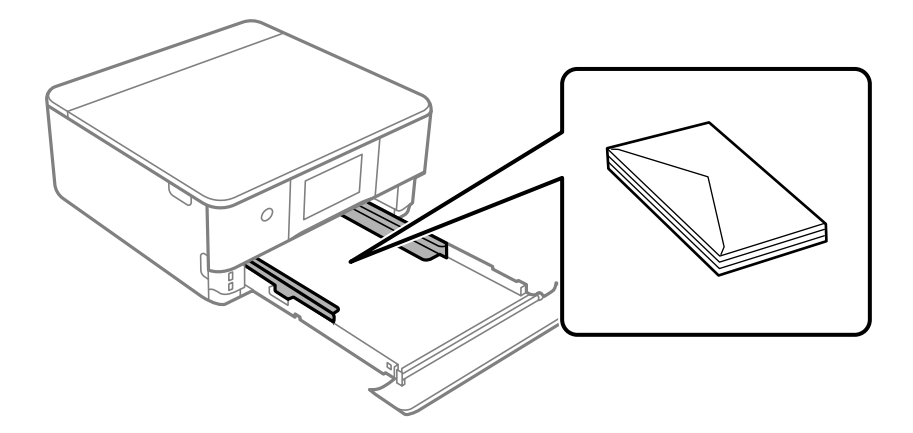

### **Отвор за заден внесувач на хартија**

Ставете го пликот во средината на задниот отвор за внесување на хартија со страната за печатење свртена нагоре, а потоа лизнете ги водилките за рабови до рабовите на пликот.

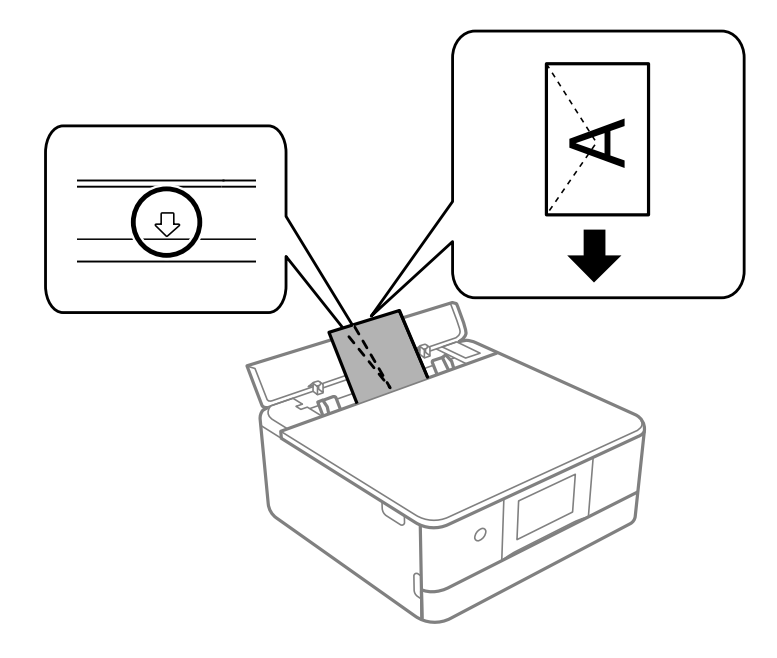

### **Поврзани информации**

& ["Достапна хартија и капацитети" на страница 205](#page-204-0)

# **Ставање фото-налепници**

Следете ги инструкциите приложени со налепниците за да внесете еден лист со Epson Photo Stickers. Не ставајте фасцикли во производот.

❏ Касета за хартија 1 или касета за хартија 2

Со страната за печатење свртена надолу, ставајте ја налепницата додека да го допре задниот дел на касетата за хартија 1 или на касетата за хартија 2.

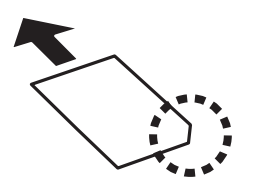

❏ Заден отвор за додавање хартија

Ставете налепница на ознаката со стрелка во средината на заден отвор за додавање хартија, со страната за печатење свртена нагоре.

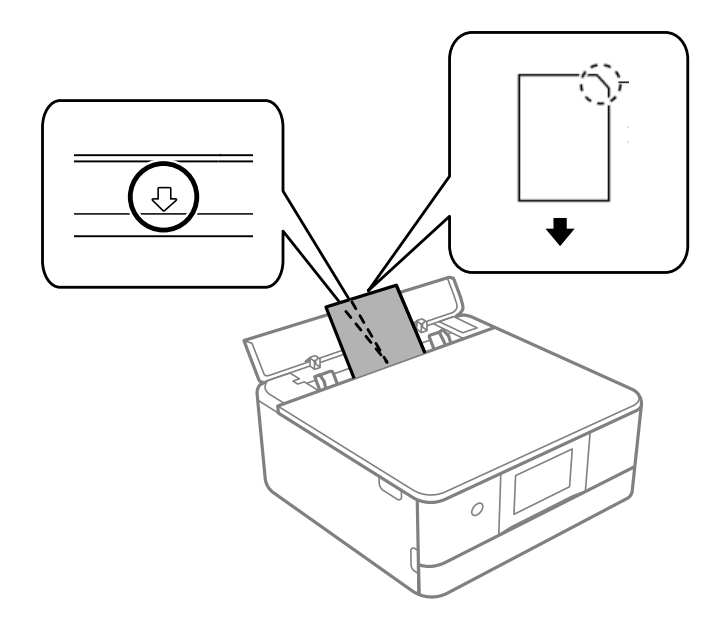

### **Поврзани информации**

& ["Достапна хартија и капацитети" на страница 205](#page-204-0)

# **Ставање претходно продупчена хартија**

Ставете хартија на ознаката со стрелка во средината на заден отвор за додавање хартија, со страната за печатење свртена нагоре.

Ставете еден лист обична хартија со дефинирана големина со отвори за повез на левата или десната страна. Приспособете ја положбата за печатење на вашата датотека за да избегнете печатење врз отворите.

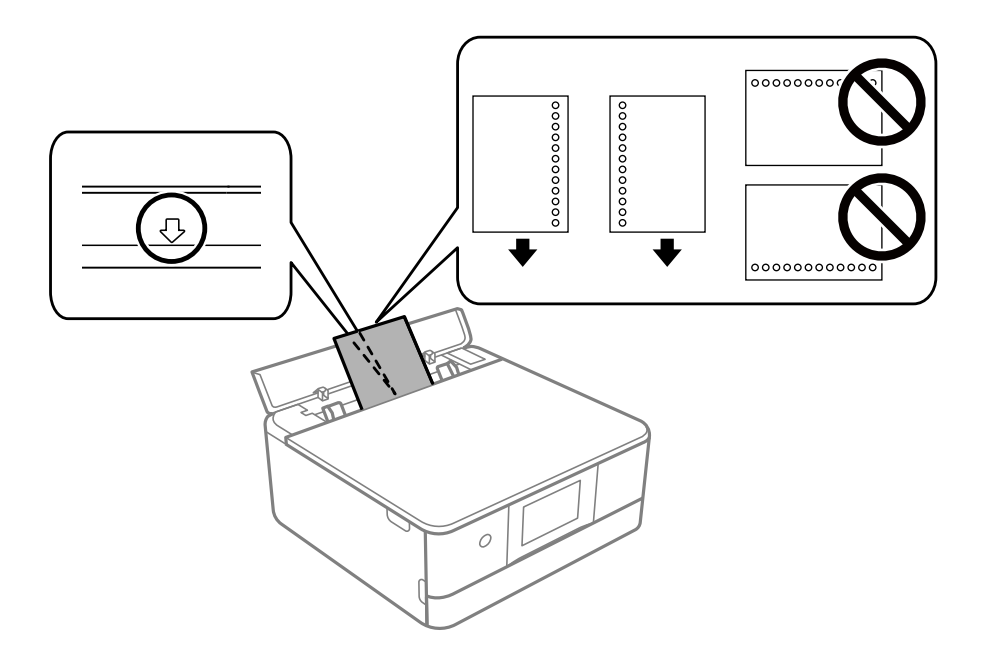

### **Поврзани информации**

& ["Достапна хартија и капацитети" на страница 205](#page-204-0)

# **Ставање хартија за визит-картички**

Ставете хартија на ознаката со стрелка во средината на заден отвор за додавање хартија, со страната за печатење свртена нагоре.

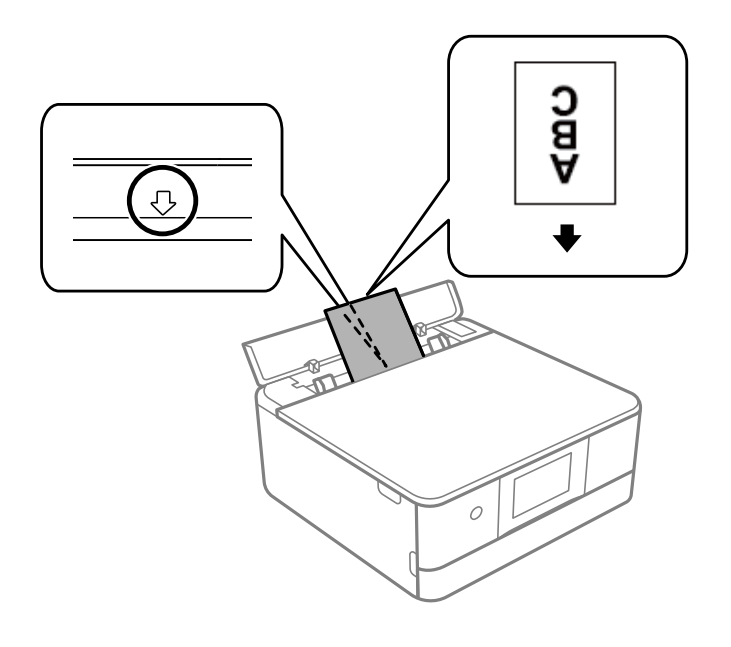

<span id="page-42-0"></span>**CBажно:** 

Ставете ја хартијата за визит-картички во ориентација портрет. Ако ја ставите хоризонтално, можеби не ќе можете да ја извадите.

### **Поврзани информации**

& ["Достапна хартија и капацитети" на страница 205](#page-204-0)

# **Ставање CD/DVD**

# **Дискови за печатење**

Може да печатите на кружен диск ЦД/ДВД од 12 см означен како соодветен за печатење, на пример со "може да се печати на површината за етикета" или "може да се печати со печатачи со мастило".

Може да печатите и на дискови Blu-ray™.

# **Дискови, претпазливости при ракување**

- ❏ Видете во документацијата испорачана со дискот за повеќе информации за ракувањето со дискови или за пишување податоци.
- ❏ Не печатете на дискот пред да запишете податоци на него. Инаку отпечатоци од прсти, нечистотија или гребнатини на површината може да предизвикаат грешки при запишувањето податоци на него.
- ❏ Зависно од типот на дискот или податоците за печатење, може да дојде до замачкување. Обидете се првин со пробно печатење на резервен диск. Проверете ја испечатената површина откако ќе почекате еден цел ден.
- ❏ Во споредба со печатењето на оригинална хартија Epson, густината на печатењето е помала за да се спречи размачкување на мастилото на дискот. Прилагодете ја густината на печатењето по потреба.
- ❏ Оставете го испечатениот диск да се суши барем 24 часа избегнувајќи директна сончева светлина. Не ставајте ги дисковите на купче и не вметнувајте ги во уред додека не се исушат сосема.
- ❏ Ако испечатената површина е леплива дури и откако ќе се исуши, намалете ја густината на печатењето.
- ❏ Повторно печатење на истиот диск може да не го подобри квалитетот на исписот.
- ❏ Ако случајно се испечати на фиоката за дискови или на внатрешната проѕирна преграда, веднаш избришете го мастилото.
- ❏ Зависно од поставката за подрачјето за печатење, дискот или фиоката за дискови може да се извалкаат. Одредете поставки за печатење во подрачјето за печатење.
- ❏ Можете да го поставите опсегот за печатење за дискови на најмалку 18 mm за внатрешниот пречник и најмногу 120 mm за надворешниот пречник. Зависно од поставките, дисковите или фиоката за дисковите може да се размачкаат. Одредете во опсегот за печатење за дисковите што сакате да ги печатите.

# **Внесување и отстранување на CD/DVD**

Кога печатите на или копирате CD/DVD, упатствата се прикажуваат на контролната табла и ве информираат кога да го ставите CD/DVD.Следете ги упатствата на екранот.

### **Поврзани информации**

- $\rightarrow$  ["Печатење фотографии на етикета за CD/DVD" на страница 72](#page-71-0)
- $\rightarrow$  ["Копирање на етикета за CD/DVD" на страница 86](#page-85-0)

# <span id="page-44-0"></span>**Ставање оригинали**

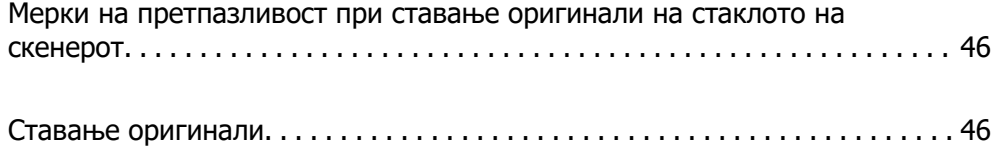

# <span id="page-45-0"></span>**Мерки на претпазливост при ставање оригинали на стаклото на скенерот**

Прочитајте ги следниве инструкции пред да ставате оригинали.

- ❏ Кога ставате крупни оригинали, како на пр. книги, погрижете се стаклото на скенерот да не биде изложено на директна надворешна светлина.
- ❏ Ако има остатоци или нечистотија на стаклото на скенерот, опсегот на скенирање може да се прошири и да ги опфати, па сликата од оригиналот може да се измести или да се намали.

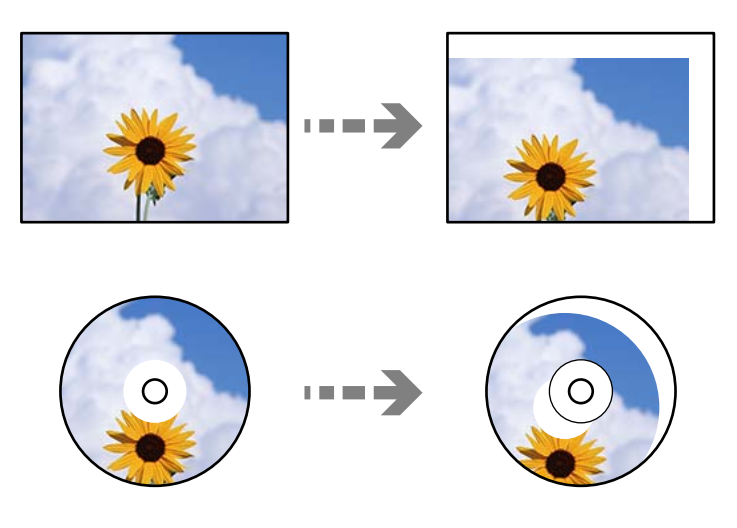

- ❏ Не притискајте пресилно врз стаклото на скенерот или врз капакот за документи. Во спротивно, може да се оштетат.
- ❏ Извадете ги оригиналите по скенирањето. Ако ги оставите оригиналите на стаклото на скенерот долго време, може да се залепат за површината на стаклото.

# **Ставање оригинали**

Ставете го оригиналот на стаклото на скенерот. Ставете го оригиналот со лицето надолу и повлечете го до ознаката во аголот.

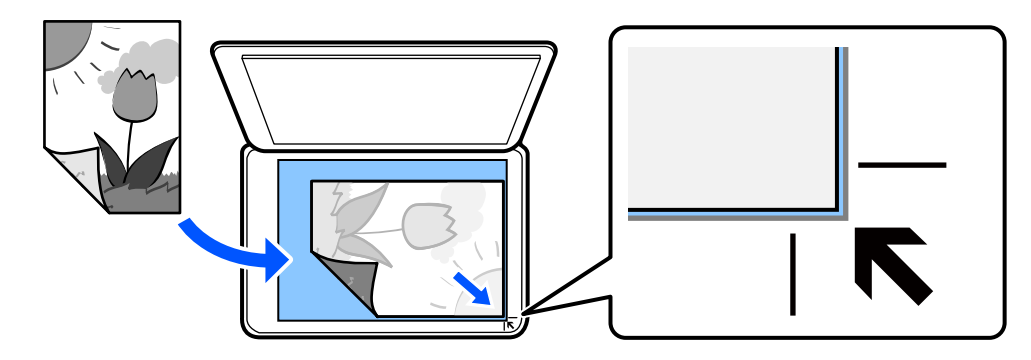

Може да ставате оригинали следејќи ги и анимациите што се прикажуваат на LCD-екранот на печатачот.

### - **Како да** - **Ставете оригинали**

# <span id="page-46-0"></span>**Печатење**

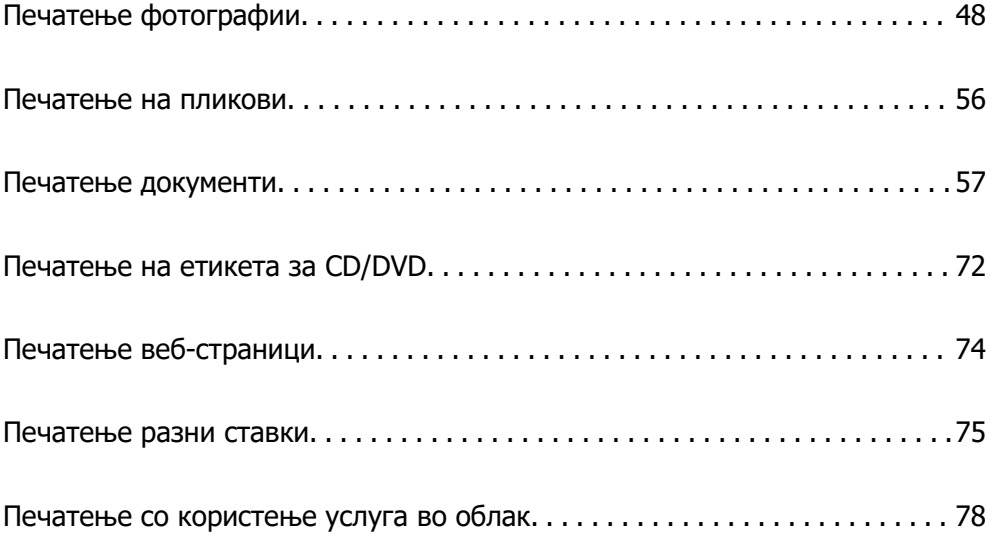

# <span id="page-47-0"></span>**Печатење фотографии**

# **Печатење фотографии од мемориски уред**

Може да печатите податоци од мемориски уред како на пример мемориска картичка или надворешен USB-уред.

# **Печатење избрани фотографии**

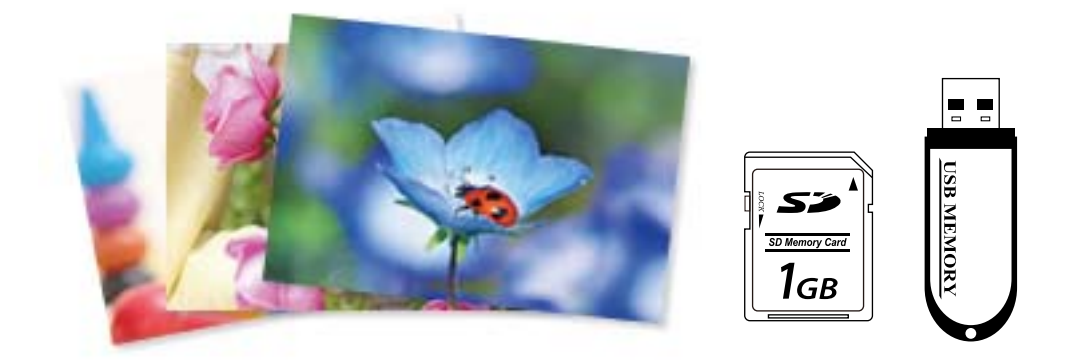

1. Ставете хартија во печатачот.

["Ставање хартија во Касета за хартија 1" на страница 30](#page-29-0)

["Ставање хартија во Касета за хартија 2" на страница 34](#page-33-0)

["Ставање хартија во Заден отвор за додавање хартија" на страница 38](#page-37-0)

2. Вметнете мемориски уред во отворот за SD-картичка или во USB-портата за надворешен интерфејс на печатачот.

Ако е вклучено **Режим за автоматско избирање** во **Функција на водич**, се прикажува порака. Проверете ја пораката и изберете **до функција индекс**.

- 3. Изберете **Печати фотографии** на контролната табла.
- 4. Изберете **Печати**.
- 5. Кога ќе се прикаже порака што ве известува дека вчитувањето на фотографиите е завршено, изберете **Во ред**.
- 6. Изберете фотографија што сакате да ја отпечатите од екранот со преглед со сликички. Избраната фотографија има ознака за штиклирање и број на исписи (1 појдовно) на неа.

### **Белешка:**

❏ Изберете на горниот дел од екранот за да се прикаже **Избери Мени за фотографии**. Ако одредите датум со користење на **Прегледај**, се прикажуваат само фотографии од одредениот датум.

["Опции на менито за избирање фотографии" на страница 51](#page-50-0)

- ❏ За да го менувате бројот на примероци за печатење, изберете **Единечен приказ**, а потоа користете - или +. Ако иконите не се прикажуваат, допрете каде било на екранот.
- 7. Изберете **Единечен приказ**, а потоа изберете за да ја уредувате фотографијата според потребите.

["Опции на менито за уредување фотографии" на страница 53](#page-52-0)

8. Изберете **Сл.**, одредете ги поставките во картичката **Осн поставки**, а потоа одредете го бројот на копии.

["Опции на менито со поставки за хартијата и печатењето" на страница 51](#page-50-0)

- 9. Изберете ја картичката **Напредни поставки** и менувајте ги поставките според потребите.
- 10. Изберете ја картичката **Осн поставки** и допрете на  $\Diamond$ .
- 11. Потврдете дека печатењето е завршено и изберете **Затвори**.

Ако забележите проблеми со квалитетот на печатење како на пример хоризонтални ленти, неочекувани бои и заматени слики, изберете **Решав. Проблем** за да ги видите решенијата.

### **Печатење колажи од фотографии и заднински шаблони**

Може да печатите фотографии од мемориски уред со создавање распоред и додавање заднински дизајн.

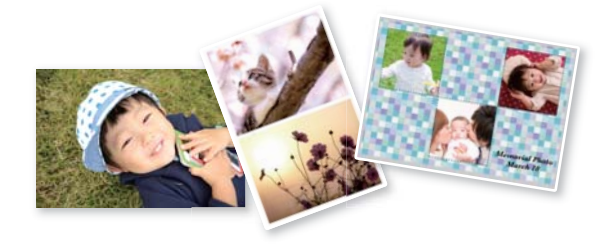

### **Печати фотографии** > **Колаж** > **Колаж од фотографии**

### **Поврзани информации**

 $\rightarrow$  ["Опции на мени за печатење од контролната табла" на страница 51](#page-50-0)

# **Печатење со големина на фотографии од документи за идентификација**

Може да печатите фотографии од документи за идентификација користејќи ги податоците од меморискиот уред. Две копии од една фотографија се печатат во две различни големини, 50,8×50,8 mm и 45,0×35,0 mm, на фотографска хартија со големина 10×15 cm (4×6 in.).

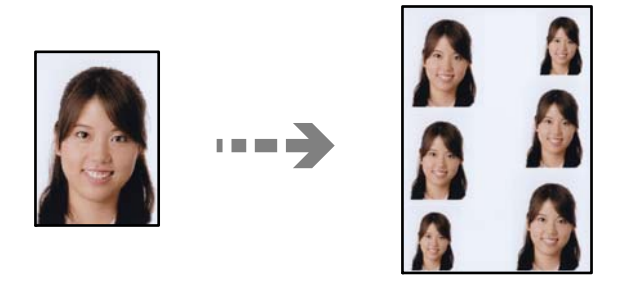

**Печати фотографии** > **Колаж** > **Печати идент. бр. на фотогр.**

### **Поврзани информации**

 $\rightarrow$  ["Опции на мени за печатење од контролната табла" на страница 51](#page-50-0)

# **Печатење фотографии со ракописни белешки**

Може да отпечатите фотографија од меморискиот уред со ракописен текст или со цртежи. Така може да создавате оригинални честитки за Нова година, за роденден итн.

Прво изберете фотографија и отпечатете шаблон на обична хартија. Пишувајте или цртајте на шаблонот, па скенирајте го со печатачот. Потоа може да ја отпечатите фотографијата со вашите лични белешки и цртежи.

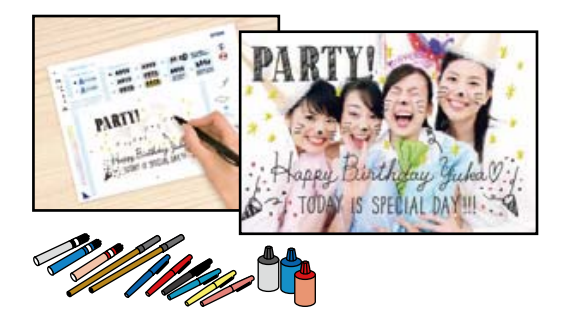

### **Различни отпечатоци** > **Честитка** > **Избери фотографија и образец за печатење**

### c**Важно:**

❏ Не вадете го меморискиот уред додека не завршите со печатењето.

❏ Внимавајте текстот на шаблонот да е сосема сув пред да го ставите на стаклото на скенерот. Ако има дамки на стаклото на скенерот, тие дамки ќе се испечатат на фотографијата.

### **Поврзани информации**

 $\rightarrow$  ["Опции на мени за печатење од контролната табла" на страница 51](#page-50-0)

### <span id="page-50-0"></span>**Опции на мени за печатење од контролната табла**

Опции на менито за избирање фотографии

Прегледај:

Ги прикажува фотографиите на мемориската картичка подредени по одредени ситуации. Достапните опции зависат од функциите коишто ги користите.

❏ Откажи го пребарувањето:

Го откажува подредувањето на фотографиите и ги прикажува сите фотографии.

❏ гг:

Изберете ја годината на фотографиите коишто сакате да ги прикажете.

❏ година/месец:

Изберете ја годината и месецот на фотографиите коишто сакате да ги прикажете.

❏ година/месец/ден:

Изберете ја годината, месецот и датумот на фотографиите коишто сакате да ги прикажете.

### Редослед на прикажување:

Го менува редоследот на прикажување на фотографиите во опаѓачки или растечки редослед.

Избери ги сите фотографии:

Изберете ги сите фотографии и одредете го бројот исписи.

Деселектирај ги сите фотографии:

Се враќа бројот исписи на сите фотографии на 0 (нула).

Изберете мемориски уред:

Изберете го уредот од којшто сакате да вчитате фотографии.

### Опции на менито со поставки за хартијата и печатењето

П. за х.:

Изберете го изворот на хартија што сакате да го користите. Изберете  $\blacksquare$  за да ги изберете големината и типот на хартијата.

Поставка на рабови

❏ Без рабови:

Печати без маргини околу рабовите. Податоците за печатење се зголемуваат малку повеќе од големината на хартијата така што не се печатат маргини долж рабовите на хартијата.

❏ Со раб:

Печати со бели маргини околу рабовите.

### Проширување:

Со печатењето без рамка сликата се зголемува малку за да се отстранат рамките од рабовите на хартијата. Изберете колку да се зголеми сликата.

### Совпадни во рамка:

Ако соодносот ширина/висина на податоците за сликата и на големината на хартијата се разликува, сликата автоматски се зголемува или намалува така што кратките страни на сликата се совпаѓаат со кратките страни на хартијата. Долгата страна на сликата е исечена ако продолжува надвор од долгата страна на хартијата. Оваа функција може да не функционира за фотографиите во панорама.

#### Квалитет:

Изберете го квалитетот на печатење. Ако изберете **Високо** се добива печатење со повисок квалитет, но брзината на печатење може да се намали. Ако сакате да печатите на обична хартија користејќи многу повисок квалитет, изберете **Најдобро**. Имајте предвид дека брзината на печатење може значително да се намали.

### Датум:

Изберете го форматот што се користи за печатење на датумот на фотографиите за фотографии што го вклучуваат датумот кога биле направени фотографиите или датумот кога биле зачувани. Датумот не се печати за некои распореди.

### Печати инфо. На фотографиите

❏ Исклучено:

Печати без никакви информации.

❏ Поставки на камера:

Печати со некои Exif информации, како на пример брзина на отворачи, fсооднос или ISO чувствителност. Незачуваните инфорамции не се печатат.

❏ Текст на камера:

Печати текст на дигиталната камера. За информации за поставките за текст, видете во документацијата испорачана со камерата. Информациите може да бидат отпечатени со печатење за рамки на 10×15 см, 13×18 см или големина на ширина од 16:9.

❏ Знаменитост:

Печати име на местото или обележјето каде што е снимена фотографијата за дигитални камери коишто ја имаат функцијата за обележје. Видете ја интернет страницата на производителот на камерата за повеќе информации. Информациите може да бидат отпечатени со печатење за рамки на 10×15 см, 13×18 см или големина на ширина од 16:9.

#### Бриши ги пост.:

Ги ресетира поставките за хартија и печатење на нивните стандардни вредности.

#### Густина на CD етикетите:

За CD/DVD печатење. Одредете ја густината за печатење на диск.

### <span id="page-52-0"></span>Густина:

За печатење на боенка. Изберете го нивото на густина за рамките на листот за боење.

### Откривање на линии:

За печатење на боенка. Изберете ја чувствителноста користена на детектираните рамки на фотографијата.

### Опции на менито за уредување фотографии

### Зумирај/Ротирај:

Се приспособува областа за сечење. Може да ја поместите рамката во областа којашто сакате да ја исечете или променете ја големината на рамката со

лизгање • на аглите. Може и да ја ротирате рамката.

### Филтер:

Печати во сепија или еднобојно.

### Подобри:

Изберете една од опциите за прилагодување на сликата. **Автоматски**, **Луѓе**, **Пејсаж**, или **Ноќна сцена** прави поостри слики и поживи бои со автоматско приспособување на контрастот, заситеноста и осветленоста на податоците од изворната слика.

❏ Автоматски:

Печатачот ја детектира содржината на сликата и автоматски ја зголемува сликата според детекираната содржина.

❏ Луѓе:

Се препорачува за слики на луѓе.

❏ Пејсаж:

Се препорачува за слики од пејзажи или природа.

❏ Ноќна сцена:

Се препорачува за слики од ноќни сцени.

❏ Искл. подобрув.:

Ја исклучува функцијата **Подобри**.

### Попр. црв. око:

Го поправа ефектот на црвени очи во фотографиите. Корекциите не се применуваат на изворната датотека, туку само на отпечатените примероци. Во зависност од видот на фотографијата, можат да се поправат и други делови од сликите освен очите.

### Осветленост:

Ја прилагодува осветленоста на сликата.

#### Констраст:

Ја прилагодува разликата меѓу осветленоста и затемнетоста.

<span id="page-53-0"></span>Острина:

Ја нагласува или дефокусира рамката на сликата.

Заситеност:

Ја прилагодува живописноста на сликата.

# **Печатење фотографии од компјутер**

Epson Photo+ ви овозможува лесно и прецизно печатење фотографии во разни распореди на фотографска хартија или на етикети за CD/DVD (само одредени модели поддржуваат печатење етикети за CD/DVD). За повеќе информации, погледнете ја помошта во апликацијата.

 Може да ја гледате постапката во Веб прирачници за филмови. Пристапете до следнава вебстраница.

<https://support.epson.net/publist/vlink.php?code=VC00018>

# **Печатење фотографии од паметни уреди**

Може да печатите фотографии од паметен уред како што е паметен телефон или таблет.

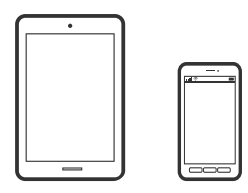

# **Печатење со Epson Smart Panel**

Epson Smart Panel е апликација што ви овозможува лесно извршување на задачите на печатачот како што се печатење, копирање или скенирање од паметен уред, на пр. паметен телефон или таблет. Може да ги поврзете печатачот и паметниот уред преку безжична мрежа, да ги проверите нивоата на мастило и статусот на печатачот и да ги погледнете решенијата ако се појави грешка. Може и лесно да копирате ако регистрирате омилен примерок за копирање.

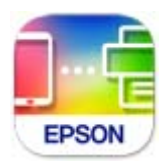

Инсталирајте Epson Smart Panel од следниот URL или QR-код. <https://support.epson.net/smpdl/>

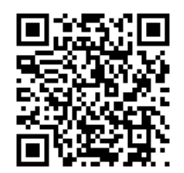

Стартувајте Epson Smart Panel, а потоа изберете го менито за печатење на почетниот екран.

# **Печатење фотографии со AirPrint**

AirPrint овозможува моментално безжично печатење од iPhone, iPad, iPod touch и Mac без да треба да се инсталираат двигатели или да се презема софтвер.

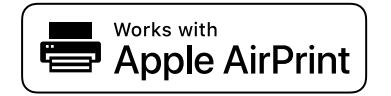

### **Белешка:**

Ако сте ги оневозможиле пораките за конфигурација на хартија на контролната табла на производот, не може да користите AirPrint. Погледнете го линкот подолу за да ги овозможите пораките, ако е потребно.

1. Ставете хартија во печатачот.

["Ставање хартија во Касета за хартија 1" на страница 30](#page-29-0)

["Ставање хартија во Касета за хартија 2" на страница 34](#page-33-0)

["Ставање хартија во Заден отвор за додавање хартија" на страница 38](#page-37-0)

- 2. Поставете го печатачот за безжично печатење. Погледнете го линкот подолу. [https://epson.sn](https://epson.sn/?q=2)
- 3. Поврзете го уредот на Apple со истата безжична мрежа што ја користи производот.
- 4. Печатете од уредот на производот.

### **Белешка:**

За детали, погледнете ја страницата за AirPrint на веб-локацијата на Apple.

### **Поврзани информации**

 $\rightarrow$  ["Не може да се печати иако е воспоставена врска \(iOS\)" на страница 141](#page-140-0)

## **Печатење со користење на Epson Print Enabler**

Може безжично да печатите документи, е-пораки, фотографии и веб-страници директно од вашиот телефон со Android или таблет (Android v 4.4 или понова верзија). Со неколку допири, вашиот уред со Android ќе открие печатач Epson што е поврзан на истата безжична мрежа.

Пребарајте ја и инсталирајте ја Epson Print Enabler од Google Play.

Одете на **Поставки** на вашиот уред со Android, изберете **Печатење**, а потоа овозможете го Epson Print Enabler. Од апликација за Android, како на пример Chrome, допрете на иконата за менито и отпечатете го она што го гледате на екранот.

### **Белешка:**

Ако не го гледате печатачот, допрете **Сите печатачи** и изберете го печатачот.

# <span id="page-55-0"></span>**Печатење со Mopria Print Service**

Mopria Print Service овозможува инстант безжично печатење од паметни телефони или таблети со Android.

Инсталирајте ја Mopria Print Service од Google Play.

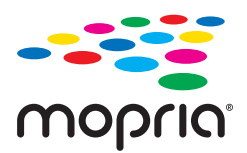

За повеќе детали, посетете ја веб-локацијата на Mopria на <https://mopria.org>.

# **Печатење на пликови**

# **Печатење на пликови од компјутер (Windows)**

1. Ставете пликови во печатачот.

["Ставање пликови" на страница 40](#page-39-0)

- 2. Отворете ја датотеката што сакате да ја печатите.
- 3. Отворете го прозорецот на двигателот за печатачот.
- 4. Изберете ја големината на пликот од **Голем. на документ** во картичката **Главна**, а потоа изберете **Плик** од **Вид хартија**.
- 5. Одредете ги останатите ставки во картичките **Главна** и **Повеќе опции** според потребите, а потоа кликнете **OK**.
- 6. Кликнете **Печати**.

# **Печатење на пликови од компјутер (Mac OS)**

1. Ставете пликови во печатачот. ["Ставање пликови" на страница 40](#page-39-0)

- 2. Отворете ја датотеката што сакате да ја печатите.
- 3. Изберете **Печати** од менито **Датотека** или друга наредба за да пристапите до дијалогот за печатење.
- 4. Изберете ја големината како поставка за **Голем.на харт.**.
- 5. Изберете **Поставки за печатење** од појавното мени.
- <span id="page-56-0"></span>6. Изберете **Плик** како поставка за **Media Type**.
- 7. Одредете ги останатите ставки според потребите.
- 8. Кликнете **Печати**.

# **Печатење документи**

# **Печатење од компјутер**

Во овој дел се објаснува како да печатите документ од вашиот компјутер со користење на Windows како пример. На Mac OS, постапката може да биде различна или некои функции може да не бидат поддржани.

### **Печатење со користење лесни поставки**

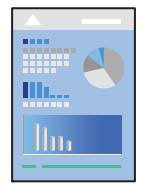

### **Белешка:**

Операциите може да се разликуваат зависно од апликацијата. За повеќе информации, погледнете ја помошта во апликацијата.

1. Ставете хартија во печатачот.

["Ставање хартија" на страница 30](#page-29-0)

- 2. Отворете ја датотеката што сакате да ја печатите.
- 3. Изберете **Печати** или **Поставување за печатење** од менито **Датотека**.
- 4. Изберете го печатачот.

5. Изберете **Претпочитани вредности** или **Својства** за да пристапите до прозорецот на двигателот за печатачот.

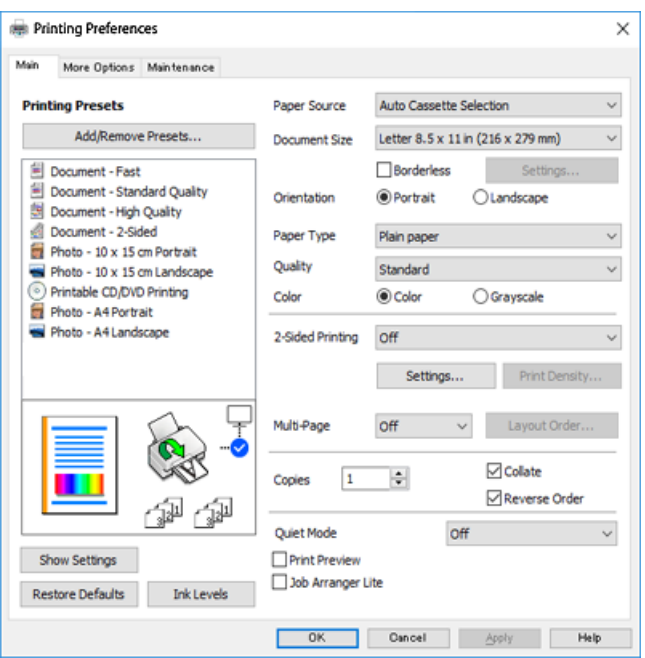

6. Променете ги поставките ако е потребно.

За објаснување на поставките, погледнете во помошта на интернет. Со десен клик на ставката се прикажува **Помош**.

- 7. Кликнете **OK** за да го затворите прозорецот на двигателот за печатачот.
- 8. Кликнете **Печати**.

### **Поврзани информации**

- & ["Список со типови хартија" на страница 29](#page-28-0)
- & ["Достапна хартија и капацитети" на страница 205](#page-204-0)

### **Додавање зададени вредности за лесно печатење**

Ако создадете свои зададени вредности на често користените поставки за печатење на двигателот за печатачот, лесно може да печатите избирајќи ја зададената вредност од списокот.

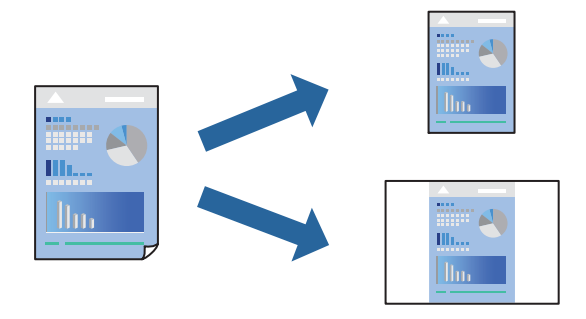

- 1. Во картичките **Главна** или **Повеќе опции** на двигателот за печатачот, одредете ја секоја поставка (на пр. **Голем. на документ** и **Вид хартија**).
- 2. Кликнете **Додај/Отстрани пред-поставки** во **Пред-поставки за печатење**.
- 3. Внесете **Име** и ако е потребно, внесете коментар.
- 4. Кликнете **Зачувај**.

### **Белешка:**

За да избришете зададена вредност, кликнете **Додај/Отстрани пред-поставки**, изберете го името на зададената вредност што сакате да ја избришете од списокот, па избришете ја.

5. Кликнете **Печати**.

Следниот пат кога ќе сакате да печатите користејќи ги истите поставки, изберете го името на регистрираната поставка од **Пред-поставки за печатење** и кликнете **OK**.

## **Двострано печатење**

Можете да користите некој од следниве начини за печатење на двете страни од хартијата.

- ❏ Автоматско двострано печатење
- ❏ Рачно двострано печатење

Кога печатачот ќе ја отпечати првата страна, свртете ја хартијата за да печати на другата.

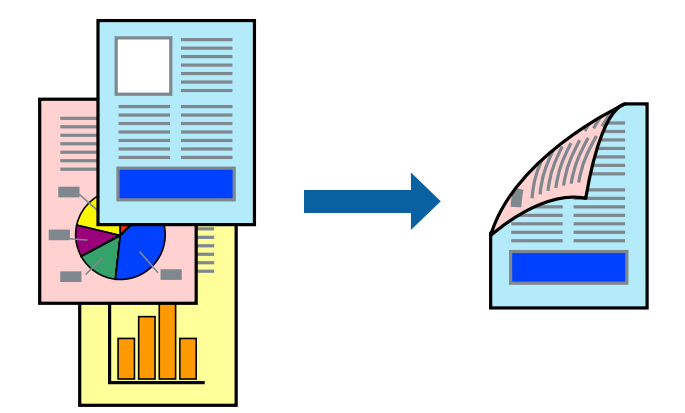

**Белешка:**

Оваа функција не е достапна за печатењето без рамки.

Пристапете до двигателот за печатачот, а потоа одредете ги следниве поставки.

Картичка **Главна** > **Двострано печатење**

### **Поврзани информации**

- & ["Хартија за двострано печатење" на страница 208](#page-207-0)
- $\rightarrow$  ["Не може да се изврши рачно двострано печатење \(Windows\)" на страница 201](#page-200-0)

# **Печатење брошура**

Може да отпечатите и брошура што може да се создаде со прераспоредување на страниците и со превиткување на отпечатениот материјал.

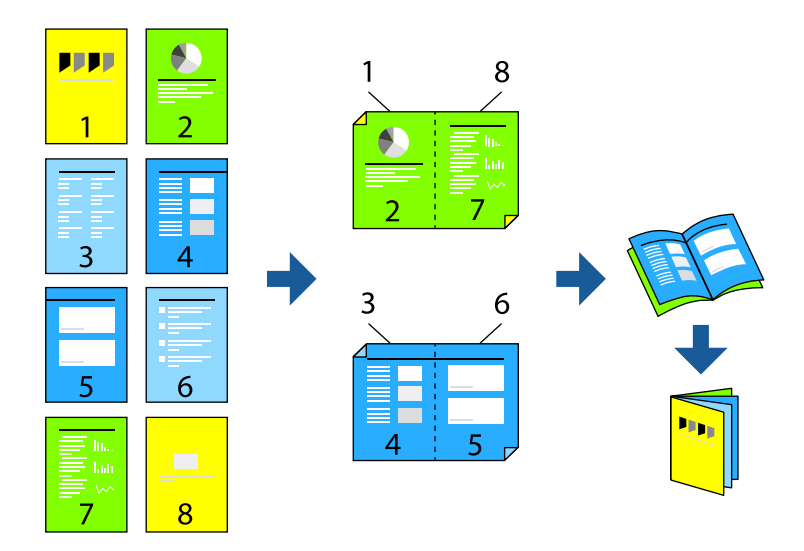

### **Белешка:**

Оваа функција не е достапна за печатењето без рамки.

Пристапете до двигателот за печатачот, а потоа одредете ги следниве поставки.

Во картичката **Главна**, изберете го методот на двострано печатење од **Двострано печатење**, а потоа изберете **Settings** > **Книшка**.

### **Поврзани информации**

- & ["Хартија за двострано печатење" на страница 208](#page-207-0)
- $\rightarrow$  ["Не може да се изврши рачно двострано печатење \(Windows\)" на страница 201](#page-200-0)

# **Печатење неколку страници на еден лист**

Може да печатите неколку страници со податоци, на само еден лист хартија.

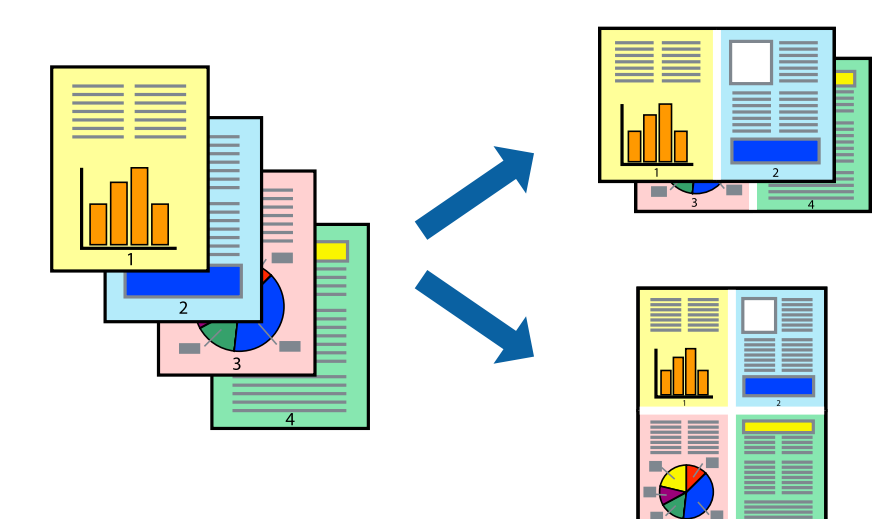

### **Белешка:**

Оваа функција не е достапна за печатењето без рамки.

Пристапете до двигателот за печатачот, а потоа одредете ги следниве поставки. Картичка **Главна** > **По. стр.** > **2 нагоре** итн.

# **Печатење приспособено на големината на хартијата**

Можете да печатите според големината на хартијата што е ставена во печатачот.

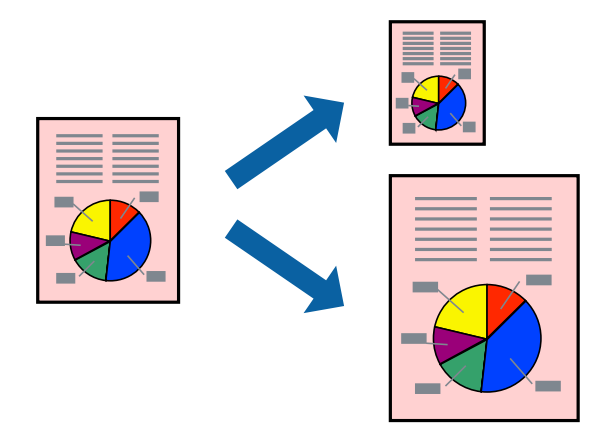

### **Белешка:**

Оваа функција не е достапна за печатењето без рамки.

Пристапете до двигателот за печатачот, а потоа одредете ги следниве поставки.

Во картичката **Повеќе опции** > **Излезна хартија**, изберете ја големината на ставената хартија.

# **Печатење намален или зголемен документ со какво било зголемување**

Можете да ја намалите или да ја зголемите големината на некој документ за одреден процент.

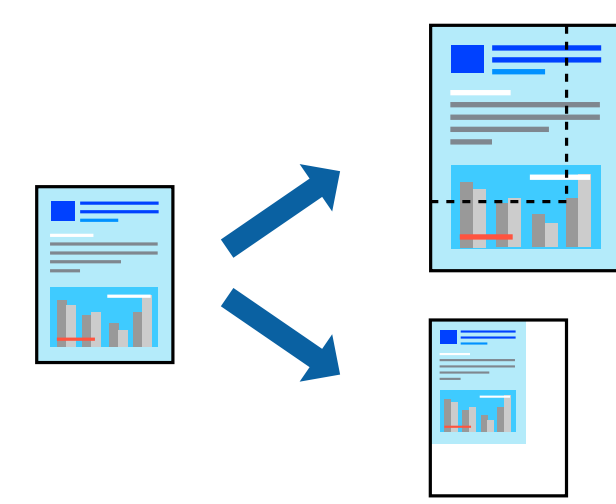

### **Белешка:**

Оваа функција не е достапна за печатењето без рамки.

- 1. Во картичката **Повеќе опции** на двигателот за печатачот, изберете ја големината на документот од поставката **Голем. на документ**.
- 2. Изберете ја големината на хартијата на којашто сакате да печатите од поставката **Излезна хартија**.
- 3. Изберете **Намали/Зголеми документ**, **Зумирај на**, а потоа внесете го процентот.

# **Печатење една слика на повеќе листови за зголемување (создавање постер)**

Оваа функција ви овозможува да печатите една слика на повеќе листови хартија. Може да направите поголем постер така што ќе ги споите листовите еден со друг.

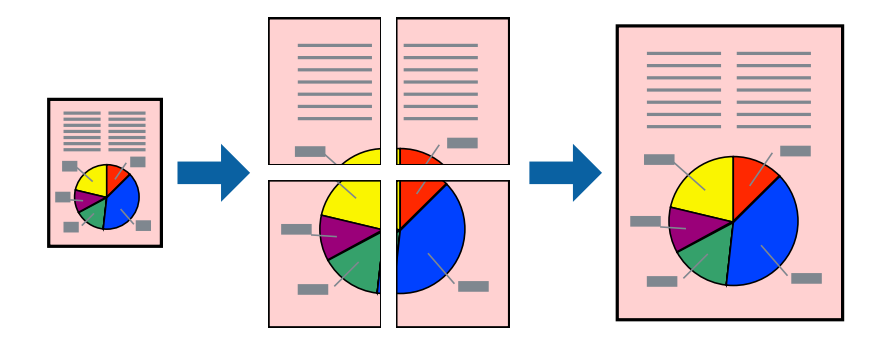

### **Белешка:**

Оваа функција не е достапна со двострано печатење.

Пристапете до двигателот за печатачот, а потоа одредете ги следниве поставки.

Картичка **Главна** > **По. стр.** > **Постер 2x2** итн.

### **Правење постери користејќи ги ознаките за порамнување на преклопувањето**

Еве пример како да направите постер кога е избрано **Постер 2x2**, а **Преклопувачки ознаки за порамнување** е избрано во **Печати ознаки за сечење**.

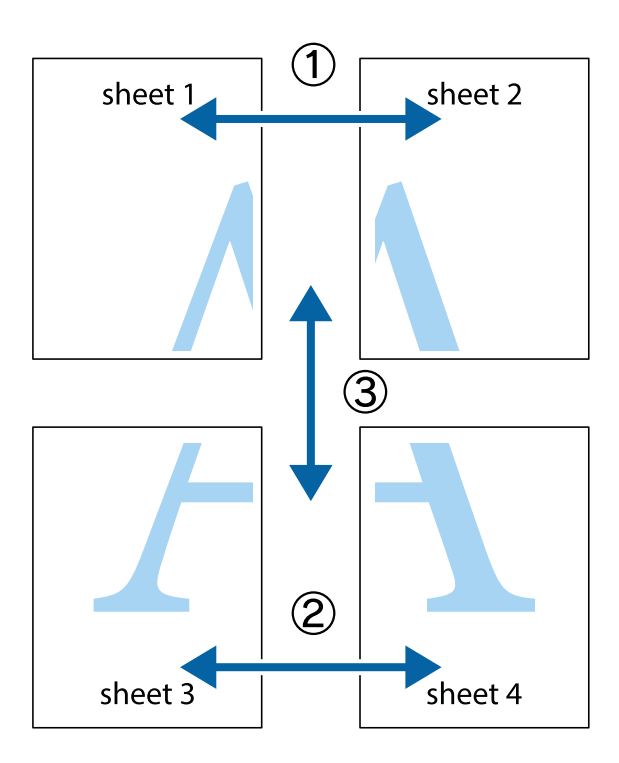

1. Подгответе ги Sheet 1 и Sheet 2. Отсечете ги маргините од Sheet 1 според вертикалната сина линија преку центарот од горните и долните ознаки.

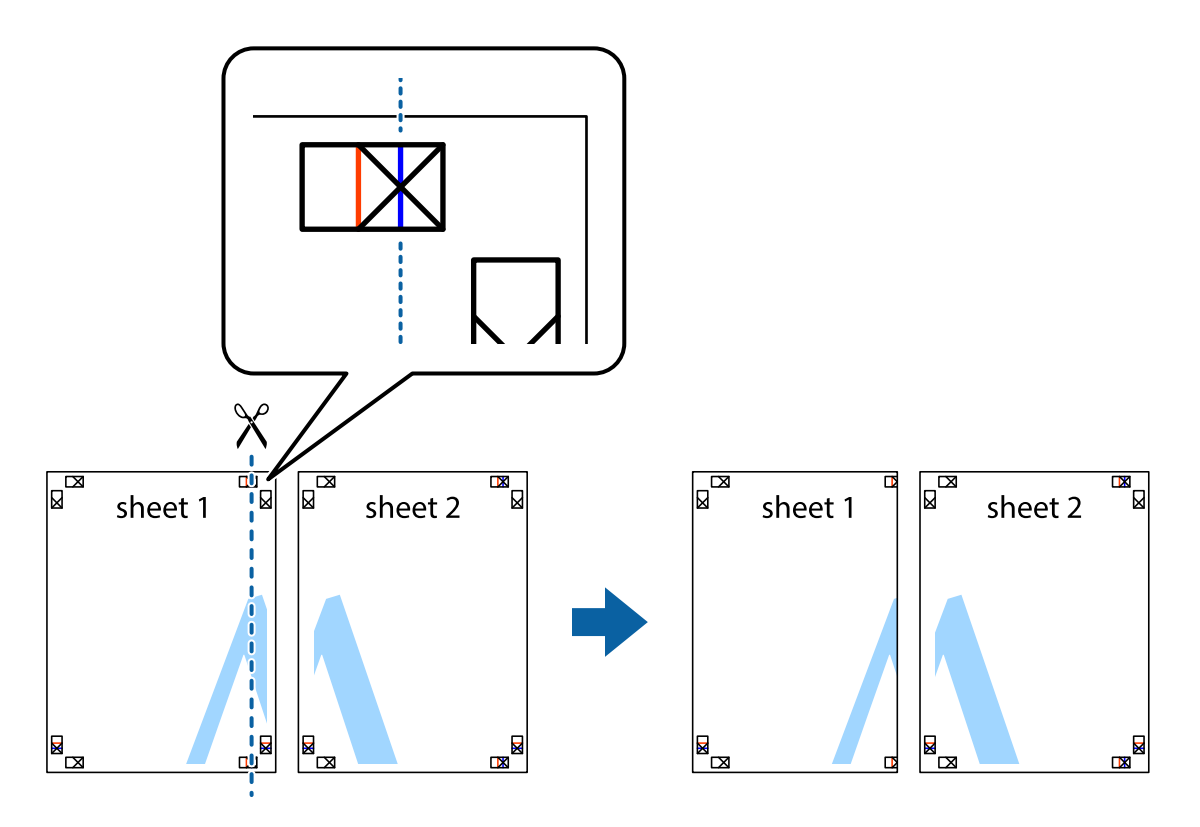

2. Ставете го работ од Sheet 1 врз Sheet 2 и порамнете ги ознаките, а потоа привремено залепете ги двата листа заедно од задната страна.

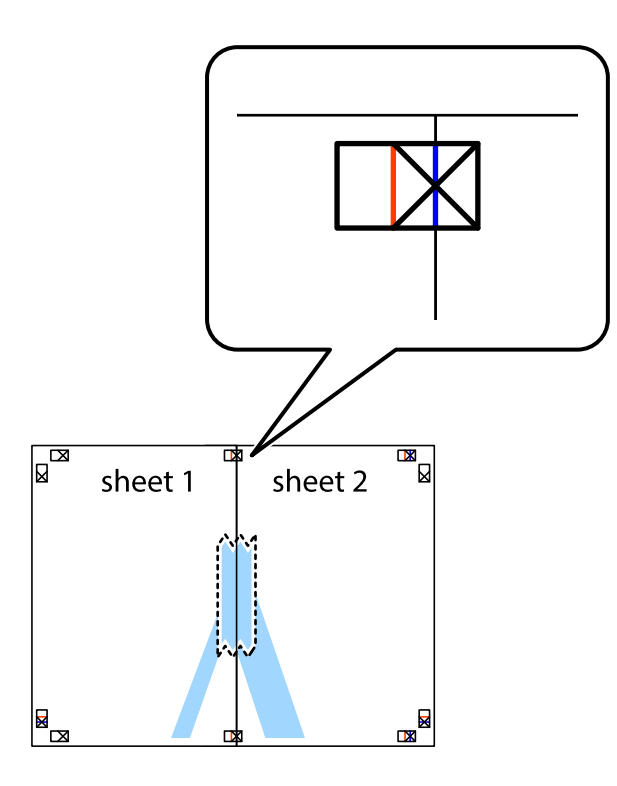

3. Сечете ги преклопените листови на два по должина на вертикалната црвена линија низ ознаките за порамнување (овој пат, тоа е линијата лево од вкрстените ознаки).

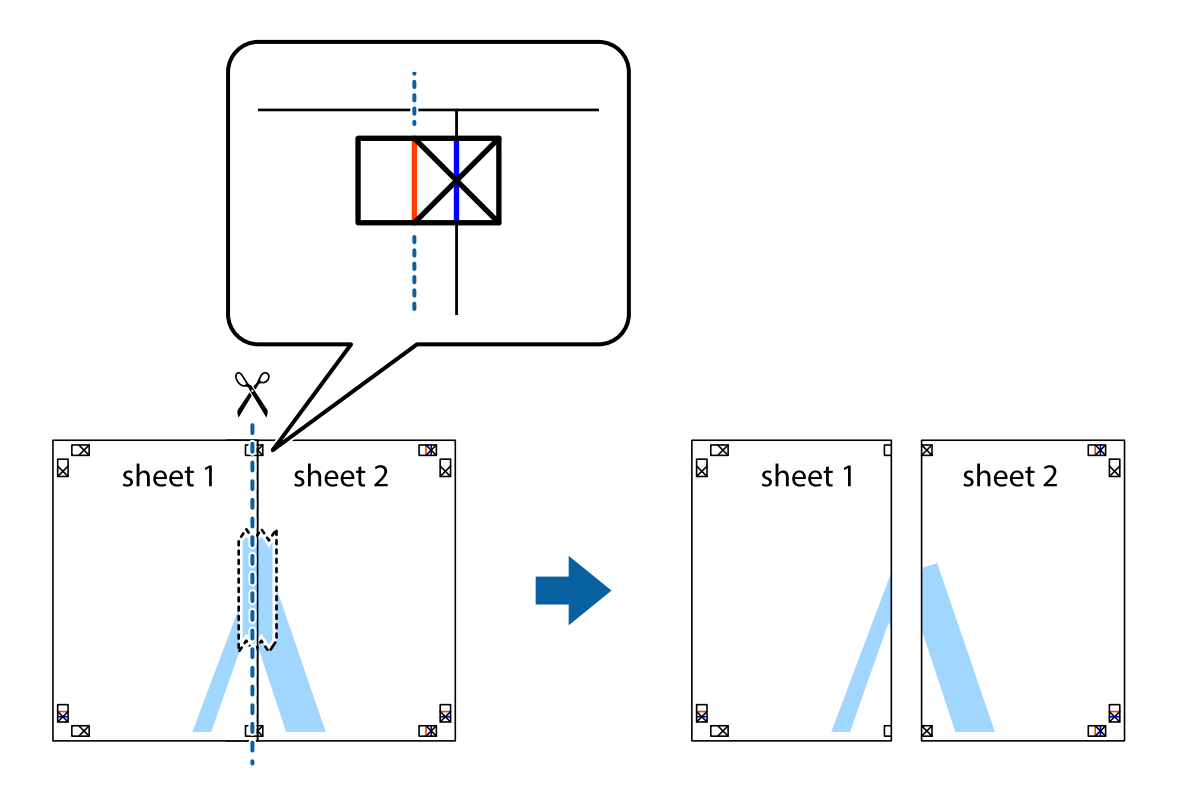

4. Залепете ги листовите заедно од задната страна.

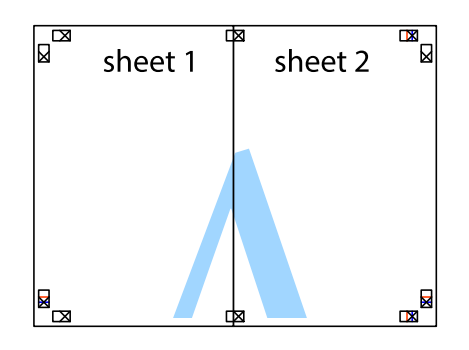

- 5. Повторете ги чекорите од 1 до 4 за да ги залепите заедно Sheet 3 и Sheet 4.
- 6. Отсечете ги маргините од Sheet 1 и Sheet 2 според хоризонталната сина линија преку центарот од ознаките на левата и десната страна.

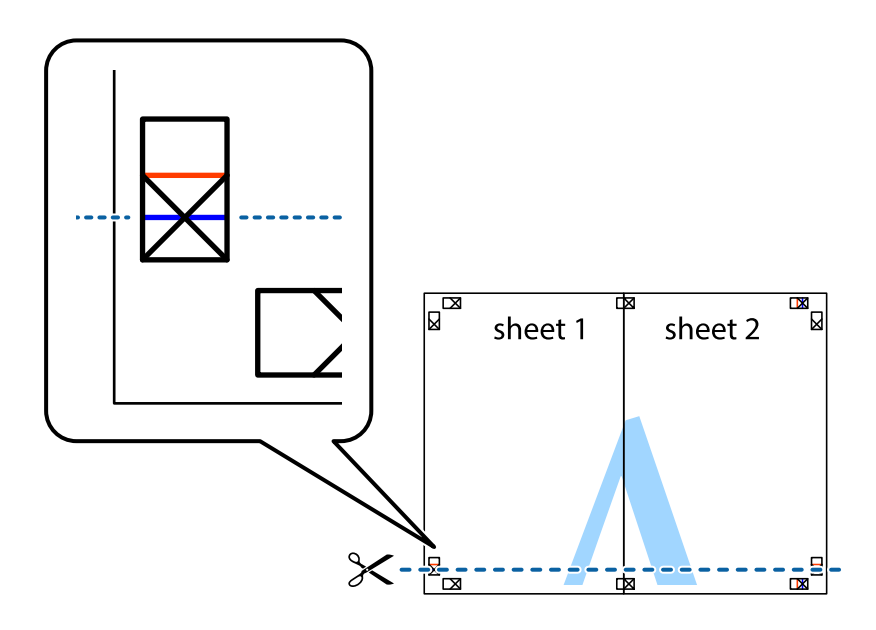

7. Ставете ги рабовите од Sheet 1 и Sheet 2 врз Sheet 3 и Sheet 4 и порамнете ги ознаките, а потоа привремено залепете ги заедно од задната страна.

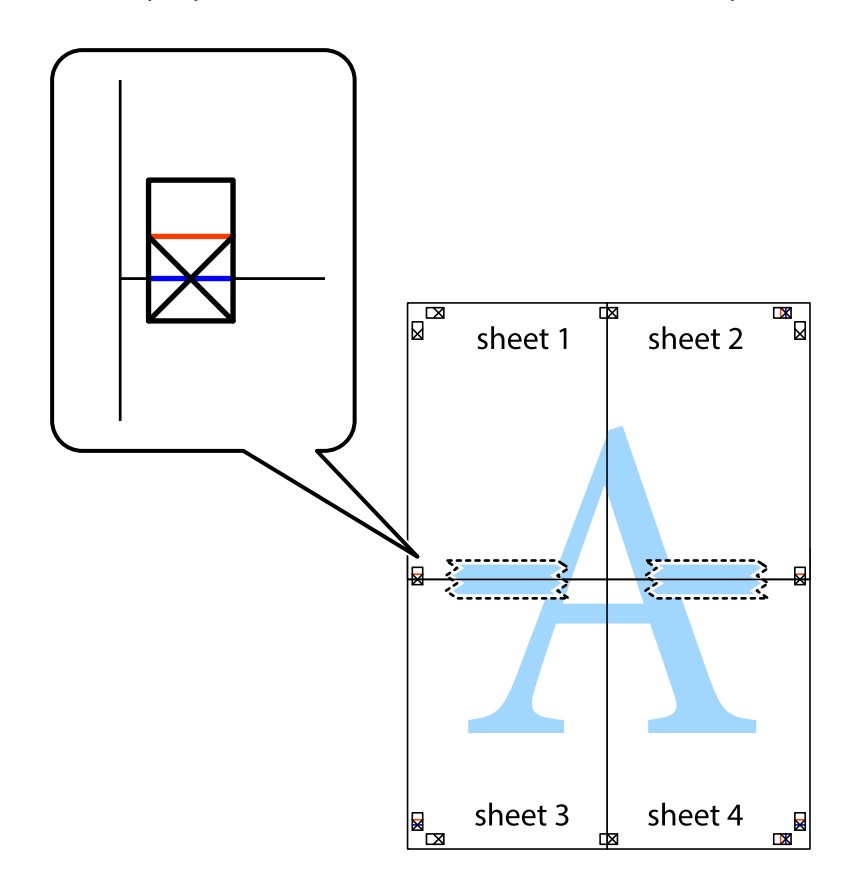

8. Отсечете ги преклопените листови на два според хоризонталната црвена линија преку ознаките за подредување (овој пат, линијата над ознаките).

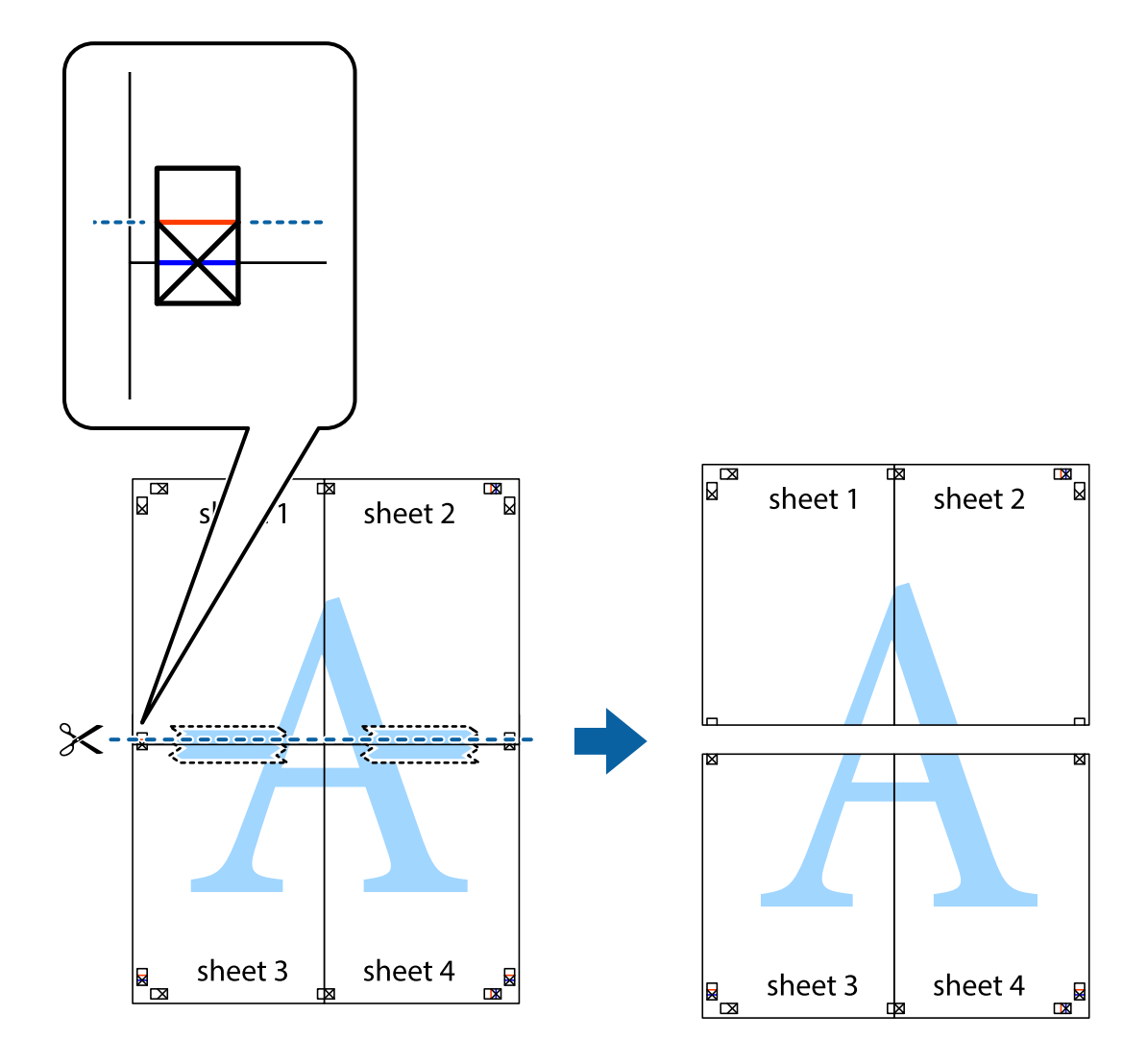

9. Залепете ги листовите заедно од задната страна.

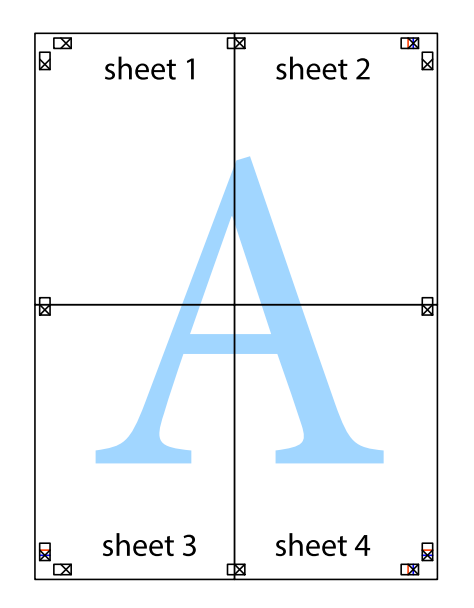

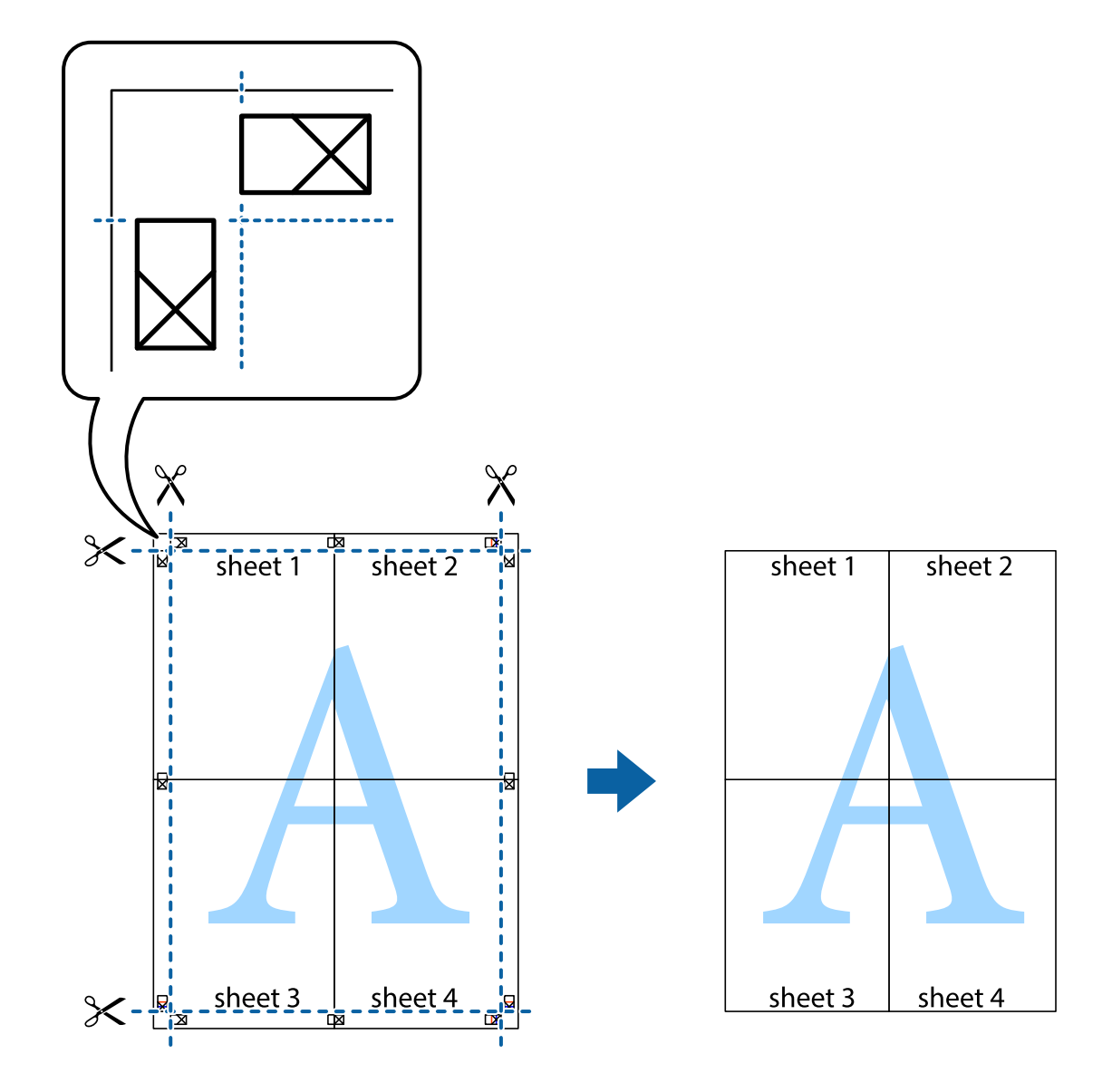

10. Отсечете ги преостанатите маргини според надворешната водилка.

# **Печатење со заглавје и подножје**

Може да печатите информации како што се корисничко име и датум на печатење во заглавјата или подножјата.

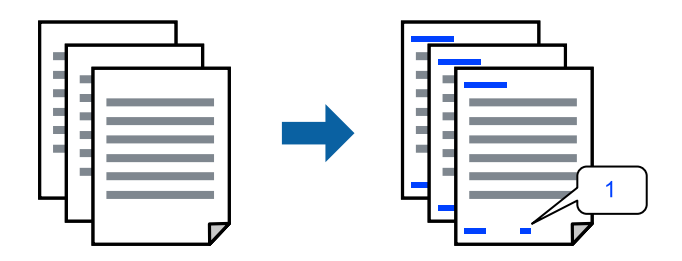

Пристапете до двигателот за печатачот, а потоа одредете ги следниве поставки.

Картичка **Повеќе опции** > **Функции на воден жиг** > **Заглавје/Подножје**

### **Печатење повеќе датотеки заедно**

Аранжер на налози Лајт ви овозможува да комбинирате неколку датотеки создадени од различни апликации и да ги печатите во само една задача за печатење. Може да одредите поставки за печатење за комбинирани датотеки, на пр. распоред со повеќе страници и двострано печатење.

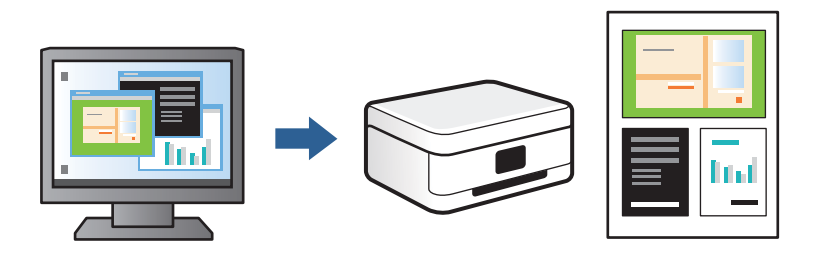

- 1. Во картичката **Главна** на двигателот за печатачот, изберете **Аранжер на налози Лајт**, а потоа кликнете **OK**.
- 2. Кликнете **Печати**.

Кога ќе започнете со печатење, се прикажува прозорецот Аранжер на налози Лајт.

- 3. Додека е отворен прозорецот на Аранжер на налози Лајт, отворете ја датотеката што сакате да ја комбинирате со тековната датотека, па повторете ги горенаведените чекори.
- 4. Кога избирате задача за печатење додадена на Проект за печатење во прозорецот Аранжер на налози Лајт, може да го уредите изгледот на страницата.
- 5. Кликнете на **Печати** од менито **Фајл** за да започнете со печатење.

### **Белешка:**

Ако го затворите прозорецот на Аранжер на налози Лајт пред да ги додадете сите податоци за печатење на Проект за печатење, задачата за печатење на којашто тековно работите се откажува. Кликнете на **Зачувај** од менито **Фајл** за да ја зачувате тековната задача. Наставката на зачуваните датотеки е "ecl".

За да отворите проект за печатење, кликнете **Аранжер на налози Лајт** на картичката **Одржување** на двигателот за печатачот за да го отворите прозорецот Аранжер на налози Лајт. Потоа, изберете **Отвори** од менито **Фајл** за да ја изберете датотеката.

## **Приспособување на боите за печатење**

Може да ги приспособувате боите што се користат во задачата за печатење. Овие приспособувања не се применуваат на оригиналните податоци.

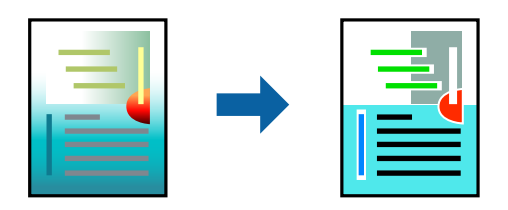

Пристапете до двигателот за печатачот, а потоа одредете ги следниве поставки.

Картичка **Повеќе опции** > **Корекција на боите** > **Прилагодено** > **Напредно** итн.

### <span id="page-69-0"></span>**Печатење за потенцирање тенки линии**

Може да ги здебелите тенките линии коишто се премногу тенки за печатење.

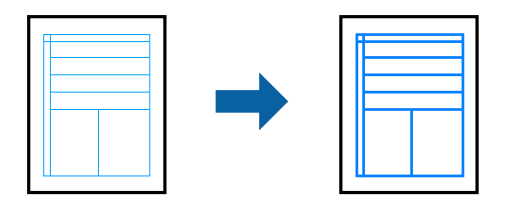

Пристапете до двигателот за печатачот, а потоа одредете ги следниве поставки.

Картичка **Повеќе опции** > **Корекција на боите** > **Опции за слика** > **Нагласување тенки линии**

### **Печатење воден жиг**

Може да отпечатите воден жиг, како на пр. "Доверливо" на своите отпечатени примероци. Може да додадете и свој воден жиг.

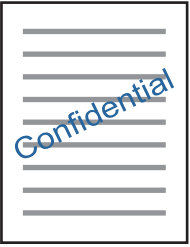

**Белешка:** Оваа функција не е достапна за печатењето без рамки.

Пристапете до двигателот за печатачот, а потоа одредете ги следниве поставки.

Картичка **Повеќе опции** > **Функции на воден жиг** > **Воден жиг**

# **Печатење документи од паметни уреди**

Може да печатите документи од паметен уред како што е паметен телефон или таблет.

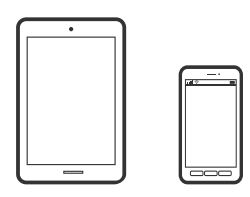

# **Печатење со Epson Smart Panel**

Epson Smart Panel е апликација што ви овозможува лесно извршување на задачите на печатачот како што се печатење, копирање или скенирање од паметен уред, на пр. паметен телефон или таблет. Може да ги поврзете печатачот и паметниот уред преку безжична мрежа, да ги

проверите нивоата на мастило и статусот на печатачот и да ги погледнете решенијата ако се појави грешка. Може и лесно да копирате ако регистрирате омилен примерок за копирање.

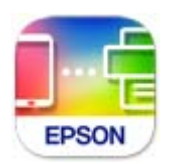

Инсталирајте Epson Smart Panel од следниот URL или QR-код.

<https://support.epson.net/smpdl/>

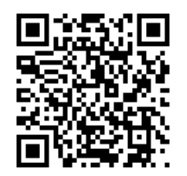

Стартувајте Epson Smart Panel, а потоа изберете го менито за печатење на почетниот екран.

# **Печатење документи со AirPrint**

AirPrint овозможува моментално безжично печатење од iPhone, iPad, iPod touch и Mac без да треба да се инсталираат двигатели или да се презема софтвер.

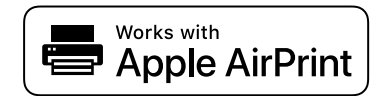

### **Белешка:**

Ако сте ги оневозможиле пораките за конфигурација на хартија на контролната табла на печатачот, не може да користите AirPrint. Погледнете го линкот подолу за да ги овозможите пораките, ако е потребно.

1. Ставете хартија во печатачот.

["Ставање хартија во Касета за хартија 1" на страница 30](#page-29-0)

["Ставање хартија во Касета за хартија 2" на страница 34](#page-33-0)

["Ставање хартија во Заден отвор за додавање хартија" на страница 38](#page-37-0)

2. Поставете го печатачот за безжично печатење. Погледнете го линкот подолу.

[https://epson.sn](https://epson.sn/?q=2)

- 3. Поврзете го уредот на Apple со истата безжична мрежа што ја користи печатачот.
- 4. Печатете од уредот на печатачот.

### **Белешка:**

За детали, погледнете ја страницата за AirPrint на веб-локацијата на Apple.

### <span id="page-71-0"></span>**Поврзани информации**

 $\rightarrow$  ["Не може да се печати иако е воспоставена врска \(iOS\)" на страница 141](#page-140-0)

# **Печатење со користење на Epson Print Enabler**

Може безжично да печатите документи, е-пораки, фотографии и веб-страници директно од вашиот телефон со Android или таблет (Android v 4.4 или понова верзија). Со неколку допири, вашиот уред со Android ќе открие печатач Epson што е поврзан на истата безжична мрежа.

Пребарајте ја и инсталирајте ја Epson Print Enabler од Google Play.

Одете на **Поставки** на вашиот уред со Android, изберете **Печатење**, а потоа овозможете го Epson Print Enabler. Од апликација за Android, како на пример Chrome, допрете на иконата за менито и отпечатете го она што го гледате на екранот.

### **Белешка:**

Ако не го гледате печатачот, допрете **Сите печатачи** и изберете го печатачот.

# **Печатење со Mopria Print Service**

Mopria Print Service овозможува инстант безжично печатење од паметни телефони или таблети со Android.

Инсталирајте ја Mopria Print Service од Google Play.

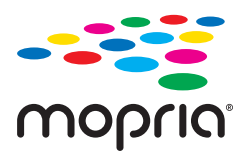

За повеќе детали, посетете ја веб-локацијата на Mopria на <https://mopria.org>.

# **Печатење на етикета за CD/DVD**

# **Печатење фотографии на етикета за CD/DVD**

Може да изберете фотографии од мемориски уред за да печатите на етикета за CD/DVD.

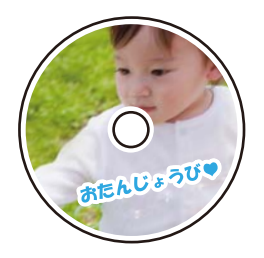

**Различни отпечатоци** > **Копирај на CD/DVD** > **Печати на CD/DVD**
c**Важно:**

- ❏ Пред да печатите на CD/DVD, погледнете ги мерките за претпазливост при ракување со CD/ DVD.
- ❏ Не вметнувајте ја фиоката за CD/DVD додека работи печатачот. Така може да се оштети печатачот.
- ❏ Започнете да печатите и вметнете ја фиоката за CD/DVD кога ќе добиете таква инструкција. Во спротивно, настанува грешка и CD/DVD се исфрла.
- ❏ Ставете CD/DVD во фиоката за CD/DVD со страната за печатење свртена нагоре. Притиснете на центарот на CD/DVD за безбедно да го поставите на фиоката за CD/DVD. Во спротивно, CD/DVD може да испадне од фиоката. Превртете ја фиоката за да проверите дали CD/DVD е добро прицврстено во фиоката.

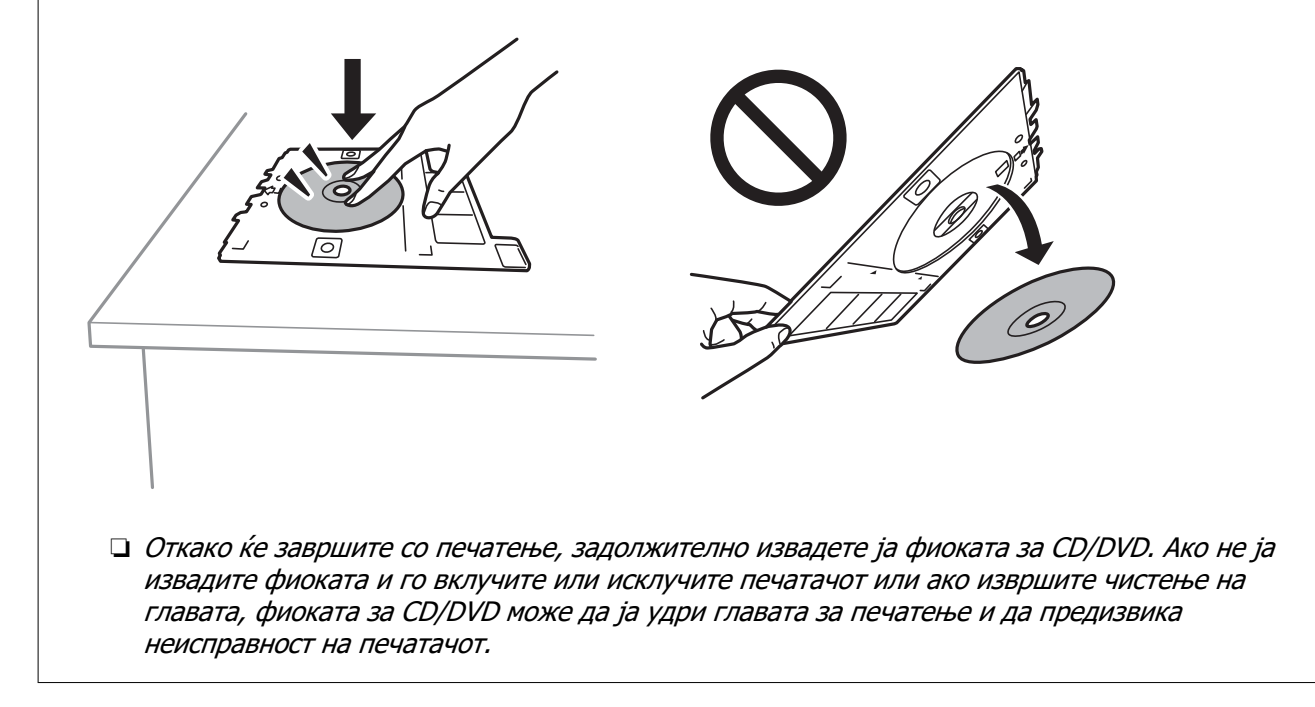

#### **Белешка:**

 $\Box$  Кога ги менувате надворешниот и внатрешниот дијаметар, изберете $\overline{\Xi\overline{\Xi}}$  во горниот десен дел од екранот, а потоа изберете **ЦД Внатрешен/Надворешен**. Одредете ги надворешниот и

внатрешниот дијаметар со користење **ват**, а потоа изберете **Во ред.** Може да го поставите дијаметарот и со избирање на вредноста во рамката и со користење на нумеричката тастатура на екранот.

Може да одредите 114 до 120 mm како надворешен дијаметар и 18 до 46 mm како внатрешен дијаметар во интервали од по 1 mm.

- ❏ Внатрешниот и надворешниот дијаметар што сте ги поставиле се враќаат на нивните стандардни вредности откако ќе ја отпечатите етикетата за дискот. Стандардните вредности може да ги менувате во **Поставки** <sup>&</sup>gt;**Поставки за печатач** <sup>&</sup>gt;**ЦД Внатрешен/Надворешен**.
- ❏ Може да почувствувате мало триење кога ја внесувате фиоката во печатачот. Ова е нормално и треба да продолжите да ја внесувате хоризонтално.

#### **Поврзани информации**

- $\rightarrow$  ["Опции на мени за печатење од контролната табла" на страница 51](#page-50-0)
- $\rightarrow$  ... Дискови, претпазливости при ракување" на страница 43

## **Печатење фотографии на обвивка за кутија за накит**

Може лесно да печатите фотографии на обвивка за кутија за накит со користење фотографија од мемориски уред. Отпечатете ја обвивката на големина на хартија A4 и исечете ја да одговара на кутијата за накит.

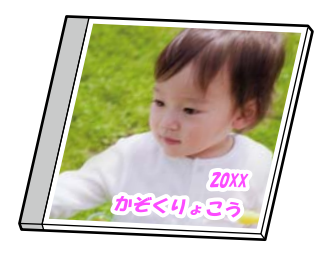

**Различни отпечатоци** > **Копирај на CD/DVD** > **Печати на големина на хартија за омот на ЦД**

#### **Поврзани информации**

 $\rightarrow$  ["Опции на мени за печатење од контролната табла" на страница 51](#page-50-0)

# **Печатење фотографии на етикета за CD/DVD користејќи Epson Photo+**

Epson Photo+ ви овозможува лесно да печатите фотографии со висок квалитет во разни распореди на етикетите за CD/DVD или обвивки за кутија за накит. За повеќе информации, погледнете ја помошта во апликацијата.

Откако ќе започнете со печатење, следете ги инструкциите на екранот за да ставите CD/DVD.

# **Печатење веб-страници**

## **Печатење веб-страници од компјутер**

Epson Photo+ ви овозможува да отворате веб-страници, да ја сечете конкретната површина, а потоа да ги уредувате и да ги печатите. За повеќе информации, погледнете ја помошта во апликацијата.

### **Печатење веб-страници од паметни уреди**

Инсталирајте Epson Smart Panel од следниот URL или QR-код.

<span id="page-74-0"></span><https://support.epson.net/smpdl/>

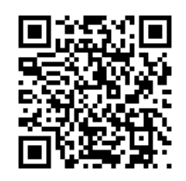

Во апликацијата на вашиот веб-прелистувач, отворете ја веб-страницата што сакате да ја отпечатите. Допрете **Сподели** од менито на апликацијата веб-прелистувач, изберете **Smart Panel**, а потоа започнете со печатење.

# **Печатење разни ставки**

# **Печатење хартија со шаблони (дизајнирана хартија)**

Може да печатите разни типови дизајнирана хартија користејќи ги шаблоните зачувани во печатачот, на пр. рамки и големи точки. Може и да печатите оригинални шаблони со фотографија од мемориски уред. Ова ви овозможува да ја користите хартијата на разни начини, на пр. за создавање домашно изработени корици за книги, како хартија за завиткување итн. Посетете ја следнава веб-локација за детали околу тоа како може да создавате сопствени предмети.

[https://epson.sn](https://epson.sn/?q=2)

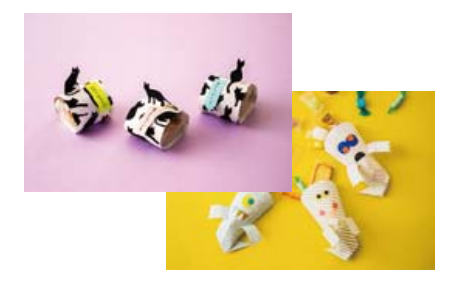

#### **Различни отпечатоци** > **Хартија за пишување** > **Дизајнирана хартија**

#### **Белешка:**

Epson Creative Print ви овозможува да печатите дизајнирана хартија со разни шаблони. Може да ја инсталирате од почетниот екран на Epson Smart Panel.

#### **Поврзани информации**

 $\rightarrow$  ["Опции на мени за печатење од контролната табла" на страница 51](#page-50-0)

### **Печатење на обложена хартија**

Може да отпечатите одредени типови на обложена хартија, милиметарска хартија или музичка хартија и да креирате сопствен бележник или тетратки со листови коишто се вадат.

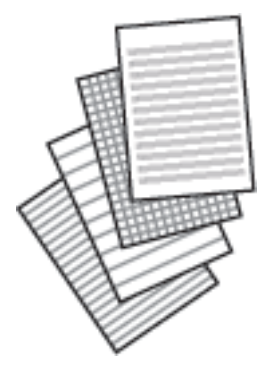

#### **Различни отпечатоци** > **Хартија за пишување** > **Хартија со линии**

#### **Поврзани информации**

 $\rightarrow$  ["Опции на мени за печатење од контролната табла" на страница 51](#page-50-0)

### **Печатење хартија за пишување**

Може лесно да отпечатите оригинална хартија за пишување со фотографија од мемориски уред како заднина. Фотографијата се печати светло за да може лесно да се пишува на неа.

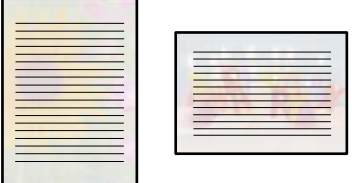

#### **Различни отпечатоци** > **Хартија за пишување** > **Хартии за пишување**

#### **Поврзани информации**

 $\rightarrow$  ["Опции на мени за печатење од контролната табла" на страница 51](#page-50-0)

### **Печатење распоред**

Може лесно да отпечатите распоред од типот: Месечно, Неделно или Дневно.

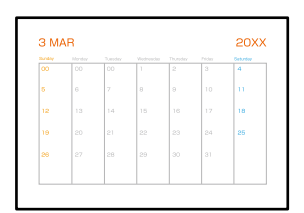

#### **Различни отпечатоци** > **Хартија за пишување** > **Распоред**

#### **Поврзани информации**

 $\rightarrow$  ["Опции на мени за печатење од контролната табла" на страница 51](#page-50-0)

### **Печатење оригинални календари со фотографија**

Може и да зачувувате оригинални календари со фотографија од мемориски уред.

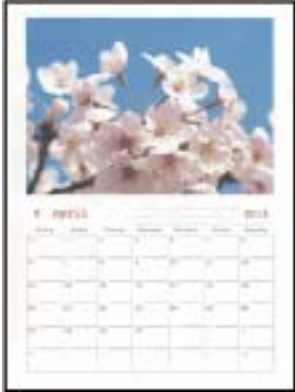

#### **Различни отпечатоци** > **Хартија за пишување** > **Календар**

#### **Поврзани информации**

 $\rightarrow$  ["Опции на мени за печатење од контролната табла" на страница 51](#page-50-0)

### **Печатење картичка со порака**

Може лесно да печатите оригинални картички со порака со користење фотографија од меморискиот уред.

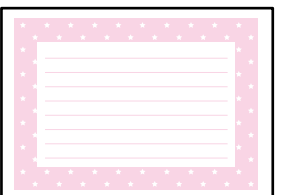

#### **Различни отпечатоци** > **Хартија за пишување** > **Картичка за порака**

#### **Поврзани информации**

 $\rightarrow$  ["Опции на мени за печатење од контролната табла" на страница 51](#page-50-0)

# <span id="page-77-0"></span>**Печатење боенка користејќи фотографии**

Може да печатите слики со извлекување само на рамките на фотографиите или илустрациите. На овој начин може да креирате единствени боенки.

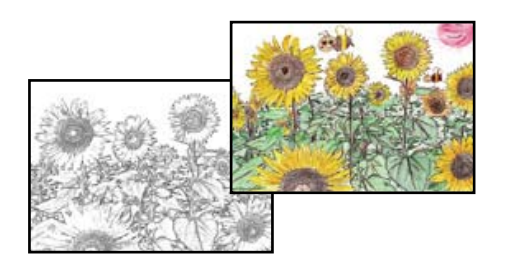

#### **Различни отпечатоци** > **Боенка**

#### **Белешка:**

Освен ако ги користите за лична употреба (во домашни услови или во ограничени области), потребна е дозвола од сопственикот на авторските права кога користите оригинали заштитени со авторски права за да создадете боенка.

#### **Поврзани информации**

 $\rightarrow$  ["Опции на мени за печатење од контролната табла" на страница 51](#page-50-0)

# **Печатење со користење услуга во облак**

Користејќи ја услугата Epson Connect достапна на интернет можете да печатите од својот паметен телефон, таблет или лаптоп во секое време и практично секаде. За да ја користите оваа услуга, потребно е да го регистрирате корисникот и печатачот во Epson Connect.

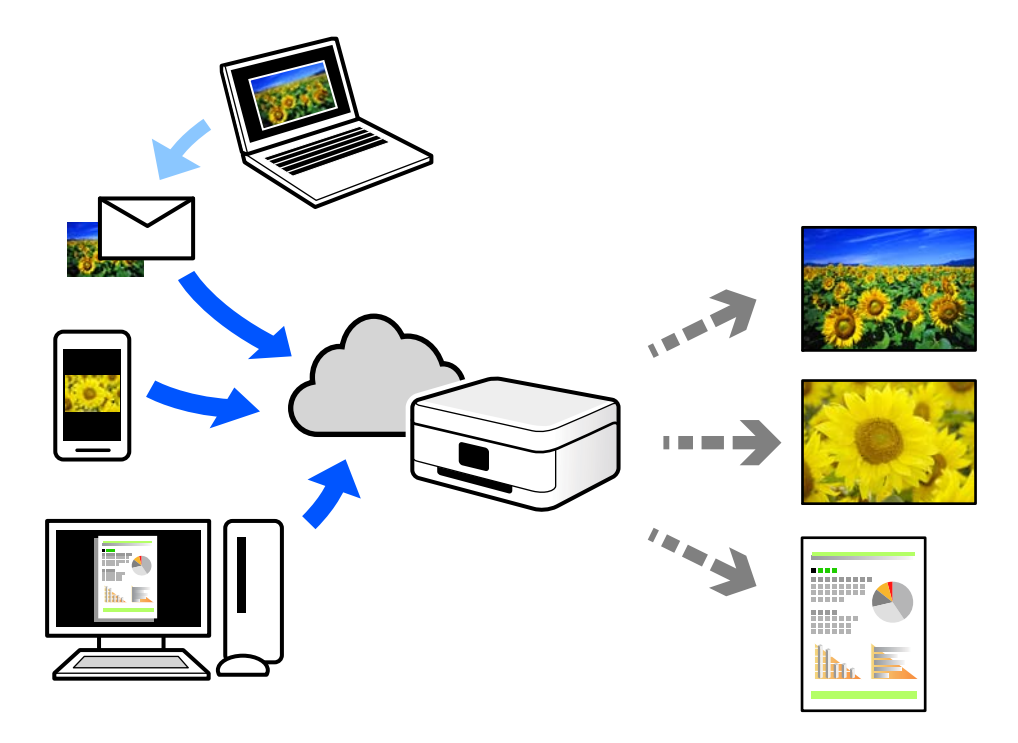

Функциите достапни на интернет се следниве.

❏ Email Print

Кога испраќате е-порака со прилози како што се документи или слики до е-адреса на е-пошта доделена на печатачот, таа е-порака и прилозите може да ги отпечатите од оддалечени локации, на пр. од домашниот или од канцеларискиот печатач.

❏ Epson iPrint

Оваа апликација е наменета за iOS и Android и ви овозможува да печатите или да скенирате од паметен телефон или таблет. Може да печатите документи, слики и веб-локации испраќајќи ги директно до печатач на истата безжична LAN.

❏ Remote Print Driver

Ова е споделен двигател поддржан од далечинскиот двигател за печатење. Кога печатите користејќи печатач на оддалечена локација, може да печатите така што ќе го смените печатачот во прозорецот за вообичаени апликации.

За детали околу поставувањето или печатењето, посетете го веб-порталот Epson Connect.

<https://www.epsonconnect.com/>

[http://www.epsonconnect.eu](http://www.epsonconnect.eu/) (само за Европа)

# <span id="page-79-0"></span>**Копирање**

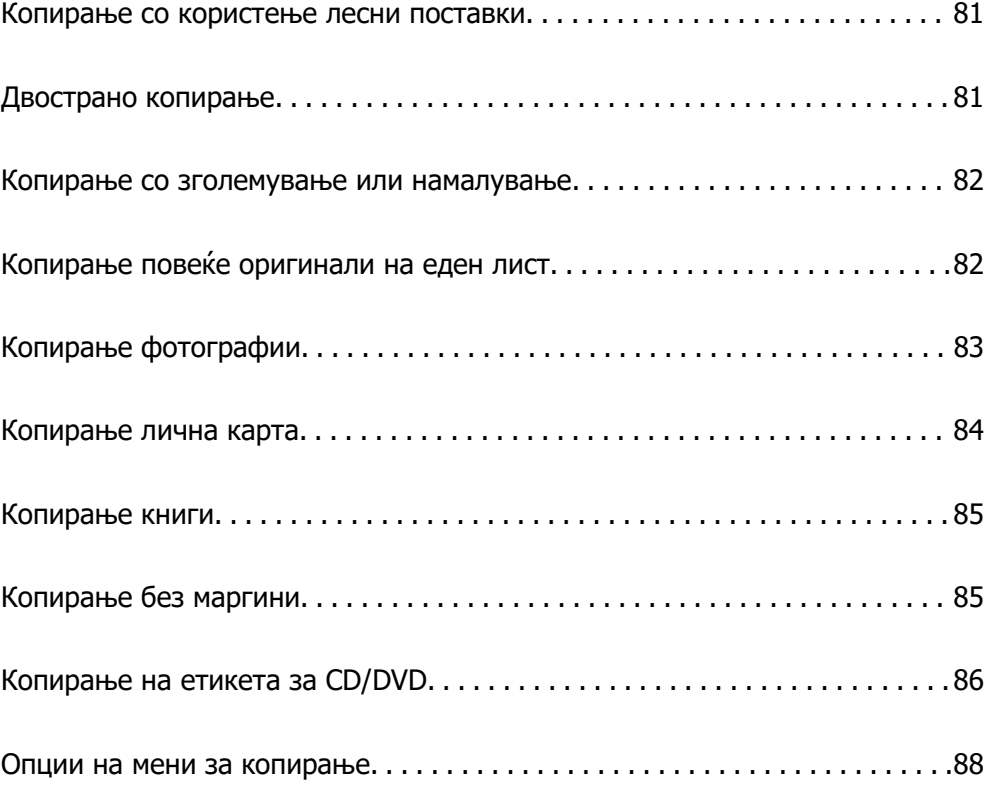

# <span id="page-80-0"></span>**Копирање со користење лесни поставки**

Во овој дел се објаснува како да го користите менито **Копирај** на контролната табла за да копирате оригинали.

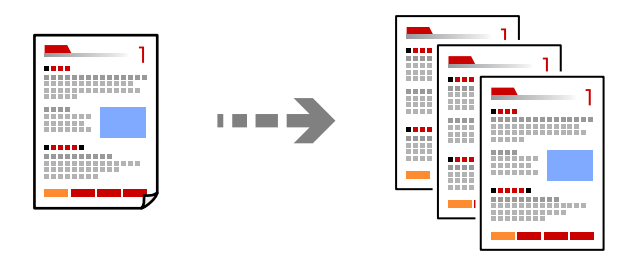

1. Ставете хартија во печатачот.

["Ставање хартија во Касета за хартија 1" на страница 30](#page-29-0) ["Ставање хартија во Касета за хартија 2" на страница 34](#page-33-0) ["Ставање хартија во Заден отвор за додавање хартија" на страница 38](#page-37-0)

2. Ставете ги оригиналите.

["Ставање оригинали" на страница 46](#page-45-0)

- 3. Изберете **Копирај** на контролната табла.
- 4. Изберете копирање во боја или копирање во црно-бело.
- 5. Одредете го бројот на копии.
- 6. Допрете  $\Diamond$ .

#### **Белешка:**

Бојата, големината и рамките на копираната слика се малку различни од оригиналот.

#### **Поврзани информации**

& ["Опции на мени за копирање" на страница 88](#page-87-0)

# **Двострано копирање**

Копирајте повеќе оригинали на двете страни на хартијата.

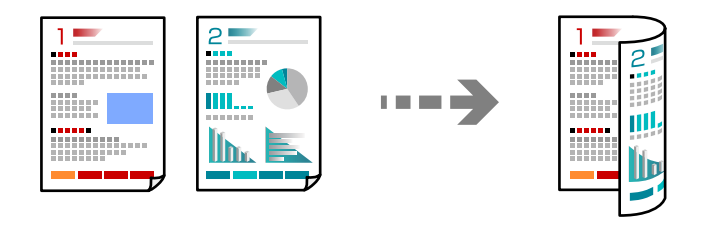

**Копирај** > (1>2-страно)

#### <span id="page-81-0"></span>**Поврзани информации**

& ["Опции на мени за копирање" на страница 88](#page-87-0)

# **Копирање со зголемување или намалување**

Може да копирате оригинали со одредено зголемување.

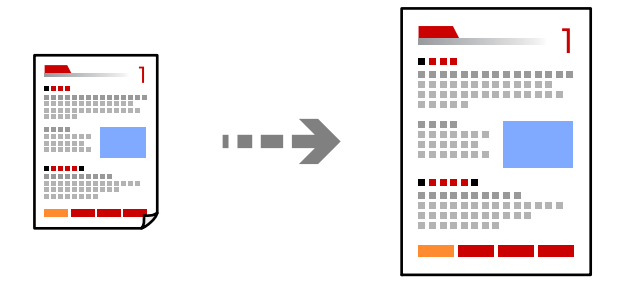

Картичка **Копирај** > **Напредни поставки** > **Зумирање**

#### **Поврзани информации**

& ["Опции на мени за копирање" на страница 88](#page-87-0)

# **Копирање повеќе оригинали на еден лист**

Копира два еднострани оригинали на еден лист во двостран распоред.

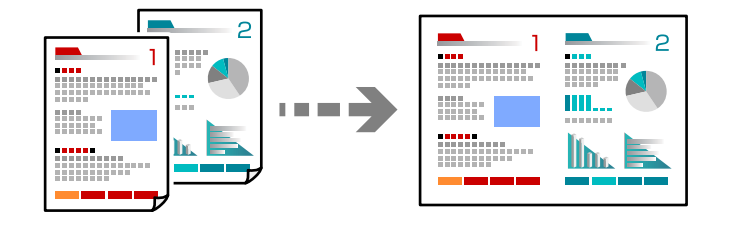

Картичка **Копирај** > **Напредни поставки** > **Приказ**

#### **Поврзани информации**

 $\rightarrow$  ["Опции на мени за копирање" на страница 88](#page-87-0)

# <span id="page-82-0"></span>**Копирање фотографии**

Лесно може да копирате фотографии. Може и да обновувате бои на избледени фотографии.

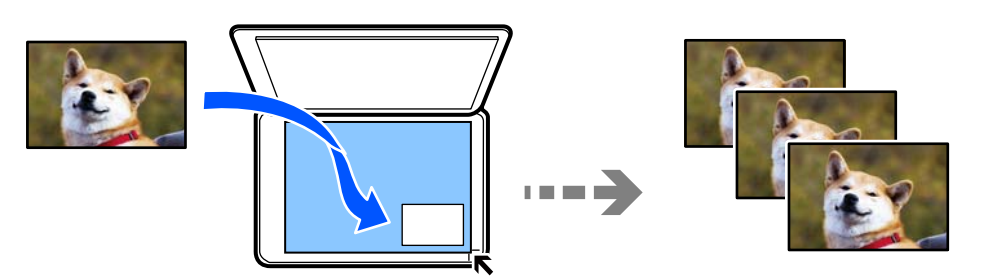

#### **Различни отпечатоци** > **Различни копии** > **Копирај/Обнови фотографии**

- ❏ Најмала големина на оригинал за копирање е 30×40 мм.
- ❏ Ставете ги фотографиите на 5 mm од ознаката во аголот на стаклото на скенерот. Може да ставате повеќе фотографии и фотографии со различни големини.
- ❏ Кога ставате повеќе фотографии, оставете растојание од најмалку 5 mm меѓу фотографиите. Максимална големина: 10×15 cm (4×6 in.)

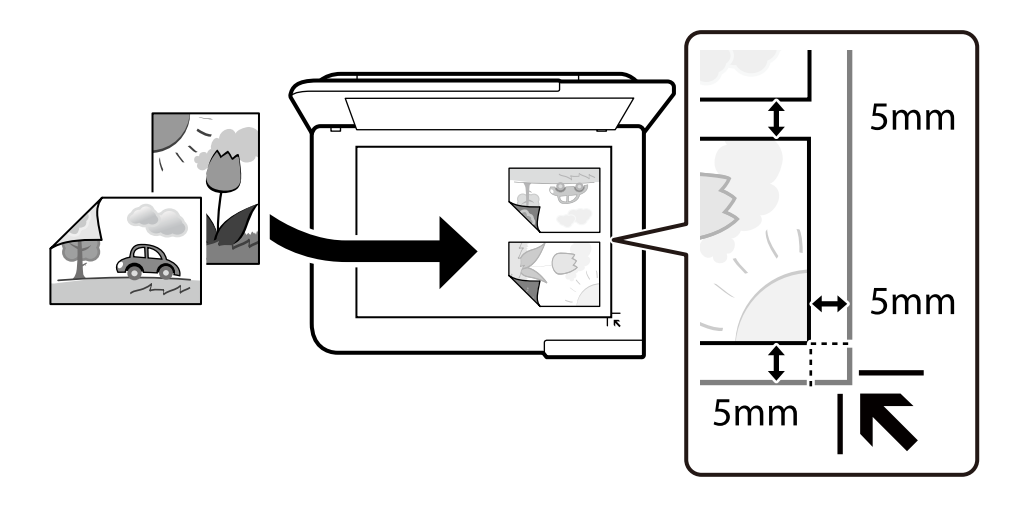

# **Опции на менито со поставки за хартијата и печатењето за копирање фотографии**

Обнови боја:

Ги обновува боите на избледените фотографии.

#### П. за х.:

Изберете го изворот на хартија што сакате да го користите. Изберете  $\blacksquare$  за да ги изберете големината и типот на хартијата што ја ставивте.

<span id="page-83-0"></span>Поставка на рабови:

❏ Без рабови

Копира без маргини околу рабовите. Сликата се зголемува малку за да се отстранат маргините од рабовите на хартијата. Изберете колку да се зголеми сликата во поставката Проширување.

❏ Со раб

Копира со маргини околу рабовите.

Бриши ги пост.:

Ги ресетира поставките за копирање и ги заменува со нивните стандардни вредности.

## **Опции на менито за приспособување фотографии за копирање**

Прилагодув. на фотогр.:

Бирањето **Подобрифотографија** произведува поостри слики и поживи бои со автоматско приспособување на контрастот, заситувањето и осветленоста на податоците на изворната слика.

Филтер:

Копира во црно-бело.

Исечи/Зумирај:

Се зголемува дел од фотографијата којшто сакате да го копирате.

Избр. Уреди.:

Избришете ги измените на фотографијата.

# **Копирање лична карта**

Ги скенира двете страни од личната карта и копира еднострано на хартија со големина A4.

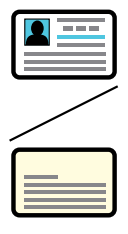

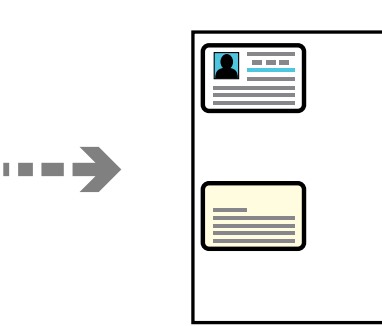

**Различни отпечатоци** > **Различни копии** > **ID картичка**

<span id="page-84-0"></span>Ставете го оригиналот со лицето надолу и повлечете го до ознаката во аголот. Ставете лична карта на 5 mm од ознаката во аголот на стаклото на скенерот.

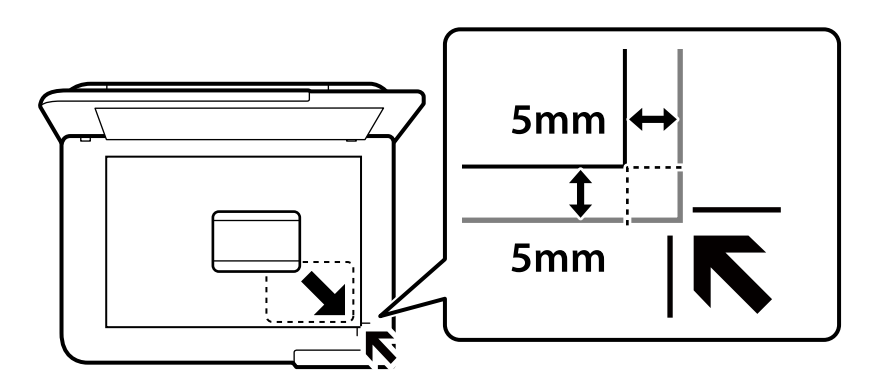

#### **Поврзани информации**

& ["Опции на мени за копирање" на страница 88](#page-87-0)

# **Копирање книги**

Копира две спротивни страници со големина A4 од книга на еден лист хартија.

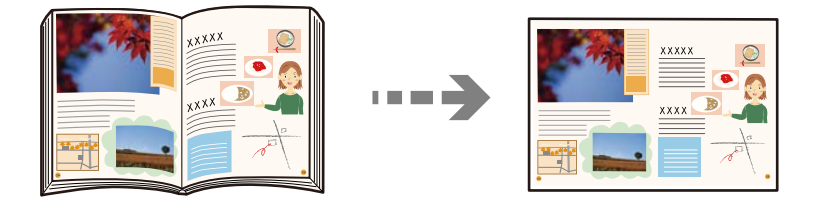

#### **Различни отпечатоци** > **Различни копии** > **Копирање книга**

#### **Поврзани информации**

& ["Опции на мени за копирање" на страница 88](#page-87-0)

# **Копирање без маргини**

Копира без маргини околу рабовите. Сликата се зголемува малку за да се отстранат маргините од рабовите на хартијата.

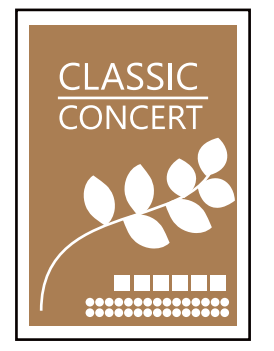

$$
\overrightarrow{}
$$

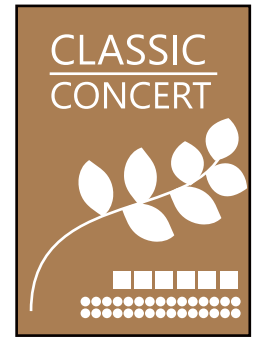

#### <span id="page-85-0"></span>**Различни отпечатоци** > **Различни копии** > **Копирање без рабови**

#### **Поврзани информации**

 $\rightarrow$  ["Опции на мени за копирање" на страница 88](#page-87-0)

# **Копирање на етикета за CD/DVD**

Можете да копирате етикета за диск или правоаголен оригинал како фотографија на етикета за CD/DVD.

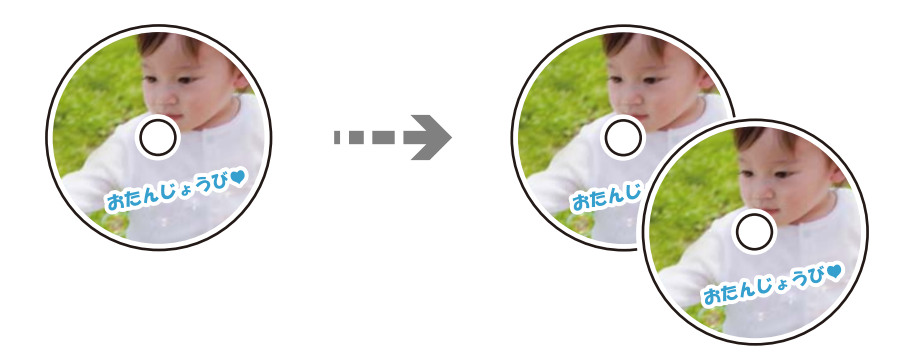

**Различни отпечатоци** > **Копирај на CD/DVD** > **Копирај на CD/DVD**

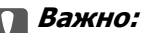

❏ Пред да печатите на CD/DVD, погледнете ги мерките за претпазливост при ракување со CD/ DVD.

["Дискови, претпазливости при ракување" на страница 43](#page-42-0)

- ❏ Не вметнувајте ја фиоката за CD/DVD додека работи печатачот. Така може да се оштети печатачот.
- ❏ Не вметнувајте ја фиоката за CD/DVD додека не добиете таква инструкција. Во спротивно, настанува грешка и CD/DVD се исфрла.
- ❏ Ставете CD/DVD во фиоката за CD/DVD со страната за печатење свртена нагоре. Притиснете на центарот на CD/DVD за безбедно да го поставите на фиоката за CD/DVD. Во спротивно, CD/DVD може да испадне од фиоката. Превртете ја фиоката за да проверите дали CD/DVD е добро прицврстено во фиоката.

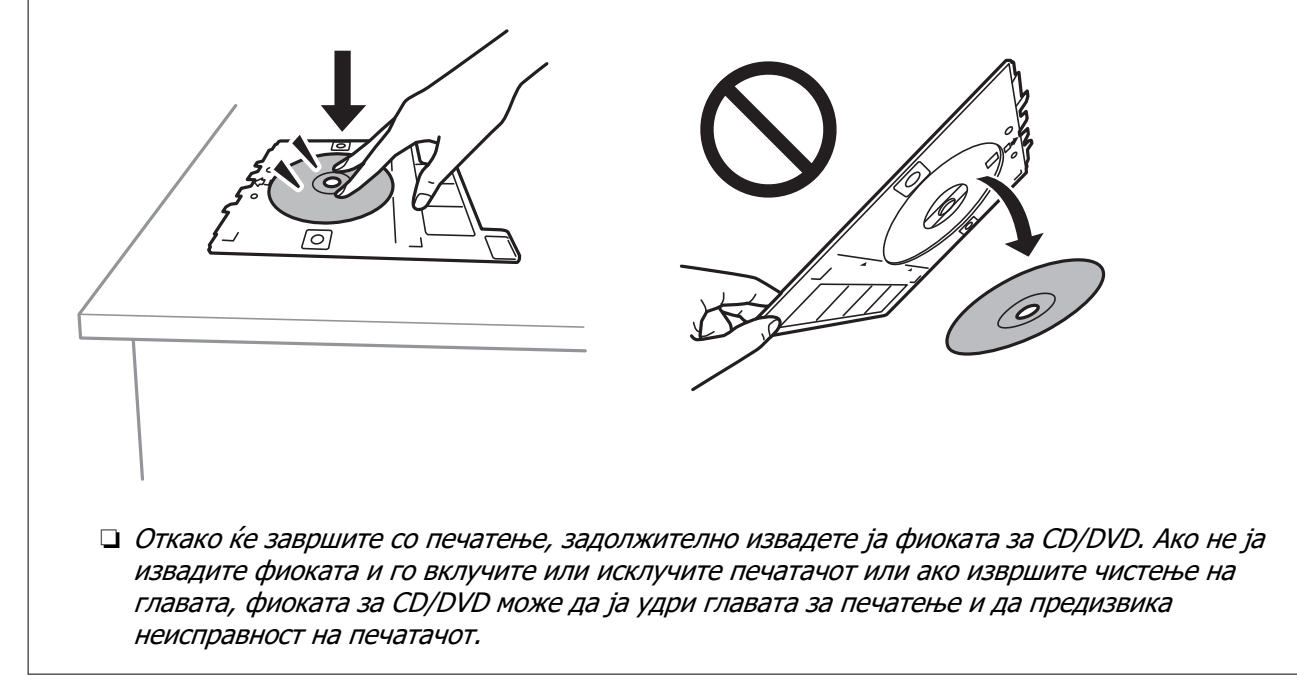

#### **Белешка:**

- ❏ Може да одредите 114 до 120 mm како надворешен дијаметар и 18 до 46 mm како внатрешен дијаметар во интервали од по 1 mm.
- ❏ Надворешниот и внатрешниот дијаметар што сте ги поставиле се враќаат на нивните стандардни вредности откако ќе ја отпечатите етикетата за дискот. Потребно е да ги поставувате овие дијаметри при секое печатење.

["Опции на менито за Копирај на CD/DVD" на страница 88](#page-87-0)

- ❏ За да направите пробно печатење, изберете **Тест печатење на A4 210 x 297 mm хартија**<sup>и</sup> ставете обична хартија A4 во касета за хартија. Може да ја проверите сликата за отпечатениот примерок пред да печатите на етикета за CD/DVD.
- ❏ Може да почувствувате мало триење кога ја внесувате фиоката во печатачот. Ова е нормално и треба да продолжите да ја внесувате хоризонтално.
- **ື** Изберете <sup>с‡р</sup> за да ја прегледате скенираната слика. Позицијата за печатење може да ја приспособите во екранот за преглед.

### <span id="page-87-0"></span>**Опции на менито за Копирај на CD/DVD**

#### Внатрешен, Надворешен:

Одредете го опсегот за печатење. Може да се одредат до 120 mm за надворешниот дијаметар и најмалку 18 mm за внатрешниот дијаметар. Зависно од поставката, дискот или фиоката за CD/DVD може да се извалкаат. Одредете го опсегот за да го собере просторот за печатење на дискот.

печати на CD/DVD, Тест печатење на A4 210 x 297 mm хартија:

Изберете дали да печатите на CD/DVD или да извршите пробно печатење на обична хартија A4. Кога ќе изберете **Тест печатење на A4 210 x 297 mm хартија**, може да го проверите резултатот од печатењето пред да печатите на CD/DVD.

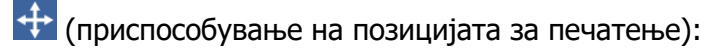

Започнете со скенирање на оригиналот и ќе се прикаже скенираната слика. Позицијата за печатење може да ја приспособите во екранот за преглед.

Боја:

Го копира оригиналот во боја.

Црно-бело:

Го копира оригиналот во црно-бело (монохроматски).

#### (Густина):

Зголемете го нивото на густина кога резултатите од копирањето се бледи. Намалете го нивото на густина кога мастилото се размачкува.

Квалитет:

Изберете го квалитетот за копирањето. Ако изберете **Високо** се добива печатење со повисок квалитет, но брзината на печатење може да се намали. Ако сакате да печатите на обична хартија користејќи многу повисок квалитет, изберете **Најдобро**. Имајте предвид дека брзината на печатење може значително да се намали.

#### Бриши ги пост.:

Ги ресетира поставките за копирање и ги заменува со нивните стандардни вредности.

# **Опции на мени за копирање**

Достапните ставки во картичката **Копирај** и картичката **Напредни поставки** се разликуваат во зависност од менито што сте го избрале.

Преглед:

Се прикажува скенираната слика за да ги прегледате резултатите од копирање.

Црно-бело:

Го копира оригиналот во црно-бело (монохроматски).

Боја:

Го копира оригиналот во боја.

### $(1>2$ -страно):

❏ 1>еднострано

Копира една страна од оригиналот на една страна од хартијата.

❏ 1>2-страно

Копира два еднострани оригинали на двете страни од еден лист хартија. Изберете ја ориентацијата на оригиналот и положбата за подврзување на хартијата.

### (Густина):

Зголемете го нивото на густина кога резултатите од копирањето се бледи. Намалете го нивото на густина кога мастилото се размачкува.

#### (Зумирање):

Го конфигурира соодносот на зголемување за зголемувањето или намалувањето. Изберете го зголемувањето од менито според хартијата и оригиналот што сакате да ги испечатите. Кога користите хартија со неправилна големина, внесете нумеричка вредност за да го наведете зголемувањето.

### $\bullet$  (П. за х.):

Изберете го изворот на хартија што сакате да го користите. Изберете  $\blacksquare$  за да ги изберете големината и типот на хартијата што ја ставивте.

#### Приказ:

❏ Ед. ст.

Копира едностран оригинал на еден лист.

 $\Box$  2 наго.

Копира два еднострани оригинали на еден лист со двостран изглед.

❏ Една стр.

Копира една страница од книга на една страна од хартијата. Ова мени се прикажува само во менито Копирање книга.

❏ 2-слики

Копира две спротивни страници од книга на една страна од хартијата. Ова мени се прикажува само во менито Копирање книга.

#### Квалитет:

Изберете го квалитетот за копирањето. Ако изберете **Високо** се добива печатење со повисок квалитет, но брзината на печатење може да се намали. Ако сакате да печатите на обична хартија користејќи многу повисок квалитет, изберете **Најдобро**. Имајте предвид дека брзината на печатење може значително да се намали.

#### Отстрани Позадина:

Ја детектира бојата на хартијата (бојата на заднината) на оригиналниот документ и ја отстранува или осветлува бојата. Во зависност од затемнетоста и живописноста на бојата, можеби нема да може да ја отстраните или осветлите.

#### Проширување:

Со копирањето без рамки, сликата се зголемува малку за да се отстранат рамките од рабовите на хартијата. Изберете колку да се зголеми сликата.

#### Бриши ги пост.:

Ги ресетира поставките за копирање и ги заменува со нивните стандардни вредности.

# <span id="page-90-0"></span>**Скенирање**

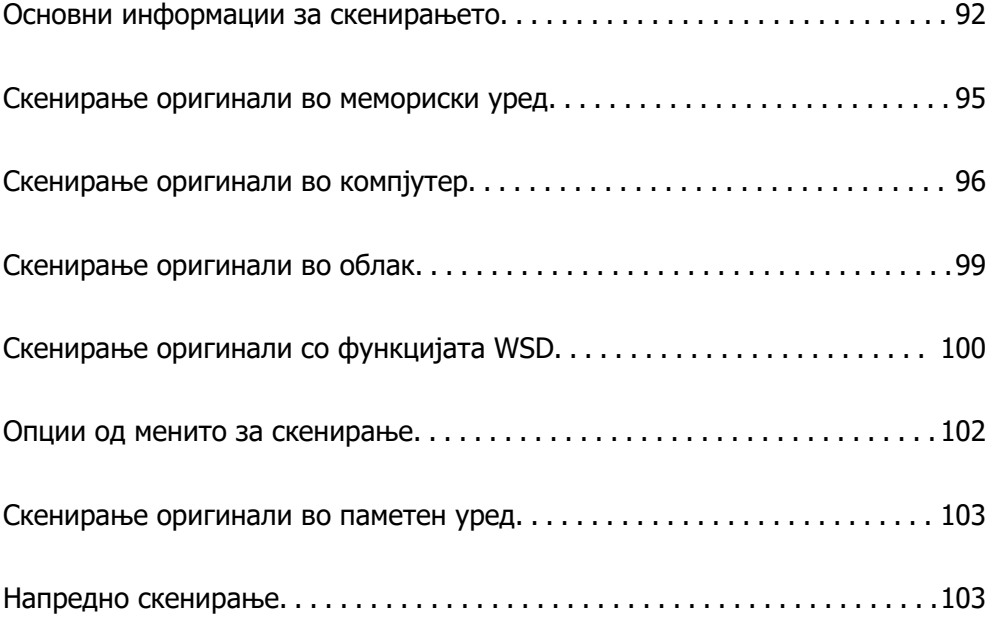

# <span id="page-91-0"></span>**Основни информации за скенирањето**

# Што е "скенирање"?

"Скенирање" е процесот на претворање на оптичките информации од податоците од хартијата (како што се документи, исечоци од списанија, фотографии, рачно нацртани илустрации итн.) во податоци за дигитални слики.

Скенираните податоци може да ги зачувате како дигитална слика, на пр. JPEG или PDF.

Потоа сликата може да ја отпечатите, да ја испратите преку е-пошта итн.

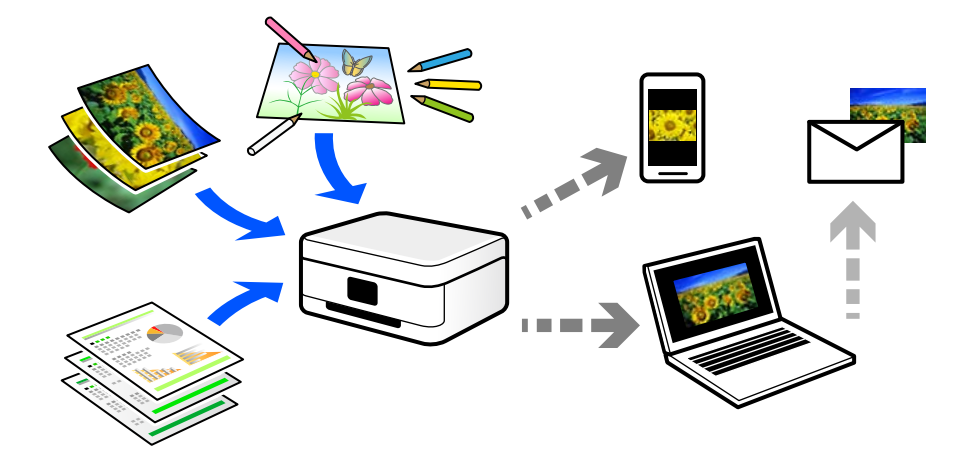

### **Користење на функцијата за скенирање**

Функцијата за скенирање може да ја користите на разни начини, за што поголема практичност.

- ❏ Ако скенирате хартиен документ и го претворите во дигитални податоци, може да го читате на компјутер или на паметен уред.
- ❏ Ако скенирате билети или флаери и ги претворите во дигитални податоци, може да се ослободите од оригиналите и да го намалите нередот.
- ❏ Ако скенирате важни документи, може да направите резервни копии од нив во услугите во облак или во друг простор за складирање, па ќе имате резерва во случај да се изгубат.
- ❏ Скенираните фотографии или документи може да им ги испраќате на пријателите преку епошта.
- ❏ Ако скенирате рачно нацртани илустрации и сл., може да ги споделувате на друштвените медиуми со многу повисок квалитет, отколку само со фотографирање со паметниот уред.
- ❏ Ако ги скенирате омилените страници од весници или списанија, може да ги зачувате и да се ослободите од оригиналите.

### **Достапни начини на скенирање**

Со овој печатач може да го користите некој од следниве начини на скенирање.

#### **Поврзани информации**

- & "Скенирање во мемориски уред" на страница 93
- & "Скенирање во компјутер" на страница 93
- & ["Испраќање до услуга во облак" на страница 94](#page-93-0)
- $\rightarrow$  ["Скенирање со функцијата WSD" на страница 94](#page-93-0)
- & ["Директно скенирање во паметни уреди" на страница 94](#page-93-0)

### **Скенирање во мемориски уред**

Скенираните слики може да ги зачувувате директно во мемориски уред вметнат во печатачот.

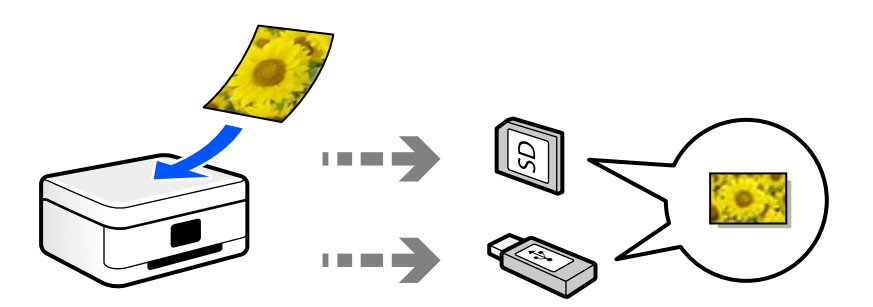

### **Скенирање во компјутер**

Има два начина за скенирање на оригиналите во компјутер; скенирање со користење на контролната табла на печатачот, како и скенирање од компјутерот.

Може лесно да скенирате користејќи ја контролната табла.

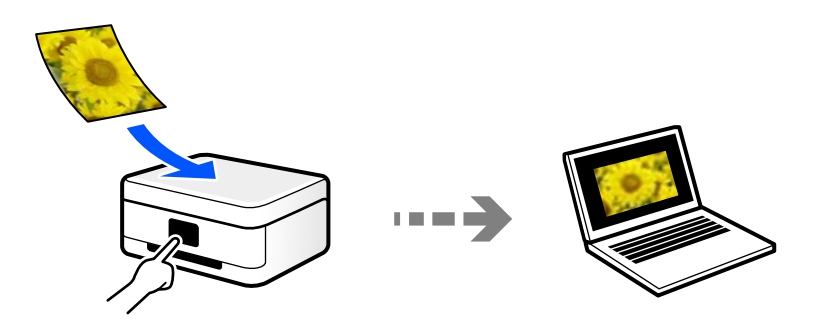

Користете ја апликацијата за скенирање Epson ScanSmart за да скенирате од компјутерот. По скенирањето, може да ги уредувате сликите.

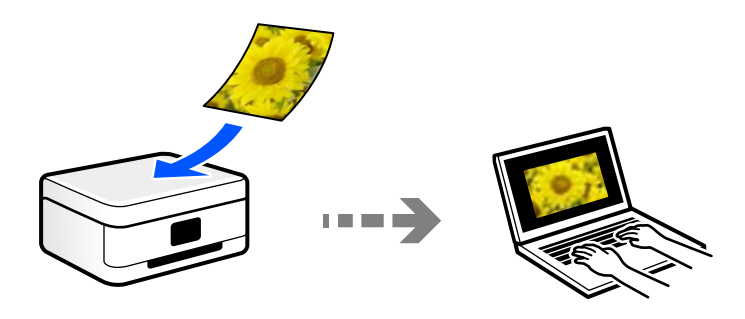

### <span id="page-93-0"></span>**Испраќање до услуга во облак**

Скенираните слики може да ги испраќате од контролната табла на печатачот до услугите во облак што однапред сте ги регистрирале.

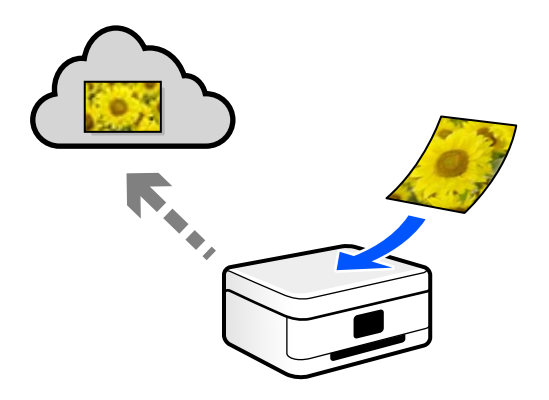

### **Скенирање со функцијата WSD**

Користејќи ја функцијата WSD, скенираната слика може да ја зачувате на компјутер поврзан со печатачот.

Ако користите Windows 7/Windows Vista, пред да скенирате треба да ги одредите поставките за WSD на компјутерот.

### **Директно скенирање во паметни уреди**

Скенираните слики може да ги зачувувате директно во паметен уред, како што е паметен телефон или таблет, користејќи ја апликацијата Epson Smart Panel на паметниот уред.

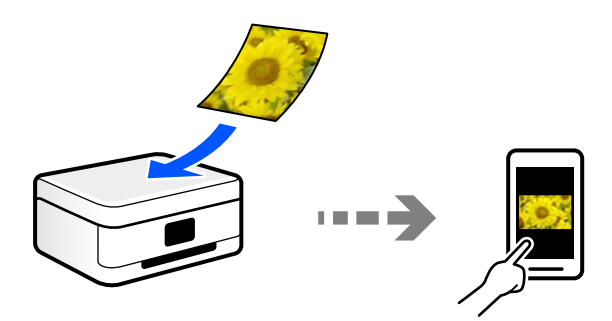

### **Препорачани формати на датотеки според вашите потреби**

Генерално, JPEG-форматот е погоден за фотографии, додека PDF-форматот е погоден за документи.

Погледнете ги следниве описи за да го изберете најдобриот формат според вашите потреби.

<span id="page-94-0"></span>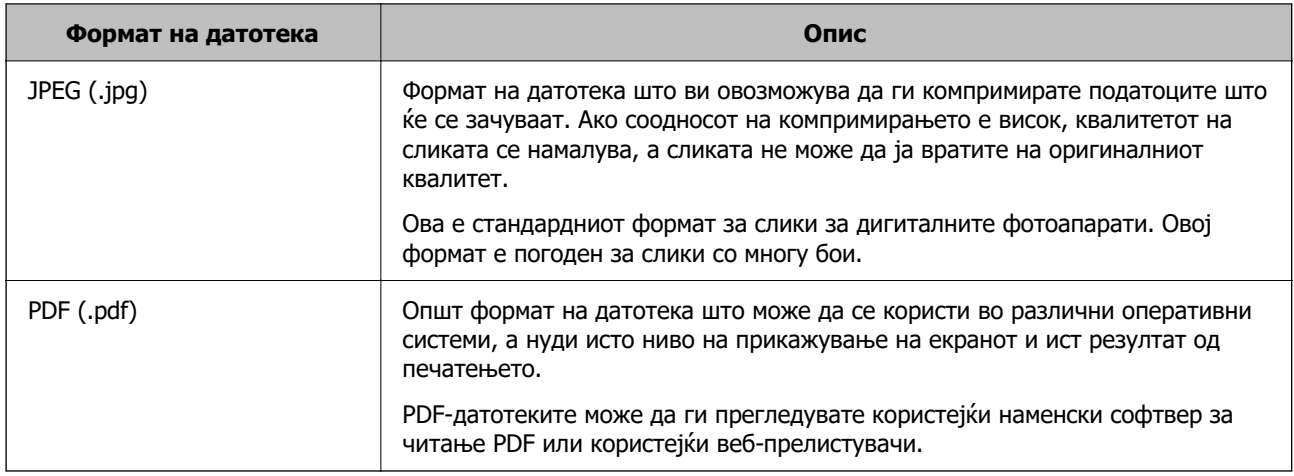

### **Препорачани резолуции според вашите потреби**

Резолуцијата го покажува бројот на пиксели (најмалата површина на сликата) на секој инч (25,4 mm), а се мери во dpi (точки на инч). Ако ја зголемите резолуцијата, предноста е во тоа што деталите на сликата стануваат појасни. Меѓутоа, тоа може да има и негативни карактеристики.

❏ Големината на датотеката се зголемува

(Кога двојно ја зголемувате резолуцијата, големината на датотеката се зголемува околу четири пати.)

❏ Скенирањето, зачувувањето и вчитувањето на сликата трае подолго

❏ Сликата станува преголема за да ја собере во екранот или за да се отпечати на хартија

Погледнете ја табелата и поставете ја соодветната резолуција според намената на вашата скенирана слика.

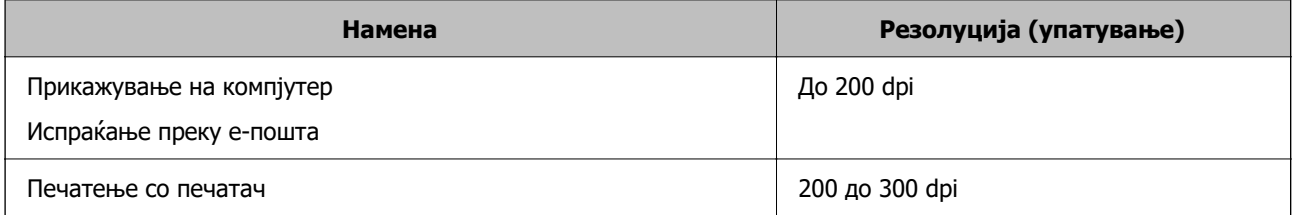

# **Скенирање оригинали во мемориски уред**

Може да ја зачувате скенираната слика во мемориски уред.

1. Ставете ги оригиналите.

["Ставање оригинали" на страница 46](#page-45-0)

- 2. Вметнете мемориски уред во печатачот.
- 3. Изберете **Скенирај** на контролната табла.

#### <span id="page-95-0"></span>4. Изберете **Мемориски уред**.

Ако прикачите неколку мемориски уреди на печатачот, изберете го меморискиот уред на којашто сакате да ги зачувате скенираните слики.

5. Одредете ги ставките во картичката **Скенирај**, како на пример форматот за зачувување.

["Опции од менито за скенирање" на страница 102](#page-101-0)

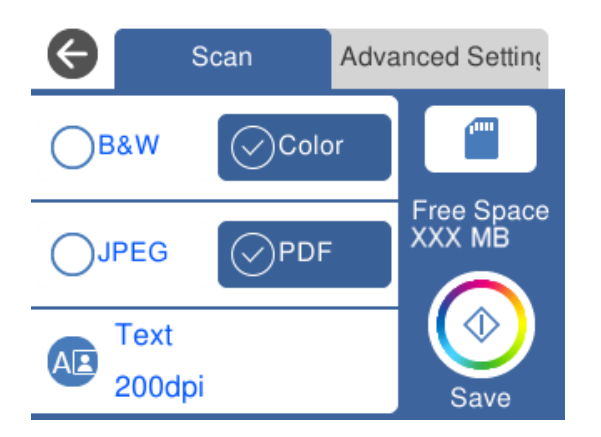

6. Изберете ја картичката **Напредни поставки**, а потоа проверете ги поставките и променете ги ако е потребно.

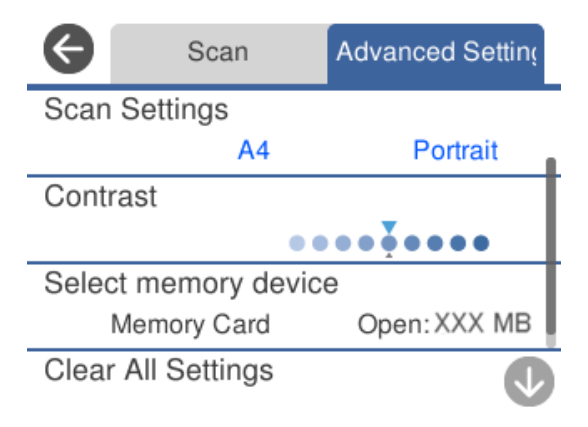

7. Изберете ја картичката **Скенирај** повторно, а потоа допрете  $\diamondsuit$ .

#### **Белешка:**

- $□$  Скенираните слики се зачувуваат во папките од "001" до "999" во папката "EPSCAN".
- ❏ Бојата, големината и рамките на скенираната слика нема да бидат точно исти како во оригиналот.

# **Скенирање оригинали во компјутер**

Има два начина за скенирање на оригиналите во компјутер; скенирање со користење на контролната табла на печатачот, како и скенирање од компјутерот.

#### **Поврзани информации**

& ["Скенирање од контролната табла" на страница 97](#page-96-0)

#### <span id="page-96-0"></span>& ["Скенирање од компјутер" на страница 98](#page-97-0)

### **Скенирање од контролната табла**

#### **Белешка:**

За да ја користите функцијава, погрижете се следниве апликации да бидат инсталирани на компјутерот.

- $\Box$  Epson ScanSmart (Windows 7 или понова верзија, OS X El Capitan (10.11) или понова верзија)
- ❏ Epson Event Manager (Windows Vista/Windows XP или OS X Yosemite (10.10)/OS X Mavericks (10.9.5))
- ❏ Epson Scan 2 (апликација потребна за да се користи функцијата на скенерот)

Направете го следново за да проверите кои апликации се инсталирани.

Windows 10: кликнете го копчето Старт, а потоа проверете во папката **Epson Software** <sup>&</sup>gt;**Epson ScanSmart** и во папката **EPSON** <sup>&</sup>gt;**Epson Scan 2**.

Windows 8.1/Windows 8: внесете го името на апликацијата во полето за пребарување, а потоа проверете ја прикажаната икона.

Windows 7: кликнете го копчето Старт, а потоа изберете **Сите програми**. Потоа, проверете во папката **Epson Software** <sup>&</sup>gt;**Epson ScanSmart** и во папката **EPSON** <sup>&</sup>gt;**Epson Scan 2**.

Windows Vista/Windows XP: кликнете го копчето Старт, а потоа изберете **Сите програми** или **Програми**. Потоа, проверете во папката **Epson Software** <sup>&</sup>gt;**Epson Event Manager** и во папката **EPSON** <sup>&</sup>gt;**Epson Scan 2**.

Mac OS: изберете **Оди** <sup>&</sup>gt;**Апликации** <sup>&</sup>gt;**Epson Software**.

1. Ставете ги оригиналите.

["Ставање оригинали" на страница 46](#page-45-0)

- 2. Изберете **Скенирај** на контролната табла.
- 3. Изберете **Компјутер**.
- 4. Изберете компјутер на којшто сакате да ги зачувате скенираните слики.

❏ Ако се прикаже екранот **Изберете Компјутер**, изберете го компјутерот од екранот.

❏ Ако се прикаже екранот **Скенирај на компјутер**, а компјутерот е веќе избран, уверете се

дека е избран соодветниот компјутер. Ако сакате да го смените компјутерот, изберете , а потоа изберете друг компјутер.

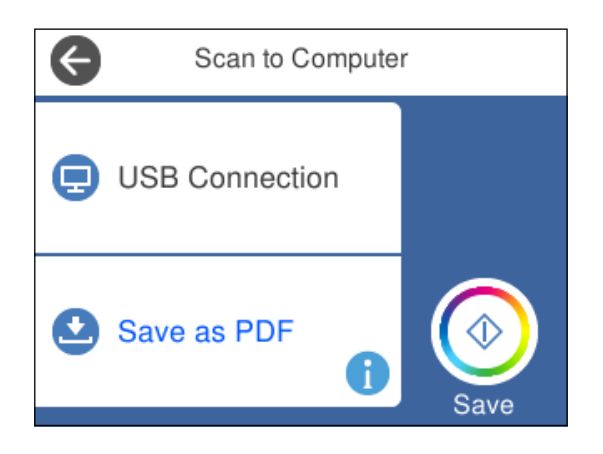

- <span id="page-97-0"></span>5. Изберете 3а да изберете како да ја зачувате скенираната слика на компјутер.
	- ❏ Прегледај на компјутер (Windows 7 или понова верзија, OS X El Capitan (10.11) или понова верзија): овозможува преглед на скенираните слики на компјутерот пред да се зачуваат сликите.
	- ❏ Зачувај како JPEG: ја зачувува скенираната слика во JPEG-формат.
	- ❏ Зачувај како PDF: ја зачувува скенираната слика во PDF-формат.
- 6. Допрете  $\lozenge$ .

Кога користите Windows 7 или понова верзија, OS X El Capitan (10.11) или понова верзија: Epson ScanSmart автоматски стартува на компјутерот и скенирањето започнува.

#### **Белешка:**

- ❏ Погледнете ја помошта за Epson ScanSmart за детални информации во врска со користењето на софтверот. Кликнете **Help** на екранот Epson ScanSmart за да ја отворите помошта.
- ❏ Бојата, големината и рамките на скенираната слика нема да бидат точно исти како во оригиналот.

## **Скенирање од компјутер**

Може да скенирате од компјутер користејќи ја Epson ScanSmart.

Оваа апликација ви овозможува лесно да скенирате документи и фотографии, а потоа да ги зачувате скенираните слики со едноставни чекори.

1. Ставете ги оригиналите.

["Ставање оригинали" на страница 46](#page-45-0)

- 2. Стартувајте ја Epson ScanSmart.
	- ❏ Windows 10

Кликнете го копчето Старт, па изберете **Epson Software** > **Epson ScanSmart**.

❏ Windows 8.1/Windows 8

Внесете го името на апликацијата во полето за пребарување, а потоа изберете ја прикажаната икона.

❏ Windows 7

Кликнете го копчето Старт, а потоа изберете **Сите програми** > **Epson Software** > **Epson ScanSmart**.

❏ Mac OS

Изберете **Оди** > **Апликации** > **Epson Software** > **Epson ScanSmart**.

3. Кога ќе се прикаже екранот Epson ScanSmart, следете ги инструкциите на екранот за да скенирате.

#### **Белешка:**

Кликнете **Help** за да ги разгледате деталните информации за работењето.

# <span id="page-98-0"></span>**Скенирање оригинали во облак**

Може да испраќате скенирани слики до услуги во облак. Пред да ја користите оваа функција, одредете поставки со Epson Connect. За повеќе информации погледнете ја веб-локацијата Epson Connect.

<https://www.epsonconnect.com/>

[http://www.epsonconnect.eu](http://www.epsonconnect.eu/) (само за Европа)

- 1. Погрижете се да ги одредите поставките користејќи Epson Connect.
- 2. Ставете го оригиналот.

["Ставање оригинали" на страница 46](#page-45-0)

- 3. Изберете **Скенирај** на контролната табла.
- 4. Изберете **Облак**.
- 5. Изберете  $\bigoplus$  на горниот дел од екранот и изберете дестинација.

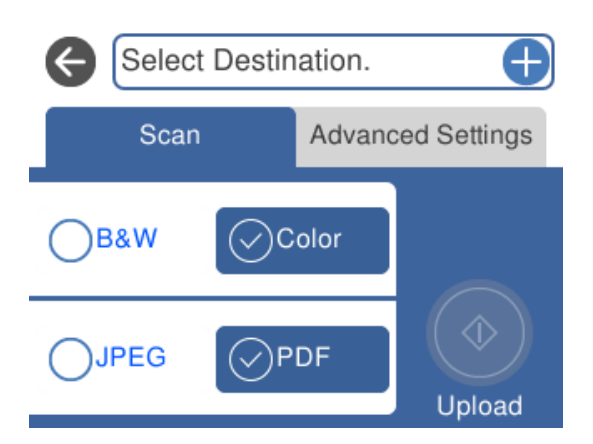

- 6. Одредете ги ставките во картичката **Скенирај**, како на пример форматот за зачувување. ["Опции од менито за скенирање" на страница 102](#page-101-0)
- 7. Изберете ја картичката **Напредни поставки**, а потоа проверете ги поставките и променете ги ако е потребно.

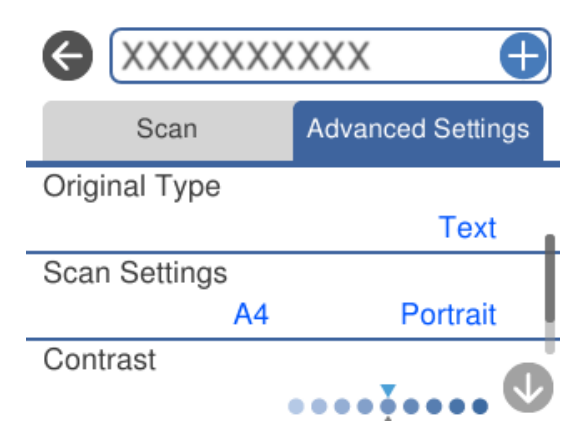

<span id="page-99-0"></span>8. Изберете ја картичката **Скенирај** повторно, а потоа допрете  $\circledcirc$ .

#### **Белешка:**

Бојата, големината и рамките на скенираната слика нема да бидат точно исти како во оригиналот.

# **Скенирање оригинали со функцијата WSD**

Користејќи ја функцијата WSD, скенираната слика може да ја зачувате на компјутер поврзан со печатачот.

#### **Белешка:**

- ❏ Оваа функција е достапна само за компјутери со Windows 10/Windows 8.1/Windows 8/Windows 7/ Windows Vista.
- ❏ Ако користите Windows 7/Windows Vista, треба однапред да го поставите вашиот компјутер за користење на оваа функција.
- 1. Ставете ги оригиналите.

["Ставање оригинали" на страница 46](#page-45-0)

- 2. Изберете **Скенирај** на контролната табла.
- 3. Изберете **WSD**.
- 4. Изберете компјутер.
- 5. Допрете  $\circledcirc$ .

#### **Белешка:**

Бојата, големината и рамките на скенираната слика нема да бидат точно исти како во оригиналот.

## **Поставување на WSD порта**

Во овој дел се објаснува како да се постави WSD портот за Windows 7/Windows Vista.

#### **Белешка:**

За Windows 10/Windows 8.1/Windows 8, WSD портот се поставува автоматски.

Потребно е следново за поставување на WSD порт.

- ❏ Печатачот и компјутерот се поврзани на мрежата.
- ❏ Драјверот на печатачот е инсталиран на компјутерот.
- 1. Вклучете го печатачот.
- 2. Кликнете на почетното копче и кликнете на **Мрежа** на компјутерот.
- 3. Кликнете со десното копче на иконата за печатач и кликнете на **Инсталирај**. Кликнете на **Продолжи** кога ќе се прикаже екранот **Контрола на корисничка сметка**.

Кликнете на **Поништи инсталација** и започнете повторно ако се прикаже екранот **Поништи инсталација**.

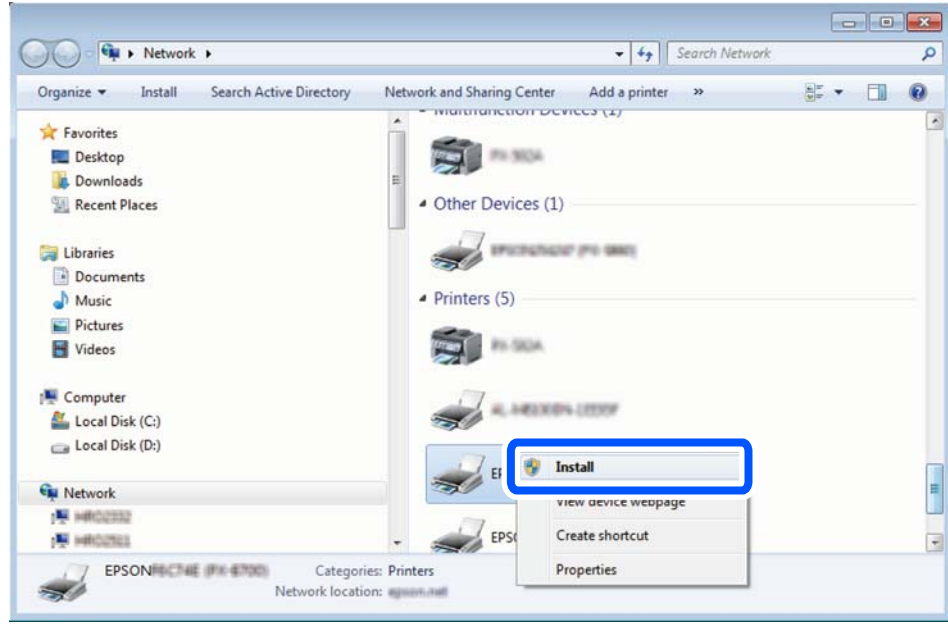

#### **Белешка:**

Името на печатачот којшто сте го поставиле на мрежата и името на моделот (EPSON XXXXXX (XX-XXXX)) се прикажуваат на екранот за мрежа. Може да го проверите името на печатчот на мрежата од контролниот панел на печатачот или со печатење на листа за статус на мрежа.

4. Кликнете на **Вашиот уред е подговтвен за употреба**.

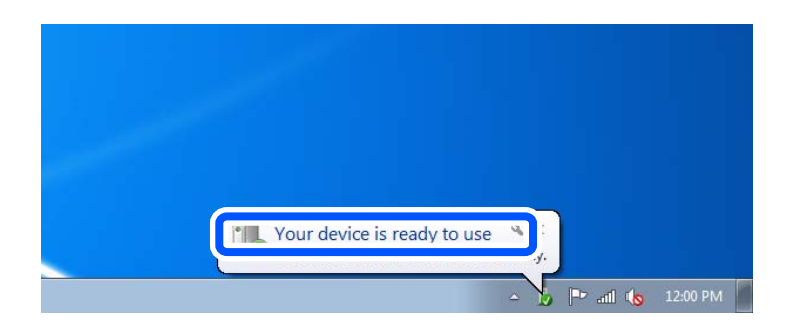

5. Проверете ја пораката и кликнете на **Затвори**.

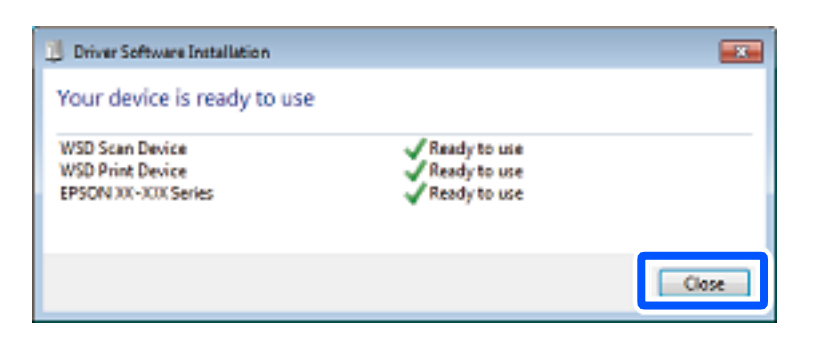

- <span id="page-101-0"></span>6. Отворете го екранот **Уреди и печатачи**.
	- ❏ Windows 7

Кликнете на почетното копче > **Контролен панел** > **Хардвер и звук** (или **Хардвер**) > **Уреди и печатачи**.

❏ Windows Vista

Кликнете на почетното копче > **Контролен панел** > **Хардвер и звук** > **Печатачи**.

7. Проверете дали се прикажува икона со името на печатачот на мрежата.

Изберете име на печатач кога користите со WSD.

# **Опции од менито за скенирање**

Некои ставки може да не бидат достапни во зависност од методот на скенирање што сте го избрале или другите поставки што сте ги одредиле.

#### Црно-бело/Боја

Изберете дали да скенирате во боја или црно-бело.

JPEG/PDF

Изберете го форматот во којшто сакате да ја зачувате скенираната слика.

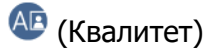

❏ Тип на документ:

Изберете го типот на оригиналот.

❏ Резолуција:

Изберете резолуција за скенирање.

#### Тип на документ

Изберете го типот на оригиналот.

#### Поставки за скенирање

❏ Големина на скенирање:

Изберете ја големината за скенирање. За да го сечете белиот простор околу текстот или сликата кога скенирате, изберете **Автоматско сечење**. За да скенирате максимална површина од стакло на скенерот, изберете **Максимална област**.

❏ Oриентација на оригиналот:

Изберете ја ориентацијата на оригиналот.

#### Контраст

Изберете го контрастот на скенираната слика.

#### Изберете мемориски уред

Изберете го меморискиот уред на којшто сакате да ја зачувате скенираната слика.

<span id="page-102-0"></span>Бриши ги пост.

Ги ресетира поставките за скенирање и ги заменува со нивните стандардни вредности.

# **Скенирање оригинали во паметен уред**

#### **Белешка:**

Пред да скенирате, инсталирајте ја Epson Smart Panel на паметниот уред.

1. Ставете ги оригиналите.

["Ставање оригинали" на страница 46](#page-45-0)

- 2. Стартувајте ја Epson Smart Panel на паметниот уред.
- 3. Изберете го менито за скенирање на почетниот екран.
- 4. Следете ги инструкциите на екранот за скенирање и зачувување на сликите.

# **Напредно скенирање**

### **Скенирање повеќе фотографии во исто време**

Со Epson ScanSmart, може истовремено да скенирате повеќе фотографии и да ја зачувате секоја слика поединечно.

1. Ставете ги фотографиите на стаклото на скенерот. Ставете ги на растојание од 4,5 mm (0,2 in.) од хоризонталните и вертикалните рабови на стаклото на скенерот и ставете ги на меѓусебно растојание од најмалку 20 mm (0,8 in.).

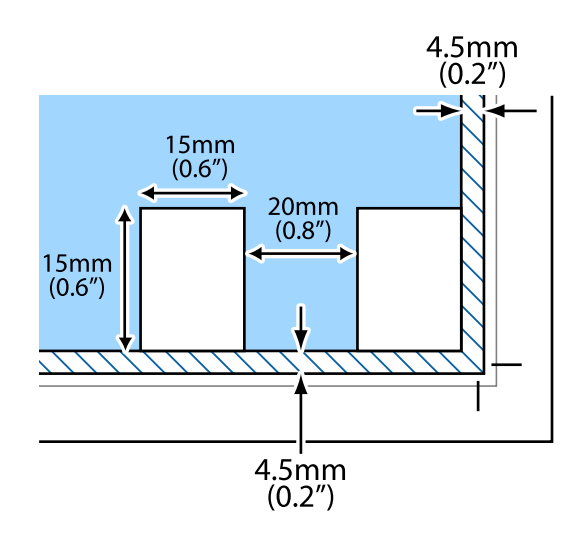

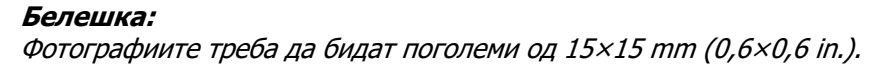

- 2. Стартувајте ја Epson ScanSmart.
	- ❏ Windows 10

Кликнете на копчето за стартување, па изберете **Epson Software** > **Epson ScanSmart**.

❏ Windows 8.1/Windows 8

Внесете го името на апликацијата во полето за пребарување, а потоа изберете ја прикажаната икона.

❏ Windows 7

Кликнете на копчето за стартување, па изберете **Сите програми** > **Epson Software** > **Epson ScanSmart**.

❏ Mac OS

Изберете **Оди** > **Апликации** > **Epson Software** > **Epson ScanSmart**.

3. Кога ќе се прикаже екранот Epson ScanSmart, следете ги инструкциите на екранот за да скенирате.

Скенираните фотографии се зачувуваат како поединечни слики.

# <span id="page-104-0"></span>**Одржување на печатачот**

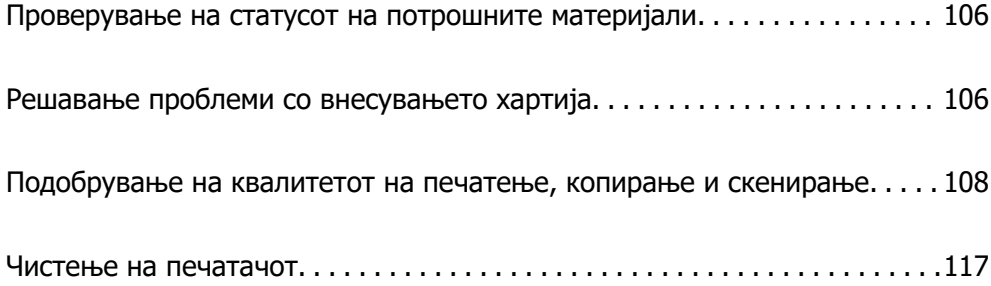

# <span id="page-105-0"></span>**Проверување на статусот на потрошните материјали**

Може да ги проверите приближните нивоа на мастило, како и приближниот работен век на

кутијата за одржување од контролната табла на печатачот. Изберете  $\bullet$  на почетниот екран.

#### **Белешка:**

❏ Приближните нивоа на мастило, како и приближниот работен век на кутијата за одржување може да ги проверите и преку набљудувачот на статусот од двигателот за печатачот.

❏ Windows

Кликнете **EPSON Status Monitor 3** на картичката **Одржување**.

Ако **EPSON Status Monitor 3** е исклучен, кликнете **Проширени поставки** во картичката **Одржување**, а потоа изберете **Вклучи EPSON Status Monitor 3**.

❏ Mac OS

Мени Apple > **Системски претпочитани вредности** > **Печатачи и скенери** (или **Печати и скенирај**, **Печати и испрати факс**) > Epson(XXXX) > **Опции и потрошни материјали** > **Услужна програма** > **Отвори ја услужната програма за печатачот** > **EPSON Status Monitor**

❏ Може да продолжите со печатење додека е прикажана пораката за ниско ниво на мастило. Заменете ги касетите со мастило кога тоа ќе се побара.

#### **Поврзани информации**

- $\rightarrow$  ..Време е да ги замените касетите со мастило" на страница 187
- & ["Време е да ја замените кутијата за одржување" на страница 194](#page-193-0)

# **Решавање проблеми со внесувањето хартија**

Кога хартијата не се внесува правилно од касетата за хартија, исчистете го валјакот внатре.

- 1. Исклучете го печатачот со притискање на копчето  $\mathcal{O}$ .
- 2. Извлечете го кабелот за напојување и исклучете го кабелот за напојување.
- 3. Исклучете го USB-кабелот, а потоа извадете ги мемориската картичка и надворешниот USBуред.

4. Извлечете ги касетите за хартија.

Подигнете ја малку касетата за хартија 2, а потоа извадете ја.

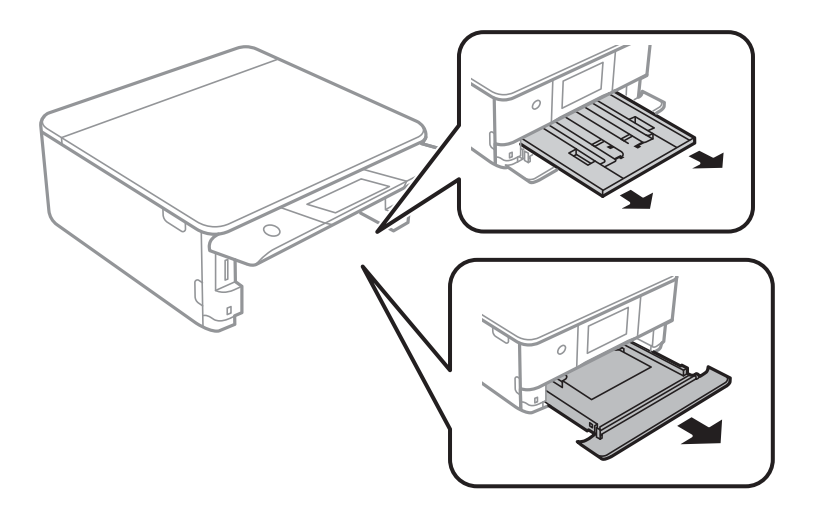

5. Исправете го печатачот со копчето  $\circ$  на контролната табла на горниот дел.

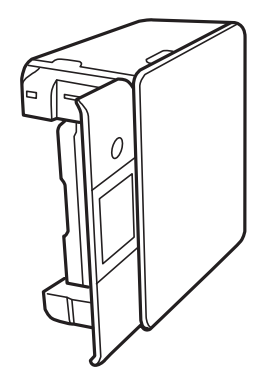

# !**Внимание:**

Кога го исправувате печатачот, внимавајте да не ви ги заглави дланките или прстите. Во спротивно, може да се повредите.

6. Навлажнете крпа со вода и добро исцедете ја, па избришете го валјакот со крпата додека го вртите.

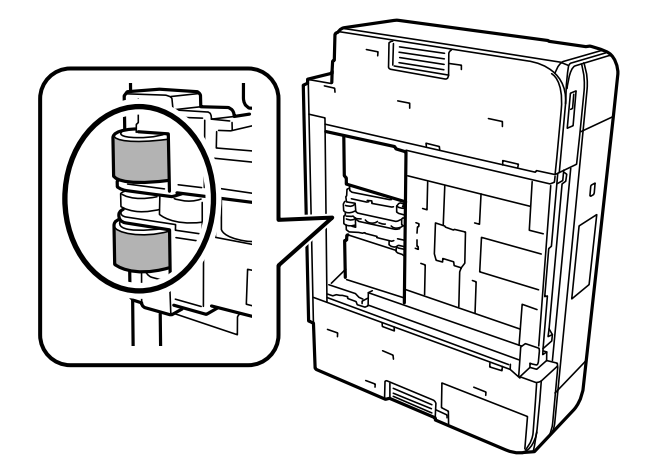

<span id="page-107-0"></span>7. Вратете го печатачот во нормалната положба, а потоа вметнете ги касетите за хартија.

#### c**Важно:**

Не оставајте го печатачот во исправена положба долг период.

8. Поврзете го кабелот за напојување.

# **Подобрување на квалитетот на печатење, копирање и скенирање**

### **Проверка и чистење на главата за печатење**

Ако прскалките се затнати, отпечатениот материјал е блед, има забележителни пруги или се појавуваат неочекувани бои. Ако прскалките се целосно затнати, ќе се отпечати празен лист. Кога ќе се намали квалитетот на печатењето, прво употребете ја функцијата за проверка на прскалките и проверете дали прскалките се затнати. Ако прскалките се затнати, исчистете ја главата за печатење.

### **CBажно:**

- ❏ Не ракувајте со скенерот и не исклучувајте го печатачот за време на чистење на главата. Ако чистењето на главата е нецелосно, може да не биде можно печатење.
- ❏ За чистењето на главата се троши мастило и не треба да се врши повеќе отколку што е потребно.
- ❏ Кога мастилото е потрошено, може нема да можете да ја исчистите главата за печатење.
- ❏ Ако квалитетот на печатењето не се подобрува откако 3 пати ќе се повтори проверката на прскалките и ќе се исчисти главата, почекајте барем 12 часа без печатење, уште еднаш проверете ги прскалките, а потоа, ако е потребно, повторно исчистете ја главата.

Препорачуваме да го исклучите печатачот со притискање на копчето  $\mathfrak b$  . Ако квалитетот на печатењето не се подобрува, активирајте Интензивно чистење.

❏ За да спречите сушење на главата за печатење, не откачувајте го печатачот додека е вклучен.

Може да извршите проверка и чистење на главата за печатење преку контролната табла на печатачот.

- 1. Изберете **Одржување** на контролната табла на печатачот.
- 2. Изберете **Проверка на прскалката на главата за печатење**.
- 3. Следете ги инструкциите на екранот за да ставите хартија и да го отпечатите шаблонот за проверка на прскалките.
4. Проверете го отпечатениот шаблон за да видите дали прскалките на главата за печатење се затнати.

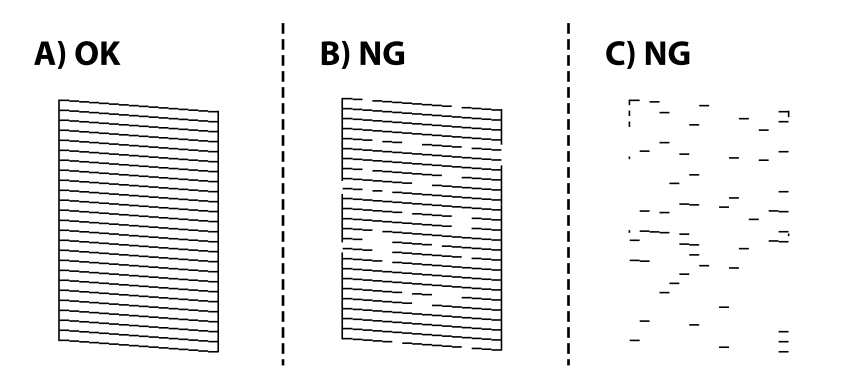

### ❏ A:

Сите линии се отпечатени. Изберете  $\bullet$ . Не се потребни натамошни чекори.

❏ B или близу B

Некои прскалки се затнати. Изберете , а потоа изберете **Чистење на главата за печатење** на следниот екран.

❏ C или близу C

Ако повеќето линии недостасуваат или не се отпечатени, тоа укажува дека повеќето

прскалки се затнати. Изберете , а потоа изберете **Интензивно чистење** на следниот екран.

- 5. Следете ги инструкциите на екранот за да извршите чистење на главата за печатење или Интензивно чистење.
- 6. Кога ќе заврши чистењето, шаблонот за проверка на прскалките се отпечатува автоматски. Повторувајте го чистењето и печатењето на шаблонот додека линиите да се отпечатат целосно.

### c**Важно:**

Ако квалитетот на печатењето не се подобрува откако 3 пати ќе се повтори проверката на прскалките и ќе се исчисти главата, почекајте барем 12 часа без печатење, уште еднаш проверете ги прскалките, а потоа, ако е потребно, повторно исчистете ја главата.

Препорачуваме да го исклучите печатачот со притискање на копчето $\mathfrak{O}$  . Ако квалитетот на печатењето не се подобрува, активирајте Интензивно чистење.

#### **Белешка:**

Главата за печатење може да ја проверите и чистите и преку двигателот за печатачот.

❏ Windows

Кликнете **Проверка на прскалките** во картичката **Одржување**.

❏ Mac OS

Мени Apple > **Системски претпочитани вредности** <sup>&</sup>gt;**Печатачи и скенери** (или **Печати и скенирај**, **Печати и испрати факс**) > Epson(XXXX) > **Опции и производи** <sup>&</sup>gt;**Услужна програма** <sup>&</sup>gt;**Отвори ја услужната програма за печатачот** <sup>&</sup>gt;**Проверка на прскалките**

### <span id="page-109-0"></span>**Поврзани информации**

& "Извршување Интензивно чистење" на страница 110

### **Извршување Интензивно чистење**

Функцијата Интензивно чистење може да го подобри квалитетот на печатењето во следниве случаи.

- ❏ Кога повеќето прскалки се затнати.
- ❏ Кога сте извршиле проверка на прскалките и чистење на главата 3 пати и сте почекале најмалку 12 часа без да печатите, но квалитетот на печатењето не се подобрил.

Пред да ја активирате функцијава, употребете ја функцијата за проверка на прскалките и проверете дали прскалките се затнати, прочитајте ги следниве инструкции, а потоа активирајте Интензивно чистење.

### **При Важно:**

Интензивно чистење троши повеќе мастило отколку чистењето на главата за печатење.

1. Изберете **Одржување** на контролната табла на печатачот.

### 2. Изберете **Интензивно чистење**.

- 3. Следете ги инструкциите на екранот за да ја активирате функцијата Интензивно чистење.
- 4. Откако ќе ја активирате оваа функција, извршете проверка на прскалките за да се погрижите дека прскалките не се затнати.

За детали околу тоа како да ја извршите проверката на прскалките, погледнете го линкот со поврзани информации подолу.

### **CBажно:**

Ако квалитетот на печатењето не се подобрува откако ќе извршите Интензивно чистење, почекајте барем 12 часа без печатење, а потоа повторно отпечатете го шаблонот за проверка на прскалките. Во зависност од отпечатениот шаблон, повторно извршете Чистење на главата за печатење или Интензивно чистење. Ако квалитетот сè уште не се подобрува, контактирајте со службата за поддршка на Epson.

#### **Белешка:**

Може да извршите интензивно чистење и преку двигателот за печатачот.

❏ Windows

Картичка **Одржување** <sup>&</sup>gt;**Чистење на главата** <sup>&</sup>gt;**Интензивно чистење**

❏ Mac OS

Мени Apple > **Системски претпочитани вредности** <sup>&</sup>gt;**Печатачи и скенери** (или **Печати и скенирај**, **Печати и испрати факс**) > Epson(XXXX) > **Опции и производи** <sup>&</sup>gt;**Услужна програма** <sup>&</sup>gt;**Отвори ја услужната програма за печатачот** <sup>&</sup>gt;**Чистење на главата** <sup>&</sup>gt;**Моќно чистење**

### <span id="page-110-0"></span>**Поврзани информации**

 $\rightarrow$  ["Проверка и чистење на главата за печатење" на страница 108](#page-107-0)

### **Спречување на затнувањето на прскалките**

Секогаш користете го копчето за вклучување кога го вклучувате и исклучувате печатачот.

Проверете дали светлото за напојување е исклучено пред да го откачите кабелот за напојување.

И самото мастило може да се исуши ако не е покриено. Исто како што ставате капаче на хемиско или мастилно пенкало за да не се исуши, уверете се дека главата за печатење е соодветно покриена за да спречите сушење на мастилото.

Кога кабелот за напојување ќе се откачи или кога ќе дојде до прекин на електричното напојување додека печатачот работи, главата за печатење може да не се покрие соодветно. Ако се остави во таква положба, главата за печатење ќе се исуши и прскалките (излезите за мастило) ќе се затнат.

Во тој случај, вклучете го и исклучете го печатачот што е можно побрзо, за да се покрие главата за печатење.

### **Порамнување на главата за печатење**

Ако забележите непорамнетост или вертикални линии или заматени слики, порамнете ја главата за печатење.

- 1. Изберете **Одржување** од контролната табла на печатачот.
- 2. Изберете **Порамнување на главата за печатење**.
- 3. Изберете едно од менијата за порамнување.
	- ❏ Вертикално порамнување: изберете го ова ако отпечатениот материјал изгледа матно или ако вертикалните прави линии не се порамнети.
	- ❏ Хоризонтално порамнување: изберете го ова ако гледате хоризонтални ленти во редовни интервали.
- 4. Следете ги инструкциите на екранот за да ставите хартија и да го отпечатите шаблонот за порамнување.

### **Чистење на патеката на движење на хартијата од дамки од мастило**

Кога отпечатените примероци се замачкани или изгребани, исчистете го валјакот во печатачот.

- 1. Изберете **Одржување** на контролната табла на печатачот.
- 2. Изберете **Чис. на вод. за ха.**.

3. Следете ги инструкциите на екранот за да ставите хартија и да ја исчистите патеката на хартијата.

### c**Важно:**

Не користете хартиени салфети за чистење на внатрешноста на печатачот. Прскалките на главата за печатење може да се затнат со влакненца.

4. Повторувајте ја оваа постапка додека хартијата веќе не е замачкана со мастило.

Ако по повеќекратно чистење хартијата и понатаму се валка со мастило, одете на следниот чекор.

- 5. Исклучете го печатачот со притискање на копчето  $\mathcal{O}$ .
- 6. Извадете го кабелот за напојување и исклучете го.
- 7. Подигнете ја контролната табла колку што може, за да биде во хоризонтална положба.

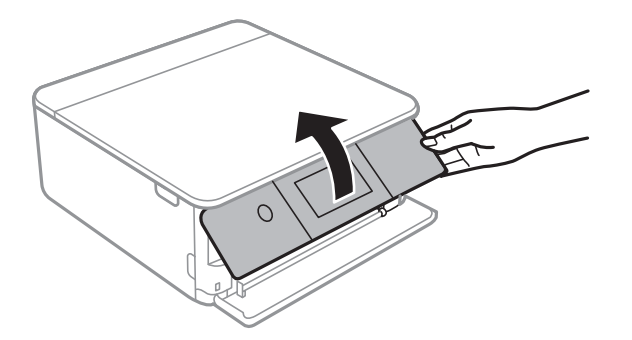

8. Извлечете ја излезната фиока.

- 
- 9. Нежно избришете ги двата бели валјаци со мека и влажна крпа.

10. Поврзете го кабелот за напојување.

### **Чистење на Стакло на скенерот**

Кога копиите или скенираните слики се замачкани, исчистете го стакло на скенерот.

### **C** Важно:

Никогаш не употребувајте алкохол или разредувач за чистење на печатачот. Тие хемикалии може да го оштетат печатачот.

1. Отворете го капакот за документи.

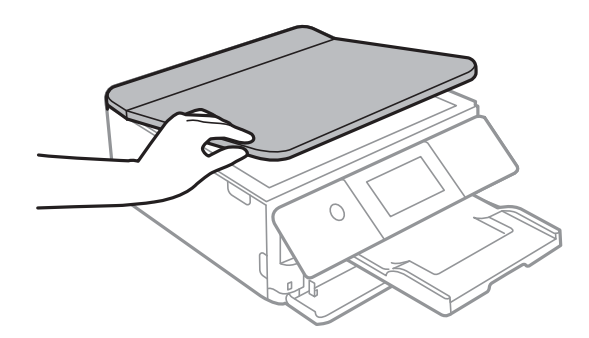

2. Користете мека и сува крпа за чистење за да ја исчистите површината на стакло на скенерот.

### c**Важно:**

- ❏ Ако стаклената површина е измачкана со маст или некој друг материјал што тешко се отстранува, земете мала количина на средство за чистење на стакло и мека крпа и отстранете ја нечистотијата. Избришете ја сета преостаната течност.
- ❏ Не притискајте ја стаклената површина пресилно.
- ❏ Внимавајте да не ја изгребете или оштетите површината на стаклото. Оштетена стаклена површина може да го намали квалитетот на скенирањето.

### **Чистење на проѕирната фолија**

Ако отпечатениот примерок не се подобрува откако ќе ја порамните главата за печатење или ќе ја исчистите патеката на хартијата, можеби проѕирната фолија во внатрешноста на печатачот е замачкана.

Потребни работи:

- ❏ Чепкалки за уши (неколку)
- ❏ Вода со неколку капки детергент (2 до 3 капки детергент во 1/4 шолја вода од чешма)
- ❏ Светло за проверки на замачкувања

## **П** Важно:

Не користете друго средство за чистење освен вода со неколку капки детергент.

- 1. Исклучете го печатачот со притискање на копчето  $\mathcal{O}$ .
- 2. Отворете го скенерот.

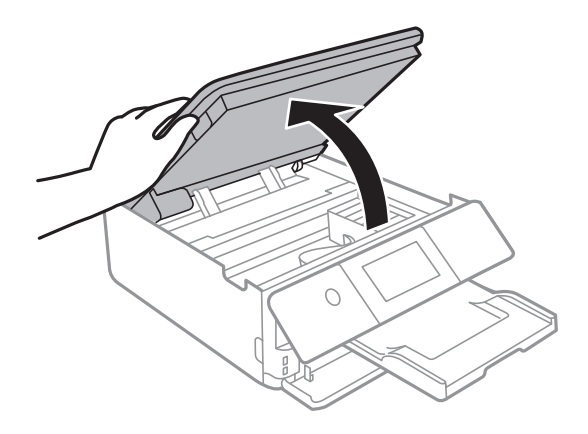

3. Проверете дали проѕирната фолија е замачкана. Може лесно да ги видите замачкувањата ако користите светилка.

Ако има замачкувања (како на пример траги од прсти или маст) на проѕирната фолија (А), одете на следниот чекор.

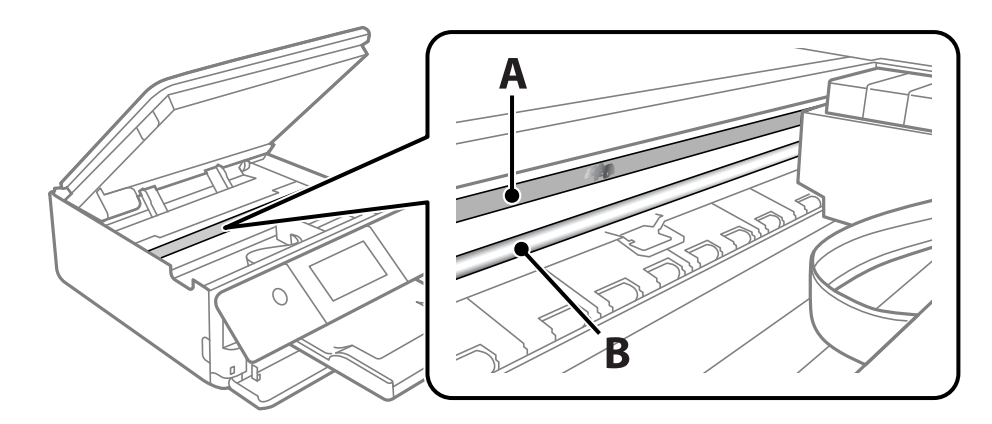

A: проѕирна фолија

B: шина

### **P** Важно:

Внимавајте да не ја допрете шината (В). Ако ја допрете, можеби нема да можете да печатите. Не бришете ја маста од шината затоа што е потребна за функционирање.

4. Навлажнете чепкалка за уши со водата со неколку капки детергент, но внимавајте да не капе вода од неа и избришете го замачканиот дел.

Внимавајте да не го допрете мастилото што се залепило во внатрешноста на печатачот.

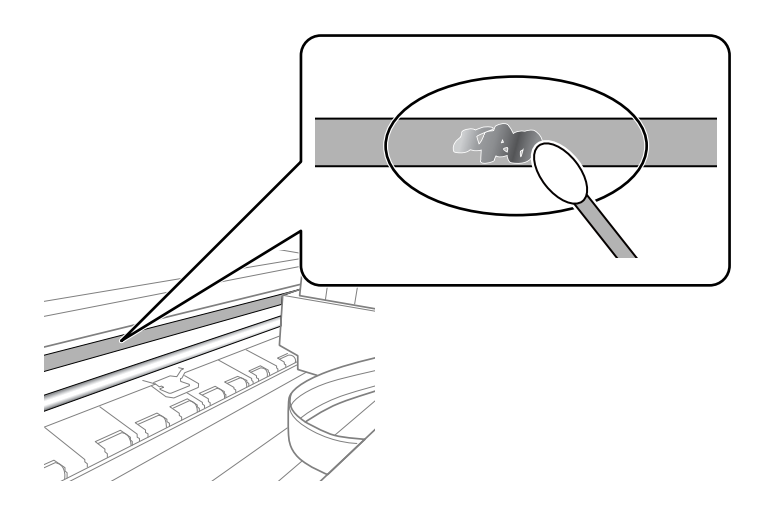

### **CBажно:**

Нежно избришете го замачканиот дел. Ако притиснете премногу силно на фолијата со чепкалката за уши, пружините на фолијата може да се изместат и да се оштети печатачот. 5. Користете нова, сува чепкалка за уши за да ја избришете фолијата.

### c**Важно:**

Не оставајте влакна на фолијата.

#### **Белешка:**

Често менувајте ја чепкалката за уши со нова за да не се прошири замачкувањето.

- 6. Повторувајте ги чекорите 4 и 5 додека да ги исчистите замачкувањата од фолијата.
- 7. Визуелно проверете дали има замачкувања на фолијата.

### **Опции на менито за Одржување**

Изберете **Одржување** на контролната табла на печатачот.

Проверка на прскалката на главата за печатење:

Изберете ја оваа функција за да проверите дали прскалките на главата за печатење се затнати. Печатачот печати образец за проверка на прскалки.

Чистење на главата за печатење:

Изберете ја оваа функција за да ги исчистите затнатите прскалки во главата за печатење.

Интензивно чистење:

Изберете ја оваа функција за да извршите интензивно чистење ако главата за печатење е целосно затната или сè уште е затната по повторувањето на стандардното чистење. Се троши повеќе мастило отколку при вообичаеното чистење.

Порамнување на главата за печатење:

Изберете ја оваа функција за да ја приспособите главата за печатење и за да го подобрите квалитетот на печатењето.

❏ Вертикално порамнување

Изберете ја оваа функција ако исписите изгледаат матно или текстот и линиите не се порамнети.

❏ Хоризонтално порамнување

Изберете ја оваа функција ако редовно се појавуваат хоризонтални ленти на исписите.

### Замена на касета(и) за мастило:

Користете ја оваа функција за да ги замените касетите за мастило пред да го потрошите мастилото.

Чис. на вод. за ха.:

Изберете ја оваа функција ако има дамки од мастило на внатрешните валјаци. Печатачот внесува хартија за да ги исчисти внатрешните валјаци.

### **Поврзани информации**

- $\rightarrow$  ["Проверка и чистење на главата за печатење" на страница 108](#page-107-0)
- & ["Извршување Интензивно чистење" на страница 110](#page-109-0)
- $\rightarrow$  ["Порамнување на главата за печатење" на страница 111](#page-110-0)
- & ["Замена на касетите со мастило" на страница 190](#page-189-0)

# **Чистење на печатачот**

Ако компонентите и куќиштето се валкани или правливи, исклучете го печатачот и исчистете ги со мека, чиста крпа, навлажнета со вода. Ако не може да ја отстраните нечистотијата, додајте мало количество благ детергент на влажната крпа.

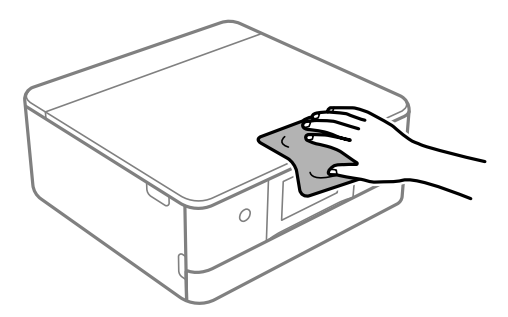

### **CBажно:**

- ❏ Внимавајте да не навлезе вода во механизмот на печатачот или во електричните компоненти. Во спротивно, печатачот може да се оштети.
- ❏ Никогаш не користете алкохол или разредувач на боја за да ги чистите компонентите и куќиштето. Овие хемикалии може да ги оштетат.
- ❏ Не допирајте ги деловите прикажани во следнава илустрација. Така може да предизвикате дефект.

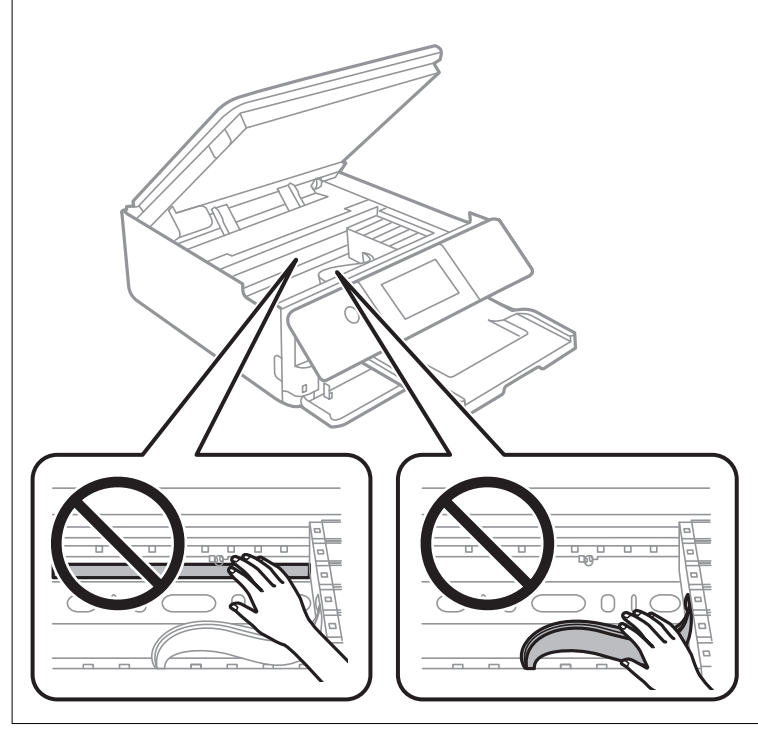

# <span id="page-117-0"></span>**Во вакви ситуации**

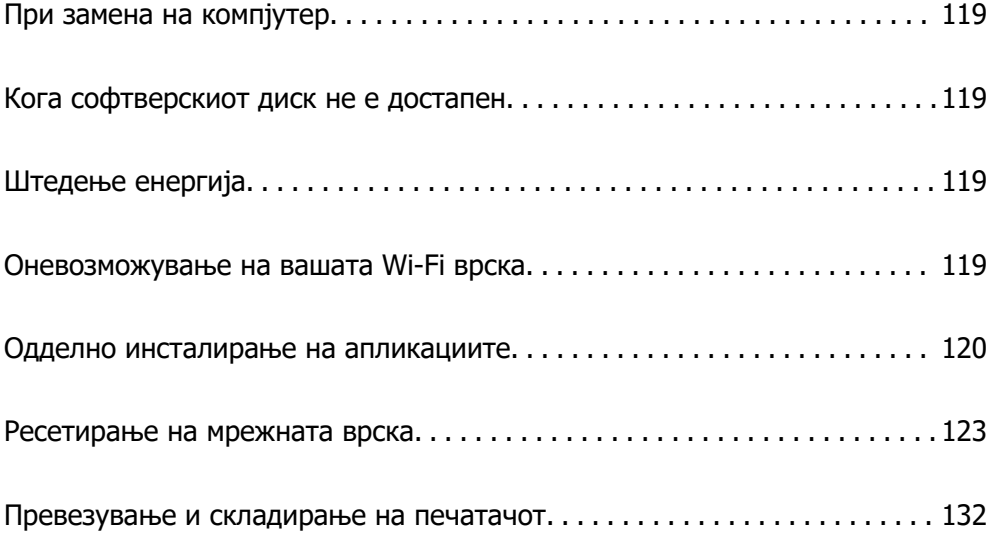

# <span id="page-118-0"></span>**При замена на компјутер**

Треба да ги инсталирате двигателот за печатачот и другиот софтвер на новиот компјутер.

Одете на следнава веб-локација и внесете го името на производот. Одете во **Поставување** и започнете со поставување. Следете ги инструкциите на екранот.

[https://epson.sn](https://epson.sn/?q=2)

# **Кога софтверскиот диск не е достапен**

Можете да ја преземете истата содржина каква што се наоѓа на софтверскиот диск од интернет.

Ова е корисно ако вашиот компјутер нема CD/DVD диск или ако сте го изгубиле софтверскиот диск што бил доставен со производот.

Одете на следнава веб-локација и внесете го името на производот. Одете во **Поставување** и започнете со поставување. Следете ги инструкциите на екранот.

[https://epson.sn](https://epson.sn/?q=2)

# **Штедење енергија**

Печатачот влегува во режим на спиење или се исклучува автоматски ако не се вршат дејства одреден период. Можете да го прилагодите времето пред да се примени управувањето со енергија. Секое зголемување ќе влијае врз енергетската ефикасност на производот. Размислувајте еколошки пред да извршите каква било промена.

- 1. Изберете **Поставки** на почетниот екран.
- 2. Изберете **Осн поставки**.
- 3. Направете нешто од следново.
	- ❏ Изберете **Тајмер за спиење** или **Поставки за искл.** > **Искл. напојување ако е неактивно** или **Искл. напој. ако е искл. од приклучок**.
	- ❏ Изберете **Тајмер за спиење** или **Тајмер за исклучување**.

#### **Белешка:**

Вашиот производ може да ја има функцијата **Поставки за искл.** или функцијата **Тајмер за исклучување**, во зависност од местото на купување.

4. Изберете ја поставката.

# **Оневозможување на вашата Wi-Fi врска**

Ако сте имале навика да користите Wi-Fi (безжична LAN), но веќе немате потреба да го правите тоа поради промена на режимот за поврзување итн., може да ја оневозможите вашата Wi-Fi врска.

<span id="page-119-0"></span>Со отстранување на непотребните Wi-Fi сигнали, може да го намалите и оптоварувањето на струјата при мирување.

1. Допрете  $\left[\widehat{\mathcal{P}}\right]$  На почетниот екран на печатачот.

- 2. Изберете **Wi-Fi (Препорачано)**.
- 3. Изберете **Промени поставки**.
- 4. Изберете **Други**.
- 5. Изберете **Исклучи Wi-Fi**.

Следете ги инструкциите на екранот.

# **Одделно инсталирање на апликациите**

Поврзете го вашиот компјутер на мрежата и инсталирајте ја последната верзија на апликациите од веб-локацијата. Најавете се на вашиот компјутер како администратор. Внесете ја администраторската лозинка ако компјутерот ви ја побара.

### **Белешка:**

Кога преинсталирате апликација, потребно е прво да ја деинсталирате.

- 1. Погрижете се печатачот и компјутерот да бидат достапни за комуникација и печатачот да биде поврзан на интернет.
- 2. Стартувајте ја Epson Software Updater.

Сликата од екранот е пример од Windows.

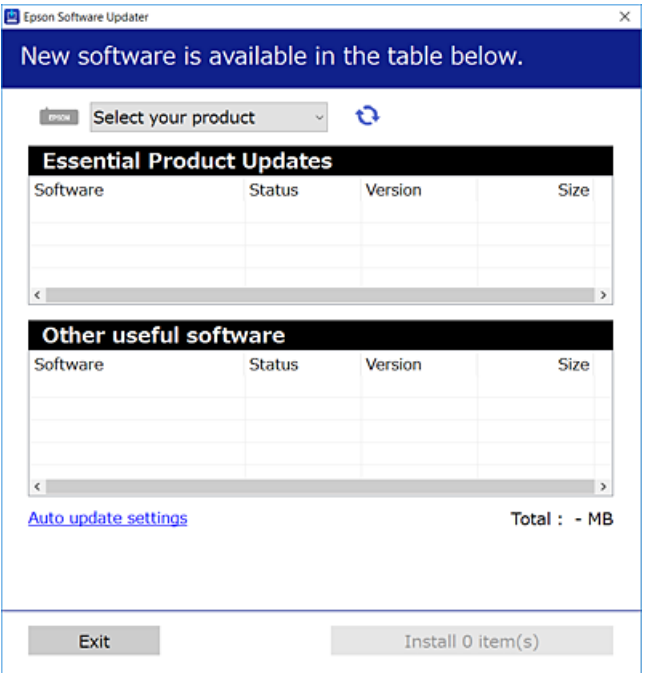

- <span id="page-120-0"></span>3. За Windows, изберете печатач и кликнете на  $\mathbb{C}$ за да ги пребарате најновите достапни апликации.
- 4. Изберете ги ставките коишто сакате да ги инсталирате или да ги ажурирате и кликнете на копчето за инсталирање.

### **P** Важно:

Не вадете го кабелот од печатачот и не исклучувајте го додека не заврши ажурирањето. Тоа може да предизвика дефект на печатачот.

#### **Белешка:**

Може да ги преземете најновите апликации од веб-локацијата на Epson.

[http://www.epson.com](http://www.epson.com/)

#### **Поврзани информации**

 $\rightarrow$  . Апликација за ажурирање софтвер и фирмвер (Epson Software Updater)" на страница 213

### **Проверување дали е инсталиран оригинален двигател за печатач Epson — Windows**

Може да проверите дали е инсталиран оригинален двигател за печатач Epson на вашиот компјутер со користење на еден од следниве методи.

Изберете **Контролна табла** > **Преглед на уреди и печатачи** (**Печатачи**, **Печатачи и факсови**) и направете го следново за да го отворите прозорецот со својства на серверот за печатење.

❏ Windows 10/Windows 8.1/Windows 8/Windows 7

Кликнете на иконата за печатач, па кликнете на **Отпечати својства на сервер** во горниот дел од прозорецот.

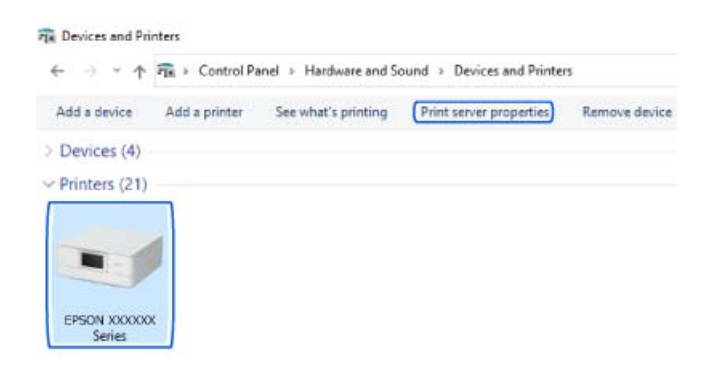

❏ Windows Vista

Кликнете со десното копче на папката **Печатачи** и кликнете на **Изврши како администратор** > **Својства на серверот**.

❏ Windows XP

Од менито **Датотека**, изберете **Својства на серверот**.

<span id="page-121-0"></span>Кликнете на картичката **Двигател**. Ако името на печатачот е прикажано во списокот, тоа значи дека на компјутерот е инсталиран оригинален двигател за печатач Epson.

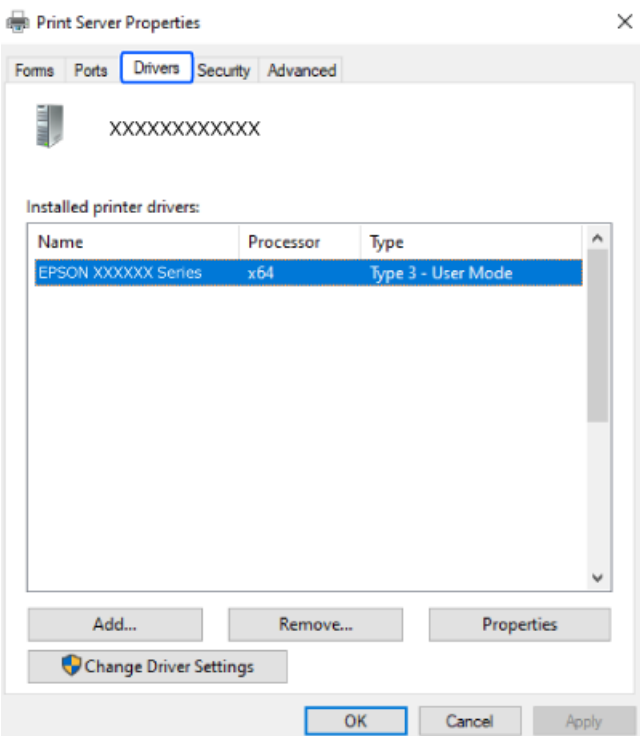

### **Поврзани информации**

& ["Одделно инсталирање на апликациите" на страница 120](#page-119-0)

### **Проверување дали е инсталиран оригинален двигател за печатач Epson — Mac OS**

Може да проверите дали е инсталиран оригинален двигател за печатач Epson на вашиот компјутер со користење на еден од следниве методи.

Изберете **Системски претпочитани вредности** од менито Apple > **Печатачи и скенери** (или **Печати и скенирај**, **Печати и испрати факс**), а потоа изберете го печатачот. Кликнете на

<span id="page-122-0"></span>**Опции и производи**, па ако картичките **Опции** и **Услужна програма** се прикажани во прозорецот, тоа значи дека на компјутерот е инсталиран оригинален двигател за печатач Epson.

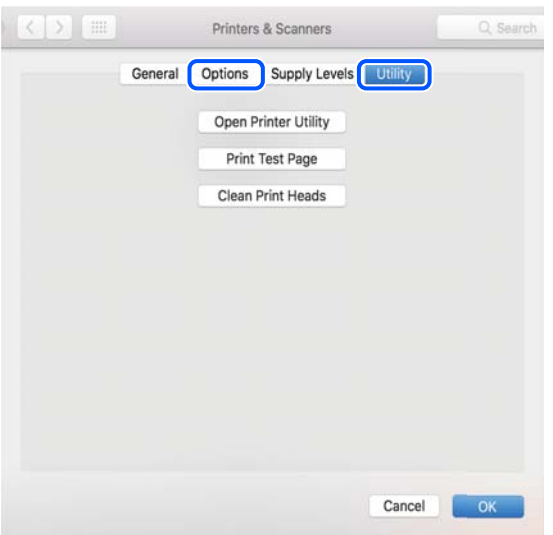

#### **Поврзани информации**

& ["Одделно инсталирање на апликациите" на страница 120](#page-119-0)

# **Ресетирање на мрежната врска**

Мрежата на печатачот треба да се конфигурира во следниве случаи.

- ❏ Кога користите печатач со мрежна врска
- ❏ Кога вашата мрежна околина е променета
- ❏ Кога го менувате безжичниот насочувач
- ❏ При менување на начинот на поврзување со компјутерот

### **Одредување поставки за поврзување со компјутерот**

Програмата за инсталирање може да ја стартувате на еден од следниве начини.

#### **Поставување од веб-локацијата**

Одете на следнава веб-локација и внесете го името на производот. Одете во **Поставување** и започнете со поставување.

[https://epson.sn](https://epson.sn/?q=2)

 Може да ја гледате постапката и во Веб прирачници за филмови. Пристапете до следнава веб-страница.

<https://support.epson.net/publist/vlink.php?code=VC00004>

#### <span id="page-123-0"></span>**Поставување со користење на софтверскиот диск**

Ако вашиот печатач бил доставен со софтверски диск, а вие користите компјутер со Windows со диск единица, вметнете го дискот во компјутерот и потоа следете ги инструкциите на екранот.

### **Одредување поставки за поврзување со паметниот уред**

Може да го користите печатачот од паметниот уред преку безжичен насочувач кога ќе го поврзете печатачот со истата мрежа како и безжичниот насочувач.

За да поставите нова врска, пристапете до следнава веб-страница од паметниот уред што сакате да го поврзете со печатачот. Внесете го името на производот, одете на Поставување, а потоа започнете со поставување.

#### [https://epson.sn](https://epson.sn/?q=2)

 Може да ја гледате постапката во Веб прирачници за филмови. Пристапете до следнава вебстраница.

<https://support.epson.net/publist/vlink.php?code=VC00006>

#### **Белешка:**

Ако веќе сте ја поставиле врската помеѓу вашиот паметен уред и печатачот, но треба повторно да ја конфигурирате, тоа можете да го направите од апликација како што е Epson Smart Panel.

#### **Поврзани информации**

 $\rightarrow$  ["Печатење со Epson Smart Panel" на страница 54](#page-53-0)

### **Одредување поставки за Wi-Fi од контролната табла**

Ако не користите компјутер или паметен уред за да ја поставите врската за печатачот, тоа можете да го направите на контролниот панел.

Може да одредите мрежни поставки од контролната табла на печатачот на неколку начини. Изберете начин на поврзување според околината и условите.

Ако ги знаете SSID и лозинката за вашиот безжичен насочувач, можете да ги поставите рачно.

#### **Поврзани информации**

- $\rightarrow$  "Одредување поставки за Wi-Fi со внесување SSID и лозинка" на страница 124
- $\rightarrow$  , Одредување поставки за Wi-Fi со поставување копче за притискање (WPS)" на страница 125
- $\rightarrow$  ["Одредување поставки за Wi-Fi со поставување PIN-код \(WPS\)" на страница 126](#page-125-0)

### **Одредување поставки за Wi-Fi со внесување SSID и лозинка**

Може да поставите Wi-Fi мрежа со внесување на информациите потребни за поврзување со безжичен рутер од контролната табла на печатачот. За да извршите поставување со овој метод, ќе ви требаат SSID и лозинка за безжичен рутер.

#### <span id="page-124-0"></span>**Белешка:**

Ако користите безжичен рутер со неговите стандардни поставки, SSID и лозинката се запишани на етикетата. Ако не ги знаете SSID и лозинката, погледнете ја документацијата испорачана со безжичниот рутер.

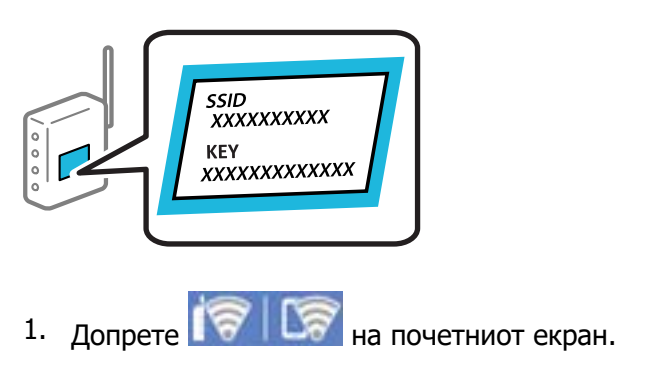

- 2. Изберете **Wi-Fi (Препорачано)**.
- 3. Допрете **Започни со поставување**.

Ако мрежната врска е веќе поставена, се прикажуваат деталите за врската. Допрете **Промени поставки** за да ги промените поставките.

### 4. Изберете **Волшебник за поставување на Wi-Fi**.

5. Следете ги инструкциите на екранот за да изберете SSID, да ја внесете лозинката за безжичниот рутер и да го започнете поставувањето.

Ако сакате да го проверите статусот на мрежната врска за печатачот откако ќе заврши поставувањето, погледнете го линкот со поврзани информации подолу.

#### **Белешка:**

- ❏ Ако не ја знаете SSID, проверете дали е запишана на етикетата на безжичниот рутер. Ако го користите безжичниот рутер со неговите стандардни поставки, користете ја SSID запишана на етикетата. Ако не може да најдете информации, погледнете ја документацијата испорачана со безжичниот рутер.
- ❏ Лозинката разликува големи и мали букви.
- ❏ Ако не ја знаете лозинката, проверете дали е запишана на етикетата на безжичниот рутер. На етикетата, лозинката може да биде запишана како "Network Key", "Wireless Password" итн. Ако го користите безжичниот рутер со неговите стандардни поставки, внесете ја лозинката запишана на етикетата.

### **Поврзани информации**

 $\rightarrow$  ["Проверување на статусот на мрежната врска на печатачот \(извештај за мрежна врска\)" на](#page-131-0) [страница 132](#page-131-0)

### **Одредување поставки за Wi-Fi со поставување копче за притискање (WPS)**

Може автоматски да поставите Wi-Fi мрежа со притискање на копчето на безжичниот рутер. Ако следниве услови се исполнети, може да ја поставите на овој начин.

❏ Безжичниот рутер е компатибилен со WPS (Заштитено поставување Wi-Fi).

<span id="page-125-0"></span>❏ Тековната Wi-Fi врска е воспоставена со притискање копче на безжичниот рутер.

### **Белешка:**

Ако не може да го најдете копчето или ако го вршите поставувањето со софтвер, погледнете ја документацијата испорачана со безжичниот насочувач.

- 1. Допрете  $\sqrt{3}$   $\sqrt{3}$  на почетниот екран.
- 2. Изберете **Wi-Fi (Препорачано)**.
- 3. Допрете **Започни со поставување**.

Ако мрежната врска е веќе поставена, се прикажуваат деталите за врската. Допрете **Промени поставки** за да ги промените поставките.

- 4. Изберете **Поставка за копче за притискање (WPS)**.
- 5. Следете ги инструкциите на екранот.

Ако сакате да го проверите статусот на мрежната врска за печатачот откако ќе заврши поставувањето, погледнете го линкот со поврзани информации подолу.

#### **Белешка:**

Ако поврзувањето не успева, рестартирајте го безжичниот насочувач, поместете го поблизу до печатачот и обидете се повторно. Ако и понатаму не работи, отпечатете извештај за мрежната врска и проверете го решението.

### **Поврзани информации**

 $\rightarrow$  ["Проверување на статусот на мрежната врска на печатачот \(извештај за мрежна врска\)" на](#page-131-0) [страница 132](#page-131-0)

### **Одредување поставки за Wi-Fi со поставување PIN-код (WPS)**

Може автоматски да се поврзете со безжичен рутер користејќи PIN-код. Може да го користите овој метод за поставување ако безжичниот рутер поддржува WPS (Wi-Fi Protected Setup). Користете компјутер за да внесете PIN-код во безжичниот насочувач.

- 1. Допрете  $\sqrt{3}$   $\sqrt{3}$  на почетниот екран.
- 2. Изберете **Wi-Fi (Препорачано)**.
- 3. Допрете **Започни со поставување**.

Ако мрежната врска е веќе поставена, се прикажуваат деталите за врската. Допрете **Промени поставки** за да ги промените поставките.

### 4. Изберете **Други** > **PIN шифра за пост. (WPS)**.

5. Следете ги инструкциите на екранот.

Ако сакате да го проверите статусот на мрежната врска за печатачот откако ќе заврши поставувањето, погледнете го линкот со поврзани информации подолу.

#### <span id="page-126-0"></span>**Белешка:**

Погледнете ја документацијата испорачана со безжичниот насочувач за детали за внесување PINкод.

### **Поврзани информации**

 $\rightarrow$  ["Проверување на статусот на мрежната врска на печатачот \(извештај за мрежна врска\)" на](#page-131-0) [страница 132](#page-131-0)

### **Директно поврзување паметен уред и печатач (Wi-Fi Direct)**

Wi-Fi Direct (едноставна AP) ви овозможува да поврзете паметен уред директно со печатачот без безжичен рутер и да печатите од паметниот уред.

### **За Wi-Fi Direct**

Користете го овој метод на поврзување кога не користите Wi-Fi во домашни услови или во канцеларија или кога сакате директно да ги поврзете печатачот и компјутерот или паметниот уред. Во овој режим, печатачот има улога на безжичен рутер и може да ги поврзете уредите со печатачот без да треба да користите стандарден безжичен рутер. Меѓутоа, уредите што се директно поврзани со печатачот, не може меѓусебно да комуницираат преку печатачот.

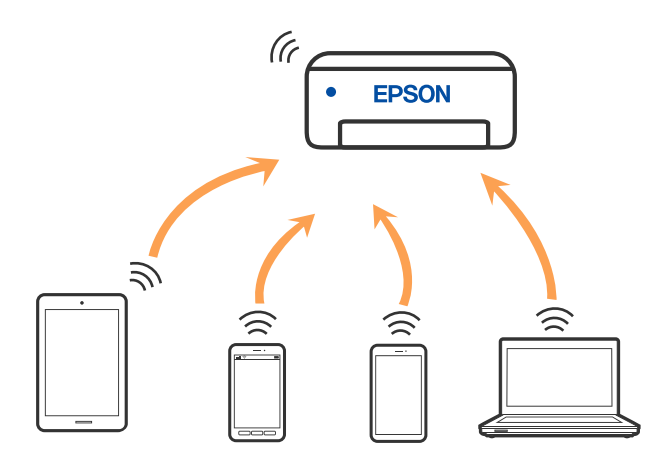

Печатачот може да биде поврзан со Wi-Fi и Wi-Fi Direct (едноставна AP) врска во исто време. Меѓутоа, ако стартувате мрежна врска во Wi-Fi Direct (едноставна AP) врска кога печатачот е поврзан преку Wi-Fi, Wi-Fi е привремено исклучена.

### **Поврзување со уреди со користење на Wi-Fi Direct**

Овој метод ви овозможува да го поврзете печатачот директно со уредите, без безжичен пренасочувач.

### **Белешка:**

За корисниците на iOS или Android, погодно е поставувањето да се изврши од Epson Smart Panel.

Потребно е само еднаш да ги одредите овие поставки за печатачот и за уредот што сакате да го поврзете. Нема да треба повторно да ги одредувате овие поставки, освен ако оневозможите Wi-Fi Direct или ако ги вратите мрежните поставки на стандардните.

1. Изберете **Поврзув. на Паметен телефон** на почетниот екран на печатачот.

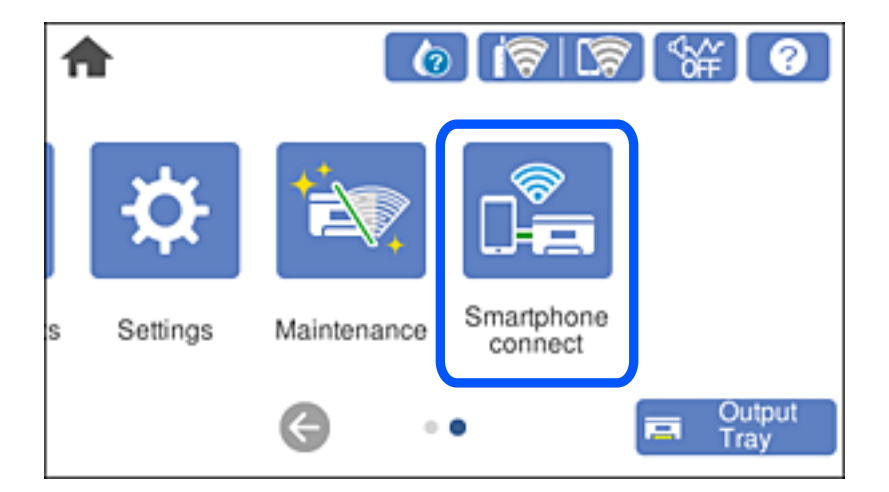

### **Белешка:**

Ако веќе била поставена Wi-Fi врска, изберете **Други методи**.

- 2. Допрете **Започни со поставување**.
- 3. Изберете **Други методи**.
- 4. Изберете **Други OS уреди**.

5. На екранот за Wi-Fi на уредот, изберете ја SSID прикажана на контролниот панел на печатачот, а потоа внесете ја лозинката.

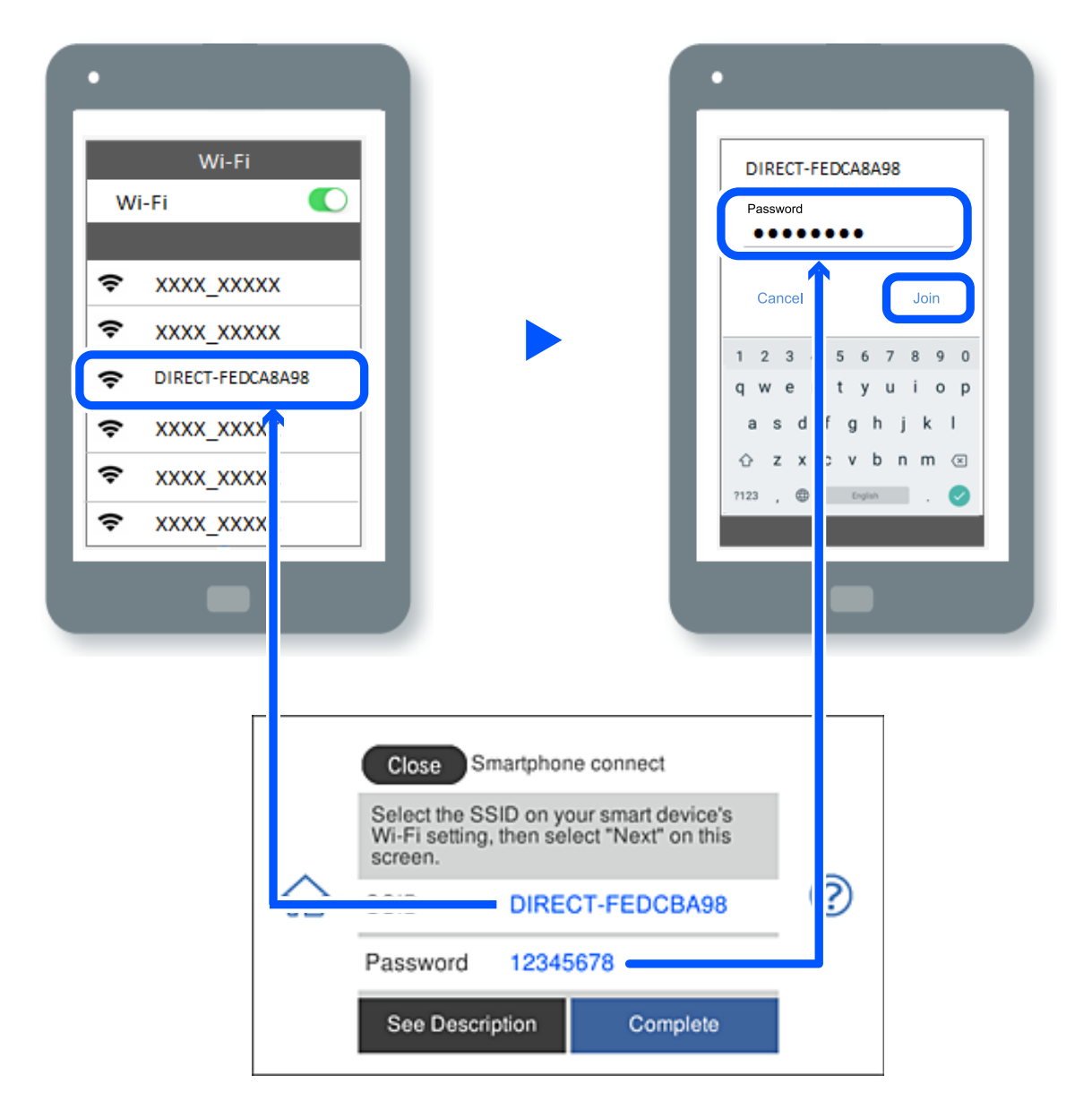

- 6. Од екранот на апликацијата за печатење за уредот, изберете го печатачот со кој сакате да се поврзете.
- 7. На контролната табла на печатачот, изберете **Свршено**.

За уреди што биле претходно поврзани со печатачот, изберете го името на мрежата (SSID) на екранот за Wi-Fi на уредот за да извршите повторно поврзување.

#### **Белешка:**

Ако користите уред со iOS, може да го поврзете и со скенирање на QR-кодот со стандардната камера на iOS. Погледнете го линкот подолу.

[https://epson.sn](https://epson.sn/?q=2)

### **Прекинување Wi-Fi Direct (едноставна AP) врска**

### **Белешка:**

Кога е оневозможена Wi-Fi Direct (едноставна AP) врска, се прекинува врската со сите компјутери и паметни уреди поврзани со печатачот во Wi-Fi Direct (едноставна AP) врска. Ако сакате да ја прекинете врската со одреден уред, прекинете ја од уредот наместо од печатачот.

1. Допрете  $\left|\mathbf{P}\right|$   $\mathbf{P}$  на почетниот екран на печатачот.

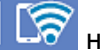

2. Изберете **Wi-Fi Direct**.

Се прикажуваат информациите за Wi-Fi Direct.

- 3. Допрете **Започни со поставување**.
- 4. Допрете  $\boxed{\mathbf{R}$
- 5. Изберете **Деактивирај Wi-Fi Direct**.
- 6. Допрете на **Оневозможи ги поставките**.
- 7. Следете ги инструкциите на екранот.

### **Менување на поставките за Wi-Fi Direct (едноставна AP) како на пр. SSID**

Кога е овозможена врска Wi-Fi Direct (едноставна AP), може да ги менувате поставките од

 > **Wi-Fi Direct** > **Започни со поставување** > , а потоа се прикажуваат следниве ставки од менито.

### **Промени име на мрежа**

Сменете го името на мрежата (SSID) на Wi-Fi Direct (Едноставен AP) што се користи за поврзување со печатачот, со име по ваш избор. Може да го поставите името на мрежата (SSID) во знаци ASCII што се прикажуваат на софтверската тастатура на контролната табла. Може да внесете до 22 знаци.

Кога го менувате името на мрежата (SSID), се прекинува врската со сите поврзани уреди. Користете го новото име на мрежата (SSID) ако сакате повторно да го поврзете уредот.

### **Промени лозинка**

Сменете ја лозинката за Wi-Fi Direct (Едноставен AP) со сопствена лозинка за поврзување со печатачот. Може да ја поставите лозинката во знаци ASCII што се прикажуваат на софтверската тастатура на контролната табла. Може да внесете од 8 до 22 знаци.

Кога ја менувате лозинката, се прекинува врската со сите поврзани уреди. Користете ја новата лозинка ако сакате повторно да го поврзете уредот.

### **Деактивирај Wi-Fi Direct**

Оневозможете ги поставките за Wi-Fi Direct (Едноставен AP) за печатачот. Кога ја оневозможувате врската Wi-Fi Direct (Едноставен AP), се прекинува врската со сите уреди поврзани со печатачот.

#### **Врати стандардни поставки**

Вратете ги сите поставки за Wi-Fi Direct (Едноставен AP) на нивните стандардни вредности.

Информациите за врската Wi-Fi Direct (Едноставен AP) на паметниот уред зачувани во печатачот се бришат.

### **Менување на врската од Wi-Fi во USB**

Следете ги чекорите подолу ако Wi-Fi што го користите е нестабилен или ако сакате да се префрлите на постабилна USB-врска.

- 1. Поврзете го печатачот на компјутер со користење на USB-кабел.
- 2. Изберете печатач што не е означен (Мрежа) при печатење со користење на USB-врска.

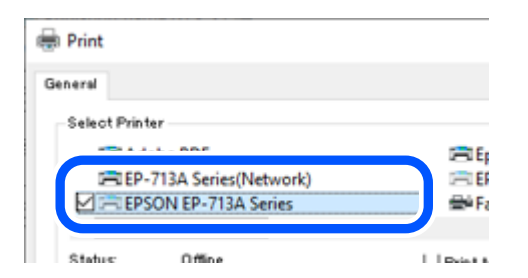

### **Поврзани информации**

& ["Имиња и функции на деловите" на страница 18](#page-17-0)

### **Поставување на статична IP-адреса за печатачот**

Овој дел опишува како да ги одредите поставките од контролниот панел на печатачот.

- 1. Изберете **Поставки** на почетниот екран на печатачот.
- 2. Изберете **Поставки за мрежа** > **Напредно** > **TCP/IP**.
- 3. Изберете **Добиј IP Адреса**, а потоа изберете **Рачно**.
- 4. Внесете ја IP-адресата.

Фокусот се преместува до предниот или задниот сегмент одвоени со точка ако изберете  $\blacktriangleleft$  и  $\blacktriangleright$ .

Потврдете ја вредноста прикажана на претходниот екран.

### <span id="page-131-0"></span>5. Поставете ги **Маска на подмрежа** и **Стандарден излез**.

Потврдете ја вредноста прикажана на претходниот екран.

### **CBажно:**

Ако комбинацијата од IP адреса, Маска на подмрежа и Стандарден излез е неточна, не можете да продолжите со поставките. Погрижете се да нема грешка во ставката.

6. Внесете ја IP-адресата за примарниот DNS-сервер.

Потврдете ја вредноста прикажана на претходниот екран.

#### **Белешка:**

Кога ќе изберете **Автоматски** за поставки за IP-адреса, може да изберете поставки за DNSсервер од **Рачно** или **Автоматски**. Ако не може автоматски да ја добиете адресата за DNSсервер, изберете **Рачно** и внесете ја адресата за DNS-сервер. Потоа, директно внесете ја адресата за секундарниот DNS-сервер. Ако изберете **Автоматски**, одете на чекор 8.

7. Внесете ја IP-адресата за секундарниот DNS-сервер.

Потврдете ја вредноста прикажана на претходниот екран.

8. Допрете **Започни со поставување**.

### **Проверување на статусот на мрежната врска на печатачот (извештај за мрежна врска)**

Може да отпечатите извештај за мрежна врска за да го проверите статусот меѓу печатачот и безжичниот насочувач.

- 1. Ставете хартија.
- 2. Изберете **Поставки** на почетниот екран.

### 3. Изберете **Поставки за мрежа** > **Проверка на конекција**.

Започнува проверката на врската.

4. Следете ги упатствата на екранот на печатачот за да отпечатите извештај за мрежна врска.

Ако настанала грешка, проверете го извештајот за мрежна врска и следете ги отпечатените решенија.

### **Поврзани информации**

 $\rightarrow$  ["Пораки и решенија на извештајот за мрежна конекција" на страница 143](#page-142-0)

## **Превезување и складирање на печатачот**

Кога треба да го складирате или да го превезете печатачот при преселба или поправки, следете ги чекорите подолу за да го спакувате.

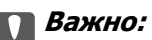

❏ Во малку веројатен случај во кој треба да ја извадите касетата од печатачот, погрижете се да ставите капаче на отворот на единицата за довод на мастило на касетата; во спротивно, отворот ќе се исуши и ќе стане бескорисен кога повторно ќе го ставите во печатачот.

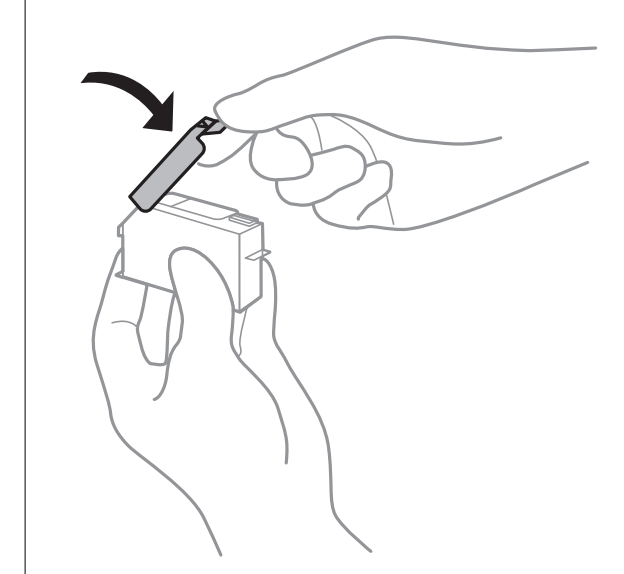

- 1. Исклучете го печатачот со притискање на копчето  $\mathcal{O}$ .
- 2. Уверете се дека светлото за напојувањето е изгаснато, а потоа извадете го кабелот за напојување.

### c**Важно:**

Откачете го кабелот за напојување кога е изгаснато светлото за напојување. Во спротивно, главата за печатење нема да се врати во почетната положба, што ќе предизвика мастилото да се исуши, а печатењето може да не биде возможно.

- 3. Извадете ги сите кабли како што се кабелот за напојување и USB-кабелот.
- 4. Внимавајте да нема вметната мемориска картичка или надворешен USB-уред.
- 5. Извадете ја сета хартија од печатачот.
- 6. Внимавајте да нема оригинали во печатачот.

7. Отворете го скенерот со затворен капак за документи.

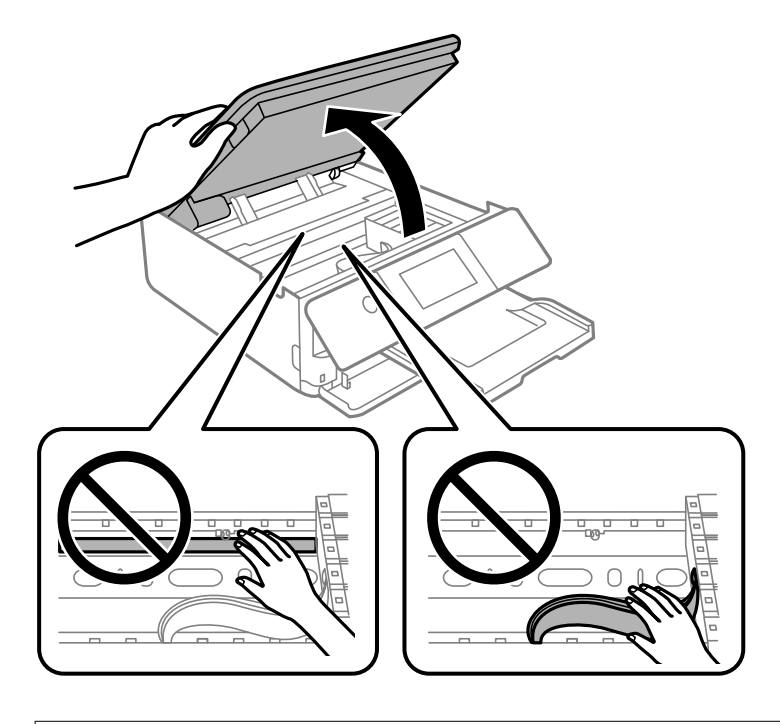

# !**Внимание:**

Внимавајте да не ви се заглават дланките или прстите кога го отворате или затворате скенерот. Во спротивно, може да се повредите.

8. Прицврстете го држачот на касетата за мастило на куќиштето така што ќе го прицврстите испорачаниот заштитен материјал на горниот дел со трака.

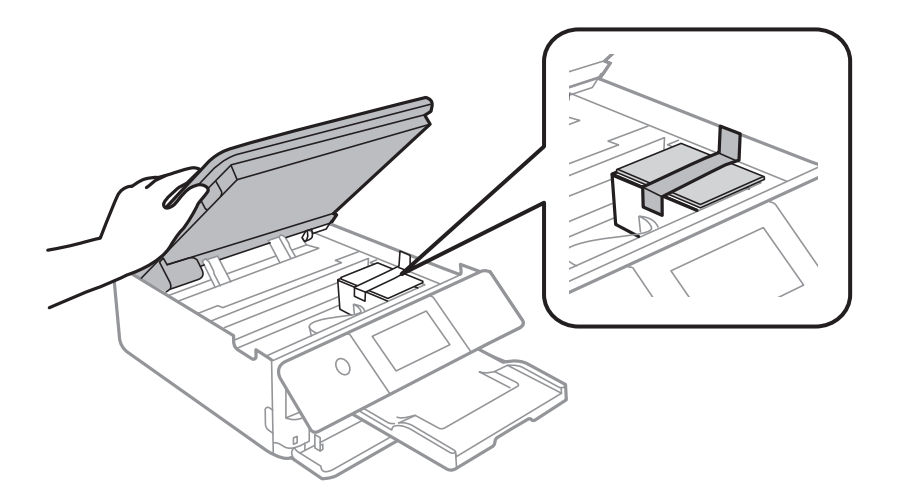

9. Затворете го скенерот.

Скенерот е дизајниран да се затвора бавно и со мал отпор заради заштита од заглавување на прстите. Продолжете да го затворате дури и ако почувствувате мал отпор.

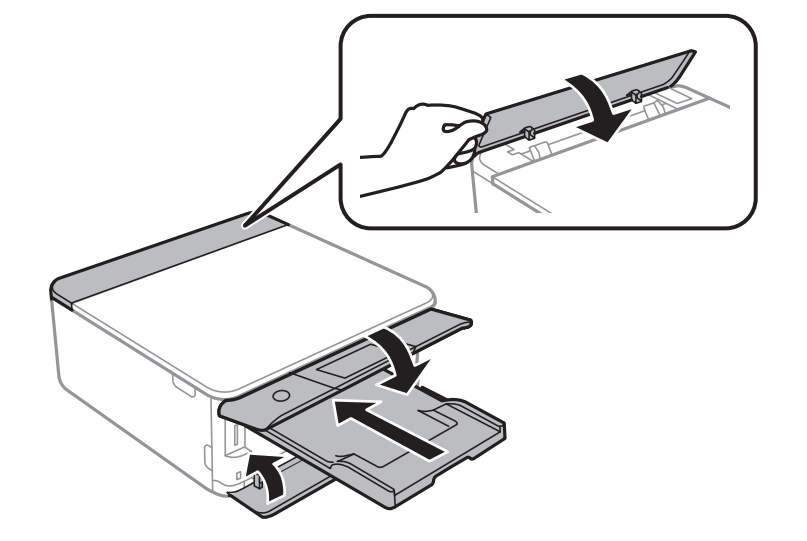

10. Подгответе се да го спакувате печатачот како што е прикажано подолу.

11. Спакувајте го печатачот во кутијата, користејќи ги заштитните материјали.

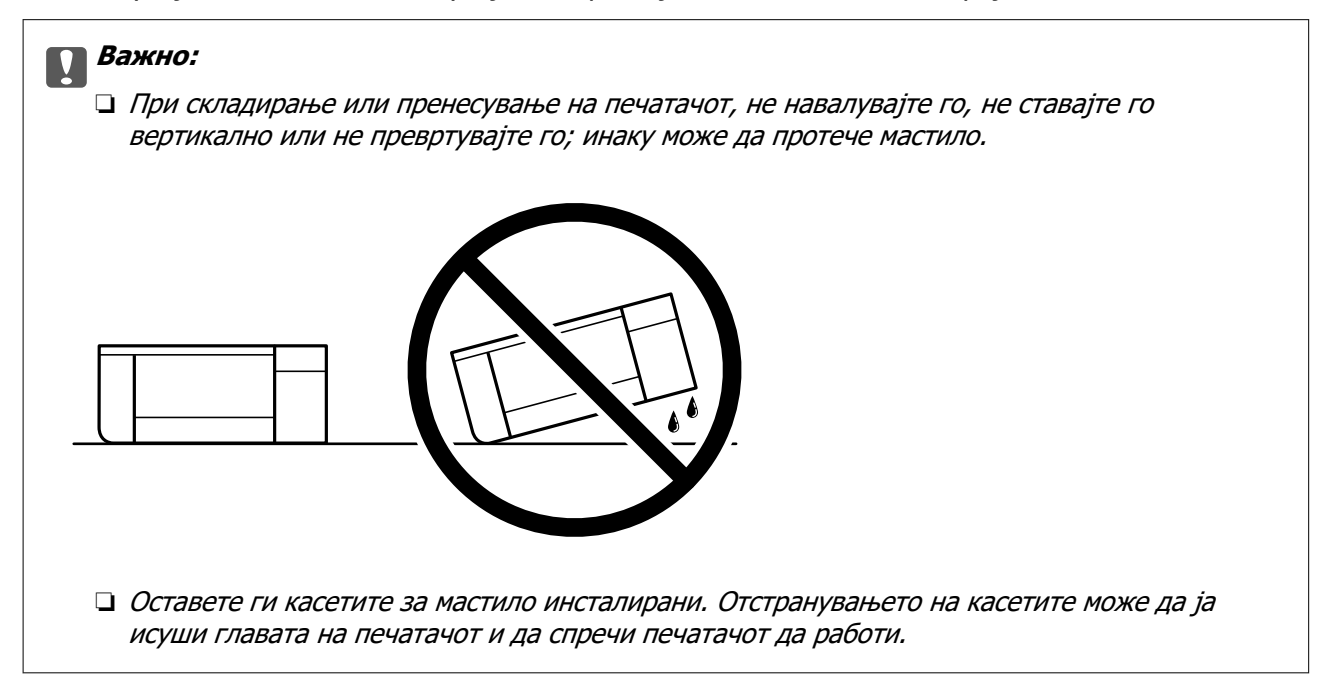

Кога ќе го користите печатачот повторно, внимавајте да ја извадите лентата што го прицврстува држачот на касетата со мастило. Ако квалитетот на печатењето е намален следниот пат кога ќе печатите, исчистете ја и порамнете ја главата за печатење.

### **Поврзани информации**

- $\rightarrow$  ["Проверка и чистење на главата за печатење" на страница 108](#page-107-0)
- $\rightarrow$  ["Порамнување на главата за печатење" на страница 111](#page-110-0)

# <span id="page-135-0"></span>**Решавање проблеми**

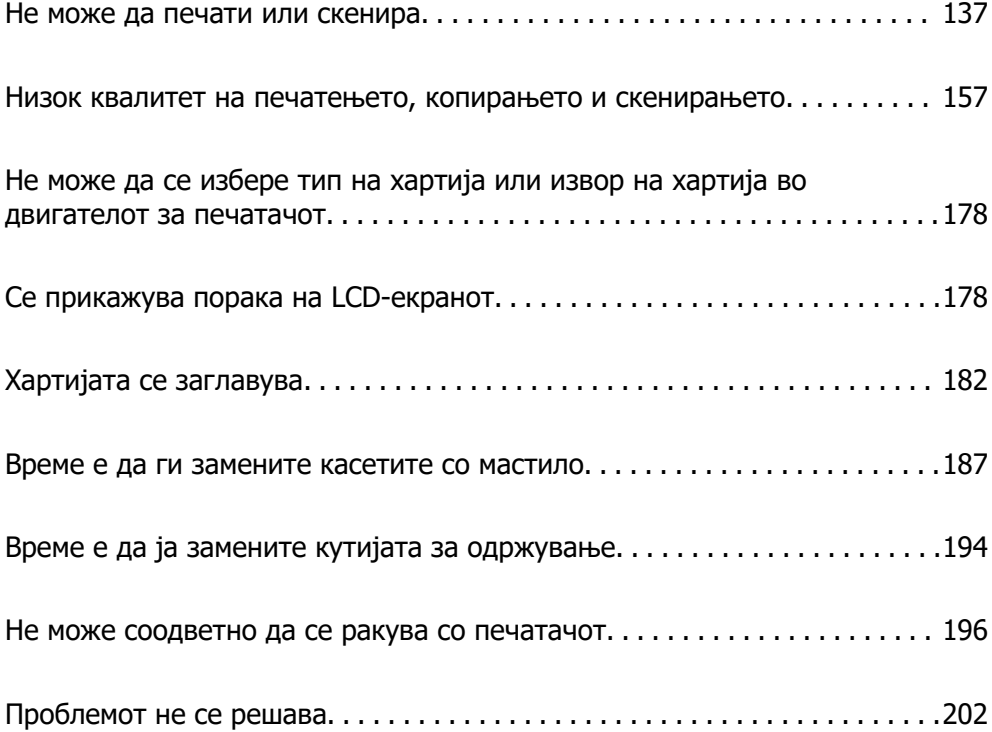

# <span id="page-136-0"></span>**Не може да печати или скенира**

### **Решавање проблеми**

Прочитајте го овој дел ако не можете да печатите или скенирате како што се очекува или ако има проблеми при печатење. Погледнете го следново за решенија за некои вообичаени проблеми.

### **Дали е вклучен печатачот?**

- ❏ Осигурајте се дека е вклучен печатачот.
- ❏ Осигурајте се дека кабелот за напојување е правилно поврзан.

### **Поврзани информации**

- & ["Печатачот не се вклучува" на страница 196](#page-195-0)
- & ["Проблемот не се решава" на страница 202](#page-201-0)

### **Дали самиот печатач работи правилно?**

- ❏ Ако на LCD-екранот се прикажува порака за грешка, проверете ја грешката.
- ❏ Отпечатете лист за статусот и искористете го за да проверите дали самиот печатач може да печати правилно.

### **Поврзани информации**

 $\rightarrow$  ["Се прикажува порака на LCD-екранот" на страница 178](#page-177-0)

### **Дали има заглавена хартија во печатачот?**

Ако има заглавена хартија во печатачот, тој не може да почне да печати. Отстранете ја заглавената хартија од печатачот.

### **Поврзани информации**

 $\rightarrow$  ["Хартијата се заглавува" на страница 182](#page-181-0)

### **Дали податоците за печатење се правилно испратени?**

- ❏ Осигурајте се дека нема податоци за печатење што чекаат од претходната задача.
- ❏ Проверете го двигателот за печатачот за да се осигурате дека печатачот не е офлајн.

### **Поврзани информации**

- & ["Задача за печатење сѐ уште чека на ред." на страница 139](#page-138-0)
- & ["Печатачот чека наредба или е исклучен." на страница 139](#page-138-0)

### <span id="page-137-0"></span>**Дали имате проблеми со конекцијата?**

- ❏ Осигурајте се дека каблите се правилно поврзани за сите конекции.
- ❏ Осигурајте се дека мрежниот уред и USB-средиштето работат нормално.
- ❏ Ако имате Wi-Fi конекција, осигурајте се дека поставките за Wi-Fi конекцијата се точни.

### **Поврзани информации**

- $\rightarrow$  ["Проверување на статусот на врската" на страница 151](#page-150-0)
- $\rightarrow$  . Печатачот не може да се поврзе преку USB" на страница 141
- & ["Ресетирање на мрежната врска" на страница 123](#page-122-0)
- $\rightarrow$  ["Главни причини и решенија за проблеми со мрежната врска" на страница 152](#page-151-0)

### **Апликацијата или двигателот за печатачот не работат правилно**

### **Не може да се печати иако е воспоставена врска (Windows)**

Имајте ги предвид следниве причини.

### **Не е инсталиран оригинален двигател за печатач Epson.**

### **Решенија**

Ако не е инсталиран оригинален двигател за печатач Epson (EPSON XXXXX), достапните функции се ограничени. Препорачуваме да користите оригинален двигател за печатач Epson.

 $\rightarrow$  ["Проверување дали е инсталиран оригинален двигател за печатач Epson — Windows"](#page-120-0) [на страница 121](#page-120-0)

 $\rightarrow$  ["Проверување дали е инсталиран оригинален двигател за печатач Epson — Mac OS" на](#page-121-0) [страница 122](#page-121-0)

### **Има проблем со софтверот или со податоците.**

### **Решенија**

- ❏ Ако печатите голема слика со многу податоци, компјутерот може да нема доволно меморија. Отпечатете ја сликата со пониска резолуција или со помала големина.
- ❏ Ако ги пробавте сите решенија и не го решивте проблемот, обидете се да го деинсталирате и повторно да го инсталирате двигателот за печатачот
- & ["Одделно инсталирање на апликациите" на страница 120](#page-119-0)

### **Има проблем со статусот на печатачот.**

#### **Решенија**

Кликнете на **EPSON Status Monitor 3** во картичката **Одржување** на двигателот за печатачот, а потоа проверете го статусот на печатачот. Ако **EPSON Status Monitor 3** е оневозможено, кликнете **Проширени поставки** во картичката **Одржување**, а потоа изберете **Вклучи EPSON Status Monitor 3**.

### <span id="page-138-0"></span>**Задача за печатење сѐ уште чека на ред.**

### **Решенија**

Кликнете на **Ред. за печатење** во картичката **Одржување** на двигателот за печатачот. Ако останат непотребни податоци, изберете **Откажи ги сите документи** од менито **Печатач**.

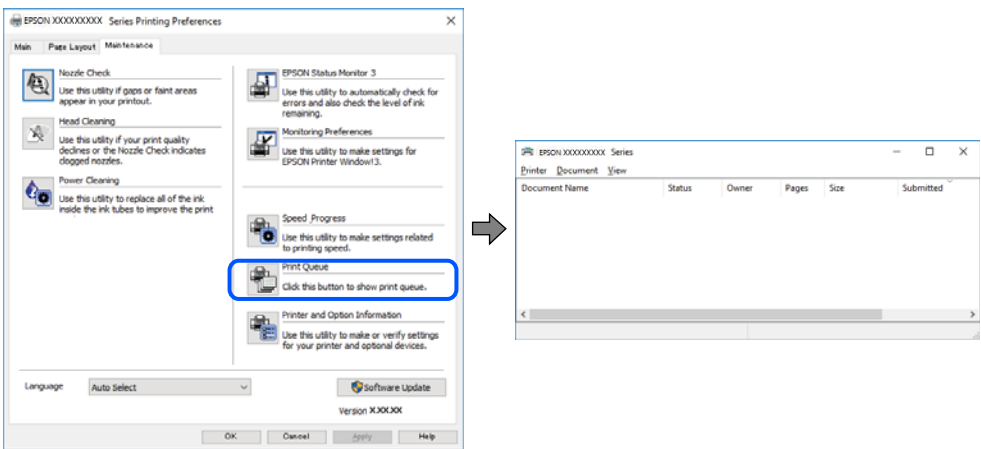

### **Печатачот чека наредба или е исклучен.**

#### **Решенија**

Кликнете на **Ред. за печатење** во картичката **Одржување** на двигателот за печатачот.

Ако печатачот е исклучен или чека наредба, избришете ја поставката за исклучен или чека наредба во менито **Печатач**.

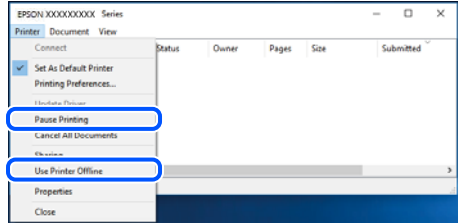

### **Печатачот не е избран како стандарден печатач.**

#### **Решенија**

Кликнете со десното копче на иконата за печатач во **Контролна табла** > **Преглед на уреди и печатачи** (или **Печатачи**, **Печатачи и факсови**) и кликнете **Поставете како стандарден печатач**.

#### **Белешка:**

Ако има икони за повеќе печатачи, погледнете го следново за да го изберете соодветниот печатач.

#### Пример)

USB-врска: EPSON XXXX Series

Мрежна врска: EPSON XXXX Series (мрежа)

Ако го инсталирате двигателот за печатачот повеќе пати, може да се создадат копии од двигателот за печатачот. Ако се создадат копии како што се "EPSON XXXX Series (сору 1) ", кликнете со десното копче на иконата за копираниот двигател, а потоа кликнете **Далечински уред**.

**Портата за печатачот не е правилно поставена.**

#### **Решенија**

Кликнете **Ред. за печатење** во картичката **Одржување** на двигателот за печатачот.

Погрижете се портата за печатачот да биде правилно поставена како што е прикажано подолу во **Својства** > **Порта** од менито **Печатач**.

USB-врска: **USBXXX**, мрежна врска: **EpsonNet Print Port**

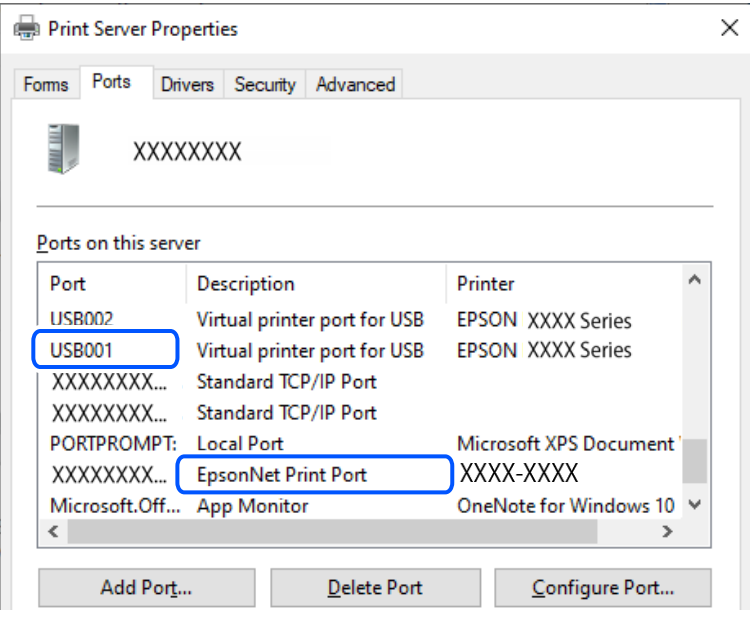

### **Не може да се печати иако е воспоставена врска (Mac OS)**

Имајте ги предвид следниве причини.

#### **Не е инсталиран оригинален двигател за печатач Epson.**

### **Решенија**

Ако не е инсталиран оригинален двигател за печатач Epson (EPSON XXXXX), достапните функции се ограничени. Препорачуваме да користите оригинален двигател за печатач Epson.

 $\rightarrow$  ["Проверување дали е инсталиран оригинален двигател за печатач Epson — Windows"](#page-120-0) [на страница 121](#page-120-0)

 $\rightarrow$  ["Проверување дали е инсталиран оригинален двигател за печатач Epson — Mac OS" на](#page-121-0) [страница 122](#page-121-0)

#### **Има проблем со софтверот или со податоците.**

#### **Решенија**

❏ Ако печатите голема слика со многу податоци, компјутерот може да нема доволно меморија. Отпечатете ја сликата со пониска резолуција или со помала големина.

- <span id="page-140-0"></span>❏ Ако ги пробавте сите решенија и не го решивте проблемот, обидете се да го деинсталирате и повторно да го инсталирате двигателот за печатачот
- & ["Одделно инсталирање на апликациите" на страница 120](#page-119-0)

### **Има проблем со статусот на печатачот.**

### **Решенија**

Погрижете се статусот на печатачот да не е **Пауза**.

Изберете **Системски претпочитани вредности** од менито **Apple** > **Печатачи и скенери** (или **Печати и скенирај**, **Печати и испрати факс**), а потоа кликнете двапати на печатачот. Ако печатачот е паузиран, кликнете **Продолжи**.

### **Не може да се печати иако е воспоставена врска (iOS)**

Имајте ги предвид следниве причини.

### **Конфиг. на хартијата е оневозможено.**

### **Решенија**

Овозможете **Конфиг. на хартијата** во следново мени.

**Поставки** > **Поставки за печатач** > **Поставка за извор на хартија** > **Конфиг. на хартијата**

### **AirPrint е деактивирана.**

### **Решенија**

Овозможете ја поставката за AirPrint во Web Config.

 $\rightarrow$  ["Апликација за конфигурирање на работата на печатачот \(Web Config\)" на](#page-211-0) [страница 212](#page-211-0)

### **Не може да се скенира иако правилно е воспоставена врска**

### **Скенирање со висока резолуција преку мрежа.**

### **Решенија**

Скенирајте со пониска резолуција.

### **Печатачот не може да се поврзе преку USB**

Имајте ги предвид следниве причини.

### **USB-кабелот не е правилно приклучен во електричниот излез.**

### **Решенија**

Добро поврзете го USB-кабелот со печатачот и компјутерот.

### <span id="page-141-0"></span>**Има проблем со USB-хабот.**

### **Решенија**

Ако користите USB-хаб, обидете се да го поврзете печатачот директно со компјутерот.

### **Има проблем со USB-кабелот или со портата за USB.**

### **Решенија**

Ако USB-кабелот не се препознава, променете ја портата или променете го USB-кабелот.

### **Печатачот не може да се поврзе на мрежата**

### **Проверка на конекција**

Ако сакате да ги проверите деталите за статусот на врската, отпечатете извештај за проверка на мрежната врска.

#### **Белешка:**

Ако сакате да ги проверите информациите за мрежните поставки, отпечатете лист за статус на мрежата.

### **Поврзани информации**

 $\rightarrow$  ["Проверување на статусот на мрежната врска на печатачот \(извештај за мрежна врска\)" на](#page-131-0) [страница 132](#page-131-0)

### <span id="page-142-0"></span>**Пораки и решенија на извештајот за мрежна конекција**

Проверете ги пораките и кодовите за грешка на извештајот за мрежна конекција и следете ги решенијата.

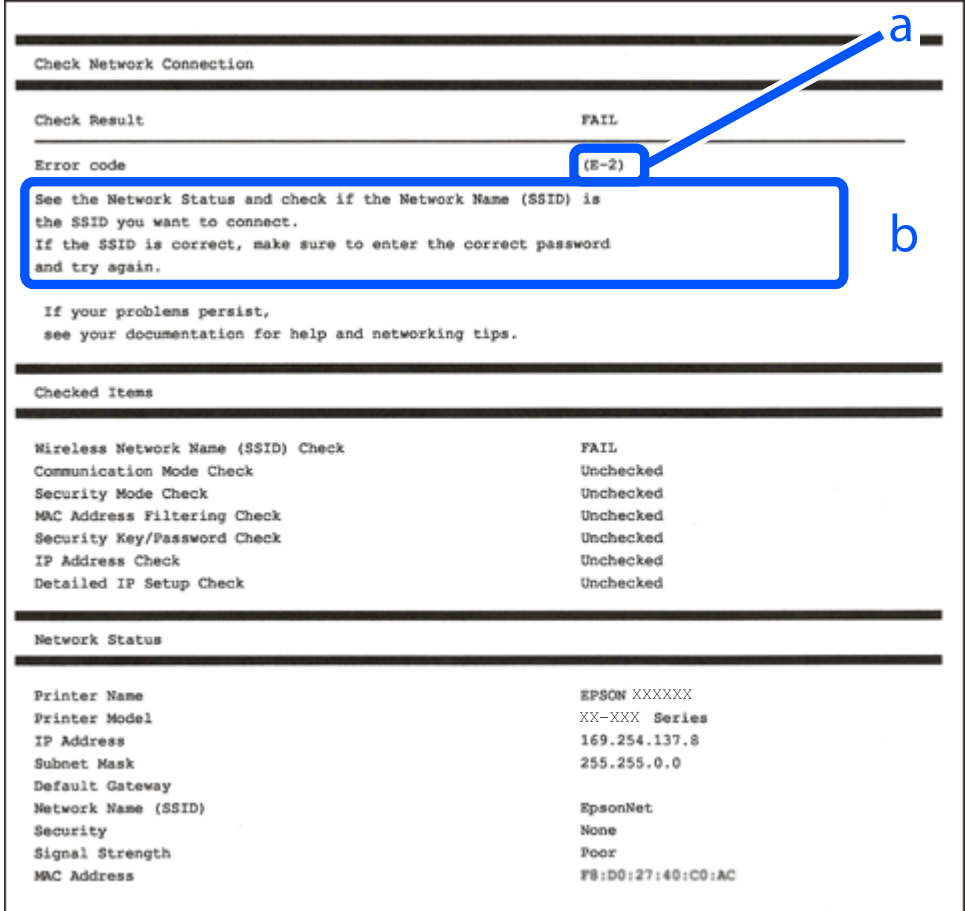

- a. Код за грешка
- b. Пораки на мрежна околина

### **Поврзани информации**

- $\rightarrow$  "Е-1" на страница 144
- $\rightarrow$  "Е-2, Е-3, Е-7" на страница 144
- $\rightarrow$  "Е-5" на страница 145
- $\rightarrow$  "Е-6" на страница 145
- $\rightarrow$  "Е-8" на страница 145
- $\rightarrow$  "Е-9" на страница 146
- $\rightarrow$  "Е-10" на страница 146
- $\rightarrow$  "Е-11" на страница 147
- $\rightarrow$  "Е-12" на страница 147
- $\rightarrow$  "Е-13" на страница 147
- $\rightarrow$  ["Порака на мрежна околина" на страница 148](#page-147-0)

### <span id="page-143-0"></span>**E-1**

### **Решенија:**

- ❏ Погрижете се мрежниот разводник или другите мрежни уреди да бидат вклучени.
- ❏ Ако сакате да го поврзете печатачот со Wi-Fi, повторно направете ги поставките за Wi-Fi за печатачот, затоа што е деактивиран.

### **Поврзани информации**

 $\rightarrow$  ["Одредување поставки за Wi-Fi од контролната табла" на страница 124](#page-123-0)

### **E-2, E-3, E-7**

### **Решенија:**

- ❏ Проверете дали вашиот безжичен пренасочувач е вклучен.
- ❏ Потврдете дека вашиот компјутер или уред е правилно поврзан со безжичниот пренасочувач.
- ❏ Исклучете го безжичниот пренасочувач. Почекајте околу 10 секунди и вклучете го.
- ❏ Поставете го печатачот поблиску до вашиот безжичен пренасочувач и отстранете ги сите пречки помеѓу нив.
- ❏ Ако рачно сте влегле во SSID, проверете дали е правилна. Проверете ја SSID од делот **Network Status** за извештај за мрежна конекција.
- ❏ Ако безжичниот пренасочувач има повеќе SSID, изберете ја SSID што се прикажува. Кога SSID користи несообразна фреквенција, печатачот не ги прикажува.
- ❏ Ако користите поставување со копче за притискање за да воспоставите мрежна врска, уверете се дека вашиот безжичен пренасочувач поддржува WPS. Не може да користите поставување со копче за притискање ако вашиот безжичен пренасочувач не поддржува WPS.
- ❏ Погрижете се SSID да користи само ASCII знаци (алфанумерички знаци и симболи). Печатачот не може да ја прикажува SSID којашто содржи знаци различни од ASCII знаците.
- ❏ Проверете дали ги знаете вашата SSID и лозинката пред да се поврзете на безжичниот пренасочувач. Ако употребувате безжичен пренасочувач со неговите стандардни параметри, SSID и лозинката се наоѓаат на етикетата на безжичниот пренасочувач. Ако не ги знаете вашата SSID и лозинката, контактирајте со лицето што го поставило безжичниот пренасочувач или погледнете ја документацијата доставена со безжичниот пренасочувач.
- ❏ Ако сакате да се поврзете на SSID генерирана со користење на функцијата за врзување на паметен уред, проверете ги SSID и лозинката во документацијата испорачана со паметниот уред.
- ❏ Ако Wi-Fi конекцијата одненадеж се исклучи, проверете ги следниве ситуации. Ако се применливи некои од следниве ситуации, ресетирајте ги мрежните поставки така што ќе го преземете и ќе го активирате софтверот од следната интернет страница.

### [https://epson.sn](https://epson.sn/?q=2) > **Поставување**

- ❏ Додаден е друг паметен уред на мрежата со користење на поставката за копчето за притискање.
- ❏ Wi-Fi мрежата е поставена со користење на кој било метод различен од поставката на копчето за притискање.
#### **Поврзани информации**

- & ["Ресетирање на мрежната врска" на страница 123](#page-122-0)
- & ["Одредување поставки за Wi-Fi од контролната табла" на страница 124](#page-123-0)

## **E-5**

#### **Решенија:**

Проверете дали типот на безбедност на безжичниот пренасочувач е поставен на некој од следниве. Ако не е, сменете го типот на безбедност на безжичниот пренасочувач, а потоа ресетирајте ги мрежните поставки на печатачот.

- ❏ WEP-64-битна (40-битна)
- ❏ WEP-128-битна (104-битна)
- ❏ WPA PSK (TKIP/AES)\*
- ❏ WPA2 PSK (TKIP/AES)\*
- ❏ WPA (TKIP/AES)
- ❏ WPA2 (TKIP/AES)
- ❏ WPA3-SAE (AES)
- \* WPA PSK е познато како WPA Personal. WPA2 PSK е познато како WPA2 Personal.

## **E-6**

#### **Решенија:**

- ❏ Проверете дали е онеспособено филтрирање на MAC адресата. Ако е оспособено, регистрирајте ја MAC адресата на печатачот за да не се филтрира. Погледнете ја документацијата доставена со безжичниот насочувач за детали. Може да ја проверите MAC адресата на печатачот од делот **Network Status** на извештајот за мрежна врска.
- ❏ Ако вашиот безжичен насочувач користи споделена автентикација со WEP безбедност, проверете дали клучот за автентикација и индексот се точни.
- ❏ Ако бројот на уреди што може да се поврзат на безжичниот насочувач е помал од бројот на мрежните уреди што сакате да ги поврзете, направете поставки на безжичниот насочувач за да се зголеми бројот на уреди што може да се поврзат. Погледнете ја документацијата доставена со безжичниот насочувач за да направите поставки.

#### **Поврзани информации**

& ["Одредување поставки за поврзување со компјутерот" на страница 123](#page-122-0)

## **E-8**

#### **Решенија:**

❏ Овозможете DHCP на безжичниот рутер ако поставката "Добиј IP-адреса" на печатачот е поставена на "Автоматски".

□ Ако поставката "Добиј IP-адреса" е поставена на "Рачно", IP-адресата којашто рачно сте ја поставиле е неважечка бидејќи е надвор од опсегот (на пример: 0.0.0.0). Поставете важечка IP-адреса од контролната табла на печатачот.

#### **Поврзани информации**

 $\rightarrow$  ["Поставување на статична IP-адреса за печатачот" на страница 131](#page-130-0)

## **E-9**

#### **Решенија:**

Проверете го следново.

- ❏ Уредите се вклучени.
- ❏ Може да пристапите на интернет и на другите компјутери или мрежни уреди на истата мрежа од уреди коишто сакате да ги поврзете за печатачот.

Ако сè уште не се поврзува вашиот печатач и мрежните уреди откако ќе ги потврдите нештата погоре, исклучете го безжичниот пренасочувач. Почекајте околу 10 секунди и вклучете го. Ресетирајте ги мрежните поставки така што ќе го преземете и ќе го активирате софтверот од следната интернет страница.

#### [https://epson.sn](https://epson.sn/?q=2) > **Поставување**

#### **Поврзани информации**

 $\rightarrow$  ["Одредување поставки за поврзување со компјутерот" на страница 123](#page-122-0)

## **E-10**

#### **Решенија:**

Проверете го следново.

- ❏ Другите уреди на мрежата се вклучени.
- ❏ Мрежните адреси (IP-адреса, подмрежна маска и стандардна капија) се точни ако сте поставиле "Добиј IP-адреса" на печатачот на "Рачно".

Ресетирајте ги мрежните адреси ако се неточни. IP-адресата, подмрежната маска и стандардната капија може да ги проверите во делот **Network Status** од извештајот за мрежната врска.

Ако е овозможено DHCP, променете ја поставката "Добиј IP-адреса" на печатачот на "Автоматски". Ако сакате рачно да ја поставите IP-адресата, проверете ја IP-адресата на печатачот во делот **Network Status** од извештајот за мрежната врска, па изберете "Рачно" на екранот за мрежни поставки. Поставете ја подмрежната маска на [255.255.255.0].

Ако сè уште не се поврзуваат вашиот печатач и мрежните уреди, исклучете го безжичниот рутер. Почекајте околу 10 секунди и вклучете го.

#### **Поврзани информации**

 $\rightarrow$  ["Поставување на статична IP-адреса за печатачот" на страница 131](#page-130-0)

## **E-11**

#### **Решенија:**

Проверете го следново.

- ❏ Адресата на стандардната капија е точна ако ја поставите поставката на TCP/IP поставувањето на печатачот на Рачно.
- ❏ Уредот што е поставен како стандардна капија е вклучен.

Поставете ја точната адреса на стандардната капија. Може да ја проверите адресата на стандардната капија од делот **Network Status** на извештајот за мрежна врска.

#### **Поврзани информации**

 $\rightarrow$  ["Поставување на статична IP-адреса за печатачот" на страница 131](#page-130-0)

## **E-12**

#### **Решенија:**

Проверете го следново.

- ❏ Другите уреди на мрежата се вклучени.
- ❏ Мрежните адреси (IP адреса, маска на подмрежа и стандарден излез) се точни ако ги внесувате рачно.
- ❏ Мрежните адреси за други уреди (маска на подмрежа и стандарден излез) се исти.
- ❏ Адресата IP не пречи на другите уреди.

Ако и понатаму не се поврзе на печатачот и на мрежните уреди откако ќе го потврдите горенаведеното, обидете се со следново.

- ❏ Исклучете го безжичниот пренасочувач. Почекајте околу 10 секунди и вклучете го.
- ❏ Повторно направете ги мрежните поставки со користење на датотеката за инсталација. Може да ја активирате од следнава интернет страница.

#### [https://epson.sn](https://epson.sn/?q=2) > **Поставување**

❏ Можете да регистрирате неколку лозинки на безжичен пренасочувач што користи WEPбезбедносен тип. Ако регистрирате неколку лозинки, проверете дали првата регистрирана лозинка е поставена на печатачот.

#### **Поврзани информации**

 $\rightarrow$  ["Поставување на статична IP-адреса за печатачот" на страница 131](#page-130-0)

## **E-13**

#### **Решенија:**

Проверете го следново.

❏ Мрежните уреди, како што се безжичниот пренасочувач, средиштето и насочувачот, се вклучени.

❏ Поставката за TCP/IP за мрежните уреди не е поставена рачно. (Ако поставувањето TCP/IP за печатачот е поставено автоматски додека поставувањето TCP/IP за другите мрежни уреди е направено рачно, мрежата на печатачот може да се разликува од мрежата за другите уреди.)

Ако сè уште не функционира по проверката на горенаведеното, обидете се со следново.

- ❏ Исклучете го безжичниот пренасочувач. Почекајте околу 10 секунди и вклучете го.
- ❏ Направете мрежни поставки на компјутерот којшто е на иста мрежа како и печатачот со користење на датотеката за инсталација. Може да ја активирате од следнава интернет страница.

#### [https://epson.sn](https://epson.sn/?q=2) > **Поставување**

❏ Можете да регистрирате неколку лозинки на безжичен пренасочувач што користи WEPбезбедносен тип. Ако регистрирате неколку лозинки, проверете дали првата регистрирана лозинка е поставена на печатачот.

#### **Поврзани информации**

- $\rightarrow$  ["Поставување на статична IP-адреса за печатачот" на страница 131](#page-130-0)
- $\rightarrow$  ["Одредување поставки за поврзување со компјутерот" на страница 123](#page-122-0)

#### **Порака на мрежна околина**

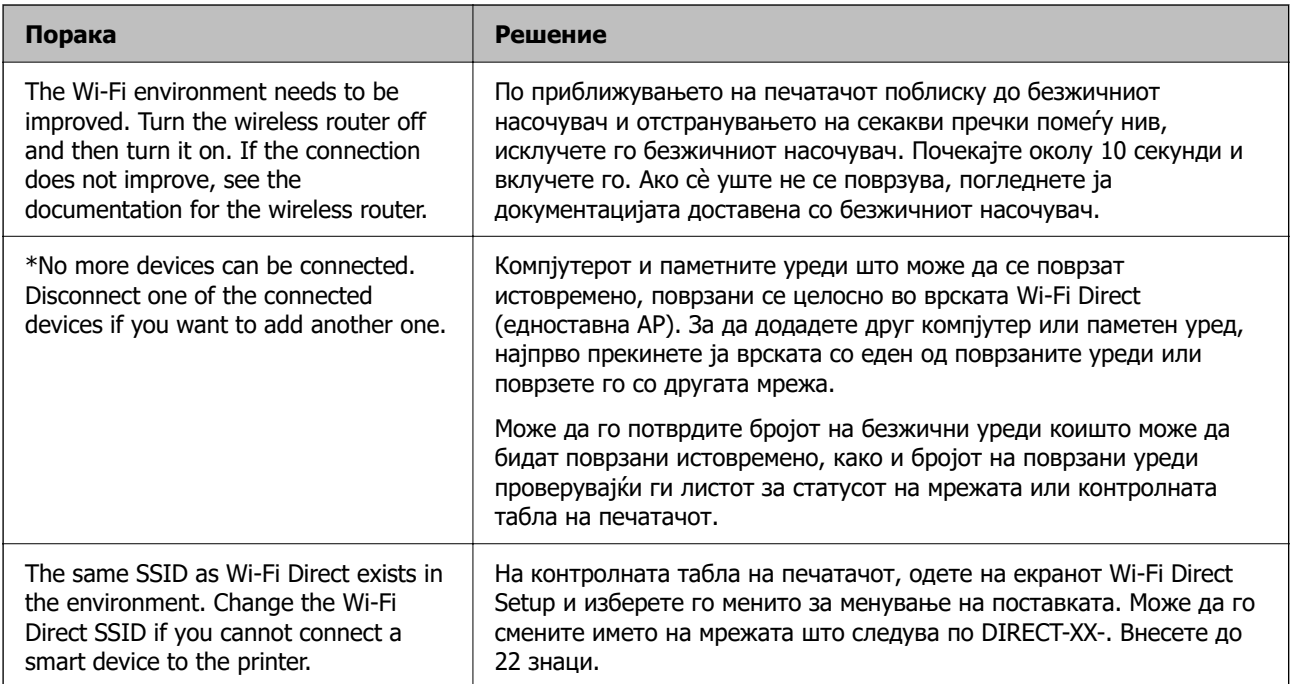

## **Не може да се најде печатачот од компјутерот**

#### **Проверка на комуникацијата со користење Ping-команда — Windows**

Можете да користите Ping-команда за да се осигурате дека компјутерот е поврзан со печатачот. Следете ја постапката опишана подолу за да ја проверите комуникацијата со помош на Pingкоманда.

- 1. Проверете ја IP-адресата на печатачот за комуникацијата којашто сакате да ја проверите. Може да ја проверите од екранот за статус на мрежа на контролниот панел на печатачот, извештајот за конекција или од колоната **IP Address** од листата за статус на мрежа.
- 2. Се прикажува екранот за брза команда на комјутерот. Се прикажува екранот за апликација и потоа изберете **Брза команда**.
- 3. Внесете "ping xxx.xxx.xxx.xxx" и притиснете на копчето Enter (Внеси). Внесете ја IP адресата за xxx.xxx.xxx.xxx.
- 4. Проверете го статусот на комуникација.

Ако се воспостави комуникација помеѓу печатачот и компјутерот, се прикажува следнава адреса.

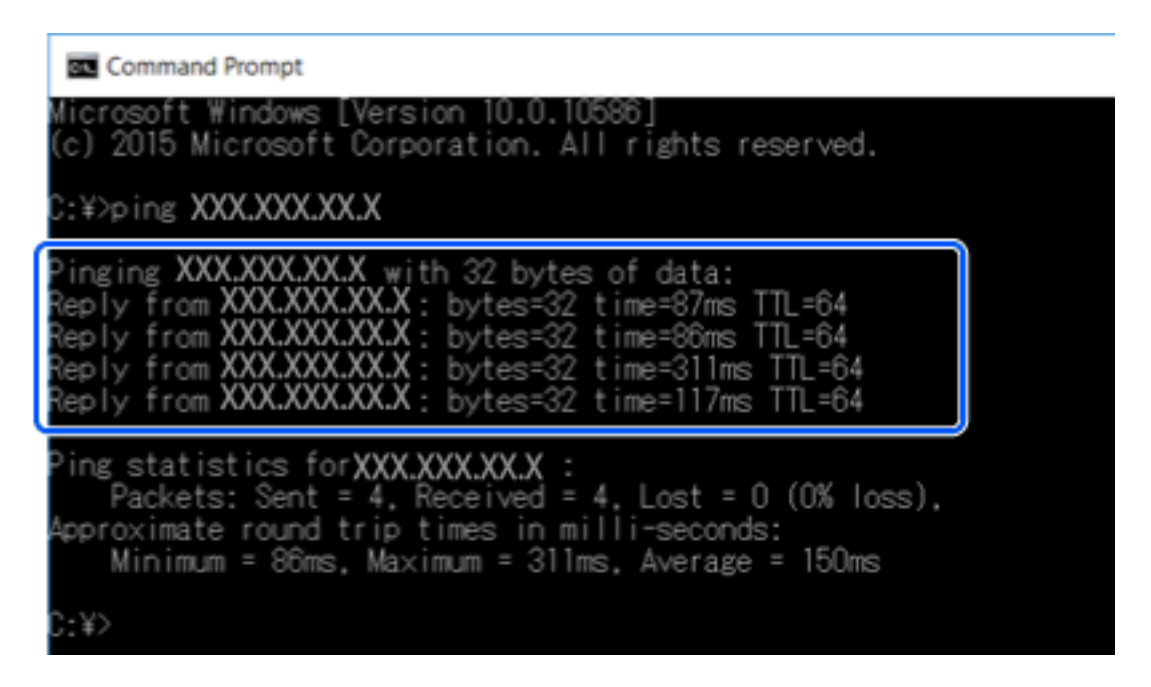

Ако не се воспостави комуникација помеѓу печатачот и компјутерот, се прикажува следнава адреса.

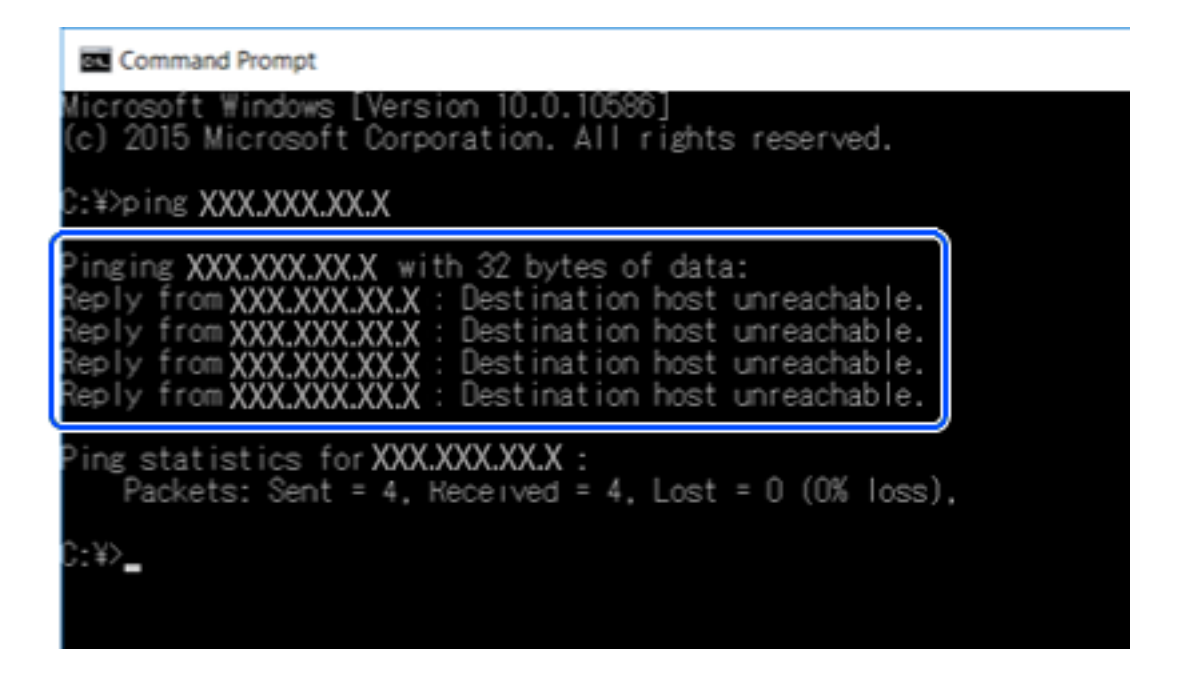

## **Проверка на комуникацијата со користење Ping-команда — Mac OS**

Може да користите Ping команда за да се осигурате дека компјутерот е поврзан со печатачот. Следете ја постапката опишана подолу за да ја проверите комуникацијата со помош на Pingкоманда.

1. Проверете ја IP-адресата на печатачот за комуникацијата којашто сакате да ја проверите.

Може да ја проверите од екранот за статус на мрежа на контролниот панел на печатачот, извештај за конекција или од колоната за **IP Address** на листот за статус на мрежата.

2. Активирајте ги алатките за мрежа.

Внесете "Алатки за мрежа" во **Spotlight**.

3. Кликнете на јазичето **Ping**, вметнете ја IP адресата којашто сте ја избрале во чекор 1 и кликнете на **Ping**.

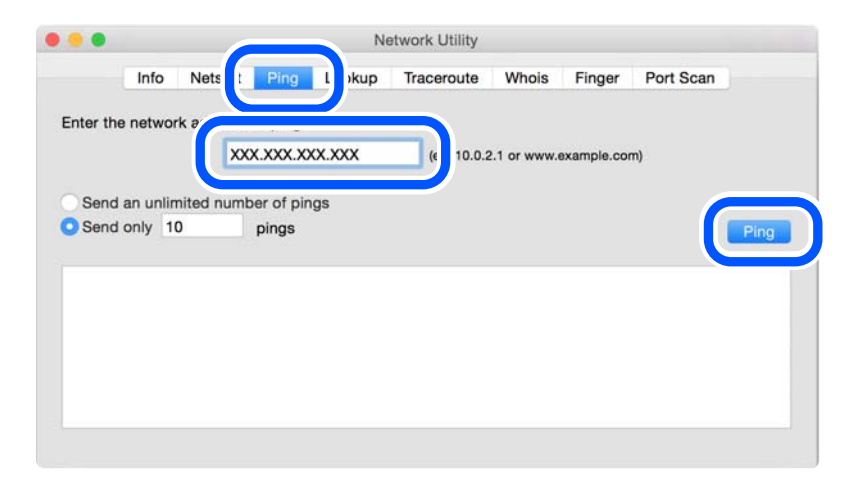

<span id="page-150-0"></span>4. Проверете го статусот на комуникација.

Ако се воспостави комуникација помеѓу печатачот и компјутерот, се прикажува следнава адреса.

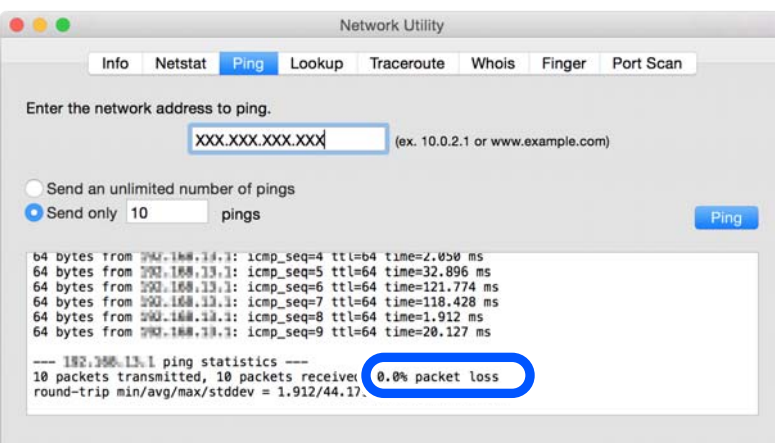

Ако не се воспостави комуникација помеѓу печатачот и компјутерот, се прикажува следнава адреса.

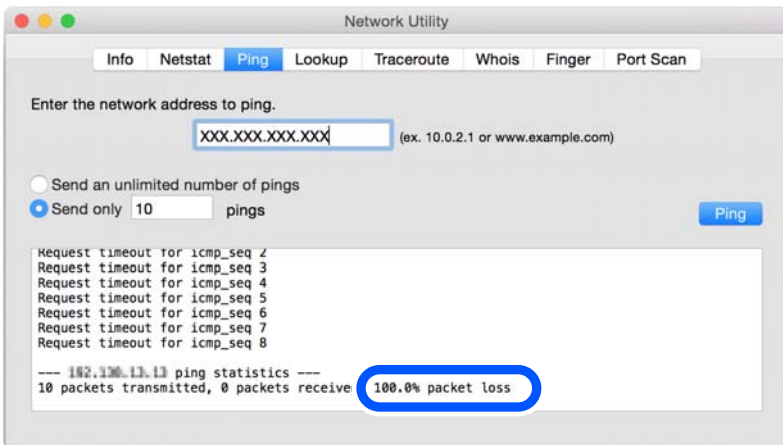

#### **Проверување на статусот на врската**

Ако користите Windows, користете го Epson Printer Connection Checker за да го проверите статусот на врската меѓу компјутерот и печатачот. Можеби ќе можете да го решите проблемот, во зависност од резултатите од проверката.

1. Кликнете двапати на иконата **Epson Printer Connection Checker** на работната површина.

Epson Printer Connection Checker започнува.

Ако нема икона на работната површина, следете ги начините подолу за да активирате Epson Printer Connection Checker.

❏ Windows 10

Кликнете го копчето Старт, па изберете **Epson Software** > **Epson Printer Connection Checker**.

❏ Windows 8.1/Windows 8

Внесете го името на апликацијата во полето за пребарување, а потоа изберете ја прикажаната икона.

❏ Windows 7

Кликнете го копчето Старт, а потоа изберете **Сите програми** > **Epson Software** > **Epson Printer Connection Checker**.

2. Следете ги инструкциите на екранот за да проверите.

#### **Белешка:**

Ако не се прикажува името на печатачот, инсталирајте оригинален двигател за печатач Epson. "[Проверување дали е инсталиран оригинален двигател за печатач Epson — Windows" на](#page-120-0) [страница 121](#page-120-0)

Кога ќе го идентификувате проблемот, следете го решението прикажано на екранот.

Кога не може да го решите проблемот, проверете го следново според конкретната ситуација.

❏ Печатачот не е препознаен преку мрежна врска

"Главни причини и решенија за проблеми со мрежната врска" на страница 152

❏ Печатачот не е препознаен преку USB-врска

["Печатачот не може да се поврзе преку USB" на страница 141](#page-140-0)

❏ Печатачот е препознаен, но не може да се врши печатење.

["Не може да се печати иако е воспоставена врска \(Windows\)" на страница 138](#page-137-0)

## **Главни причини и решенија за проблеми со мрежната врска**

Ако Wi-Fi врската не успее, проверете го следново за да видите дали има проблем со работењето или поставките за поврзаниот уред.

#### **Нешто не е во ред со мрежните уреди за Wi-Fi врска.**

Исклучете ги уредите коишто сакате да ги поврзете на мрежата. Почекајте околу 10 секунди, а потоа вклучете ги уредите во следниов редослед: безжичен насочувач, компјутер или паметен уред и потоа печатачот. Поместете ги печатачот и компјутерот или паметниот уред поблиску до безжичниот насочувач за да ја олесните комуникацијата со радиобранови, а потоа обидете се повторно да ги одредите мрежните поставки.

 Може да ја гледате постапката и во Веб прирачници за филмови. Пристапете до следнава веб-страница.

<https://support.epson.net/publist/vlink.php?code=VC00017>

 $\circ$  $\circ$  $\circ$  $\Omega$ 

#### **Уредите не можат да примаат сигнали од безжичниот рутер бидејќи се премногу раздалечени.**

Откако ќе ги приближите компјутерот или паметниот уред и печатачот до безжичниот рутер, исклучете го безжичниот рутер, па повторно вклучете го.

#### **Кога го менувате безжичниот рутер, поставките не се соодветни за новиот рутер.**

Одредете ги поставките за врската повторно, за да бидат соодветни за новиот безжичен рутер.

#### **Поврзани информации**

& ["Ресетирање на мрежната врска" на страница 123](#page-122-0)

#### **SSID поврзани од компјутерот или од паметниот уред и компјутерот се разликуваат.**

Кога истовремено користите повеќе безжични рутери или кога безжичниот рутер има повеќе SSID и уредите се поврзани со различни SSID, не може да се поврзете со безжичниот рутер.

Поврзете ги компјутерот или паметниот уред со истата SSID како и печатачот.

❏ Пример за поврзување со различни SSID

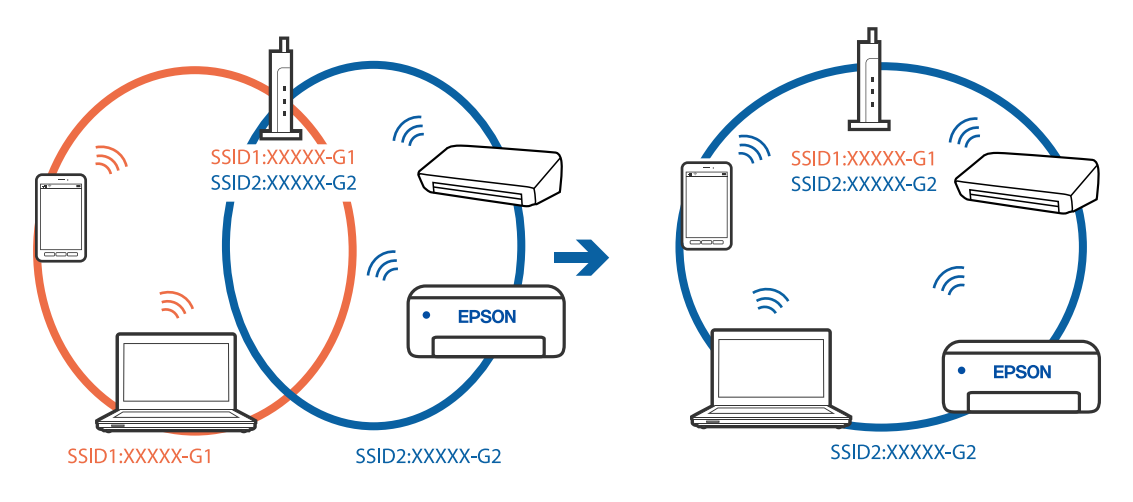

❏ Пример за поврзување со SSID со различен фреквентен опсег

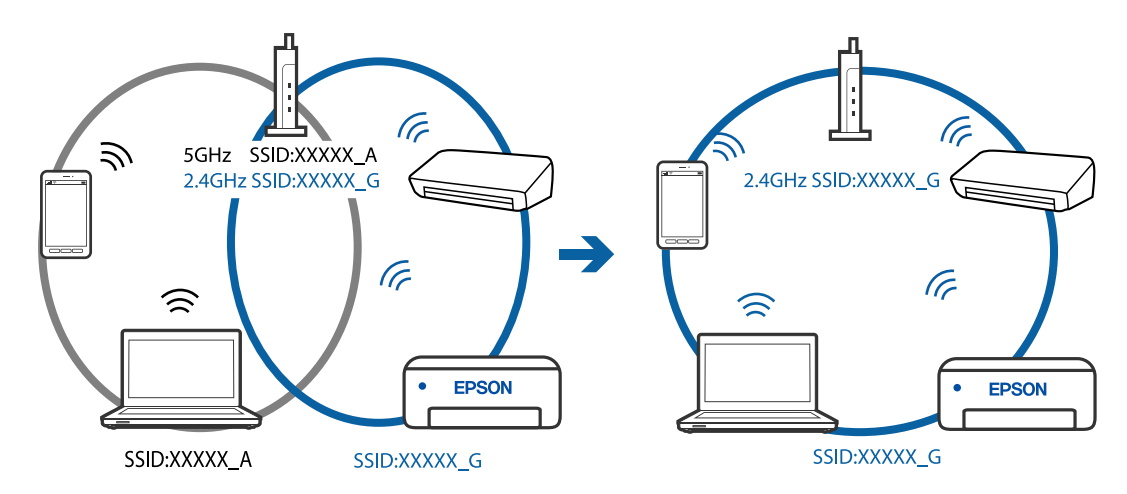

#### <span id="page-153-0"></span>**На безжичниот рутер е достапна функција за одделување за приватност.**

Повеќето безжични рутери имаат функција за одделување што ја блокира комуникацијата помеѓу уредите во рамки на истата SSID. Ако не може да се воспостави комуникација меѓу печатачот и компјутерот или паметниот уред дури и ако се поврзани на истата мрежа, оневозможете ја функцијата за одделување на безжичниот рутер. За детали, погледнете во прирачникот испорачан со безжичниот пренасочувач.

#### **IP-адресата не е правилно доделена.**

Ако IP-адресата одредена за печатачот е 169.254.XXX.XXX и маската на подмрежа е 255.255.0.0, IP-адресата може да не биде правилно одредена.

Изберете **Поставки** > **Поставки за мрежа** > **Напредно** > **TCP/IP** на контролната табла на печатачот, а потоа проверете ги IP-адресата и подмрежната маска доделени на печатачот.

Рестартирајте го безжичниот насочувач или ресетирајте ги мрежните поставки за печатачот.

#### **Поврзани информации**

 $\rightarrow$  ["Поставување на статична IP-адреса за печатачот" на страница 131](#page-130-0)

#### **Уредот поврзан со портата USB 3.0 предизвикува радиофреквентни пречки.**

Кога поврзувате уред со портата USB 3.0 на Mac, може да настанат радиофреквентни пречки. Ако не може да се поврзете на безжична LAN (Wi-Fi) или ако работењето стане нестабилно, пробајте го следново.

❏ Поставете го уредот што е поврзан со портата USB 3.0 подалеку од компјутерот.

#### **Има проблем со мрежните поставки на компјутерот или паметниот уред.**

Обидете се да ја отворите која било веб-страница од компјутерот или паметниот уред за да проверите дали мрежните поставки на уредот се точни. Ако не може да отворите веб-страница, има проблем со компјутерот или паметниот уред.

Проверете ја мрежната врска за компјутерот или паметниот уред. За повеќе детали, погледнете ја документацијата приложена со компјутерот или паметниот уред.

## **Хартијата не се внесува правилно**

## **Точки што треба да се проверат**

Проверете ги следниве ставки, а потоа обидете се со решенијата според проблемите.

#### **Локацијата за инсталирање е несоодветна.**

#### **Решенија**

Ставете го печатачот на рамна површина и ракувајте во препорачаните услови на околината.

& ["Спецификации за животната средина" на страница 227](#page-226-0)

#### **Хартијата што ја користите не е поддржана.**

#### **Решенија**

Користете хартија поддржана од печатачот.

- & ["Достапна хартија и капацитети" на страница 205](#page-204-0)
- $\rightarrow$  ... Недостапни типови на хартија" на страница 208

**Ракувањето со хартијата е несоодветно.**

#### **Решенија**

Следете ги мерките за претпазливост при ракување со хартијата.

 $\rightarrow$  ["Мерки за претпазливост при ракување со хартијата" на страница 27](#page-26-0)

#### **Во печатачот се внесени премногу листови.**

#### **Решенија**

Не ставајте повеќе од максимално назначениот број листови хартија.

& ["Достапна хартија и капацитети" на страница 205](#page-204-0)

#### **Поставките за хартија на печатачот се несоодветни.**

#### **Решенија**

Погрижете се поставките за големината и типот на хартијата да одговараат на конкретната големина и типот на хартијата ставена во печатачот.

 $\rightarrow$  ["Поставки за големина и тип на хартијата" на страница 28](#page-27-0)

**Хартијата се лизга кога на валјакот се лепи прашина од хартијата.**

#### **Решенија**

Исчистете го валјакот.

& ["Решавање проблеми со внесувањето хартија" на страница 106](#page-105-0)

#### **Хартијата не се внесува ни со решенијата погоре.**

#### **Решенија**

Ако не можете да внесувате хартија од касетата за хартија 1, внесете хартија во касетата за хартија 2.

#### **Хартијата се внесува накосо**

Имајте ги предвид следниве причини.

#### **Хартијата се внесува неправилно.**

#### **Решенија**

Ставете хартија во правилната насока и повлечете го граничникот до работ на хартијата.

- $\rightarrow$  ["Ставање хартија во Касета за хартија 1" на страница 30](#page-29-0)
- & ["Ставање хартија во Касета за хартија 2" на страница 34](#page-33-0)

<span id="page-155-0"></span>& ["Ставање хартија во Заден отвор за додавање хартија" на страница 38](#page-37-0)

## **Неколку листови хартија се внесуваат во исто време**

Имајте ги предвид следниве причини.

#### **Хартијата е влажна.**

#### **Решенија**

Ставете нова хартија.

## **Листовите хартија се лепат еден за друг поради статичкиот електрицитет.**

#### **Решенија**

Пролистајте ја хартијата пред да ја внесете. Ако хартијата и понатаму не се внесува, внесувајте ги листовите хартија еден по друг.

#### **Повеќе листови хартија се внесуваат истовремено при рачно двострано печатење.**

#### **Решенија**

Извадете ја хартијата внесена во изворот на хартија пред да ја внесете повторно.

## **Фиоката за CD/DVD се исфрла кога се обидувате да ја вметнете**

#### **Дискот не е правилно ставен.**

#### **Решенија**

Ставете го дискот правилно.

- $\rightarrow$  ["Печатење фотографии на етикета за CD/DVD" на страница 72](#page-71-0)
- $\rightarrow$  ["Копирање на етикета за CD/DVD" на страница 86](#page-85-0)

# <span id="page-156-0"></span>**Низок квалитет на печатењето, копирањето и скенирањето**

## **Низок квалитет на печатењето**

## **Во отпечатените примероци недостасуваат бои, се појавуваат пруги или неочекувани бои**

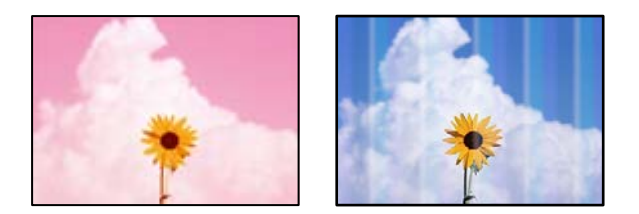

#### **Прскалките на главата за печатење можеби се затнати.**

#### **Решенија**

Извршете проверка на прскалките за да видите дали прскалките на главата за печатење се затнати. Извршете проверка на прскалките, па исчистете ја главата за печатење ако некои од нејзините прскалки се затнати. Ако не сте го користеле печатачот долго време, прскалките на главата за печатење може да бидат затнати и да не испуштаат капки мастило.

 $\rightarrow$  ["Проверка и чистење на главата за печатење" на страница 108](#page-107-0)

## **Се појавуваат пруги во боја на интервали од приближно 2.5 cm**

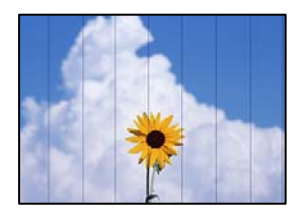

Имајте ги предвид следниве причини.

## **Поставката за типот на хартијата не е соодветна за внесената хартија.**

#### **Решенија**

Изберете соодветна поставка за тип на хартија за хартијата ставена во печатачот.

& ["Список со типови хартија" на страница 29](#page-28-0)

#### **Поставен е низок квалитет на печатењето.**

#### **Решенија**

Кога печатите на обична хартија, печатете користејќи поставка за повисок квалитет.

❏ Контролна табла

Изберете **Високо** како поставка за **Квалитет**.

["Опции на менито со поставки за хартијата и печатењето" на страница 51](#page-50-0)

❏ Windows

Изберете **Високо** од **Квалитет** на картичката **Главна** на двигателот за печатачот.

❏ Mac OS

Изберете **Фино** за **Print Quality** од менито **Поставки за печатење** во дијалогот за печатење.

**Положбата на главата за печатење не е порамнета.**

#### **Решенија**

Изберете го менито **Одржување** > **Порамнување на главата за печатење** > **Хоризонтално порамнување** на контролната табла за да извршите порамнување на главата за печатење.

#### **Матен отпечатен материјал, вертикални пруги или непорамнетост**

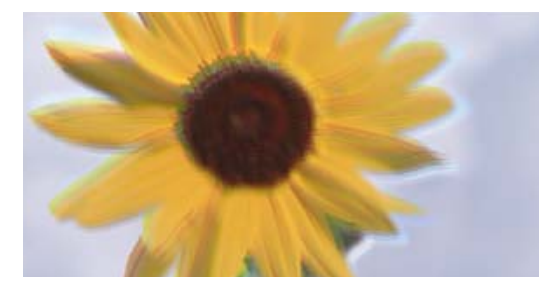

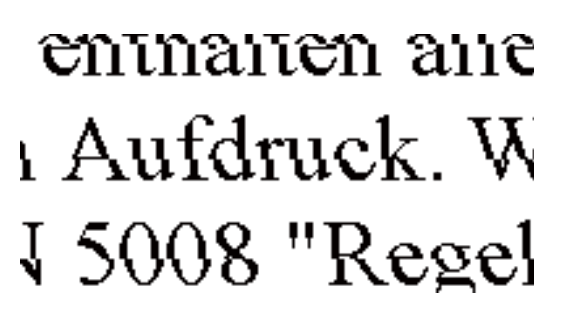

Имајте ги предвид следниве причини.

#### **Положбата на главата за печатење не е порамнета.**

#### **Решенија**

Изберете го менито **Одржување** > **Порамнување на главата за печатење** > **Вертикално порамнување** на контролната табла за да извршите порамнување на главата за печатење.

**Поставката за двонасочно печатење е овозможена.**

#### **Решенија**

Ако квалитетот на печатењето не се подобрува дури и откако ќе ја порамните главата за печатење, оневозможете ја поставката за двонасочно печатење.

Во текот на двонасочното печатење (или печатење со голема брзина), главата за печатење печати додека се движи во двете насоки, па вертикалните линии може да не бидат порамнети. Ако ја оневозможите оваа поставка, брзината на печатење може да се намали, но и да се подобри квалитетот на печатење.

❏ Контролна табла

Деактивирајте **Двонасочно** во **Поставки** > **Поставки за печатач**.

#### ❏ Windows

Отштиклирајте **Двонасочно печатење** во картичката **Повеќе опции** на двигателот за печатачот.

❏ Mac OS

Изберете **Системски претпочитани вредности** од менито Apple > **Печатачи и скенери** (или **Печати и скенирај**, **Печати и испрати факс**), а потоа изберете го печатачот. Кликнете **Опции и производи** > **Опции** (или **Двигател**). Изберете **Off** како поставка за **High Speed Printing**.

#### **Отпечатениот материјал излегува како празен лист**

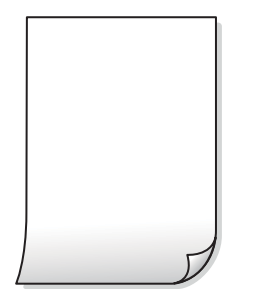

#### **Прскалките на главата за печатење можеби се затнати.**

#### **Решенија**

Извршете проверка на прскалките, а потоа извршете Интензивно чистење ако прскалките на главата за печатење се затнати.

& ["Извршување Интензивно чистење" на страница 110](#page-109-0)

#### **Поставките за печатење и големината на хартијата ставена во печатачот се разликуваат.**

#### **Решенија**

Променете ги поставките за печатење согласно големината на хартијата ставена во касетата за хартија. Во касетата за хартија ставете хартија што соодветствува со поставките за печатење.

**Повеќе листови хартија се внесуваат истовремено во печатачот.**

#### **Решенија**

Погледнете го следново за да спречите истовремено внесување на повеќе листови хартија во печатачот.

 $\rightarrow$  ["Неколку листови хартија се внесуваат во исто време" на страница 156](#page-155-0)

## **Хартијата е замачкана или изгребана**

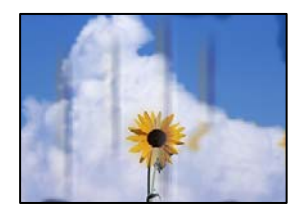

Имајте ги предвид следниве причини.

#### **Хартијата се внесува неправилно.**

#### **Решенија**

Кога се појавуваат хоризонтални пруги (под прав агол со насоката на печатење) или кога горниот или долниот дел на хартијата е замачкан, ставете хартија во правилната насока и повлечете ги граничниците до рабовите на хартијата.

- $\rightarrow$  ["Ставање хартија во Касета за хартија 1" на страница 30](#page-29-0)
- $\rightarrow$  . Ставање хартија во Касета за хартија 2" на страница 34
- $\rightarrow$  ["Ставање хартија во Заден отвор за додавање хартија" на страница 38](#page-37-0)

#### **Патеката за хартијата е замачкана.**

#### **Решенија**

Кога се појавуваат вертикални пруги (хоризонтално од насоката на печатење) или кога хартијата е замачкана, исчистете ја патеката за хартијата.

 $\rightarrow$  ["Чистење на патеката на движење на хартијата од дамки од мастило" на страница 111](#page-110-0)

#### **Хартијата е извиткана.**

#### **Решенија**

Поставете ја хартијата на рамна површина за да проверите дали е извиткана. Ако е, израмнете ја.

#### **Главата за печатење ја трие површината на хартијата.**

#### **Решенија**

Кога печатите на дебела хартија, главата за печатење е во близина на површината за печатење и хартијата може да се изгребе. Во овој случај, овозможете ја поставката за намалување на гребењето. Ако ја овозможите оваа поставка, квалитетот или брзината на печатењето може да се намалат.

❏ Контролна табла

Изберете **Поставки** > **Поставки за печатач** од почетниот екран, а потоа овозможете **Дебела хартија**.

❏ Windows

Кликнете **Проширени поставки** на картичката **Одржување** од двигателот за печатачот, а потоа изберете **Дебела хартија и пликови**.

#### ❏ Mac OS

Изберете **Системски претпочитани вредности** од менито Apple > **Печатачи и скенери** (или **Печати и скенирај**, **Печати и испрати факс**), а потоа изберете го печатачот. Кликнете **Опции и производи** > **Опции** (или **Двигател**). Изберете **On** како поставка за **Thick paper and envelopes**.

#### **Задната страна на хартијата беше отпечатена пред да се исуши веќе отпечатената страна.**

#### **Решенија**

Кога рачно печатите двострано, внимавајте мастилото да е сосема суво пред повторно да ја ставите хартијата.

#### **Кога печатите со функцијата за автоматско двострано печатење, густината на печатење е превисока и времето на сушење е прекратко.**

#### **Решенија**

Кога ја користите функцијата за автоматско двострано печатење и печатите податоци со висока густина како што се слики и графикони, поставете ја густината на печатење на пониско, а времето на сушење на подолго.

#### **Отпечатените фотографии се лепливи**

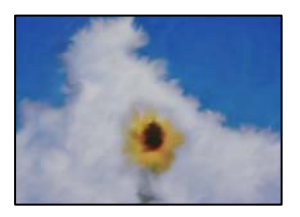

#### **Печатењето беше извршено на погрешната страна од фотографската хартија.**

#### **Решенија**

Погрижете се да печатите на страната за печатење. Кога печатите на погрешната страна од фотографската хартија, треба да ја исчистите патеката за хартијата.

 $\rightarrow$  ["Чистење на патеката на движење на хартијата од дамки од мастило" на страница 111](#page-110-0)

## **Сликите или фотографиите се печатат во неочекувани бои**

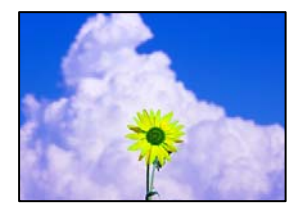

Имајте ги предвид следниве причини.

#### **Прскалките на главата за печатење можеби се затнати.**

#### **Решенија**

Извршете проверка на прскалките за да видите дали прскалките на главата за печатење се затнати. Извршете проверка на прскалките, па исчистете ја главата за печатење ако некои од нејзините прскалки се затнати. Ако не сте го користеле печатачот долго време, прскалките на главата за печатење може да бидат затнати и да не испуштаат капки мастило.

& ["Проверка и чистење на главата за печатење" на страница 108](#page-107-0)

#### **Применето е коригирање на боите.**

#### **Решенија**

Кога печатите од контролната табла или од двигателот на печатачот за Windows, поставката за автоматско прилагодување на фотографии на Epson (Подобрифотографија) се применува стандардно во зависност од типот хартија. Обидете се да ја промените поставката.

❏ Контролна табла

Променете ја поставката **Подобри** од **Автоматски** во **Луѓе**, **Ноќна сцена** или **Пејсаж**. Ако промената на поставката не функционира, исклучете **Подобрифотографија** избирајќи **Искл. подобрув.**.

❏ Двигател за печатачот за Windows

Во картичката **Повеќе опции**, изберете **Прилагодено** во **Корекција на боите**, а потоа кликнете **Напредно**. Променете ја поставката за **Корекција на сцена** од **Автоматски** на која било друга опција. Ако менувањето на поставката не функционира, користете го кој било метод за коригирање на боите различен од **PhotoEnhance** во **Управување со бои**.

& ["Опции на менито за уредување фотографии" на страница 53](#page-52-0)

& ["Приспособување на боите за печатење" на страница 69](#page-68-0)

#### **Боите во отпечатениот примерок се разликуваат од оние на екранот**

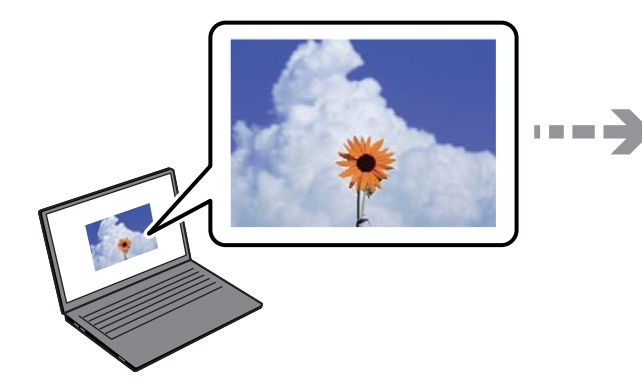

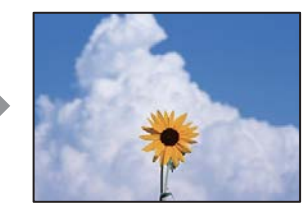

#### **Својствата на боите за уредот со екран што го користите не се правилно приспособени.**

#### **Решенија**

Уредите за прикажување како на пример екраните на компјутерите, имаат сопствени својства за приказ. Ако приказот не е балансиран, сликата не се прикажува со правилна осветленост и бои. Приспособете ги својствата на уредот. Потоа, направете го следново.

#### ❏ Windows

Пристапете до прозорецот за двигателот за печатачот, изберете **Прилагодено** како поставка за **Корекција на боите** во картичката **Повеќе опции**, а потоа кликнете **Напредно**. Изберете **EPSON Стандардно** како поставка за **Режим во боја**.

❏ Mac OS

Отворете го полето за печатење. Изберете **Color Options** од појавното мени и кликнете на стрелката веднаш до **Напредни поставки**. Изберете **EPSON Стандардно** како поставка за **Mode**.

#### **Уредот со екран рефлектира надворешна светлина.**

#### **Решенија**

Избегнувајте директна сончева светлина и проверете ја сликата на место со соодветна осветленост.

#### **Уредот со екран има висока резолуција.**

#### **Решенија**

Боите може да се разликуваат од она што го гледате на паметните уреди, како на пример на паметни телефони или на таблети со екрани со висока резолуција.

#### **Уредот со екран и печатачот имаат различен процес за создавање бои.**

#### **Решенија**

Боите на екранот не се идентични со оние на хартијата, бидејќи уредот со екран и печатачот имаат различен процес за создавање бои. Приспособете ги својствата на боите за да добиете идентични бои.

#### **Не може да се печати без маргини**

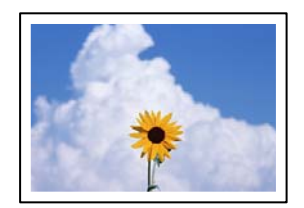

#### **Не е поставено печатење без рамки во поставките за печатење.**

#### **Решенија**

Во поставките за печатење направете поставка за печатење без рамки. Ако изберете тип хартија што не поддржува печатење без рамки, не може да изберете **Без рамки**. Изберете тип хартија што поддржува печатење без рамки.

❏ Контролна табла

Изберете **Без рабови** како **Поставка на рабови**.

❏ Windows

Изберете **Без рамки** во картичката **Главна** на двигателот за печатачот.

❏ Mac OS

Изберете големина на хартија за печатење без рамки од **Голем.на харт.**.

- $\rightarrow$  ["Опции на менито со поставки за хартијата и печатењето" на страница 51](#page-50-0)
- & ["Хартија за печатење без рамки" на страница 207](#page-206-0)

#### **Рабовите на сликата се исечени при печатење без рамки**

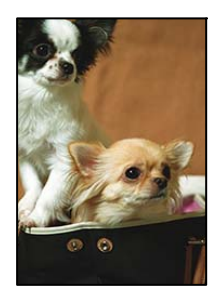

#### **Бидејќи сликата е малку зголемена, излезената област е исечена.**

#### **Решенија**

Изберете поставка со помало зголемување.

❏ Контролна табла

Променете ја поставката **Проширување**.

❏ Windows

Кликнете на **Поставки** до полето за избор **Без рамки** на јазичето **Главна** од двигателот за печатачот, а потоа променете ги поставките.

❏ Mac OS

Променете ја поставката **Проширување** од менито **Поставки за печатење** на полето за печатење.

 $\rightarrow$  ["Опции на менито со поставки за хартијата и печатењето" на страница 51](#page-50-0)

#### **Соодносот ширина/висина на податоците за сликата и на големината на хартијата се разликува.**

#### **Решенија**

Ако соодносот ширина/висина на податоците за сликата и на големината на хартијата се разликува, долгата страна на сликата се крати ако се протега преку долгата страна на хартијата.

#### **Положбата, големината или маргините на отпечатениот примерок се несоодветни**

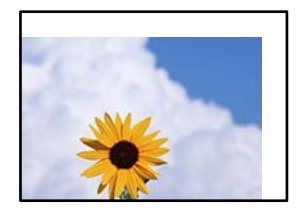

Имајте ги предвид следниве причини.

#### **Хартијата се внесува неправилно.**

#### **Решенија**

Ставете хартија во правилната насока и повлечете го граничникот до работ на хартијата.

- $\rightarrow$  ["Ставање хартија во Касета за хартија 1" на страница 30](#page-29-0)
- $\rightarrow$  ["Ставање хартија во Касета за хартија 2" на страница 34](#page-33-0)
- $\rightarrow$  ["Ставање хартија во Заден отвор за додавање хартија" на страница 38](#page-37-0)

#### **Големината на хартијата е неправилно поставена.**

#### **Решенија**

Изберете ја соодветната поставка за големина на хартијата.

#### **Маргините поставени во апликацијата не се во просторот за печатење.**

#### **Решенија**

Приспособете ја поставката за маргини во апликацијата, за да бидат во просторот за печатење.

& ["Површина за печатење" на страница 221](#page-220-0)

## **Положбата за печатење на фото-налепниците е несоодветна**

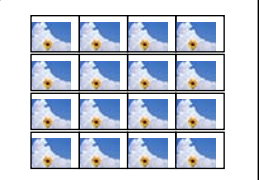

#### **Положбата за печатење треба да се приспособи.**

#### **Решенија**

Приспособете ја положбата за печатење во менито **Поставки** > **Поставки за печатач** > **Налепници** на контролната табла.

## **Положбата за печатење на CD/DVD е несоодветна**

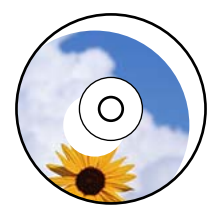

#### **Положбата за печатење треба да се приспособи.**

#### **Решенија**

Приспособете ја положбата за печатење во менито **Поставки** > **Поставки за печатач** > **CD/DVD** на контролната табла.

#### **Неточни или погрешно отпечатени знаци**

<B図2] L冈·図斥彗二 ZAオ鋕・コ i2 薀・ |・サー8Q図/ア図r 図b8 図:\$ NB図X図· B7kBcT,図· B · メ; JEE図Pク図』2; ·図1ツ M<sub>N</sub>

#### N ?NN ?▲N ?NNNNNNNNNNNNNNNNNNNNN

¤6æλ'Hcκ=<sup>—π</sup>¤È¤´o¤;Çð¼!"A;逤`r¤<br>ÔŐκcr^µaL¤÷‰+u)"\*mà•Ñ-hƒûhãŠĂ¤‱v¤æα<br>rý¤ÿ¤Ž∎,ܮϤ—çËås—Æû¤£œwûZxıÈ}Û'®—ç<br>¤ÑÂe™Ñ=¤PÉ"!?α}⊂"æuž¿žáa»'(ÜÊ—¤ò£ő

Имајте ги предвид следниве причини.

#### **USB-кабелот не е поврзан правилно.**

#### **Решенија**

Добро поврзете го USB-кабелот со печатачот и компјутерот.

#### **Задача за печатење чека на ред.**

#### **Решенија**

Откажете ги паузираните задачи за печатење.

#### **Компјутерот беше рачно ставен во режимот Хибернација или Спиење при печатењето.**

#### **Решенија**

Не ставајте го рачно компјутерот во режим на **Хибернација** или **Спиење** при печатењето. Ако го сторите тоа, следниот пат кога ќе го стартувате компјутерот, страниците можеби ќе се отпечатат со погрешно отпечатен текст.

## <span id="page-166-0"></span>**Отпечатената слика е превртена**

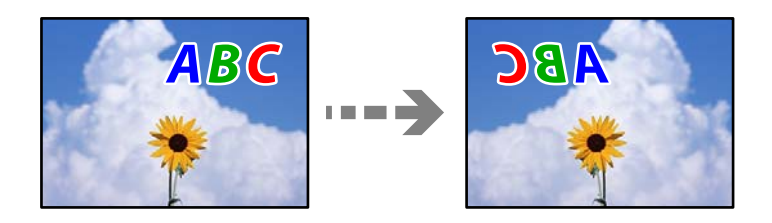

#### **Во поставките за печатење е одредено сликата да се преврти хоризонтално.**

#### **Решенија**

Исклучете ги сите поставувања за огледална слика во двигателот за печатачот или во апликацијата.

❏ Windows

Отштиклирајте **Огледална слика** во картичката **Повеќе опции** на двигателот за печатачот.

❏ Mac OS

Избришете ја **Mirror Image** од менито **Поставки за печатење** во дијалогот за печатење.

## **Мозаични ефекти на исписите**

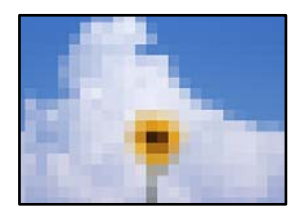

#### **Се отпечатија слики или фотографии со ниска резолуција.**

#### **Решенија**

Кога печатите слики или фотографии, печатете со податоци со висока резолуција. Сликите на веб-локациите често се со мала резолуција иако изгледаат доволно добро на екранот, па квалитетот на печатењето може да се намали.

## **Низок квалитет на копирањето**

#### **Во копиите недостасуваат бои, се појавуваат пруги или неочекувани бои**

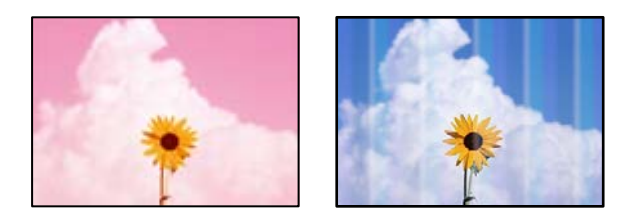

#### **Прскалките на главата за печатење можеби се затнати.**

#### **Решенија**

Извршете проверка на прскалките за да видите дали прскалките на главата за печатење се затнати. Извршете проверка на прскалките, па исчистете ја главата за печатење ако некои од нејзините прскалки се затнати. Ако не сте го користеле печатачот долго време, прскалките на главата за печатење може да бидат затнати и да не испуштаат капки мастило.

& ["Проверка и чистење на главата за печатење" на страница 108](#page-107-0)

## **Се појавуваат пруги во боја на интервали од приближно 2.5 cm**

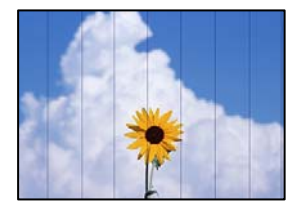

Имајте ги предвид следниве причини.

#### **Поставката за типот на хартијата не е соодветна за внесената хартија.**

#### **Решенија**

Изберете соодветна поставка за тип на хартија за хартијата ставена во печатачот.

& ["Список со типови хартија" на страница 29](#page-28-0)

#### **Поставен е низок квалитет на печатењето.**

#### **Решенија**

Кога печатите на обична хартија, печатете користејќи поставка за повисок квалитет.

Изберете **Напредни поставки** > **Квалитет**, а потоа изберете **Високо** во секое мени за копирање.

#### **Положбата на главата за печатење не е порамнета.**

#### **Решенија**

Изберете го менито **Одржување** > **Порамнување на главата за печатење** > **Хоризонтално порамнување** на контролната табла за да извршите порамнување на главата за печатење.

#### **Матни копии, вертикални пруги или непорамнетост**

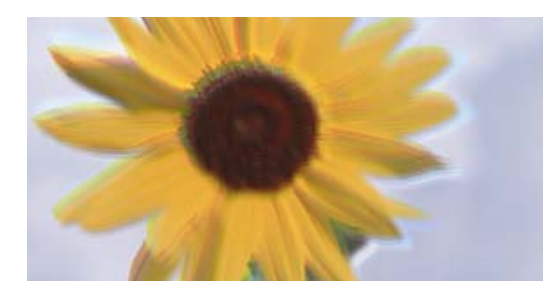

enmanen ane r Aufdruck. W ↓5008 "Regel

Имајте ги предвид следниве причини.

#### **Положбата на главата за печатење не е порамнета.**

#### **Решенија**

Изберете го менито **Одржување** > **Порамнување на главата за печатење** > **Вертикално порамнување** на контролната табла за да извршите порамнување на главата за печатење.

#### **Двонасочното печатење е овозможено.**

#### **Решенија**

Ако квалитетот на печатењето не се подобрува дури и откако ќе ја порамните главата за печатење, изберете **Поставки** > **Поставки за печатач** на контролната табла, а потоа оневозможете **Двонасочно**.

Во текот на двонасочното печатење (или печатење со голема брзина), главата за печатење печати додека се движи во двете насоки, така што е можно вертикалните линии да не се порамнети. Ако ја оневозможите оваа поставка, брзината на печатење може да се намали.

#### **Отпечатениот материјал излегува како празен лист**

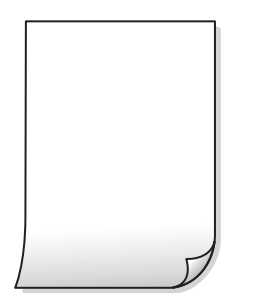

#### **Прскалките на главата за печатење можеби се затнати.**

#### **Решенија**

Извршете проверка на прскалките, а потоа извршете Интензивно чистење ако прскалките на главата за печатење се затнати.

& ["Извршување Интензивно чистење" на страница 110](#page-109-0)

#### **Поставките за печатење и големината на хартијата ставена во печатачот се разликуваат.**

#### **Решенија**

Променете ги поставките за печатење согласно големината на хартијата ставена во касетата за хартија. Во касетата за хартија ставете хартија што соодветствува со поставките за печатење.

**Повеќе листови хартија се внесуваат истовремено во печатачот.**

#### **Решенија**

Погледнете го следново за да спречите истовремено внесување на повеќе листови хартија во печатачот.

 $\rightarrow$  ["Неколку листови хартија се внесуваат во исто време" на страница 156](#page-155-0)

## **Хартијата е замачкана или изгребана**

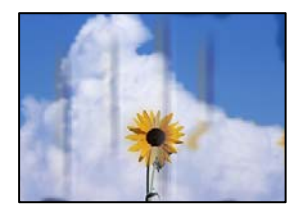

Имајте ги предвид следниве причини.

#### **Хартијата се внесува неправилно.**

#### **Решенија**

Кога се појавуваат хоризонтални пруги (под прав агол со насоката на печатење) или кога горниот или долниот дел на хартијата е замачкан, ставете хартија во правилната насока и повлечете ги граничниците до рабовите на хартијата.

- $\rightarrow$  ["Ставање хартија во Касета за хартија 1" на страница 30](#page-29-0)
- & ["Ставање хартија во Касета за хартија 2" на страница 34](#page-33-0)
- $\rightarrow$  ["Ставање хартија во Заден отвор за додавање хартија" на страница 38](#page-37-0)

#### **Патеката за хартијата е замачкана.**

#### **Решенија**

Кога се појавуваат вертикални пруги (хоризонтално од насоката на печатење) или кога хартијата е замачкана, исчистете ја патеката за хартијата.

 $\rightarrow$  ["Чистење на патеката на движење на хартијата од дамки од мастило" на страница 111](#page-110-0)

#### **Хартијата е извиткана.**

#### **Решенија**

Поставете ја хартијата на рамна површина за да проверите дали е извиткана. Ако е, израмнете ја.

#### **Главата за печатење ја трие површината на хартијата.**

#### **Решенија**

Ако отпечатените примероци се валкани кога копирате дебела хартија, овозможете **Дебела хартија** во менито **Поставки** > **Поставки за печатач** на контролната табла. Ако ја овозможите оваа поставка, квалитетот или брзината на копирањето може да се намалат.

## **Копираните фотографии се лепливи**

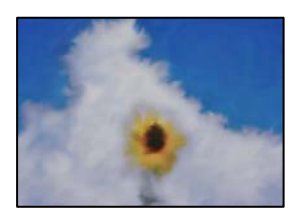

# **Копијата беше направена на погрешната страна од фотографската хартија.**

#### **Решенија**

Погрижете се да копирате на страната за печатење. Ако ненамерно сте копирале на погрешната страна од фотографската хартија, треба да ја исчистите патеката за хартијата.

 $\rightarrow$  ["Чистење на патеката на движење на хартијата од дамки од мастило" на страница 111](#page-110-0)

#### **Не може да се копира без маргини**

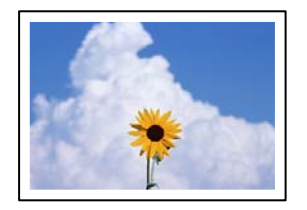

#### **Не е поставено печатење без рамки во поставките за печатење.**

#### **Решенија**

Изберете **Различни отпечатоци** > **Различни копии** > **Копирај/Обнови фотографии** > **Поставка на рабови** > **Без рабови** на контролната табла. Ако изберете хартија што не поддржува печатење без рамки, не може да ги овозможите поставките за печатење без рамки. Изберете тип хартија што поддржува печатење без рамки.

& ["Хартија за печатење без рамки" на страница 207](#page-206-0)

## **Рабовите на сликата се исечени при копирање без рамки**

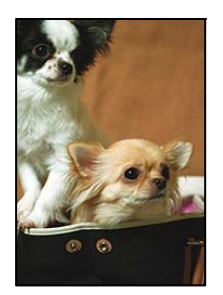

**Бидејќи сликата е малку зголемена, излезената област е исечена.**

#### **Решенија**

Изберете поставка со помало зголемување.

❏ Копирање фотографии

Изберете **Различни отпечатоци** > **Различни копии** > **Копирај/Обнови фотографии** > **Поставка на рабови** > **Без рабови** на контролната табла, а потоа сменете ја поставката за **Проширување**.

❏ Копирање без рамки

Изберете **Различни отпечатоци** > **Различни копии** > **Копирање без рабови** > **Напредни поставки** > **Проширување** на контролната табла, а потоа сменете ја поставката.

## **Положбата, големината или маргините на копиите се несоодветни**

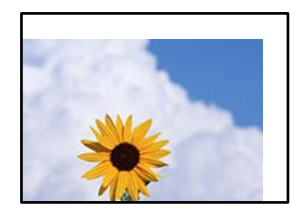

Имајте ги предвид следниве причини.

#### **Хартијата се внесува неправилно.**

#### **Решенија**

Ставете хартија во правилната насока и повлечете го граничникот до работ на хартијата.

- $\rightarrow$  ["Ставање хартија во Касета за хартија 1" на страница 30](#page-29-0)
- $\rightarrow$  ["Ставање хартија во Касета за хартија 2" на страница 34](#page-33-0)
- $\rightarrow$  ["Ставање хартија во Заден отвор за додавање хартија" на страница 38](#page-37-0)

#### **Оригиналите не се правилно поставени.**

#### **Решенија**

❏ Проверете дали оригиналот е поставен правилно во однос на ознаките за порамнување.

- ❏ Ако работ на скенираната слика недостасува, поместете го оригиналот малку подалеку од работ на стаклото на скенерот.
- & ["Ставање оригинали" на страница 45](#page-44-0)

#### **Има прашина или дамки на стаклото на скенерот.**

#### **Решенија**

Исчистете ги стаклото на скенерот и капакот за документи со сува, мека и чиста крпа. Ако околу оригиналите на стаклото има прашина или дамки, областа за копирање може да се прошири за да ги опфати прашината или дамките, со што може да создаде погрешна позиција за копирање или мали слики.

& ["Чистење на Стакло на скенерот" на страница 113](#page-112-0)

#### **Големината на хартијата е неправилно поставена.**

#### **Решенија**

Изберете ја соодветната поставка за големина на хартијата.

## **Положбата за копирање на CD/DVD е несоодветна**

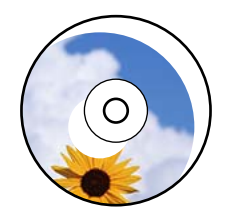

Имајте ги предвид следниве причини.

#### **Положбата за печатење треба да се приспособи.**

#### **Решенија**

Изберете го менито **Поставки** > **Поставки за печатач** > **CD/DVD** од контролната табла и приспособете ја положбата за печатење.

#### **Има прашина или дамки на стаклото на скенерот.**

#### **Решенија**

Исчистете ги стаклото на скенерот и капакот за документи со сува, мека и чиста крпа. Ако околу оригиналите на стаклото има прашина или дамки, областа за копирање може да се прошири за да ги опфати прашината или дамките, со што може да создаде погрешна позиција за копирање или мали слики.

& ["Чистење на Стакло на скенерот" на страница 113](#page-112-0)

## **Се појавуваат нерамномерни бои, замачкувања, точки или прави линии на копираната слика**

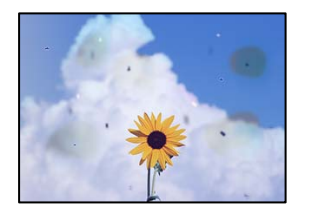

Имајте ги предвид следниве причини.

#### **Патеката за хартијата е извалкана.**

#### **Решенија**

Ставете или исфрлете хартија без печатење за да ја исчистите патеката за хартијата.

 $\rightarrow$  ["Чистење на патеката на движење на хартијата од дамки од мастило" на страница 111](#page-110-0)

## **Има прашина или нечистотија на оригиналите или на стаклото на скенерот. Решенија**

Отстранете ја прашината или нечистотијата од оригиналите и исчистете го стаклото на скенерот.

 $\rightarrow$  ["Чистење на Стакло на скенерот" на страница 113](#page-112-0)

#### **Оригиналот беше притиснат пресилно.**

#### **Решенија**

Ако притиснете пресилно, може да се појават замачкувања, замаглување и дамки. Не притискајте пресилно врз оригиналот или капакот за документи.

#### **Поставката за густина на копирањето е превисока.**

#### **Решенија**

Намалете ја поставката за густина на копирањето.

 $\rightarrow$  ["Опции на мени за копирање" на страница 88](#page-87-0)

# **На скенираната слика се појавуваат ефекти на контраст (мрежести ефекти)**

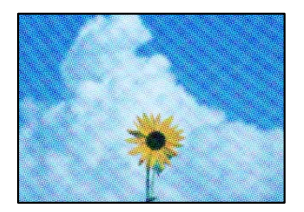

#### **Ако оригиналот е печатен документ, како списание или каталог, се појавуваат ефекти на контраст со точки.**

#### **Решенија**

Променете ја поставката за намалување и зголемување. Ако и понатаму се појавува ефект на контраст со точки, ставете го оригиналот под малку поразличен агол.

& ["Опции на мени за копирање" на страница 88](#page-87-0)

## **Сликата од задната страна на оригиналот се појавува во копираната слика**

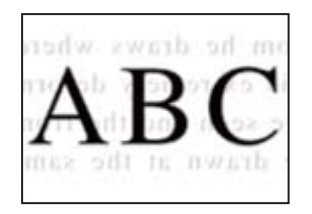

Имајте ги предвид следниве причини.

#### **Кога скенирате тенки оригинали, истовремено може да скенирате и слики на задната страна.**

#### **Решенија**

Ставете го оригиналот на стаклото на скенерот, а потоа ставете црна хартија врз оригиналот.

**Поставката за густина на копирањето е превисока.**

#### **Решенија**

Намалете ја поставката за густина на копирањето.

& ["Опции на мени за копирање" на страница 88](#page-87-0)

## **Повеќе оригинали се копираат на еден лист**

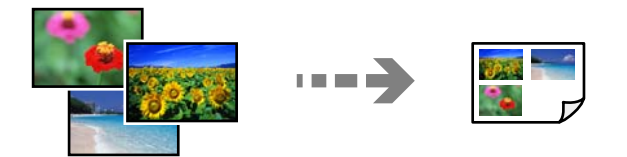

#### **Нема доволно растојание меѓу оригиналите.**

#### **Решенија**

Кога ставате повеќе оригинали на стаклото на скенерот за да ги копирате одделно, но на еден лист, тогаш ставете ги оригиналите на меѓусебно растојание од барем 5 mm. Доколку проблемот продолжи, ставајте само еден по еден оригинал.

## <span id="page-175-0"></span>**Проблеми со скенирани слики**

**Во скенираната слика се појавуваат нерамномерни бои, нечистотија, дамки и сл.**

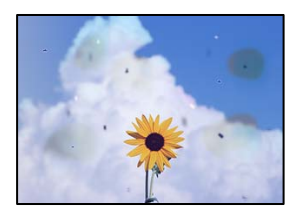

**Има прашина или нечистотија на оригиналите или на стаклото на скенерот. Решенија**

Отстранете ја прашината или нечистотијата од оригиналите и исчистете го стаклото на скенерот.

& ["Чистење на Стакло на скенерот" на страница 113](#page-112-0)

#### **Оригиналот беше притиснат пресилно.**

#### **Решенија**

Ако притиснете пресилно, може да се појават замачкувања, замаглување и дамки. Не притискајте пресилно врз оригиналот или капакот за документи.

## **Се појавува пресликување во заднината на скенираните слики**

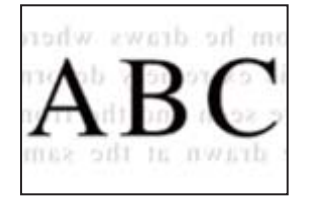

**Кога скенирате тенки оригинали, истовремено може да скенирате и слики на задната страна.**

#### **Решенија**

Кога скенирате од стаклото на скенерот, ставете црна хартија или подлога за маса врз оригиналот.

## **Не може да се скенира соодветната област**

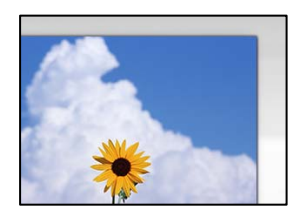

#### **Оригиналите не се правилно поставени.**

#### **Решенија**

- ❏ Проверете дали оригиналот е поставен правилно во однос на ознаките за порамнување.
- ❏ Ако работ на скенираната слика недостасува, поместете го оригиналот малку подалеку од работ на стаклото на скенерот.
- & ["Ставање оригинали" на страница 45](#page-44-0)

#### **Има прашина или нечистотија на стаклото на скенерот.**

#### **Решенија**

Отстранете ги остатоците или нечистотиите од стаклото на скенерот и капакот за документи. Ако има некакви отпадоци или нечистотија околу оригиналот, опсегот на скенирање се проширува за да ги опфати.

& ["Чистење на Стакло на скенерот" на страница 113](#page-112-0)

#### **Кога скенирате повеќе оригинали со Epson ScanSmart, нема доволна празнина меѓу оригиналите.**

#### **Решенија**

Кога поставувате повеќе оригинали на стаклото на скенерот, уверете се дека има празнина од најмалку 20 mm (0,8 in.) меѓу оригиналите.

 $\rightarrow$  ["Скенирање повеќе фотографии во исто време" на страница 103](#page-102-0)

#### **Не може да се решат проблемите со скенираната слика**

Проверете го следново ако сте ги пробале сите решенија, но сѐ уште не сте го решиле проблемот.

#### **Има проблеми со поставките за софтверот за скенирање.**

#### **Решенија**

Користете ја Epson Scan 2 Utility за да ги активирате поставките за софтверот за скенерот.

#### **Белешка:**

Epson Scan 2 Utility е апликација што се испорачува со софтверот за скенерот.

- 1. Стартувајте ја Epson Scan 2 Utility.
	- ❏ Windows 10

Кликнете го копчето Старт, па изберете **EPSON** > **Epson Scan 2 Utility**.

❏ Windows 8.1/Windows 8

Внесете го името на апликацијата во полето за пребарување, а потоа изберете ја прикажаната икона.

❏ Windows 7/Windows Vista/Windows XP

Кликнете го копчето Старт, па изберете **Сите програми** или **Програми** > **EPSON** > **Epson Scan 2** > **Epson Scan 2 Utility**.

<span id="page-177-0"></span>❏ Mac OS

Изберете **Оди** > **Апликации** > **Epson Software** > **Epson Scan 2 Utility**.

- 2. Изберете ја картичката **Друго**.
- 3. Кликнете **Ресетирај**.

Ако активирањето не го решава проблемот, деинсталирајте го и повторно инсталирајте го софтверот за скенерот.

& ["Одделно инсталирање на апликациите" на страница 120](#page-119-0)

# **Не може да се избере тип на хартија или извор на хартија во двигателот за печатачот**

## **Не е инсталиран оригинален двигател за печатач Epson.**

Ако не е инсталиран оригинален двигател за печатач Epson (EPSON XXXXX), достапните функции се ограничени. Препорачуваме да користите оригинален двигател за печатач Epson.

#### **Поврзани информации**

 $\rightarrow$  ["Проверување дали е инсталиран оригинален двигател за печатач Epson — Windows" на](#page-120-0) [страница 121](#page-120-0)

 $\rightarrow$  ["Проверување дали е инсталиран оригинален двигател за печатач Epson — Mac OS" на](#page-121-0) [страница 122](#page-121-0)

# **Се прикажува порака на LCD-екранот**

Ако на LCD-екранот се прикаже порака за грешка, следете ги инструкциите на екранот или решенијата подолу за да го решите проблемот.

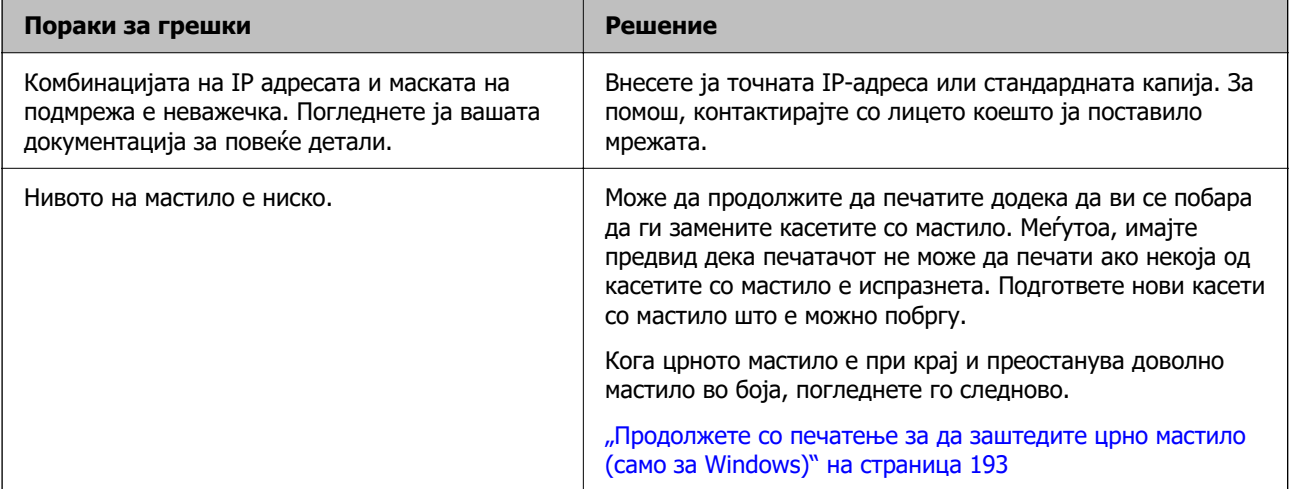

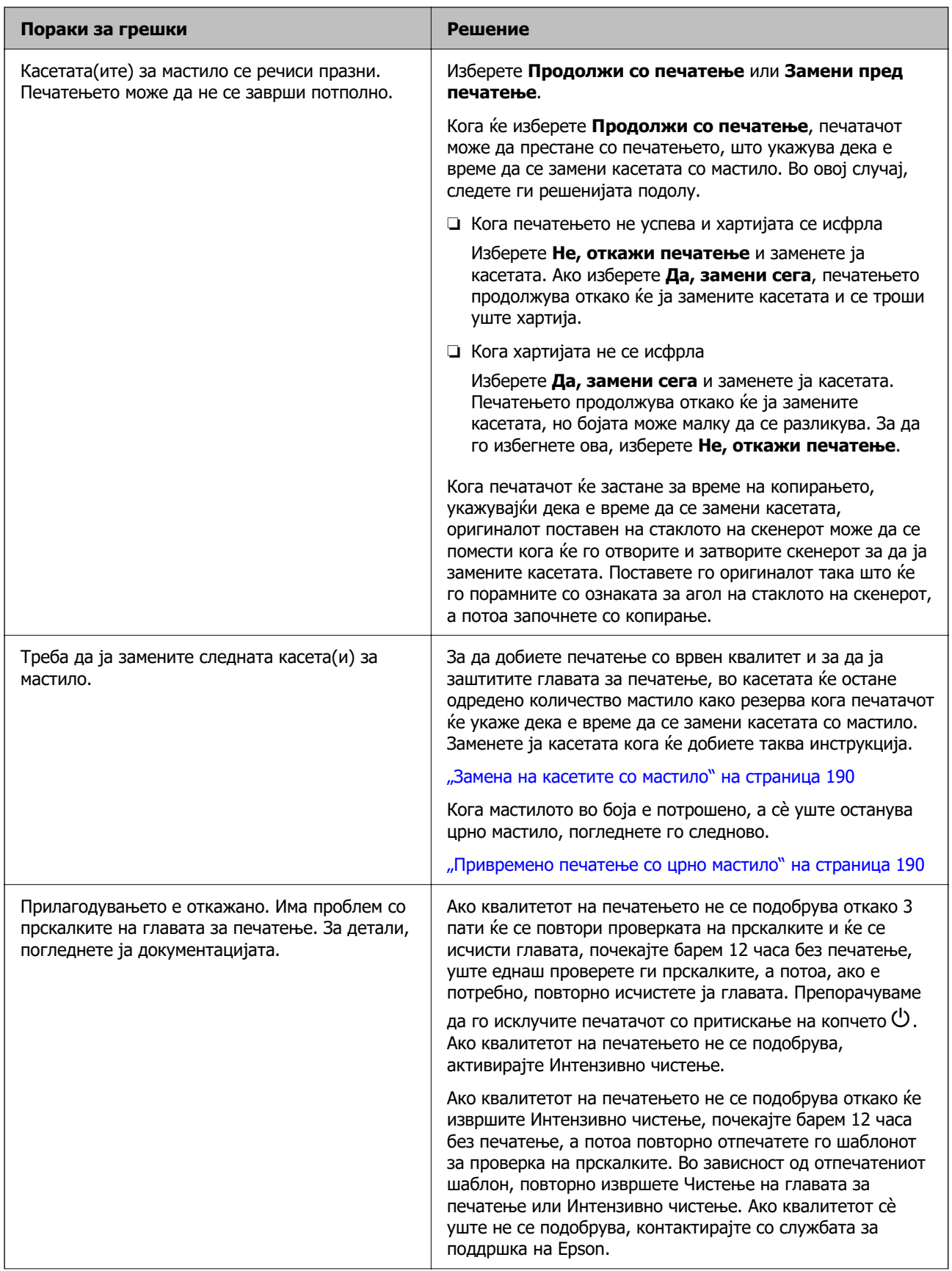

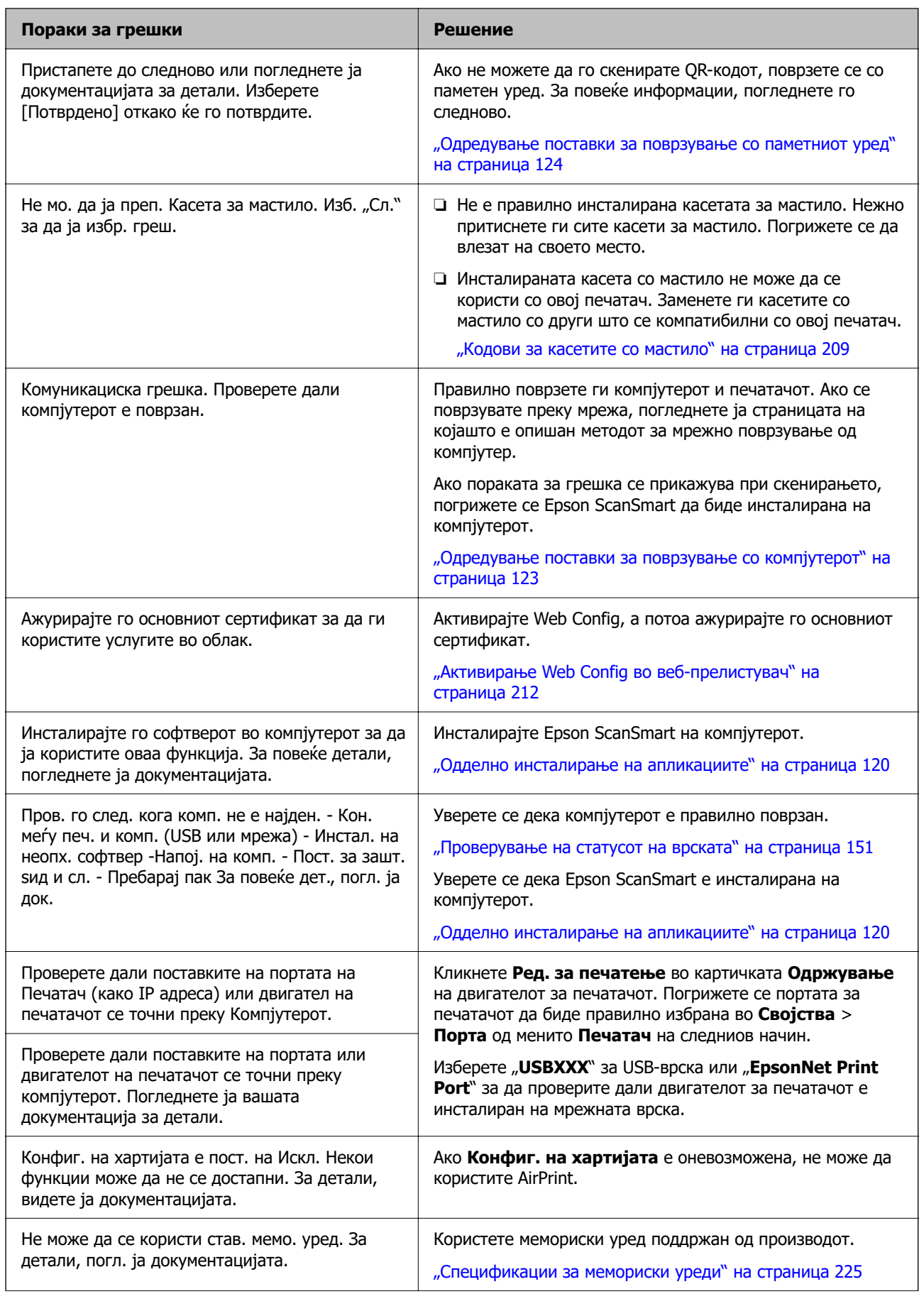
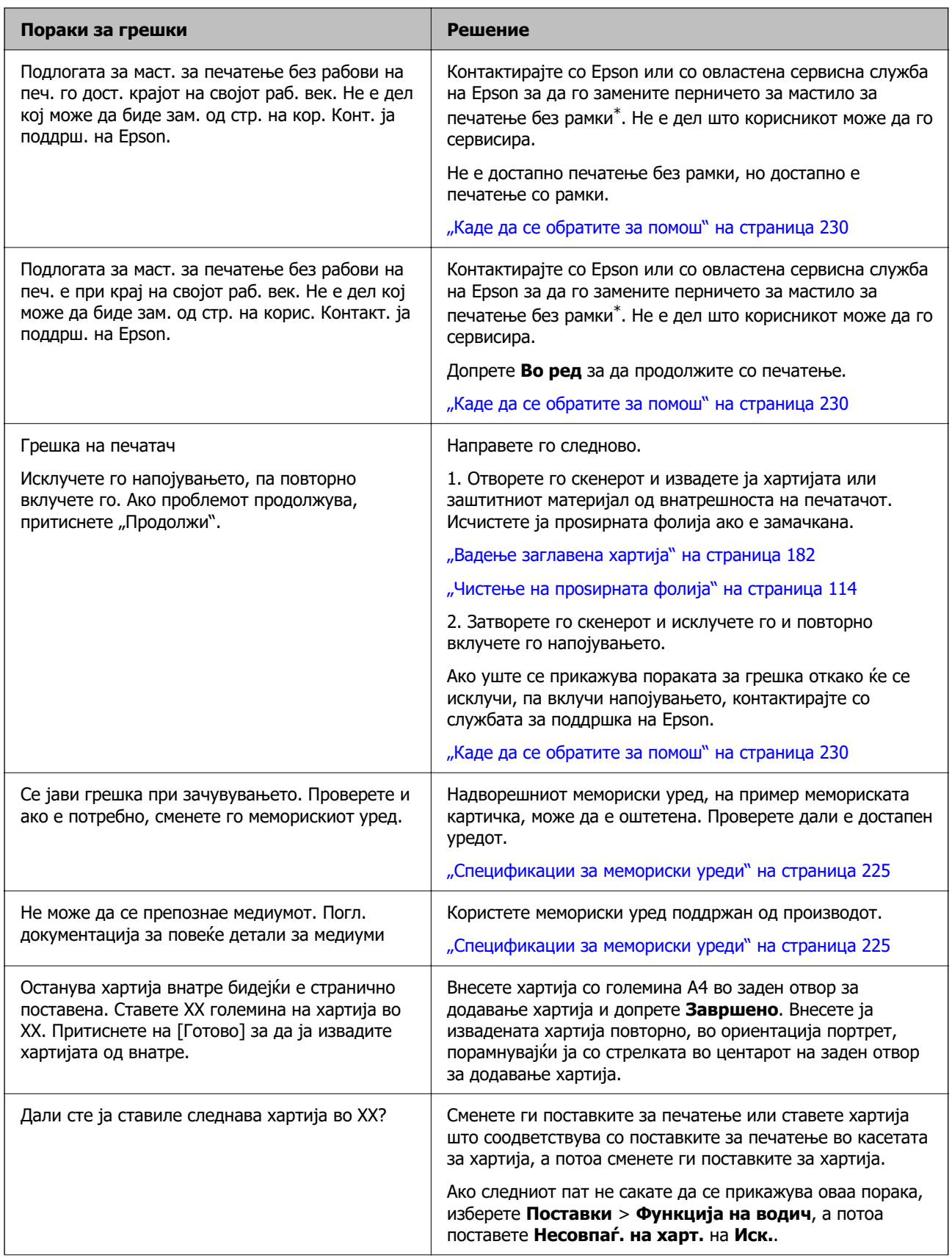

<span id="page-181-0"></span>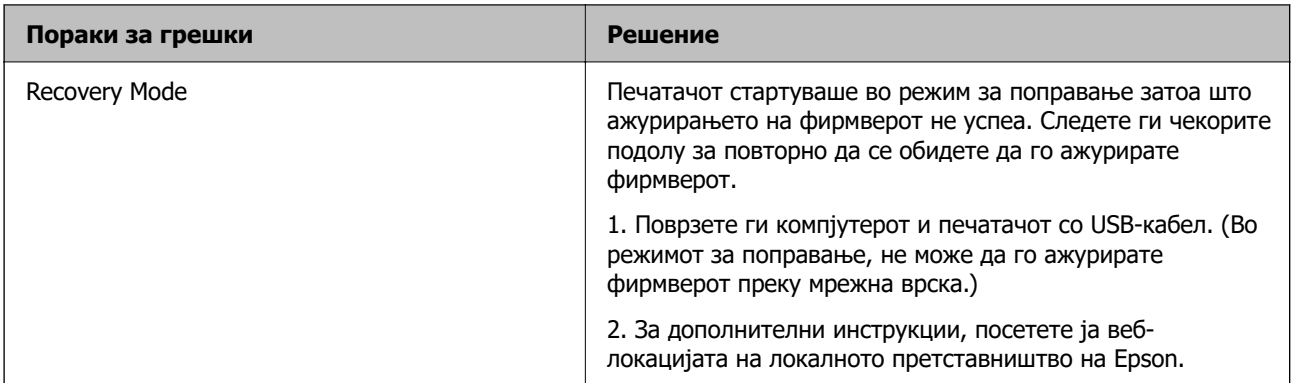

\* Во некои циклуси од печатењето може да се собере многу мало количество вишок мастило на перничето за мастило за печатење без рамки. За да се спречи протекување мастило од перничето, производот е направен да запре со печатењето без рамки кога перничето ќе ја достигне својата граница. Дали и колку често ќе биде потребно ова, ќе зависи од бројот на отпечатени страници со опцијата за печатење без рамки. Потребата да се замени перничето не значи дека печатачот престанал да работи, согласно неговите спецификации. Печатачот ќе ве извести кога треба да се замени перничето, а тоа треба да го направи само овластена сервисна служба на Epson. Со гаранцијата на Epson не се покриваат трошоците за оваа замена.

# **Хартијата се заглавува**

Проверете ја грешката прикажана на контролната табла и следете ги инструкциите за вадење на заглавената хартија, вклучувајќи ги и искинатите парчиња. Потоа избришете ја грешката. На LCD-екранот се прикажува анимацијата со којашто се објаснува како да ја извадите заглавената хартија.

### !**Внимание:**

Никогаш не допирајте ги копчињата на контролната табла додека раката ви е во печатачот. Ако печатачот започне да работи, може да ве повреди. Внимавајте да не ги допирате извлечените делови за да избегнете повреда.

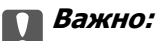

Отстранете ја заглавената хартија внимателно. Насилно отстранување на хартијата може да го оштети печатачот.

# **Вадење заглавена хартија**

 Може да ја гледате постапката и во Веб прирачници за филмови. Пристапете до следнава веб-страница.

<https://support.epson.net/publist/vlink.php?code=VC00014>

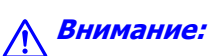

- ❏ Внимавајте да не ви се заглават дланките или прстите кога го отворате или затворате скенерот. Во спротивно, може да се повредите.
- ❏ Никогаш не допирајте ги копчињата на контролната табла додека дланката ви е во печатачот. Ако печатачот започне да работи, може да ве повреди. Внимавајте да не ги допирате извлечените делови за да избегнете повреда.
- 1. Извадете го заден капак.

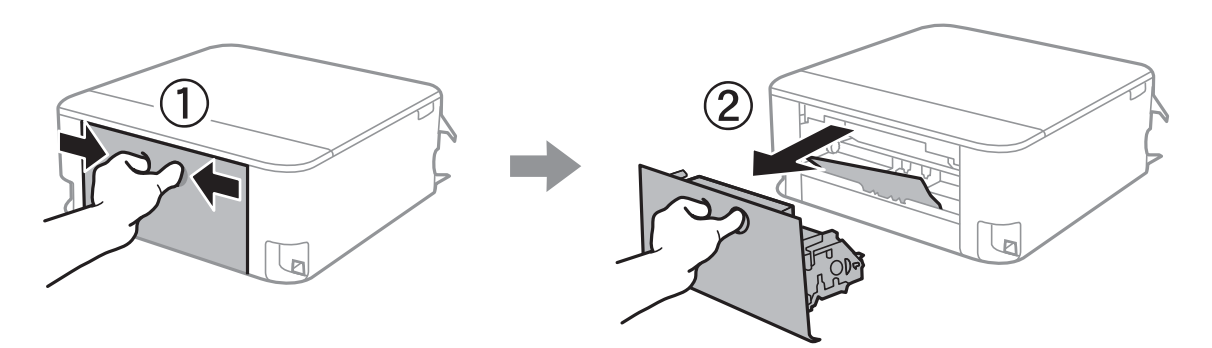

2. Извадете ја заглавената хартија.

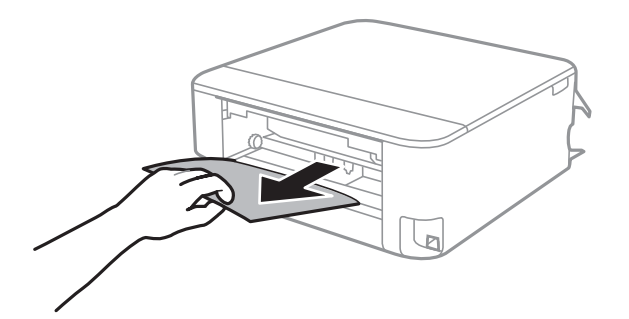

3. Извадете ја заглавената хартија од заден капак.

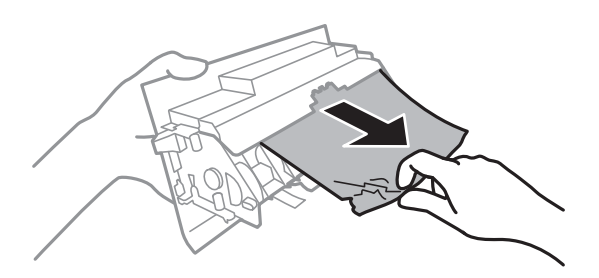

4. Вметнете заден капак во печатачот.

5. Отворете го скенерот со затворен капак за документи.

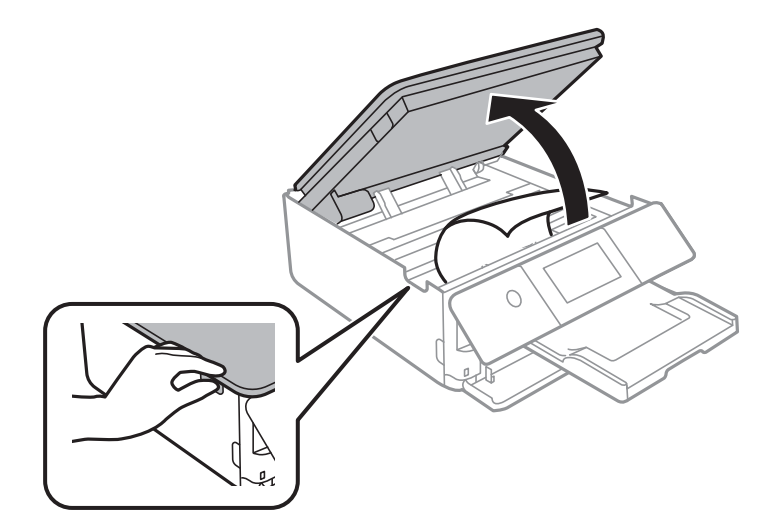

6. Извадете ја заглавената хартија.

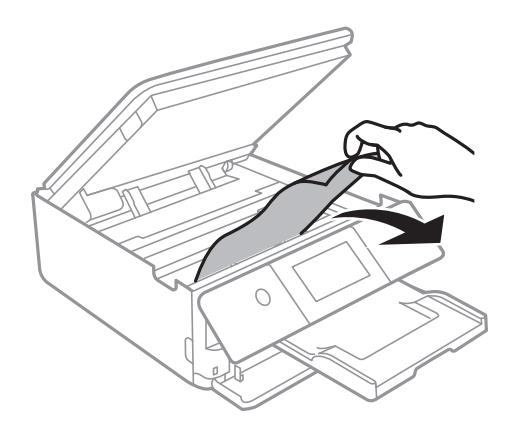

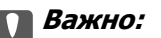

Не допирајте ги белиот плоснат кабел и проѕирната фолија во внатрешноста на печатачот. Така може да предизвикате дефект.

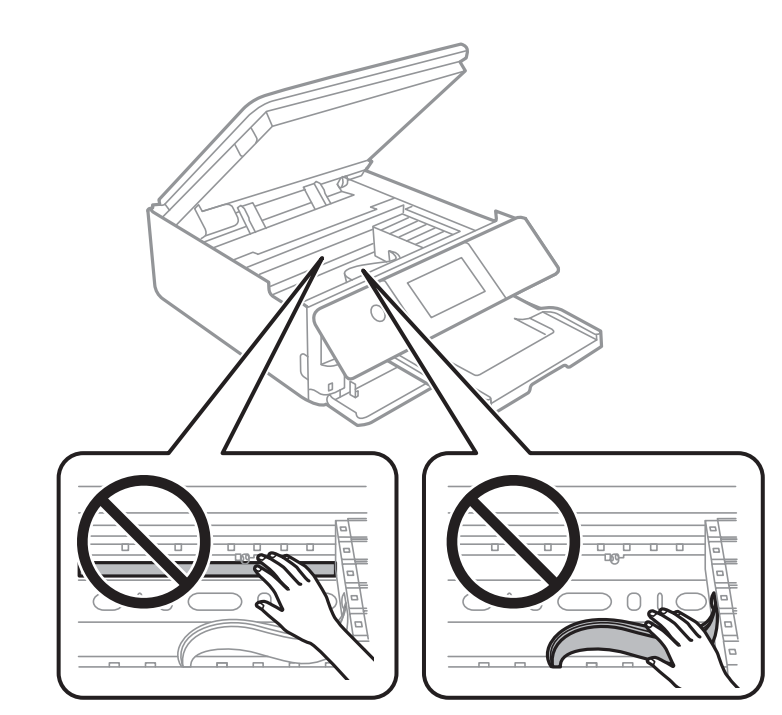

7. Затворете го скенерот.

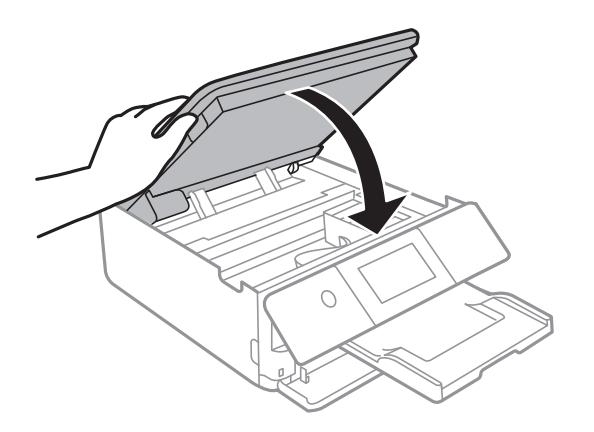

#### **Белешка:**

Скенерот е дизајниран да се затвора бавно и со мал отпор заради заштита од заглавување на прстите. Продолжете да го затворате дури и ако почувствувате мал отпор.

8. Затворете ја излезната фиока.

9. Извлечете ја касета за хартија.

За касета за хартија 2, малку подигнете ја и извлечете ја.

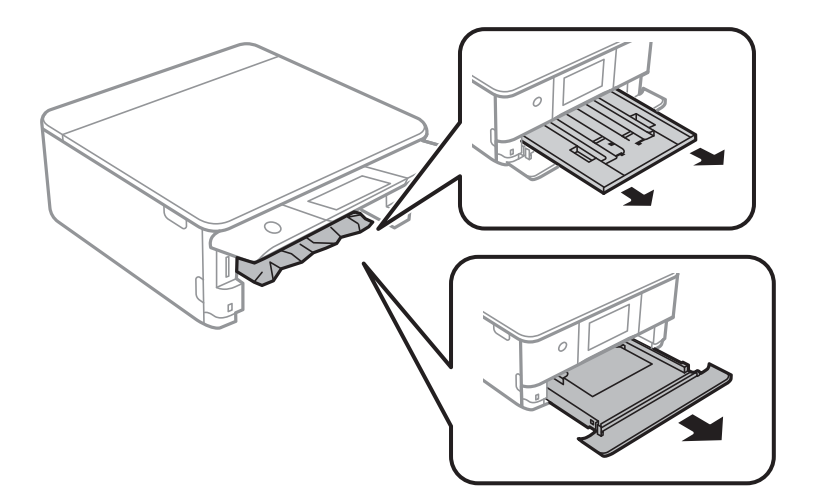

10. Извадете ја заглавената хартија.

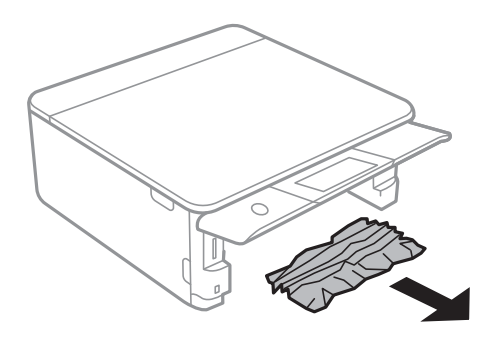

11. Порамнете ги рабовите на хартијата и повлечете ги граничниците до рабовите на хартијата.

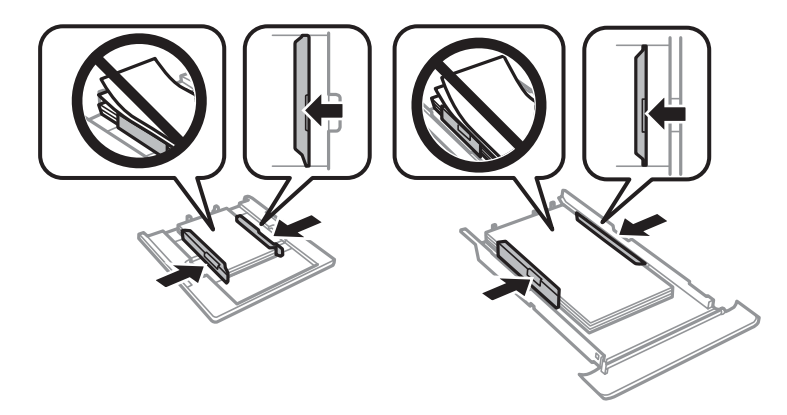

12. Вметнете касета за хартија во печатачот.

#### <span id="page-186-0"></span>**Хартијата за визит-картички се заглавува**

#### **Хартијата се внесува хоризонтално.**

#### **Решенија**

Кога не се исфрла големината на хартијата Бизнис картичка и ќе остане во печатачот, внесете A4 големина на хартија во заден отвор за додавање хартија за да ја отстраните. Започнете со копирање без да поставувате оригинал и хартијата се исфрла со A4 големина на хартија. Повторно внесете големина на хартија Бизнис картичка во насоката портрет порамнувајќи ја со ознаката за стрелка во центарот на заден отвор за додавање хартија.

# **Спречување заглавување на хартијата**

Проверете го следново ако често доаѓа до заглавување на хартијата.

- ❏ Ставете го печатачот на рамна површина и ракувајте во препорачаните услови на околината. ["Спецификации за животната средина" на страница 227](#page-226-0)
- ❏ Користете ја хартијата поддржана од овој печатач. ["Достапна хартија и капацитети" на страница 205](#page-204-0)
- ❏ Следете ги мерките за претпазливост при ракување со хартијата.

["Мерки за претпазливост при ракување со хартијата" на страница 27](#page-26-0)

❏ Ставете хартија во правилната насока и повлечете го граничникот до работ на хартијата.

["Ставање хартија во Касета за хартија 1" на страница 30](#page-29-0)

["Ставање хартија во Касета за хартија 2" на страница 34](#page-33-0)

["Ставање хартија во Заден отвор за додавање хартија" на страница 38](#page-37-0)

- ❏ Не ставајте повеќе од максимално назначениот број листови хартија.
- ❏ Ставајте лист по лист ако сте ставиле неколку листови хартија.
- ❏ Погрижете се поставките за големината и типот на хартијата да одговараат на конкретната големина и типот на хартијата ставена во печатачот. ["Список со типови хартија" на страница 29](#page-28-0)
- ❏ Исчистете го валјакот во внатрешноста на печатачот. ["Решавање проблеми со внесувањето хартија" на страница 106](#page-105-0)

# **Време е да ги замените касетите со мастило**

# **Мерки на претпазливост при ракување со касетите со мастило**

#### **Мерки на претпазливост при складирање мастило**

❏ Не изложувајте ги касетите со мастило на директна сончева светлина.

❏ Не чувајте ги касетите со мастило на високи или екстремно ниски температури.

- ❏ За најдобри резултати, Epson препорачува да ги искористите касетите со мастило пред да им истече рокот за употреба отпечатен на пакувањето, а најдоцна шест месеци по отворањето на пакувањето.
- ❏ За најдобри резултати, чувајте ги пакувањата на касетите со мастило со дното надолу.
- ❏ Откако ќе ја земете касетата за мастило од ладно место за чување, почекајте да се загрее на собна температура најмалку три часа пред употреба.
- ❏ Не отворајте го пакувањето на касетата со мастило додека не сте подготвени да ја инсталирате во печатачот. Касетата со мастило е спакувана вакуумски за да се одржи сигурноста. Ако оставите касета распакувана подолго време пред да ја употребите, може да не биде возможно нормално печатење.

#### **Мерки на претпазливост при менување касети со мастило**

- ❏ Не протресувајте ги касетите откако ќе го отворите пакувањето затоа што може да протечат.
- ❏ Не допирајте ги деловите прикажани на илустрацијата. Тоа може да влијае врз нормалното работење и печатење.

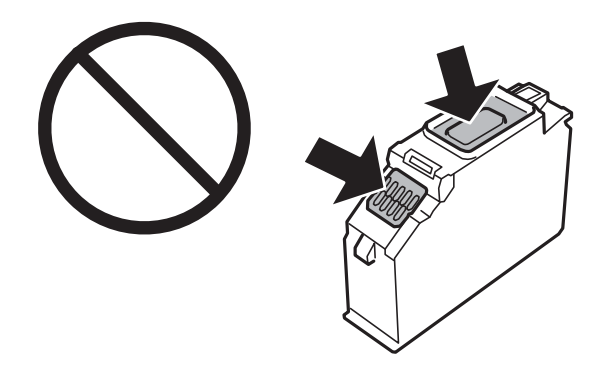

- ❏ Ставете ги сите касети за мастило, инаку не можете да печатите.
- ❏ Не заменувајте ги касетите со мастило кога е исклучено напојувањето. Не движете ја главата за печатење со рака, инаку може да го оштетите печатачот.
- ❏ Откако ќе инсталирате касета со мастило, светлото за напојување продолжува да трепка додека печатачот полни мастило. Не исклучувајте го печатачот за време на полнењето со мастило. Ако полнењето со мастило е нецелосно, може да не биде можно печатење.
- ❏ Не оставајте го печатачот со отстранети касети за мастило и не исклучувајте го печатачот за време на замена на касетите. Во спротивно, преостанатото мастило во прскалките на главата за печатење ќе се исуши и може да не биде можно печатење.
- ❏ Внимавајте да не дозволите прав или нешто друго да навлезе во држачот за касети со мастило. Туѓи материи во држачот може сериозно да ги влошат резултатите на печатењето или да го оневозможат. Ако навлезе нешто во држачот, отстранете го внимателно.

❏ Ако ја извадите касетата од печатачот за подоцнежна употреба или за да ја фрлите, внимавајте да го вратите капачето на отворот за довод на мастило на касетата за да спречите сушење на мастилото или за да не се замачкаат околните области со мастило. Добро поставете го капачето додека не кликне.

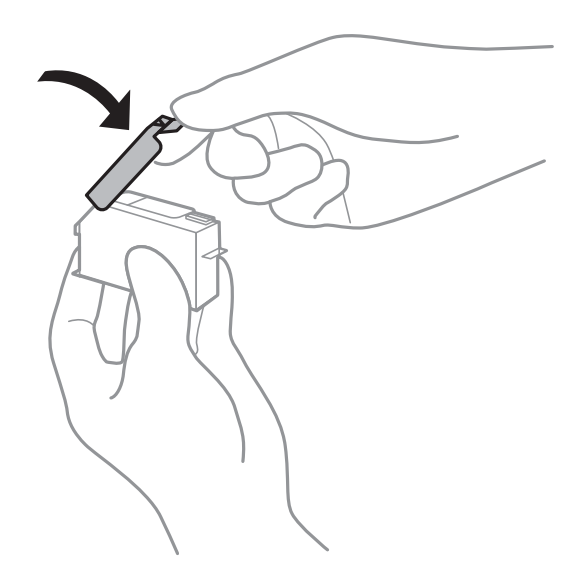

- ❏ Ако ја отстраните касетата за мастило од печатачот за подоцнежна употреба, Epson препорачува да ја користите што е можно побргу.
- ❏ Печатачот користи касети со мастило опремени со зелен чип што ги следи информациите како количеството преостанато мастило за секоја касета. Тоа значи дека дури и кога касетата ќе се извади од печатачот пред да се потроши, уште може да ја користите касетата откако ќе ја вратите во печатачот. Меѓутоа, кога враќате касета, може да се потроши дел од мастилото за да се обезбедат перформансите на печатачот.
- ❏ За максимална ефикасност на мастилото, вадете ги касетите со мастило само кога сте подготвени да ги замените. Касетите со мастило со малку мастило може да не се употребат кога ќе се вратат.
- ❏ За печатење со првокласен квалитет и за да ја заштитите главата за печатење, во касетите останува различна количина мастило како резерва кога вашиот печатач покажува дека треба да се замени касетата за мастило. Наведените страници што може да се испечатат не ја вклучуваат резервата.
- ❏ Не расклопувајте ја или не преправајте ја касетата за мастило, зашто во спротивно можеби не ќе можете да печатите нормално.
- ❏ Не можете да ги користите касетите доставени со печатачот како касети за замена.
- ❏ Заменете ги касетите една по друга најбргу што можете. Ако замените две или повеќе касети одеднаш или замената трае подолго, ќе се потроши одредено мастило за да се гарантира функционирањето на печатачот. Не оставајте го печатачот со извадени касети со мастило.

#### **Потрошувачка на мастило**

- ❏ За да се одржат оптимални перформанси на главата за печатење, дел од мастилото се троши од сите касети при постапките за одржување. Исто така, може да се троши мастило и кога ги заменувате касетите со мастило или кога го вклучувате печатачот.
- ❏ Кога печатите еднобојно или во сиви тонови, може да се користат мастилата во боја наместо црното мастило во зависност од видот хартија или поставките за квалитет на печатењето. Причината е што се користи мешавина на мастилата во боја за да се добие црна боја.
- <span id="page-189-0"></span>❏ Мастилото во касетите за мастило, испорачани со Вашиот печатач, делумно се користи при почетното поставување. За да се произведат висококвалитетни отпечатоци, главата за печатење на печатачот се полни целосно со мастило. При овој првичен процес се троши одредена количина мастило и затоа со овие касети можеби ќе отпечатите помалку страници во споредба со наредните касети за мастило.
- ❏ Наведените количини може да се разликуваат во зависност од сликите што ги печатите, типот хартија што го користите, зачестеноста на печатење и надворешните услови, како што е температурата.

# **Замена на касетите со мастило**

Кога се прикажува порака да ги замените касетите со мастило, изберете **Како да** и прегледајте ги анимациите прикажани на контролната табла за да дознаете како да ги замените касетите со мастило.

Ако треба да ги замените касетите со мастило пред да се истрошат, изберете **Одржување** > **Замена на касета(и) за мастило** на почетниот екран и следете ги инструкциите на екранот. Изберете **Следно** за повеќе информации.

# !**Внимание:**

Внимавајте да не ви се заглават дланките или прстите кога го отворате или затворате скенерот. Во спротивно, може да се повредите.

Погледнете ги следниве поврзани информации пред да ги менувате касетите со мастило.

#### **Поврзани информации**

- & ["Кодови за касетите со мастило" на страница 209](#page-208-0)
- $\rightarrow$  . Мерки на претпазливост при ракување со касетите со мастило" на страница 187

# **Привремено продолжете да печатите без заменување на касетите со мастило**

#### **Привремено печатење со црно мастило**

Кога е потрошено мастилото во боја, а уште има црно мастило, можете да го користите следново поставување за да печатите кратко време само со црно мастило.

- ❏ Тип хартија: обични хартии, Плик
- ❏ Боја: црно-бело или Сива палета
- ❏ Без рамки: не е избрано
- ❏ EPSON Status Monitor 3: Овозможено (кога печатите од двигател на печатач на Windows.)

Бидејќи оваа функција е достапна само околу пет дена, заменете ги празните касети со мастило најбрзо што можете.

#### **Белешка:**

- ❏ Ако е оневозможен **EPSON Status Monitor 3**, отворете го двигателот за печатачот, кликнете **Проширени поставки** на картичката **Одржување**, па изберете **Вклучи EPSON Status Monitor 3**.
- ❏ Периодот на достапност зависи од условите на користење.

#### **Привремено печатење со црно мастило — Контролна табла**

- 1. Кога ќе се прикаже порака за замена на касетите со мастило, изберете **Следно**. Се прикажува порака дека привремено може да печатите со црно мастило.
- 2. Проверете ја пораката и изберете **Потврдено**.
- 3. Ако сакате да печатите во црно-бело, изберете **Не, потсети ме подоцна**.

Тековната задача е откажана.

4. Сега може да копирате оригинали на обична хартија во црно-бело. Изберете ја функцијата што сакате да ја користите на почетниот екран.

#### **Белешка:**

Не е достапно копирање без рамки.

#### **Продолжете привремено да печатите само со црно мастило (Windows)**

Направете нешто од следново.

❏ Кога ќе се прикаже следниов прозорец, изберете **Печати во црно**.

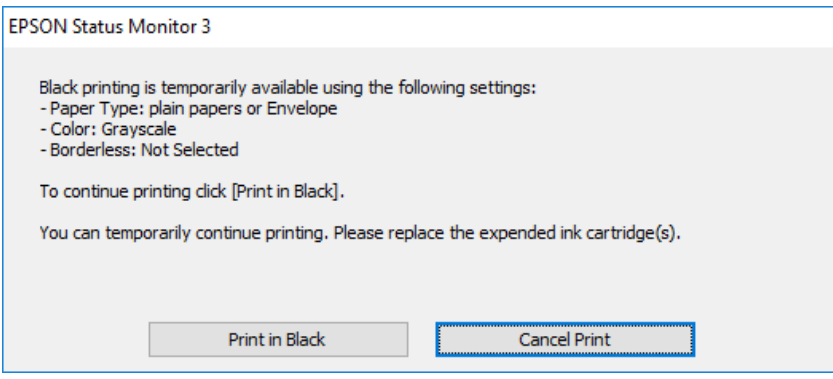

❏ Кога ќе се прикаже следниов прозорец, откажете го печатењето. Потоа, печатете повторно.

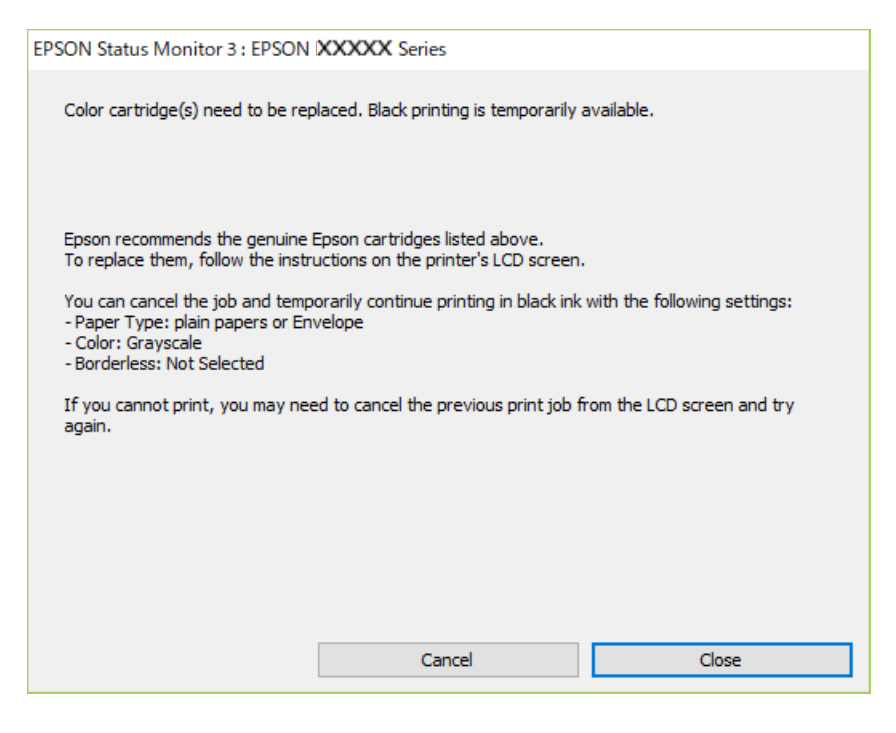

#### **Белешка:**

Ако не можете да го откажете печатењето од компјутерот, откажете го преку контролната табла на печатачот.

Следете ги чекорите подолу при повторно печатење.

- 1. Отворете го прозорецот на двигателот за печатачот.
- 2. Отстранете го знакот за избор од **Без рамки** на картичката **Главна**.
- 3. Изберете **Вид хартија** што поддржува Печати во црно.
- 4. Изберете **Сива палета**.
- 5. Одредете ги останатите ставки во картичките **Главна** и **Повеќе опции** според потребите, а потоа кликнете **OK**.
- 6. Кликнете **Печати**.
- 7. Кликнете **Печати во црно** во прикажаниот прозорец.

#### **Продолжете привремено да печатите само со црно мастило (Mac OS)**

#### **Белешка:**

За да ја користите оваа функција преку мрежа, поврзете се со **Bonjour**.

1. Кликнете на иконата за печатачот во **Док**.

2. Откажете ја задачата.

#### **Белешка:**

Ако не можете да го откажете печатењето од компјутерот, откажете го преку контролната табла на печатачот.

- 3. Изберете **Системски претпочитани вредности** од менито Apple > **Печатачи и скенери** (или **Печати и скенирај**, **Печати и испрати факс**), а потоа изберете го печатачот. Кликнете **Опции и производи** > **Опции** (или **Двигател**).
- 4. Изберете **On** како поставка за **Permit temporary black printing**.
- 5. Отворете го полето за печатење.
- 6. Изберете **Поставки за печатење** од појавното мени.
- 7. Изберете ја која било големина на хартија освен големината "без рамки" како поставка за **Голем.на харт.**.
- 8. Изберете тип хартија што поддржува **Permit temporary black printing** како поставка за **Media Type**.
- 9. Изберете **Сива палета**.
- 10. Одредете ги останатите ставки според потребите.
- 11. Кликнете **Печати**.

#### **Продолжете со печатење за да заштедите црно мастило (само за Windows)**

Кога нивото на црното мастило се намалува, а има доволно мастило во боја, можете да користите мешавина од бои за да ја создадете црната. Можете да продолжите со печатење додека ја подготвувате касетата со црно мастило за замена.

Оваа функција е достапна само кога ќе ги изберете следниве поставки во двигателот за печатачот.

- ❏ Вид хартија: **обични хартии**
- ❏ Квалитет: **Стандардно**
- ❏ EPSON Status Monitor 3: овозможен

#### <span id="page-193-0"></span>**Белешка:**

- ❏ Ако е оневозможен **EPSON Status Monitor 3**, отворете го двигателот за печатачот, кликнете **Проширени поставки** на картичката **Одржување**, па изберете **Вклучи EPSON Status Monitor 3**.
- ❏ Создадената црна боја изгледа малку поразлично од чистата црна. Исто така, намалена е и брзината на печатењето.
- ❏ За да се одржи квалитетот на главата за печатење, се користи и црно мастило.

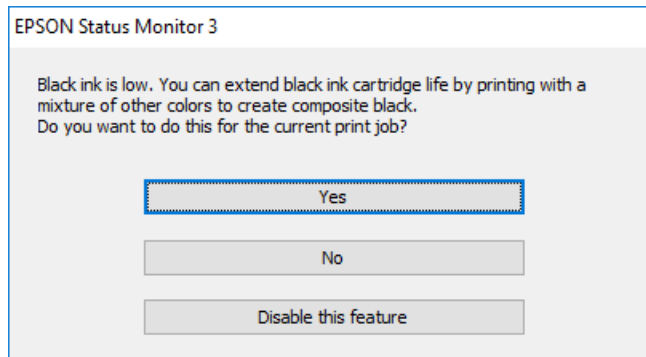

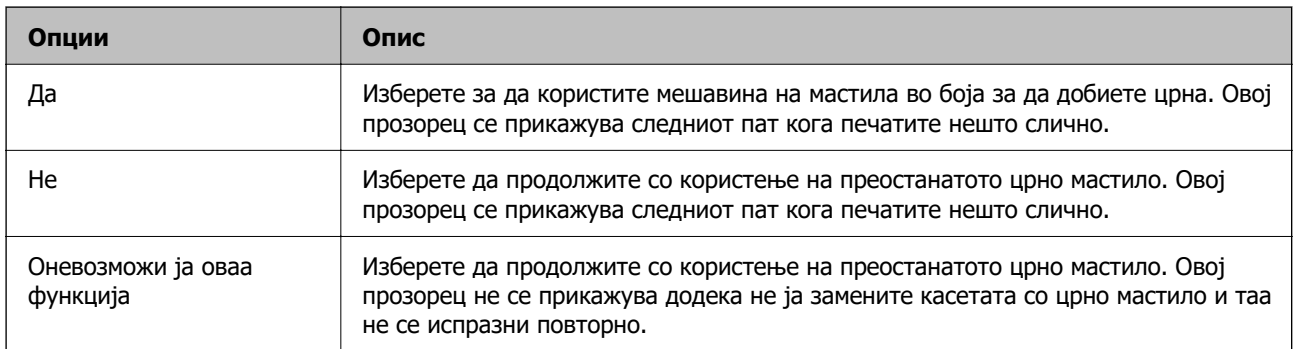

# **Време е да ја замените кутијата за одржување**

# **Предупредувања за користење на кутијата за одржување**

Прочитајте ги следниве инструкции пред да ја менувате кутијата за одржување.

- ❏ Не допирајте го зелениот чип странично на кутијата за одржување. Тоа може да влијае врз нормалното работење и печатење.
- ❏ Не заменувајте ја кутијата за одржување во текот на печатењето; во спротивно може да протече мастило.
- ❏ Не вадете ги кутијата за одржување и капакот освен кога ја заменувате кутијата за одржување; инаку може да протече мастило.
- ❏ Не користете ја повторно кутијата за одржување што била извадена и оставена подолг период. Мастилото во кутијата се стврднало и не може да се апсорбира повеќе мастило.
- ❏ Не навалувајте ја искористената кутија за одржување додека не се стави и запечати во пластичната ќеса; во спротивно може да протече мастило.
- ❏ Не чувајте ја кутијата за одржување на високи или екстремно ниски температури.
- ❏ Чувајте ја кутијата за одржување настрана од директна сончева светлина.
- ❏ Не испуштајте ја кутијата за одржување и не нанесувајте и силни удари.
- ❏ Не допирајте ги отворите во кутијата за одржување затоа што може да се замачката со мастило.

# **Замена на кутијата за одржување**

Во некои циклуси на печатење, во кутијата за одржување може да се собере многу мало количество од вишок мастило. За да се спречи истекување од кутијата за одржување, печатачот е направен да спречи печатење кога капацитетот на апсорпција на кутијата за одржување ќе ја достигне својата граница. Дали и колку често ова ќе треба да се направи зависи од бројот на отпечатени страници на печатачот, видот на материјалот за печатење и бројот на циклуси на чистење на печатачот.

Кога се прикажува порака за замена на кутијата за одржување, погледнете ги анимациите коишто се прикажани на контролната табла. Потребата да се замени кутијата не значи дека печатачот ќе престане да работи во согласност со неговите спецификации. Со гаранцијата на Epson не се покриваат трошоците за оваа замена. Претставува дел што треба да го замени корисникот.

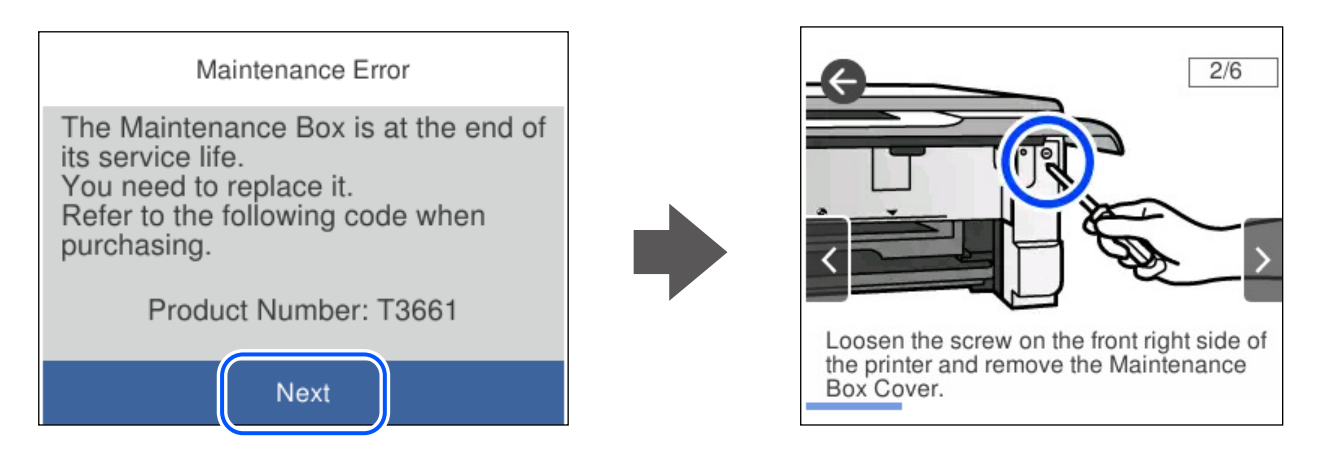

#### **Белешка:**

- ❏ Кога кутијата за одржување е полна, не може да печатите и да ја чистите главата за печатење додека не се замени, за да се избегне протекување на мастилото. Меѓутоа, може да извршувате задачи за коишто не се користи мастило, на пр. скенирање.
- ❏ Кога ќе се прикаже следниов екран, тоа значи дека делот не може да се замени од страна на корисникот. Контактирајте со службата за поддршка на Epson.

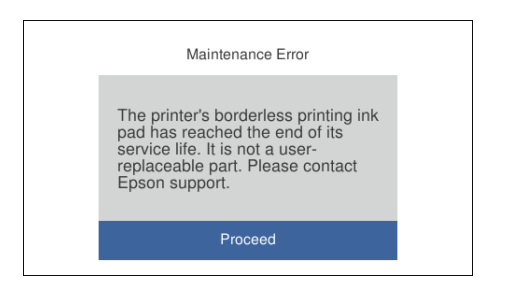

#### <span id="page-195-0"></span>**Поврзани информации**

- & ["Код за кутијата за одржување" на страница 210](#page-209-0)
- & ["Предупредувања за користење на кутијата за одржување" на страница 194](#page-193-0)

# **Не може соодветно да се ракува со печатачот**

### **Печатачот не се вклучува или исклучува**

#### **Печатачот не се вклучува**

Имајте ги предвид следниве причини.

**Кабелот за напојување не е правилно приклучен во штекерот за струја.**

#### **Решенија**

Погрижете се кабелот за напојување да биде добро приклучен.

#### **Копчето** P **не беше притиснато доволно долго.**

#### **Решенија**

држете го подолго копчето  $\mathcal{O}$ .

#### **Печатачот не се вклучува автоматски**

#### **Автом. вклучување е оневозможено.**

#### **Решенија**

- ❏ Изберете **Поставки** > **Осн поставки**, а потоа овозможете ја поставката **Автом. вклучување**.
- ❏ Кога се поврзувате со USB-кабел, уверете се дека USB-кабелот е добро приклучен во печатачот и компјутерот.
- ❏ Кога се поврзувате преку мрежа, проверете на почетниот екран на печатачот дали печатачот е правилно поврзан со мрежата.

#### **Печатачот не се исклучува**

#### **• Копчето**  $\bigcup$  не беше притиснато доволно долго.

#### **Решенија**

Држете го подолго копчето  $\mathcal O$ . Ако сè уште не можете да го исклучите печатачот, исклучете го кабелот за напојување. За да спречите сушење на главата за печатење, вклучете го и исклучете го печатачот со притискање на копчето  $\mathsf{\dot{U}}$ .

### <span id="page-196-0"></span>**Напојувањето се исклучува автоматски**

#### **Функцијата Поставки за искл. или Тајмер за исклучување е овозможена.**

- ❏ Изберете **Поставки** > **Осн поставки** > **Поставки за искл.**, а потоа оневозможете ги поставките **Искл. напојување ако е неактивно** и **Искл. напој. ако е искл. од приклучок**.
- ❏ Изберете **Поставки** > **Осн поставки**, а потоа оневозможете ја поставката **Тајмер за исклучување**.

#### **Белешка:**

Вашиот производ може да ја има функцијата **Поставки за искл.** или функцијата **Тајмер за исклучување**, во зависност од местото на купување.

# **Задачите се извршуваат бавно**

#### **Печатењето е пребавно**

Имајте ги предвид следниве причини.

#### **Се извршуваат непотребни апликации.**

#### **Решенија**

Затворете ги сите непотребни апликации на компјутерот или на паметниот уред.

#### **Поставен е висок квалитет на печатењето.**

#### **Решенија**

Намалете ја поставката за квалитет.

#### **Двонасочното печатење е оневозможено.**

#### **Решенија**

Овозможете ја поставката за двонасочно печатење или печатење со голема брзина. Кога е овозможена оваа поставка, главата за печатење печати додека се движи во двете насоки, а брзината на печатењето се зголемува.

❏ Контролна табла

Овозможете **Двонасочно** во **Поставки** > **Поставки за печатач**.

❏ Windows

Изберете **Двонасочно печатење** во картичката **Повеќе опции** на двигателот за печатачот.

❏ Mac OS

Изберете **Системски претпочитани вредности** од менито Apple > **Печатачи и скенери** (или **Печати и скенирај**, **Печати и испрати факс**), а потоа изберете го печатачот. Кликнете **Опции и производи** > **Опции** (или **Двигател**). Изберете On како поставка за **Печатење со голема брзина**.

#### **Тивок режим е овозможено.**

#### **Решенија**

Оневозможете **Тивок режим**. Брзината на печатење се намалува кога печатачот работи во **Тивок режим**.

❏ Контролна табла

Изберете на почетниот екран, а потоа изберете **Иск.**.

❏ Windows

Изберете **Исклучено** како поставка за **Тивок режим** во картичката **Главна** на двигателот за печатачот.

❏ Mac OS

Изберете **Системски претпочитани вредности** од менито Apple > **Печатачи и скенери** (или **Печати и скенирај**, **Печати и испрати факс**), а потоа изберете го печатачот. Кликнете **Опции и производи** > **Опции** (или **Двигател**). Изберете Off како поставка за **Тивок режим**.

#### **Безжичниот рутер може да има проблем со мрежната врска.**

#### **Решенија**

Рестартирајте го безжичниот рутер, имајќи ги предвид другите корисници поврзани на мрежата. Ако ова не го решава проблемот, поставете го печатачот поблиску до безжичниот рутер или погледнете ја документацијата испорачана со точката за пристап.

#### **Печатачот печати податоци со голема густина, како што се фотографии на обична хартија.**

#### **Решенија**

Ако печатите податоци со голема густина како на пример фотографии на обична хартија, печатењето може да потрае за да се одржи квалитетот на печатење. Ова не е неисправност.

#### **Печатењето драстично забавува при непрекинато печатење**

#### **Функцијата што го штити механизмот на печатачот од прегревање и оштетување е активна.**

#### **Решенија**

Може да продолжите со печатење. За да се вратите на нормална брзина на печатењето, оставете го печатачот да мирува барем 30 минути. Брзината на печатењето не се враќа на нормалната брзина ако напојувањето е исклучено.

#### **Скенирањето е бавно**

#### **Скенирање со висока резолуција.**

#### **Решенија**

Скенирајте со пониска резолуција.

#### **LCD-екранот се затемнува**

#### **Печатачот е во режим на функција.**

#### **Решенија**

Допрете каде било на LCD екранот за да се врати во неговата поранешна состојба.

### На екранот се прикажува "!" и не можете да изберете фотографии

#### **Сликовната датотека не е поддржана.**

#### **Решенија**

Кога производот не ја поддржува сликовната датотека, на LCD-екранот се прикажува "!". Користете датотеки што производот ги поддржува.

& ["Спецификации на поддржаните податоци" на страница 226](#page-225-0)

#### **Печатачот не може да го препознае името на датотеката бидејќи е предолго.**

#### **Решенија**

Можете да печатите фотографии со зачувување на датотеките со слики на меморискиот уред во вашиот компјутер или паметен уред. За паметни уреди, можете да печатите со користење на Epson Smart Panel.

#### **Зумирањето или одзумирањето со прсти не функционира**

**Не се користи доволно притисок при притискањето на екранот.**

#### **Решенија**

Ако не може правилно да се користи функцијата за зумирање со раздалечување на прстите или за одзумирање со приближување на прстите, давајте команди со нежно притискање на екранот.

#### **Не може да се затвори контролната табла**

#### **Излезната фиока не се вметнува целосно.**

#### **Решенија**

Изберете **или рачно вметнете ја излезната фиока целосно во печатачот,** додека да го допре задниот дел на отворот, а потоа затворете ја контролната табла.

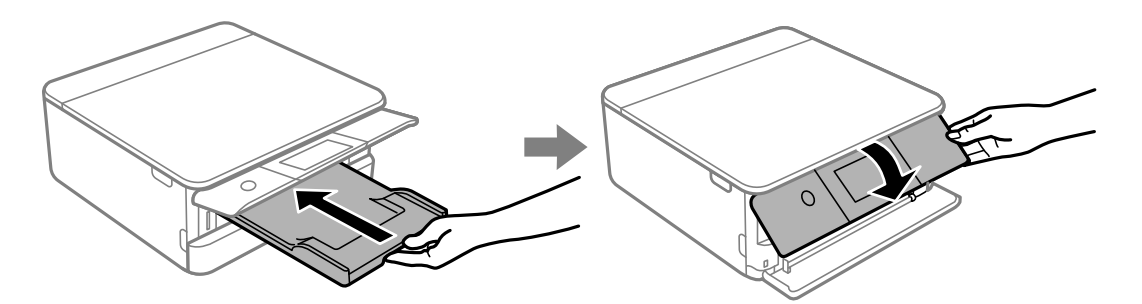

#### <span id="page-199-0"></span>**Скенерот не може да се затвори**

#### **Скенерот е дизајниран да се затвора бавно и со мал отпор заради заштита од заглавување на прстите.**

#### **Решенија**

Продолжете да го затворате дури и ако почувствувате мал отпор.

# **Капакот за документи испадна**

Отворете го заштитникот на внесувачот на хартија, а потоа вметнете го капакот за документи вертикално со исправени јазичиња.

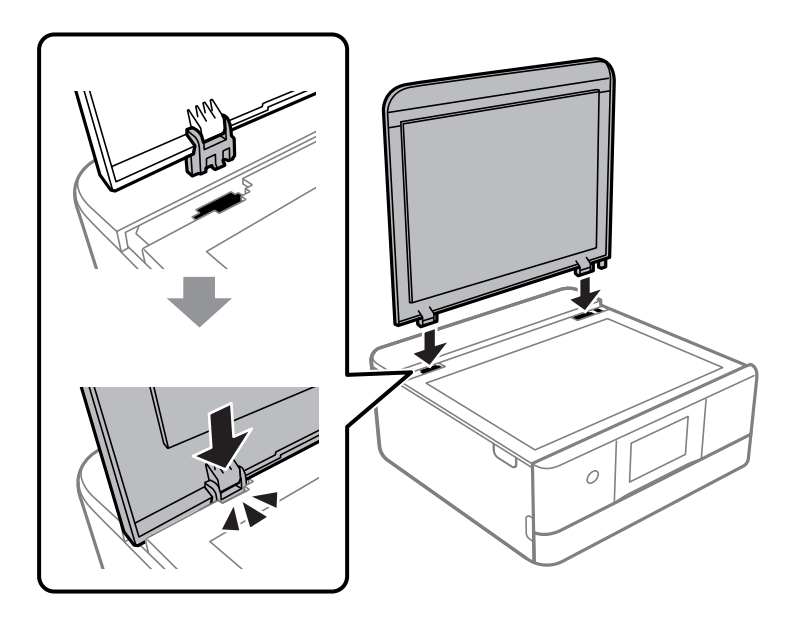

#### **Не може да се зачуваат податоци во мемориски уред**

Имајте ги предвид следниве причини.

#### **Се користи несоодветен мемориски уред.**

#### **Решенија**

Користете мемориски уред поддржан од производот.

& ["Спецификации за поддржаните мемориски уреди" на страница 225](#page-224-0)

#### **Меморискиот уред е заштитен од запишување.**

#### **Решенија**

Исклучете ја заштитата од запишување на меморискиот уред.

#### **Нема доволно слободен простор на меморискиот уред.**

#### **Решенија**

Избришете ги непотребните податоци или вметнете друг мемориски уред.

#### **Звуците додека работи се гласни**

#### **Тивок режим е оневозможено на печатачот.**

#### **Решенија**

Ако звуците при работењето се прегласни, овозможете **Тивок режим**. Ако ја овозможите оваа функција, брзината на печатењето може да се намали.

❏ Контролна табла

Изберете на почетниот екран, а потоа изберете **Вкл.**.

❏ Windows

Изберете **Вклучено** за **Тивок режим** во картичката **Главна** на двигателот за печатачот.

❏ Mac OS

Изберете **Системски претпочитани вредности** од менито Apple > **Печатачи и скенери** (или **Печати и скенирај**, **Печати и испрати факс**), а потоа изберете го печатачот. Кликнете **Опции и производи** > **Опции** (или **Двигател**). Изберете On како поставка за **Тивок режим**.

#### **Треба да го ажурирате основниот сертификат**

#### **Основниот сертификат е истечен.**

#### **Решенија**

Активирајте Web Config, а потоа ажурирајте го основниот сертификат.

 $\rightarrow$  ["Апликација за конфигурирање на работата на печатачот \(Web Config\)" на](#page-211-0) [страница 212](#page-211-0)

#### **Не може да се изврши рачно двострано печатење (Windows)**

#### **EPSON Status Monitor 3 е оневозможено.**

#### **Решенија**

Во картичката **Одржување** на двигателот за печатачот, кликнете **Проширени поставки**, а потоа изберете **Вклучи EPSON Status Monitor 3**.

Меѓутоа, ова може да не е достапно кога до печатачот се пристапува преку мрежа или кога се користи како споделен печатач.

#### **Менито Поставки за печатење не се прикажува (Mac OS)**

#### **Двигателот за печатачот Epson не бил инсталиран правилно.**

#### **Решенија**

Ако менито **Поставки за печатење** не се прикажува на macOS Catalina (10.15) или понова верзија, macOS High Sierra (10.13), macOS Sierra (10.12), OS X El Capitan (10.11), OS X Yosemite (10.10), OS X Mavericks (10.9), двигателот за печатачот Epson не бил инсталиран правилно. Овозможете го од следново мени.

<span id="page-201-0"></span>Изберете **Системски претпочитани вредности** од менито Apple > **Печатачи и скенери** (или **Печати и скенирај**, **Печати и испрати факс**), отстранете го печатачот, па додадете го печатачот повторно.

macOS Mojave (10.14) не може да пристапи до **Поставки за печатење** преку апликациите произведени од Apple, како што е TextEdit.

# **Проблемот не се решава**

Ако не можете да го решите проблемот откако ќе ги испробате сите решенија, контактирајте со службата за поддршка на Epson.

Ако не можете да ги решите проблемите со печатењето или копирањето, погледнете ги следниве поврзани информации.

#### **Поврзани информации**

 $\rightarrow$  "Не може да се решат проблеми со печатењето или копирањето" на страница 202

# **Не може да се решат проблеми со печатењето или копирањето**

Пробајте со решавање на следниве проблеми по ред, почнувајќи од врвот, додека не го решите проблемот.

❏ Погрижете се типот на хартијата ставена во печатачот и типот на хартијата одредена на печатачот да соодветствуваат со поставките за типот на хартијата во двигателот за печатачот.

["Поставки за големина и тип на хартијата" на страница 28](#page-27-0)

- ❏ Користете поставка за повисок квалитет во контролната табла или во двигателот за печатачот.
- ❏ Повторно инсталирајте ги касетите со мастило што се веќе инсталирани во печатачот.

Повторното инсталирање на касетите со мастило може да помогне во одзатнувањето на прскалките на главата за печатење и да овозможи лесен проток на мастилото.

Меѓутоа, кога касетата со мастило се инсталира повторно, се троши мастило, па може да се прикаже порака што бара да ја замените касетата со мастило, во зависност од количеството на преостанатото мастило.

["Време е да ги замените касетите со мастило" на страница 187](#page-186-0)

❏ Порамнете ја главата за печатење.

["Порамнување на главата за печатење" на страница 111](#page-110-0)

❏ Извршете проверка на прскалките за да видите дали прскалките на главата за печатење се затнати.

Ако недостасуваат сегменти во шаблонот за проверка на прскалките, прскалките можеби се затнати. Наизменично повторувајте ги чистењето на главата и проверката на прскалките 3 пати, па проверете дали прскалките се исчистени.

Имајте предвид дека за чистењето на главата за печатење се троши одредено количество мастило.

["Проверка и чистење на главата за печатење" на страница 108](#page-107-0)

❏ Исклучете го печатачот, почекајте најмалку 12 часа, а потоа проверете дали прскалките се исчистени.

Ако прскалките се затнати, проблемот можеби ќе се реши и ако го оставите печатачот одредено време без да печатите.

Проверете го следново додека печатачот е исклучен.

❏ Проверете дали користите оригинални касети со мастило на Epson.

Користете оригинални касети за мастило на Epson. Овој производ е направен да ги приспособува боите врз основа на користењето на оригинални касети за мастило на Epson. Користењето на неоригинални касети за мастило може да го намали квалитетот на печатење. ["Кодови за касетите со мастило" на страница 209](#page-208-0)

❏ Проверете дали проѕирната фолија е замачкана.

Ако има замачкувања на проѕирната фолија, внимателно избришете ги.

["Чистење на проѕирната фолија" на страница 114](#page-113-0)

- ❏ Погрижете се да нема остатоци од хартија во внатрешноста на печатачот. Кога ја вадите хартијата, не допирајте ја проѕирната фолија со раката или со хартијата.
- ❏ Проверете ја хартијата.

Проверете дали хартијата е извиткана или внесена со страната за печатење свртена нагоре.

["Мерки за претпазливост при ракување со хартијата" на страница 27](#page-26-0)

["Достапна хартија и капацитети" на страница 205](#page-204-0)

["Недостапни типови на хартија" на страница 208](#page-207-0)

❏ Уверете се дека не користите стара касета со мастило.

За најдобри резултати, Epson препорачува да ги искористите касетите со мастило пред да им истече рокот за употреба отпечатен на пакувањето, а најдоцна шест месеци по отворањето на пакувањето.

❏ Ако го исклучите печатачот, почекајте најмалку 12 часа, па ако квалитетот на печатењето сѐ уште не се подобрува, извршете Интензивно чистење.

["Извршување Интензивно чистење" на страница 110](#page-109-0)

Ако не можете да го решите проблемот со решенијата наведени погоре, можеби ќе треба да побарате сервисирање. Контактирајте со службата за техничка поддршка на Epson.

#### **Поврзани информации**

- $\rightarrow$  ... Пред да контактирате со Epson "на страница 231
- $\rightarrow$  ["Контактирање со поддршката на Epson" на страница 231](#page-230-0)

# <span id="page-203-0"></span>**Информации за производите**

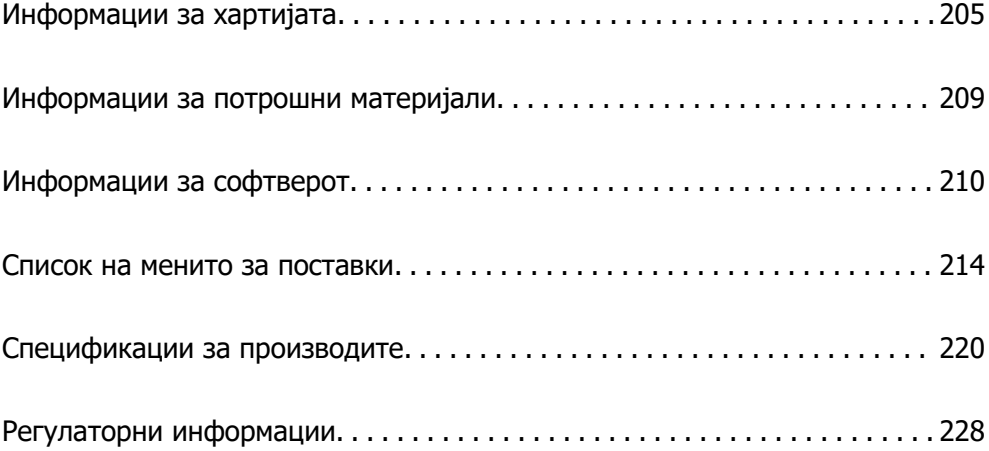

# <span id="page-204-0"></span>**Информации за хартијата**

# **Достапна хартија и капацитети**

# **Оригинална хартија Epson**

Epson препорачува да се користи оригинална хартија Epson за да се обезбеди висок квалитет на отпечатениот материјал.

#### **Белешка:**

- ❏ Достапноста на хартијата зависи од локацијата. За најнови информации за хартијата достапна во вашето подрачје, контактирајте со службата за поддршка на Epson.
- ❏ Погледнете го следново за информации околу достапните типови хартија за двострано печатење и печатење без рамки.

["Хартија за печатење без рамки" на страница 207](#page-206-0)

["Хартија за двострано печатење" на страница 208](#page-207-0)

#### **Хартија соодветна за печатење документи**

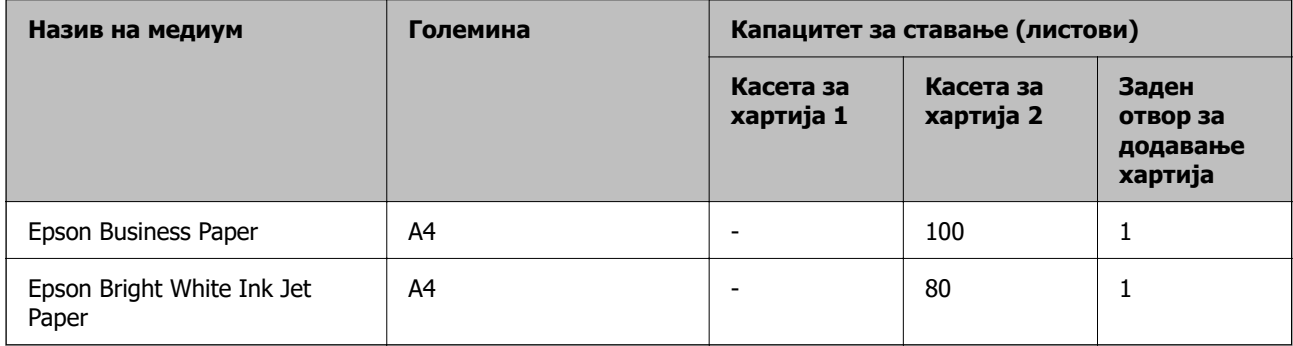

#### **I Хартија соодветна за печатење документи и фотографии**

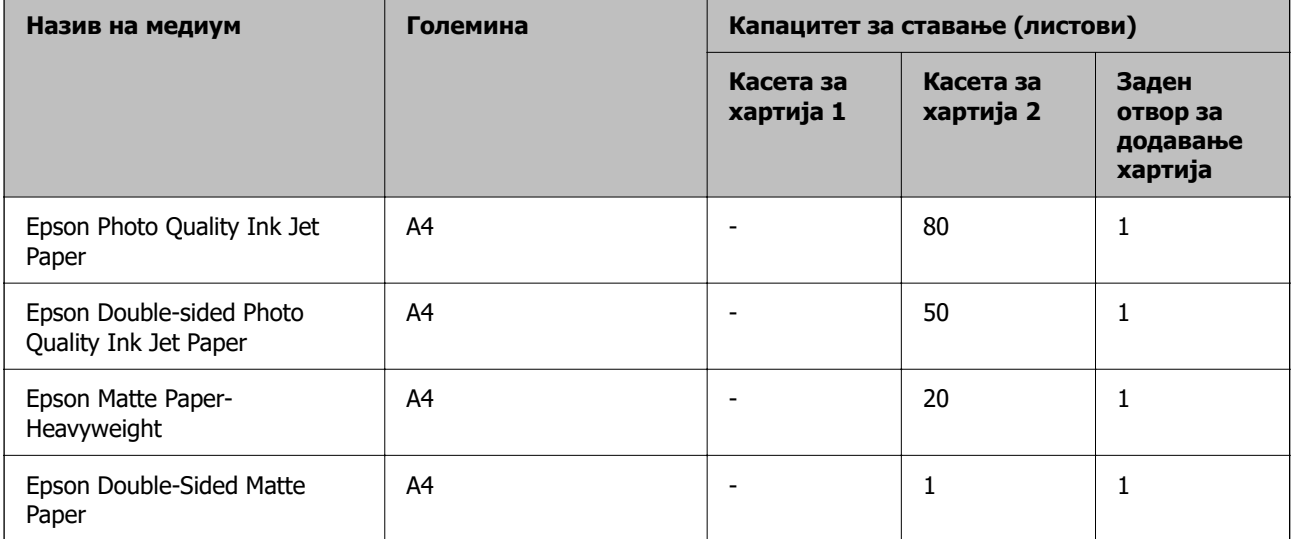

#### $\bullet$ **Хартија соодветна за печатење фотографии**

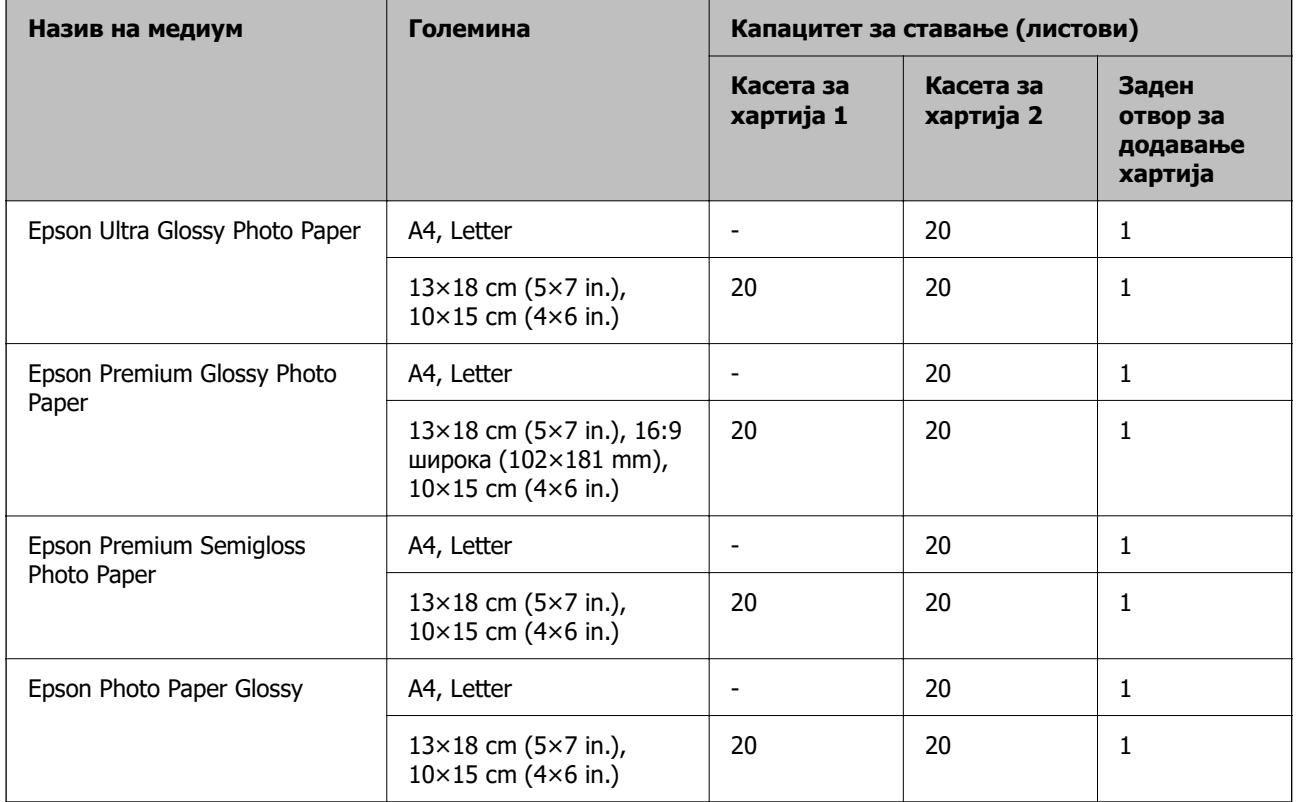

# **Разни други типови хартија**

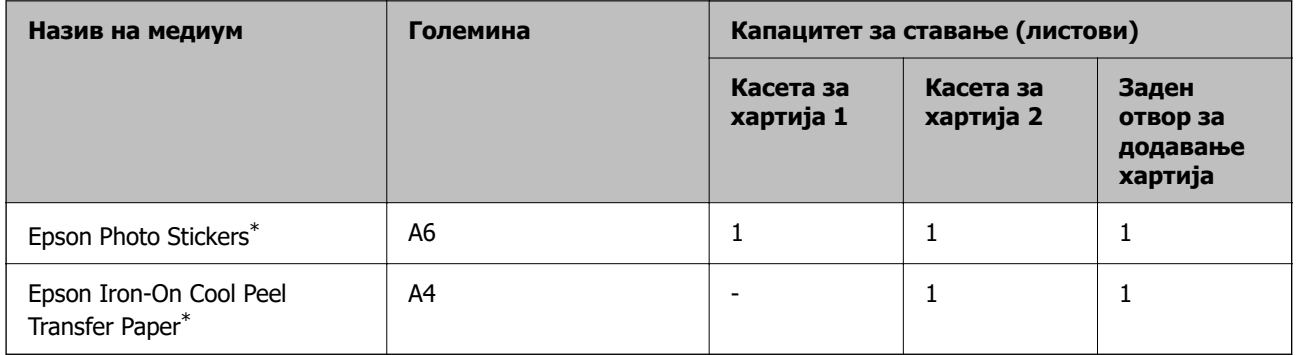

\* Достапно е само печатење од компјутер.

# **Комерцијално достапна хартија**

#### **Белешка:**

Погледнете го следново за информации околу достапните типови хартија за двострано печатење и печатење без рамки.

["Хартија за печатење без рамки" на страница 207](#page-206-0)

["Хартија за двострано печатење" на страница 208](#page-207-0)

#### <span id="page-206-0"></span>**Обична хартија**

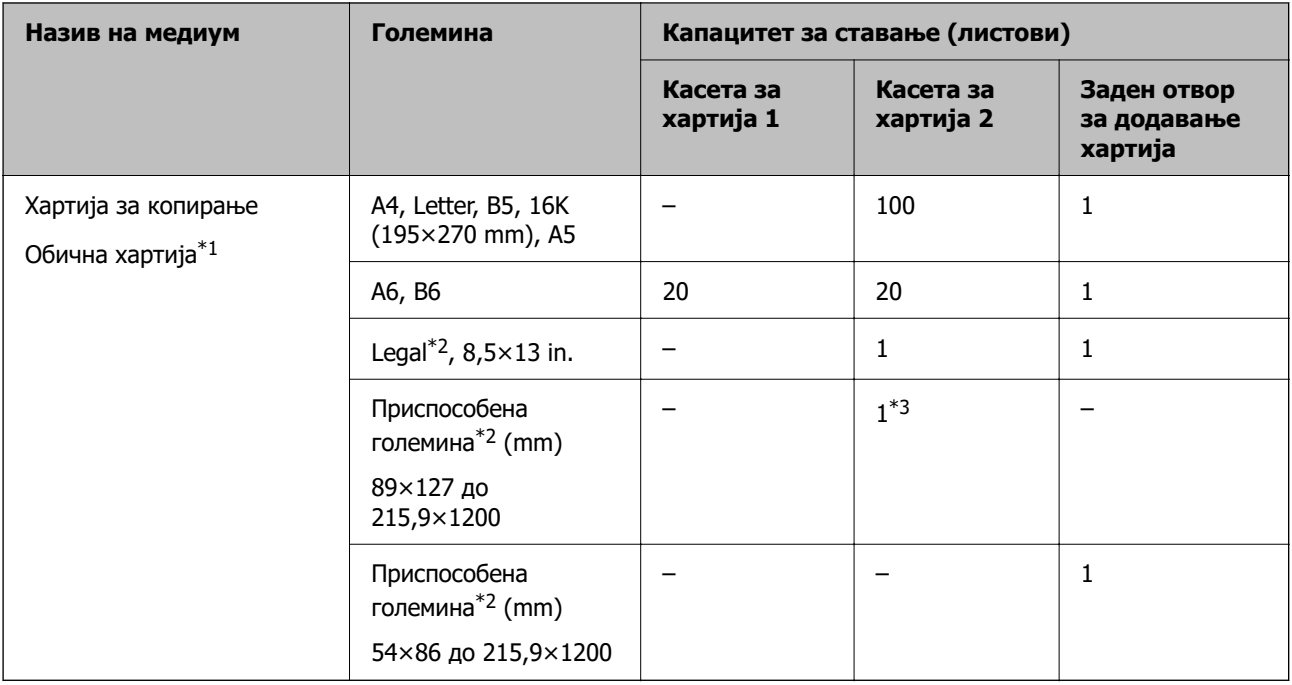

\*1 Користете го отворот за задниот внесувач на хартија за да внесувате претходно продупчена хартија.

\*2 Достапно е само печатење од компјутер.

\*3 Користете го отворот за задниот внесувач на хартија за да внесувате хартија подолга од големината Legal.

#### **Плик**

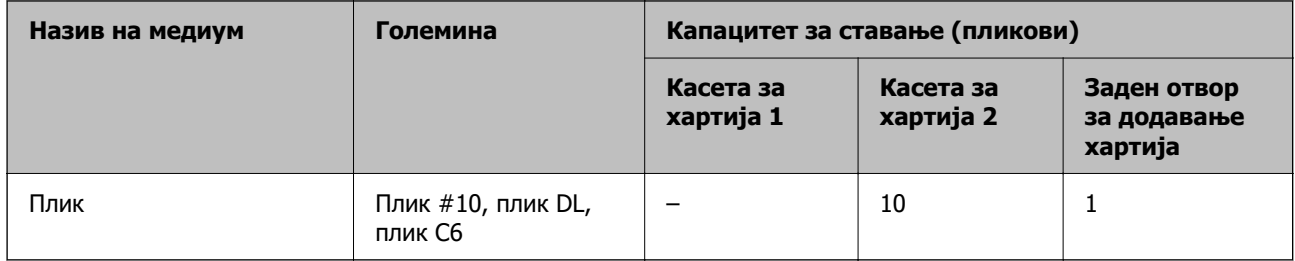

# **Хартија за печатење без рамки**

#### **Оригинална хартија Epson**

Печатењето без рамки не е достапно за двострано печатење.

- ❏ Epson Bright White Ink Jet Paper
- ❏ Epson Photo Quality Ink Jet Paper
- ❏ Epson Double-sided Photo Quality Ink Jet Paper
- ❏ Epson Matte Paper-Heavyweight
- ❏ Epson Double-Sided Matte Paper
- ❏ Epson Ultra Glossy Photo Paper
- <span id="page-207-0"></span>❏ Epson Premium Glossy Photo Paper
- ❏ Epson Premium Semigloss Photo Paper
- ❏ Epson Photo Paper Glossy

#### **Поврзани информации**

& ["Достапна хартија и капацитети" на страница 205](#page-204-0)

### **Хартија за двострано печатење**

#### **Оригинална хартија Epson**

Функцијата за двострано печатење не е достапна за отворот за задниот внесувач на хартија.

- ❏ Epson Business Paper
- ❏ Epson Bright White Ink Jet Paper
- ❏ Epson Double-sided Photo Quality Ink Jet Paper
- ❏ Epson Double-Sided Matte Paper

#### **Поврзани информации**

& ["Достапна хартија и капацитети" на страница 205](#page-204-0)

#### **Комерцијално достапна хартија**

Функцијата за двострано печатење не е достапна за отворот за задниот внесувач на хартија.

 $\Box$  Хартија за копирање, обична хартија $^*$ 

За автоматско двострано печатење, може да користите A4, Letter, B5, 16К и приспособена големина (102×152 до 215,9×297 mm) на хартијата.

#### **Поврзани информации**

& ["Достапна хартија и капацитети" на страница 205](#page-204-0)

# **Недостапни типови на хартија**

Не користите ги следниве хартии. Користењето таква хартија предизвикува заглавување на хартијата и замачкување на исписот.

- ❏ Брановидна хартија
- ❏ Искината или исечена хартија
- ❏ Превиткана хартија
- ❏ Влажна хартија
- ❏ Предебела или претенка хартија
- ❏ Хартија со налепници

<span id="page-208-0"></span>Не користете ги следниве пликови. Користењето на овие типови пликови предизвикува заглавување на хартијата и замачкувања во отпечатените примероци.

- ❏ Извиткани или превиткани пликови
- ❏ Пликови со лепливи површини на преклопувањето или пликови со прозорче
- ❏ Претенки пликови

Може да се извиткаат при печатењето.

# **Информации за потрошни материјали**

# **Кодови за касетите со мастило**

Следниве се кодови за оригинални касети со мастило на Epson.

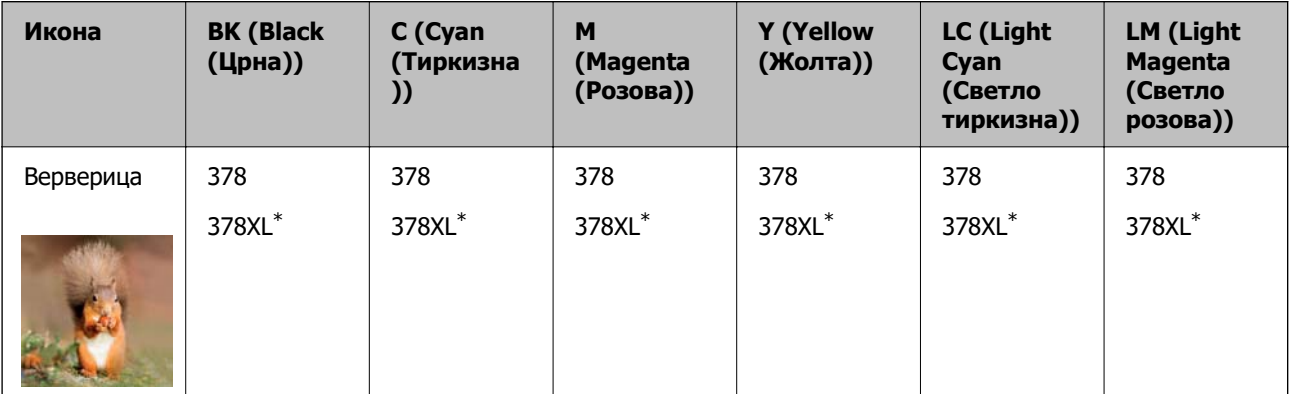

 $*$  "XL" означува голема касета.

За Австралија и Нов Зеланд

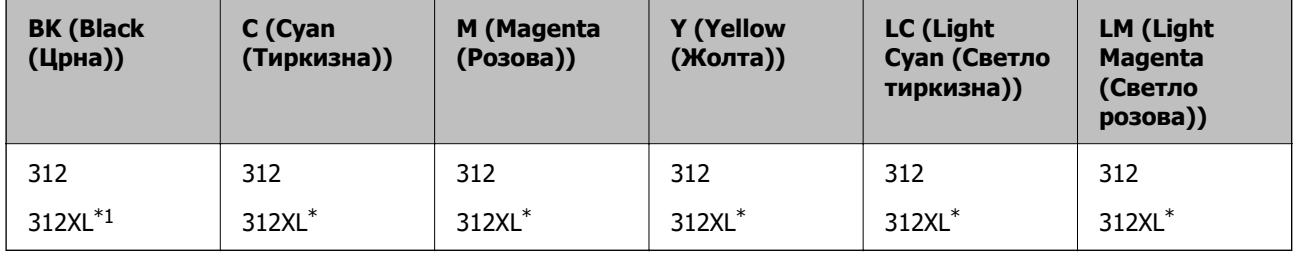

 $*$  "XL" означува голема касета.

Epson препорачува употреба на оригинални касети за мастило на Epson. Epson не може да гарантира за квалитетот или сигурноста на неоригиналните мастила. Користењето неоригинални мастила може да предизвика оштетувања што не ги покриваат гаранциите на Epson, а во одредени услови може да предизвика и неправилно однесување на печатачот. Информациите за нивоата на неоригиналните мастила може да не се прикажат.

#### <span id="page-209-0"></span>**Белешка:**

- ❏ Кодовите за касети за мастило може да се разликуваат во зависност од локацијата. За точните кодови достапни во вашето подрачје, контактирајте со службата за поддршка на Epson.
- ❏ Сите касети не се достапни во сите региони.
- ❏ Корисници во Европа, посетете ја следнава веб-локација за информации за капацитетот на касетите со мастило на Epson.

<http://www.epson.eu/pageyield>

- ❏ Иако касетите за мастило може да содржат рециклирани материјали, тоа не влијае врз функционирањето или работата на печатачот.
- ❏ Спецификациите и изгледот на касетата со мастило може да се сменат без претходно известување за да бидат подобри.

# **Код за кутијата за одржување**

Кутијата за одржување може да се купи и замени од страна на корисникот. Epson препорачува да користите оригинална кутија за одржување на Epson.

Ова е кодот за оригиналната кутија за одржување на Epson.

T3661

#### **CBажно:**

Откако ќе ја инсталирате кутијата за одржување во печатачот, не може да ја користите со други печатачи.

# **Информации за софтверот**

Овој дел ги воведува некои од апликациите достапни за вашиот печатач. За список на поддржан софтвер, погледнете ја следнава веб-страница на Epson или стартувајте го Epson Software Updater за потврда. Можете да ги преземете најновите апликации.

#### [http://www.epson.com](http://www.epson.com/)

#### **Поврзани информации**

 $\rightarrow$  ["Апликација за ажурирање софтвер и фирмвер \(Epson Software Updater\)" на страница 213](#page-212-0)

# **Апликација за печатење од компјутер (двигател за печатач за Windows)**

Двигателот за печатачот го контролира печатачот според командите од одредена апликација. Одредувањето поставки на двигателот за печатачот дава најдобри резултати на печатењето. Можете и да ја проверувате состојбата на печатачот или да го одржувате во врвна работна состојба користејќи ја алатката двигател на печатачот.

#### **Белешка:**

Можете да го менувате јазикот на двигателот на печатачот. Изберете го јазикот што сакате да го користите од поставката **Јазик** во картичката **Одржување**.

#### **Пристап до двигателот за печатачот од апликациите**

За да одредувате поставки што важат само за апликацијата што ја користите, пристапете од таа апликација.

Изберете **Печатење** или **Поставување печатење** од менито **Датотека**. Изберете го својот печатач, па кликнете **Претпочитани вредности** или **Својства**.

#### **Белешка:**

Операциите се разликуваат, зависно од апликацијата. За повеќе информации, погледнете ја помошта во апликацијата.

#### **Пристап до двигателот за печатачот преку контролната табла**

За да одредите поставки што ќе важат за сите апликации, пристапете преку контролната табла.

❏ Windows 10

Кликнете на копчето за стартување, а потоа изберете **Систем на Windows** > **Контролна табла** > **Преглед на уреди и печатачи** во **Хардвер и звук**. Кликнете со десното копче на печатачот или притиснете го и држете го, а потоа изберете **Претпочитани вредности за печатење**.

❏ Windows 8.1/Windows 8

Изберете **Работна површина** > **Поставки** > **Контролна табла** > **Преглед на уреди и печатачи** во **Хардвер и звук**. Кликнете со десното копче на печатачот или притиснете го и држете го, а потоа изберете **Претпочитани вредности за печатење**.

❏ Windows 7

Кликнете на копчето за стартување, изберете **Контролна табла** > **Преглед на уреди и печатачи** во **Хардвер и звук**. Кликнете со десното копче на печатачот и изберете **Претпочитани вредности за печатење**.

❏ Windows Vista

Кликнете на копчето за стартување и изберете **Контролна табла** > **Печатачи** во **Хардвер и звук**. Кликнете со десното копче на печатачот и изберете **Претпочитани вредности за печатење**.

❏ Windows XP

Кликнете на копчето за стартување и изберете **Контролна табла** > **Печатачи и друг хардвер** > **Печатачи и факсови**. Кликнете со десното копче на печатачот и изберете **Претпочитани вредности за печатење**.

#### **Пристап до двигателот за печатачот од иконата за печатачот на лентата со задачи**

Иконата за печатачот на лентата со задачи на работната површина е икона на кратенка што овозможува брз пристап до двигателот за печатачот.

Ако ја кликнете иконата за печатачот и изберете **Поставки на печатачот**, може да пристапите до истиот прозорец со поставки за печатачот како оној што се прикажува од контролата табла. Ако кликнете двапати на оваа икона, може да ја проверите состојбата на печатачот.

#### **Белешка:**

Ако иконата за печатачот не е прикажана во лентата со задачи, отворете го прозорецот на двигателот за печатачот, кликнете **Преференци за следење** во картичката **Одржување**, па изберете **Регистрирајте ја иконата за брз пристап на лентата за задачи**.

#### **Стартување на услужната програма**

Отворете го прозорецот на двигателот за печатачот. Кликнете на картичката **Одржување**.

# <span id="page-211-0"></span>**Апликација за печатење од компјутер (двигател за печатач за Mac OS)**

Двигателот за печатачот го контролира печатачот според командите од одредена апликација. Одредувањето поставки на двигателот за печатачот дава најдобри резултати на печатењето. Можете и да ја проверувате состојбата на печатачот или да го одржувате во врвна работна состојба користејќи ја алатката двигател на печатачот.

#### **Пристап до двигателот за печатачот од апликациите**

Кликнете **Поставување страница** или **Печати** во менито **Датотека** на вашата апликација. Ако е потребно, кликнете на **Прикажи ги деталите** (или ▼) за да го проширите прозорецот за печатење.

#### **Белешка:**

Во зависност од апликацијата што се користи, **Дефиниција на страницата** можеби нема да се прикаже во менито **Датотека**, а операциите за прикажување на екранот за печатење може да се разликуваат. За повеќе информации, погледнете во помошта за апликацијата.

#### **Стартување на услужната програма**

Изберете **Системски претпочитани вредности** од менито Apple > **Печатачи и скенери** (или **Печати и скенирај**, **Печати и испрати факс**), а потоа изберете го печатачот. Кликнете **Опции и производи** > **Услужна програма** > **Отвори ја услужната програма за печатачот**.

# **Апликација за конфигурирање на работата на печатачот (Web Config)**

Web Config е апликација што се извршува во веб-прелистувач, на пр. Internet Explorer и Safari, на компјутер или паметен уред. Може да го потврдите статусот на печатачот или да ги менувате поставките за мрежната услуга и печатачот. За да ја користите Web Config, поврзете ги печатачот и компјутерот или уредот на истата мрежа.

Поддржани се следниве прелистувачи.

Microsoft Edge, Internet Explorer 8 или понова верзија, Firefox<sup>\*</sup>, Chrome<sup>\*</sup> и Safari<sup>\*</sup>

Користете ја најновата верзија.

#### **Белешка:**

Првичната вредност на администраторската лозинка за Web Config е серискиот број на печатачот. Проверете ја етикетата залепена на печатачот.

Позицијата на етикетата зависи од производот; може да биде на задната страна, на отворената страна на капакот или на дното.

# **Активирање Web Config во веб-прелистувач**

1. Проверете ја IP-адресата на печатачот.

Изберете ја иконата за мрежа на почетниот екран на печатачот и изберете го активниот начин на поврзување за да ја потврдите IP-адресата на печатачот.

#### <span id="page-212-0"></span>**Белешка:**

Може да ја проверите IP-адресата така што ќе отпечатите извештај за мрежната врска.

2. Вклучете веб-прелистувач од компјутерот или паметниот уред, а потоа внесете ја IP-адресата на печатачот.

Формат:

IPv4: http://IP-адресата на печатачот/

IPv6: http://[IP-адресата на печатачот]/

Примери:

IPv4: http://192.168.100.201/

IPv6: http://[2001:db8::1000:1]/

#### **Белешка:**

Со паметниот уред може да ја стартувате и Web Config од екранот со информации за производот на Epson Smart Panel.

Бидејќи печатачот користи самопотпишан сертификат кога пристапува до HTTPS, во прелистувачот се прикажува предупредување кога ќе ја стартувате Web Config; ова не укажува на проблем и може слободно да го игнорирате.

# **Апликација за ажурирање софтвер и фирмвер (Epson Software Updater)**

Epson Software Updater е апликација што инсталира нов софтвер и го ажурира фирмверот преку интернет. Ако сакате редовно да ги проверувате информациите за ажурирања, може да го поставите интервалот за проверка за ажурирања во поставките за автоматско ажурирање на Epson Software Updater.

#### **Стартување во Windows**

❏ Windows 10

Кликнете го копчето Старт, па изберете **EPSON Software** > **Epson Software Updater**.

❏ Windows 8.1/Windows 8

Внесете го името на апликацијата во полето за пребарување, а потоа изберете ја прикажаната икона.

❏ Windows 7/Windows Vista/Windows XP

Кликнете на копчето за стартување, а потоа изберете **Сите програми** (или **Програми**) > **EPSON Software** > **Epson Software Updater**.

#### **Белешка:**

Може да ја активирате Epson Software Updater и со кликање на иконата за печатачот во лентата со задачи на работната површина, па да изберете **Ажурирање софтвер**.

#### **Стартување во Mac OS**

Изберете **Оди** > **Апликации** > **Epson Software** > **Epson Software Updater**.

#### **Поврзани информации**

& ["Одделно инсталирање на апликациите" на страница 120](#page-119-0)

# <span id="page-213-0"></span>**Список на менито за поставки**

Изберете **Поставки** на почетниот екран на печатачот за да одредувате разни поставки.

# **Статус на достава**

Изберете ги менијата на контролната табла како што е опишано подолу.

#### **Поставки** > **Статус на достава**

Ги прикажува приближните нивоа на мастилото и работниот век на кутијата за одржување.

Кога ќе се прикаже  $\mathbb{L}$ , мастилото е скоро потрошено или кутијата за одржување е речиси полна. Кога ќе се прикаже ознаката  $\bullet$ , треба да го замените елементот бидејќи мастилото е потрошено или кутијата за одржување е полна.

Може да ги замените касетите со мастило или од овој екран може да отпечатите информации за состојбата на потрошните материјали.

#### **Поврзани информации**

& ["Замена на касетите со мастило" на страница 190](#page-189-0)

# **Осн поставки**

Изберете ги менијата на контролната табла како што е опишано подолу.

#### **Поставки** > **Осн поставки**

Звук:

Приспособете ја јачината на звукот.

Заш. на екр.:

Изберете **Под. на мем. кар.** за последователно да се прикажат фотографиите кога не се вршат операции околу три минути.

#### ЛЦД осветленост:

Нагодете ја осветленоста на LCD-екранот.

#### Автом. вклучување:

Изберете **Вклучено** за автоматски да го вклучите печатачот кога ќе прими задача за печатење или задача за скенирање преку USB конекција или мрежна конекција. Со тоа, малку се зголемува потрошувачката на енергија во статус на мирување во споредба со целосно исклучување на печатачот.

Користете ја поставката **Тајмер за исклучување** ако сакате печатачот автоматски да се исклучи кога ќе заврши задачата за печатење или скенирање и кога ќе помине одреден временски период на неактивност. Ова е корисно кога печатите од далечинска локација како на пример од интернет.

<span id="page-214-0"></span>Тајмер за исклучување:

Производот може да ја има оваа функција или функцијата **Поставки за искл.**, во зависност од местото на продажба.

Изберете ја ова поставка за автоматски да го исклучите печатачот кога не го користите за одреден временски период. Можете да го прилагодите времето пред да се примени управувањето со енергија. Секое зголемување ќе влијае врз енергетската ефикасност на производот. Размислувајте еколошки пред да извршите каква било промена.

Поставки за искл.:

Производот може да ја има оваа функција или функцијата **Тајмер за исклучување**, во зависност од местото на продажба.

❏ Искл. напојување ако е неактивно

Изберете ја ова поставка за автоматски да го исклучите печатачот ако не го користите за одреден временски период. Секое зголемување ќе влијае врз енергетската ефикасност на производот. Размислувајте еколошки пред да извршите каква било промена.

❏ Искл. напој. ако е искл. од приклучок

Изберете ја оваа поставка за печатачот да се исклучи по 30 минути откако сите порти (вклучително и USB-портата) ќе бидат исклучени. Оваа функција може да не биде достапна во зависност од регионот.

#### Тајмер за спиење:

Приспособете го временскиот период за да влезете во режимот за спиење (режим за зачувување на енергија) кога печатачот не извршува никакви задачи. LCD екранот ќе потемни кога ќе измине одреденото време.

#### Јазик/Language:

Изберете јазик употребен на LCD екранот.

#### Боја на позадината:

Променете ја бојата на заднината на LCD екранот.

Бриши ги пост.:

Ги ресетира **Осн поставки** на нивните стандардни вредности.

#### **Поврзани информации**

& ["Штедење енергија" на страница 119](#page-118-0)

### **Поставки за печатач**

Изберете ги менијата на контролната табла како што е опишано подолу.

#### **Поставки** > **Поставки за печатач**

Поставка за извор на хартија:

Поставување хартија:

Изберете ги големината и видот на хартијата што сте ги ставиле во изворот на хартија. Може да ги направите **Постав за омил. хартија** кај големината и видот на хартијата.

#### Конфиг. на хартијата:

Изберете **Вкл.** за автоматски да се прикаже екранот за поставки на хартија следејќи ја низата **Поставки** > **Поставки за печатач** > **Поставка за извор на хартија** > **Поставување хартија** кога ќе ставите хартија во изворот за хартија. Ако ја оневозможите оваа функција, не може да печатите од iPhone, iPad или iPod touch со AirPrint.

#### CD/DVD:

Ја приспособува позицијата на печатење на CD/DVD со поместување нагоре, надолу, лево или десно.

#### ЦД Внатрешен/Надворешен:

Ја приспособува позицијата за печатење на внатрешните и надворешните дијаметри на CD/DVD. Може да се одредат до 120 mm за надворешниот пречник и најмалку 18 mm за внатрешниот пречник. Зависно од поставката, дискот или фиоката за CD/DVD може да се извалкаат. Одредете го опсегот да го собере на подрачјето за печатење на дискот. Областа за печатење поставена овде е почетната вредност при печатење фотографии од мемориска картичка на CD/DVD.

#### Налепници:

Ја приспособува позицијата на печатење на налепници на фотографија со поместување нагоре, надолу, лево или десно.

#### Дебела хартија:

Изберете **Вкл.** за да спречите мастилото да се размачка на исписите, меѓутоа, ова може да ја намали брзината на печатење.

#### Тивок режим:

Изберете **Вкл.** за да ја намалите бучавата за време на печатење, меѓутоа, ова може да ја намали брзината на печатење. Во зависност од типот на хартија и избраните поставки за квалитет на печатење, можно е да нема разлика во нивото на бучава на печатачот.

#### Време на сушење на мастилото:

Изберете го времето за сушење на мастилото коешто сакате да го користите кога печатите двострано. Печатачот печати на другата страна штом ќе ја испечати едната страна. Ако исписот е замачкан, зголемете ја поставката за времето.

#### Двонасочно:

Изберете **Вкл.** за да ја промените насоката на печатење; Печати додека главата за печатење се поместува налево или надесно. Ако вертикалните или хоризонталните линеарно поставени линии на вашиот отпечаток изгледаат заматено или непорамнето, онеспособувањето на оваа функција може да го реши проблемот; меѓутоа, тоа може да ја намали брзината на печатење.
Бриши ги пост.

Ги ресетира **Поставки за печатач** на нивните стандардни вредности.

# **Поставки за мрежа**

Изберете ги менијата на контролната табла како што е опишано подолу.

### **Поставки** > **Поставки за мрежа**

Wi-Fi поставување:

Одредете ги или променете ги поставките за безжична мрежа. Изберете го начинот на поврзување од следново, а потоа следете ги инструкциите на контролната табла.

- Wi-Fi (Препорачано):
	- ❏ Волшебник за поставување на Wi-Fi
	- ❏ Поставка за копче за притискање (WPS)
	- ❏ Други
		- ❏ PIN шифра за пост. (WPS)
		- ❏ Wi-Fi автомат. поврзување
		- ❏ Исклучи Wi-Fi

### Wi-Fi Direct:

- ❏ Други методи
	- ❏ iOS
	- ❏ Други OS уреди
- ❏ Menu
	- ❏ Промени име на мрежа
	- ❏ Промени лозинка
	- ❏ Деактивирај Wi-Fi Direct
	- ❏ Врати стандардни поставки

### Статус на мрежа:

Ги прикажува или ги отпечатува тековните мрежни поставки.

❏ Wi-Fi статус

Ги прикажува информациите за мрежата (име на уред, врска, јачина на сигнал итн.) за Wi-Fi врски.

❏ Статус на Wi-Fi Direct

Се прикажува дали Wi-Fi Direct е овозможено или оневозможено и SSID, лозинката итн. за Wi-Fi Direct врски.

❏ Отпечати лист за статус

Отпечатува лист за статус на мрежата. Информациите за Wi-Fi, Wi-Fi Direct итн. се печатат на две или повеќе страници.

Проверка на конекција:

Ја проверува тековната мрежна конекција и печати извештај. Доколку има некакви проблеми со врската, видете во извештајот за да го решите проблемот.

Напредно:

Одредете ги следниве детални поставки.

❏ Име на уред

- ❏ TCP/IP
- ❏ Прокси-сервер

### **Поврзани информации**

- $\rightarrow$  ["Одредување поставки за Wi-Fi со внесување SSID и лозинка" на страница 124](#page-123-0)
- $\rightarrow$  ["Одредување поставки за Wi-Fi со поставување копче за притискање \(WPS\)" на страница 125](#page-124-0)
- $\rightarrow$  ["Одредување поставки за Wi-Fi со поставување PIN-код \(WPS\)" на страница 126](#page-125-0)
- $\rightarrow$  ["Пораки и решенија на извештајот за мрежна конекција" на страница 143](#page-142-0)

# **Поставки за веб услуга**

Изберете ги менијата на контролната табла како што е опишано подолу.

### **Поставки** > **Поставки за веб услуга**

Услуги на Epson Connect:

Прикажува дали печатачот е регистриран и поврзан на Epson Connect. Регистрирајте се на услугата избирајќи **Регистрирај** и следејќи ги инструкциите. Кога ќе завршите со регистрацијата, може да ги промените следниве поставки.

❏ Прекини/Продолжи

❏ Одрегистрирај

За повеќе информации, посетете ја следнава веб-локација.

<https://www.epsonconnect.com/>

[http://www.epsonconnect.eu](http://www.epsonconnect.eu/) (само за Европа)

### **Поврзани информации**

& ["Печатење со користење услуга во облак" на страница 78](#page-77-0)

### **Поставување на сподел. на датотека**

Изберете ги менијата на контролната табла како што е опишано подолу.

### **Поставки** > **Поставување на сподел. на датотека**

Изберете го начинот на поврзување помеѓу печатачот и компјутерот којшто има пристап за пишување на меморискиот уред вметнат во печатачот. Пристапот за читање и пишување е

овозможен за компјутерот со приоритетна врска. За други компјутери е овозможен само пристап за читање.

# **Поставки за печатење на камера**

Изберете ги менијата на контролната табла како што е опишано подолу.

### **Поставки** > **Поставки за печатење на камера**

Одредете поставки кога печатите од дигитална камера.

### **Поврзани информации**

- $\rightarrow$  ... Опции на менито со поставки за хартијата и печатењето" на страница 51
- & ["Опции на менито за уредување фотографии" на страница 53](#page-52-0)

# **Функција на водич**

Изберете ги менијата на контролната табла како што е опишано подолу.

### **Поставки** > **Функција на водич**

Несовпаѓ. на харт.:

Се прикажува предупредување ако поставките за хартија (поставки за печатење) за задача за печатење не се совпаѓаат со поставките за хартија на печатачот направени кога сте ја внеле хартијата. Оваа поставка спречува погрешно печатење.

### Извес. за док.:

Се прикажува предупредување кога оригиналот е оставен на стакло на скенерот кога капакот на документот не е отворен дури и кога копирањето и скенирањето со користење на контролната табла се комплетирани.Оваа функција може да не работи правилно во зависност од дебелината на оригиналот.

Режим за автоматско избирање:

Кога се извршува некоја од следниве операции, се прикажуваат соодветните менија за операциите.

- ❏ Вметната е мемориска картичка.
- ❏ Вметнат е надворешен USB-уред.
- ❏ Оригиналот е поставен на стакло на скенерот.

### Сите поставки:

Се овозможуваат или се оневозможуваат сите функции за насоки.

### Бриши ги пост.:

Ги ресетира поставките **Функција на водич** на нивните стандардни вредности.

# <span id="page-219-0"></span>**Истражување на клиентите**

Изберете ги менијата на контролната табла како што е опишано подолу.

### **Поставки** > **Истражување на клиентите**

Изберете **Одобри** за да се испраќаат информации за користењето на производот (на пр. за бројот на печатења) до Seiko Epson Corporation.

# **Ажурирање на фирмвер**

Изберете ги менијата на контролната табла како што е опишано подолу.

### **Поставки** > **Ажурирање на фирмвер**

Ажурирај:

Проверете дали е ажурирана најновата верзија на фирмвер на мрежниот сервер. Ако е достапно ажурирање, може да изберете дали сакате или не да започнете со ажурирање.

Известување:

Изберете **Вкл.** за да добиете известување ако има достапно ажурирање на фирмверот.

# **Врати ги стандардните поставки**

Изберете ги менијата на контролната табла како што е опишано подолу.

### **Поставки** > **Врати ги стандардните поставки**

Поставки за мрежа

Ги ресетира мрежните поставки на стандардните вредности.

### Се освен Поставки за мрежа

Ги ресетира сите поставки освен мрежните поставки на нивните стандардни вредности.

Сите поставки

Ги ресетира сите поставки на стандардните вредности.

# **Спецификации за производите**

# **Спецификации за печатачот**

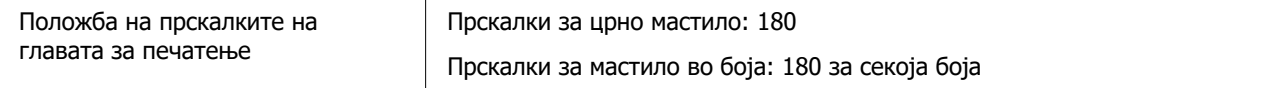

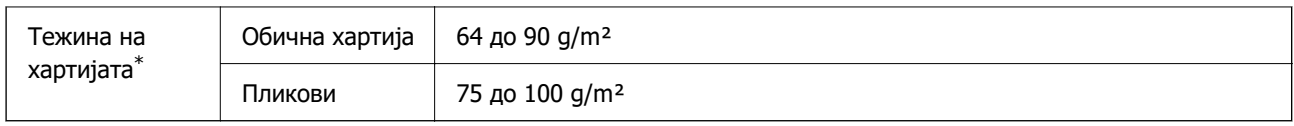

\* Дури и кога дебелината на хартијата е во рамки на овој опсег, може да не може да ја внесете хартијата во печатачот или квалитетот на печатење може да се намали во зависност од својствата и квалитетот на хартијата.

# **Површина за печатење**

### **Површина за печатење за единични листови**

Квалитетот на печатењето може да е понизок во засенчените области поради механизмот на печатачот.

### **Печатење со рамки**

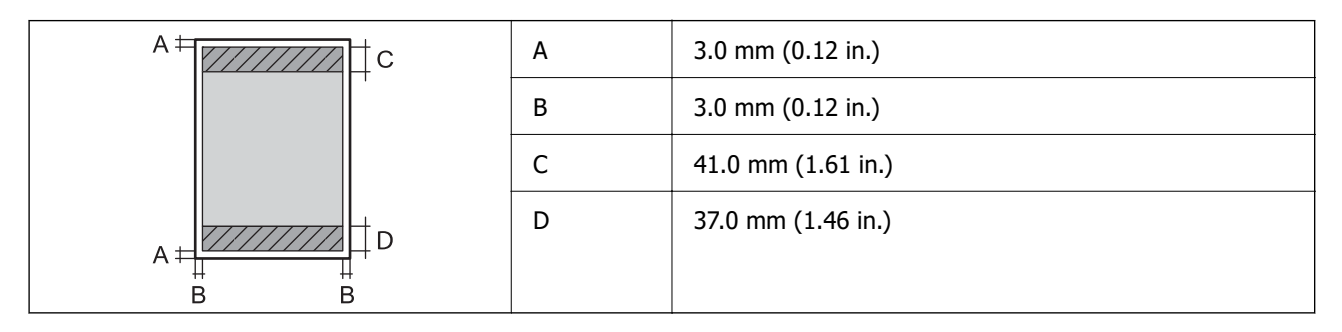

### **Печатење без рамки**

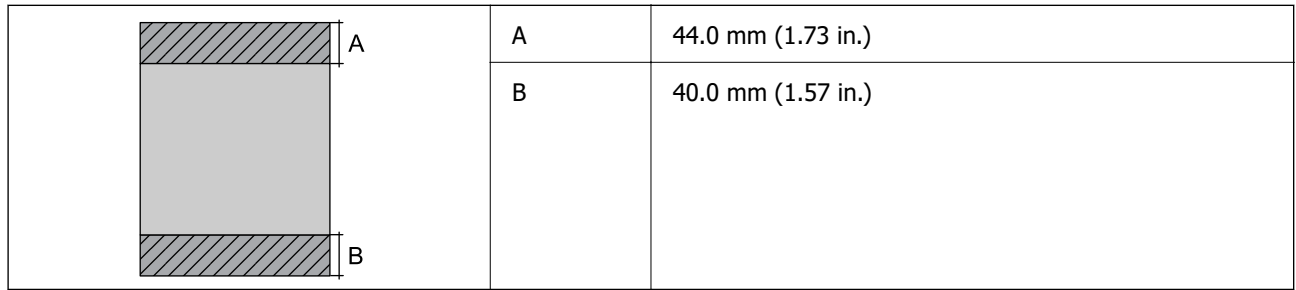

### **Површина за печатење за пликови**

Квалитетот на печатењето може да е понизок во засенчените области поради механизмот на печатачот.

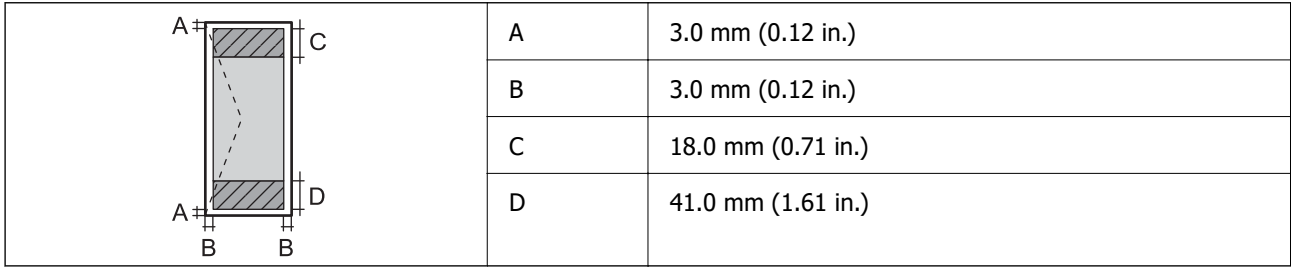

### **Површина за печатење за CD/DVD**

Квалитетот на печатењето може да е понизок во засенчените области поради механизмот на печатачот.

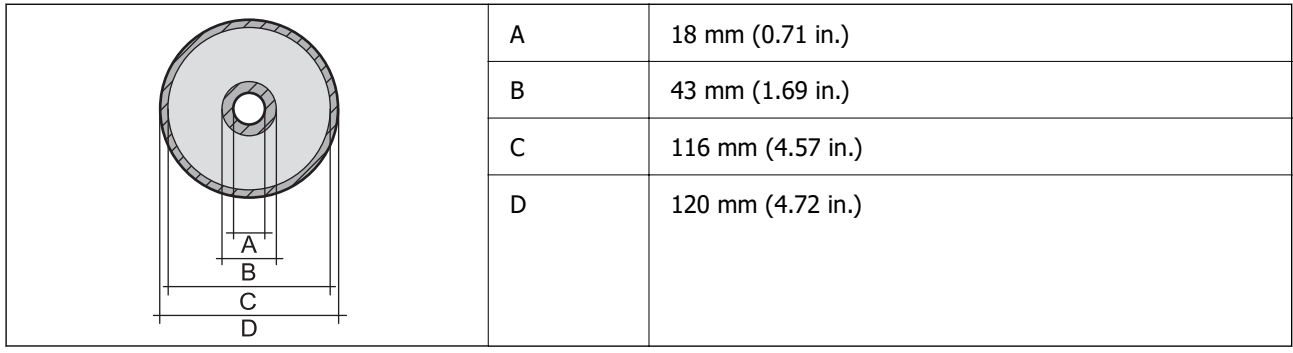

# **Спецификации на скенерот**

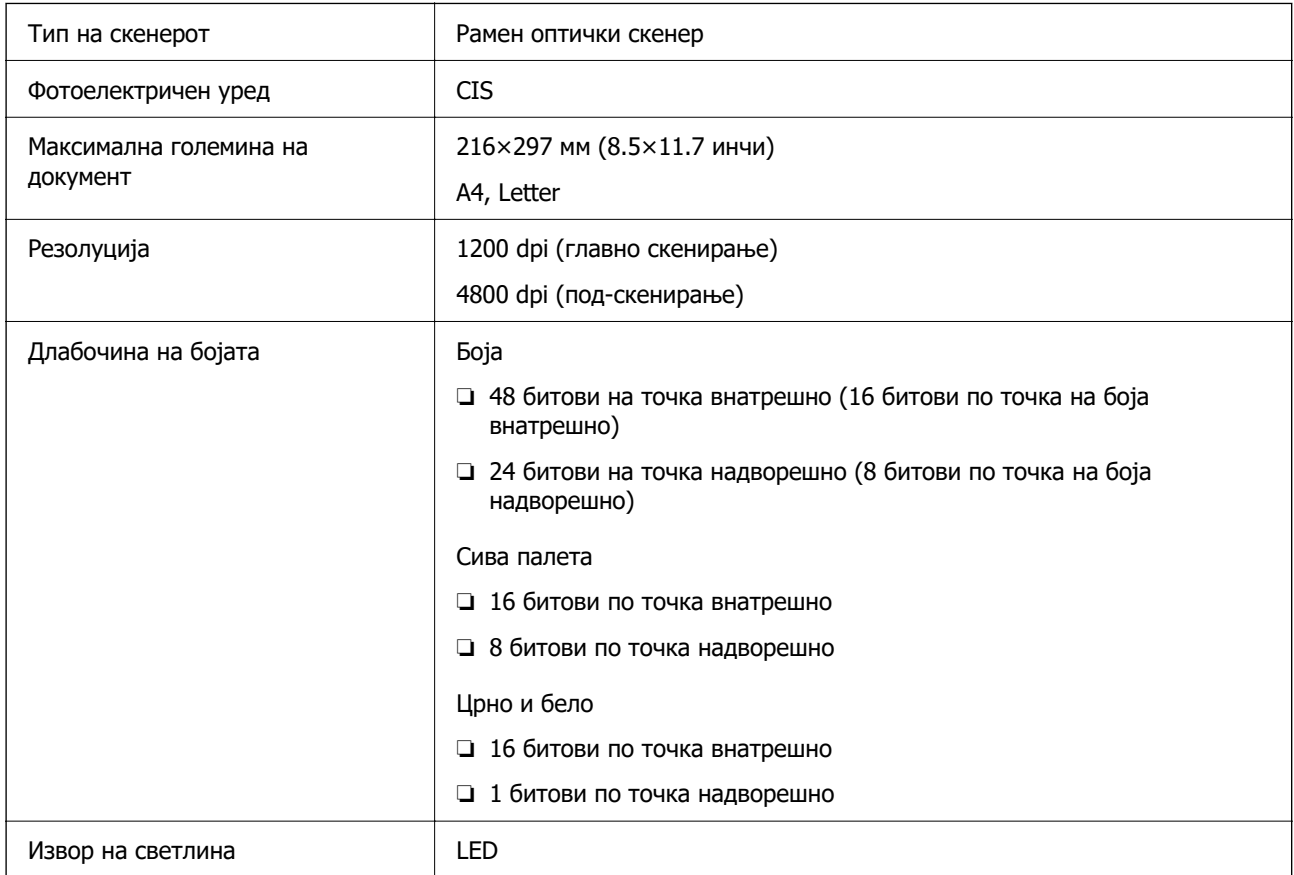

# **Спецификации за интерфејс**

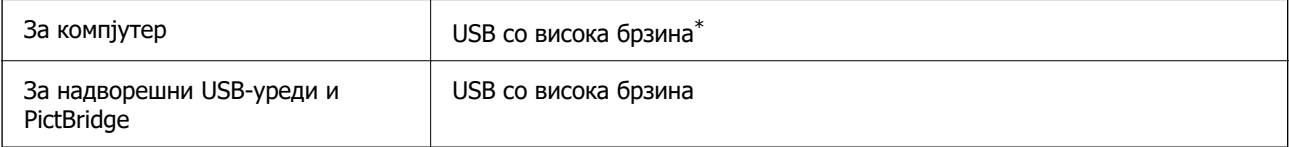

\* Не се поддржани USB 3.0 кабли.

# **Мрежни спецификации**

# **Спецификации за Wi-Fi**

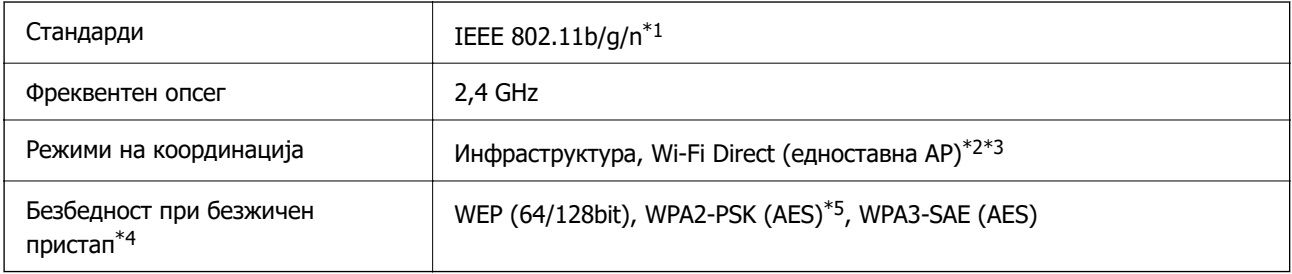

\*1 IEEE 802.11n е достапно само за HT20.

- \*2 Не е поддржано за IEEE 802.11b.
- $*3$  Режимот "Едноставна АР" е компатибилен со Wi-Fi врска (инфраструктура).
- \*4 Wi-Fi Direct поддржува само WPA2-PSK (AES).
- \*5 Во согласност со стандардите WPA2 со поддршка за WPA/WPA2 Personal.

# **Мрежни функции и IPv4/IPv6**

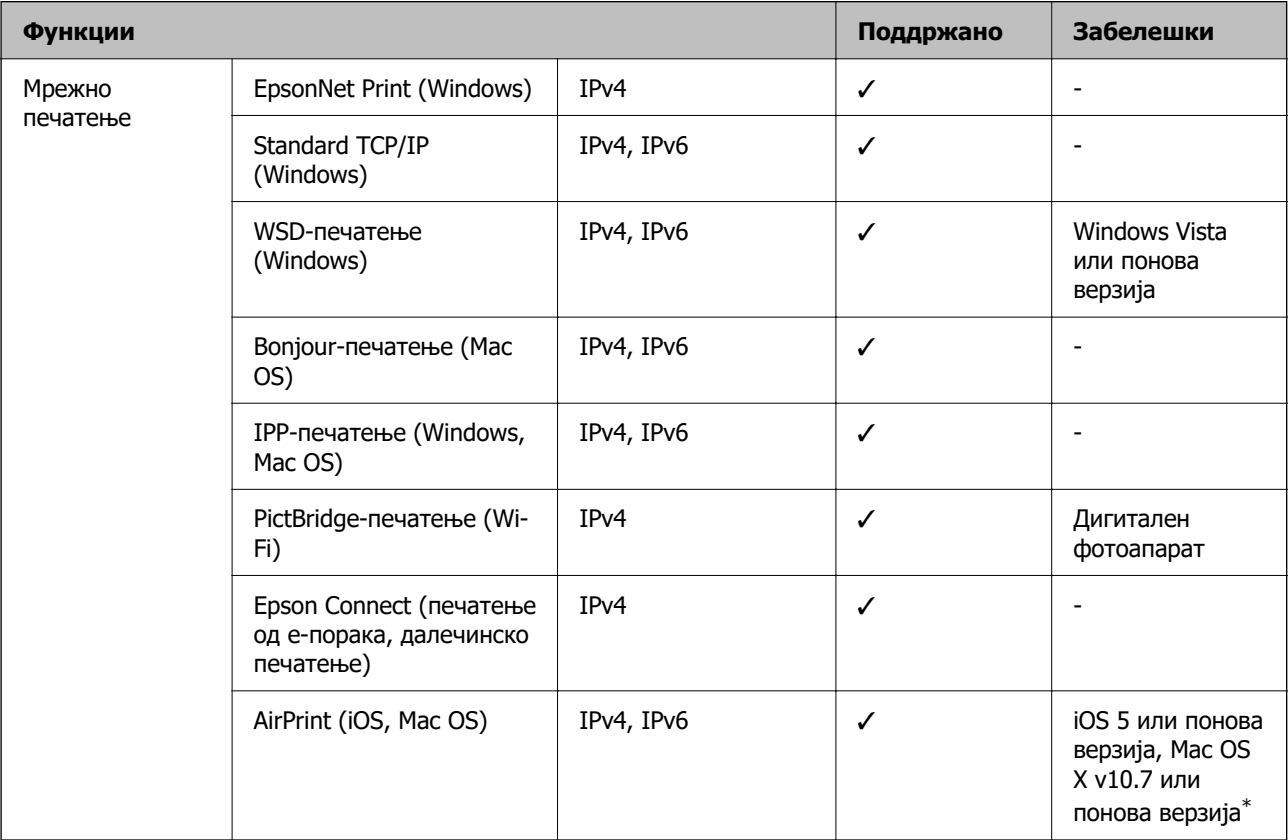

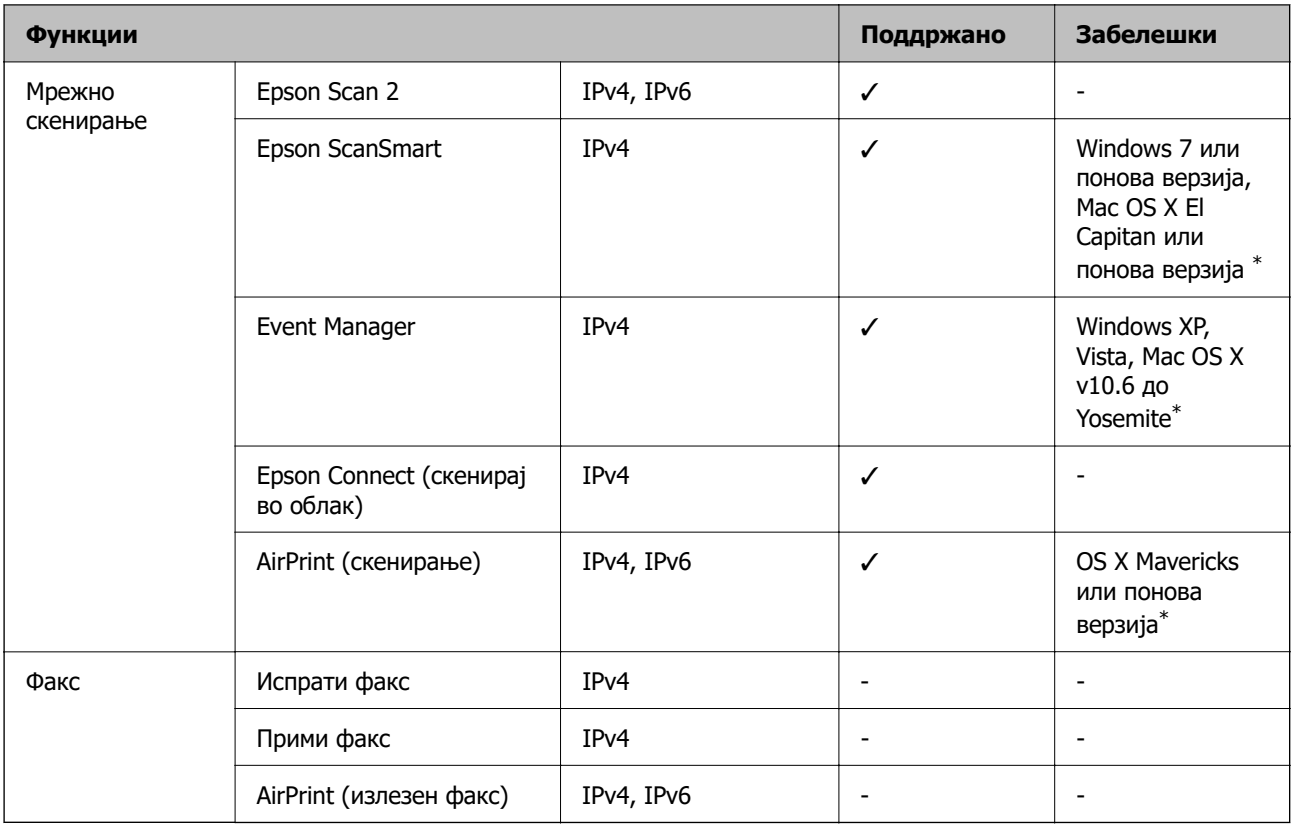

\* Препорачуваме да ја користите најновата верзија на iOS или Mac OS.

## **Безбедносен протокол**

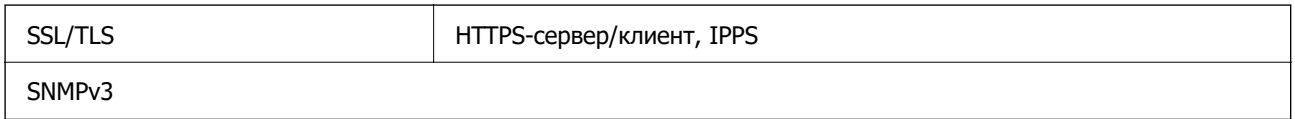

# **Поддржани услуги од трети страни**

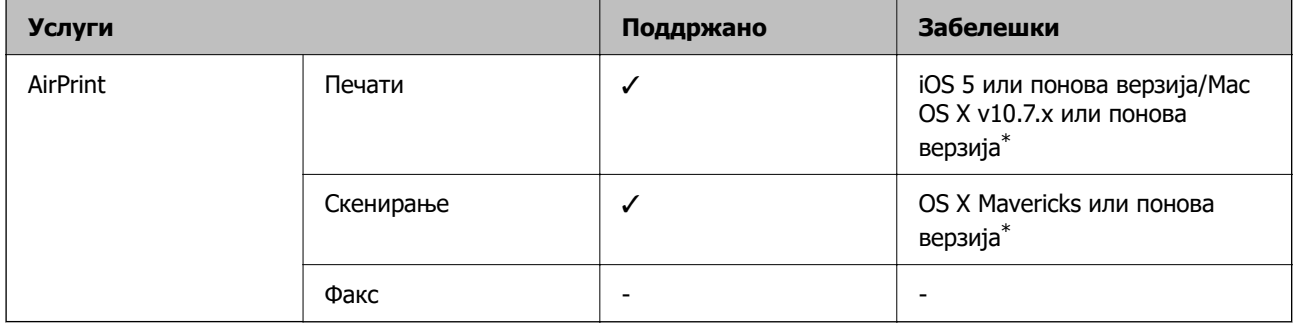

\* Препорачуваме да ја користите најновата верзија на iOS или Mac OS.

# **Спецификации за мемориски уреди**

### **Спецификации за поддржаните мемориски картички**

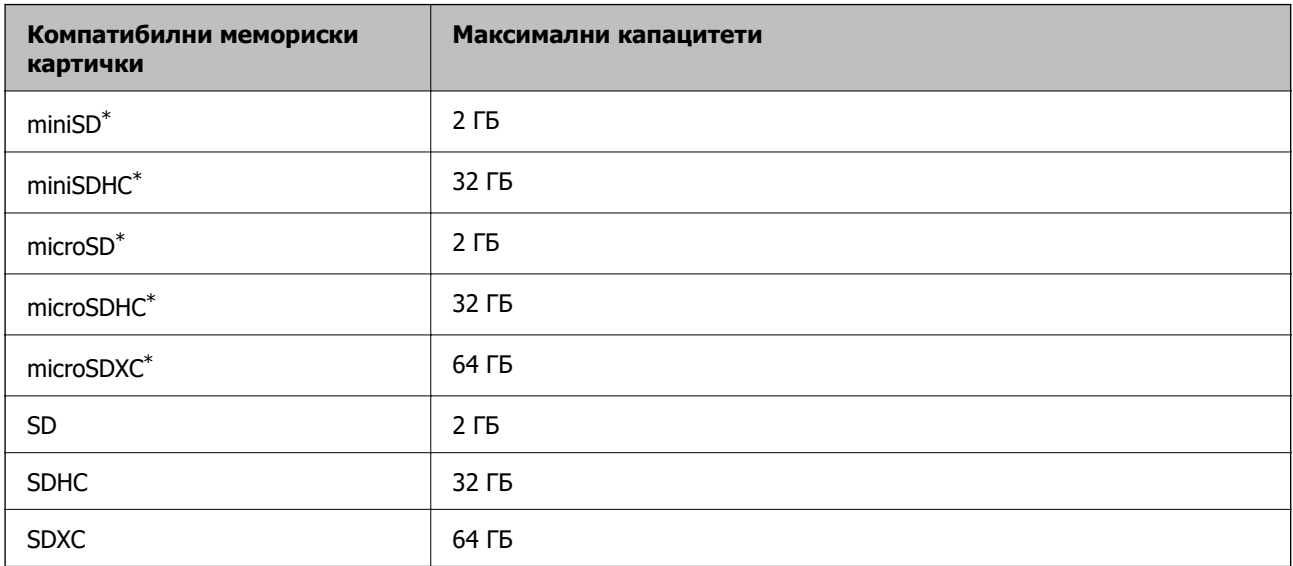

Ставете адаптер што одговара на отворот за мемориски картички. Инаку картичката може да се заглави.

### **Спецификации за поддржаните мемориски уреди**

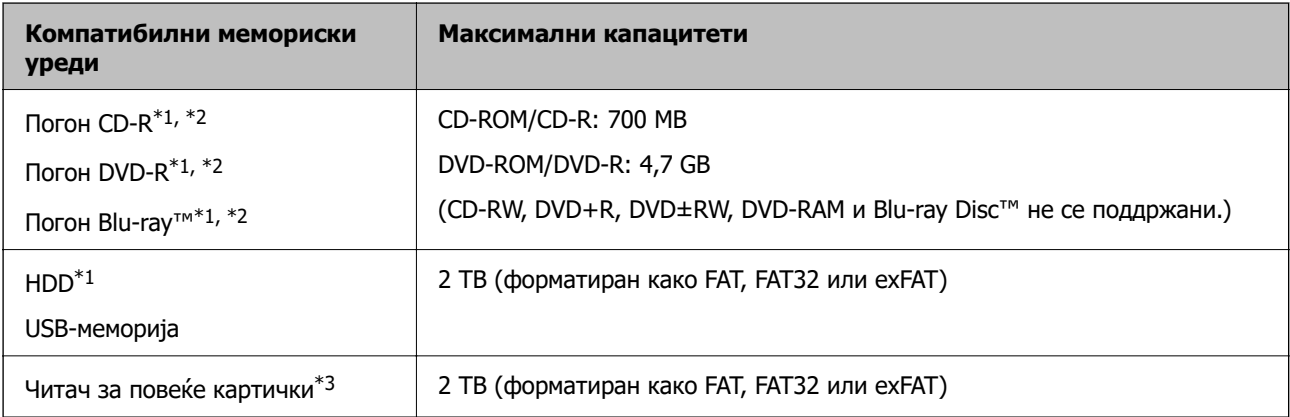

\*1 Не препорачуваме користење мемориски уреди што се напојуваат преку USB. Користете само мемориски уреди со независно напојување со наизменична струја.

\*2 Само читање.

\*3 Вметнете само една мемориска картичка во читачот за повеќе картички. Не се поддржани читачи за повеќе картички во кои се вметнати повеќе од две мемориски картички.

Не може да се користат следниве уреди:

- ❏ Уред што бара посебен двигател
- ❏ Уред со безбедносни поставки (лозинка, шифрирање и сл.)
- ❏ Уред со вграден USB-хаб

Epson не може да ја гарантира работата на сите надворешно поврзани уреди.

# **Спецификации на поддржаните податоци**

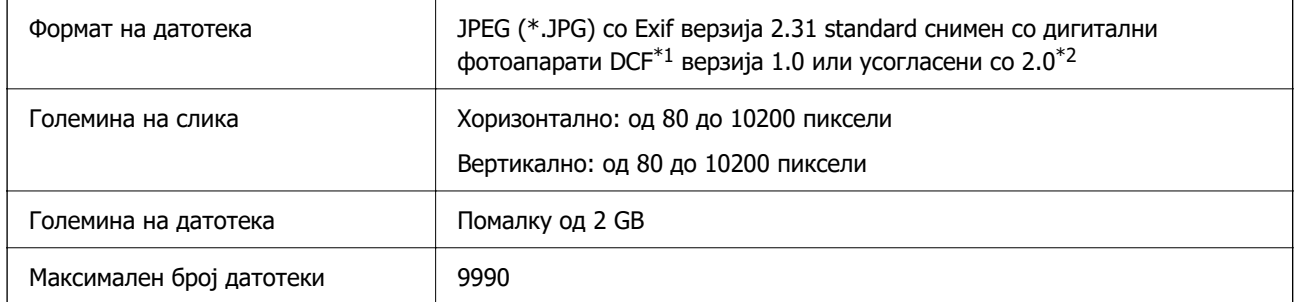

\*1 Конструкторско правило за датотечен систем на камери.

\*2 Фотографски податоци зачувани во вградената меморија на камерата не се поддржани.

### **Белешка:**

"!" се прикажува на LCD екранот кога печатачот не може да ја препознае сликовната датотека. Во таа ситуација, ако изберете распоред за повеќе слики, ќе се отпечатат празни делови.

# **Димензии**

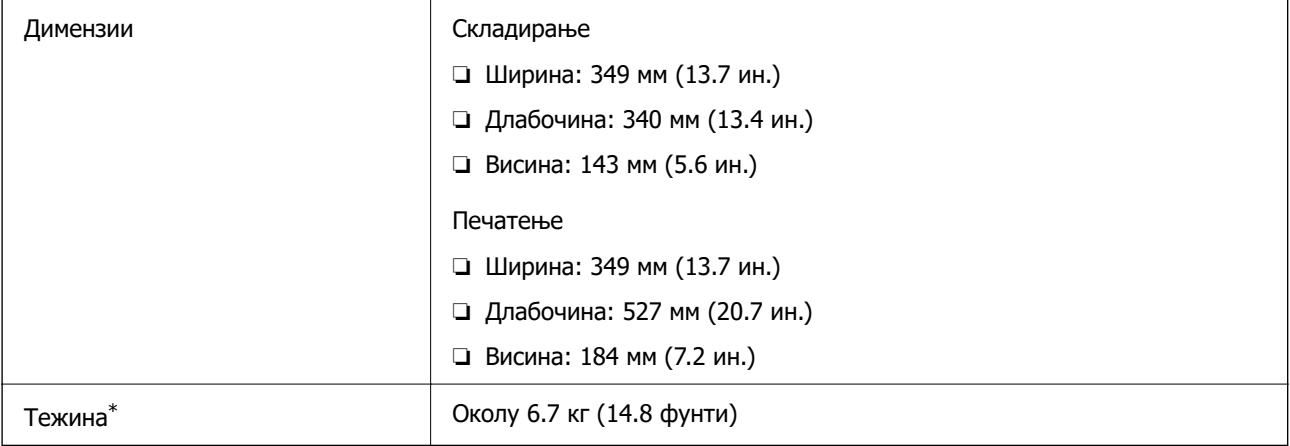

\* Без касетите за мастило, кабелот за напојување и фиоката за CD/DVD.

# **Електрични спецификации**

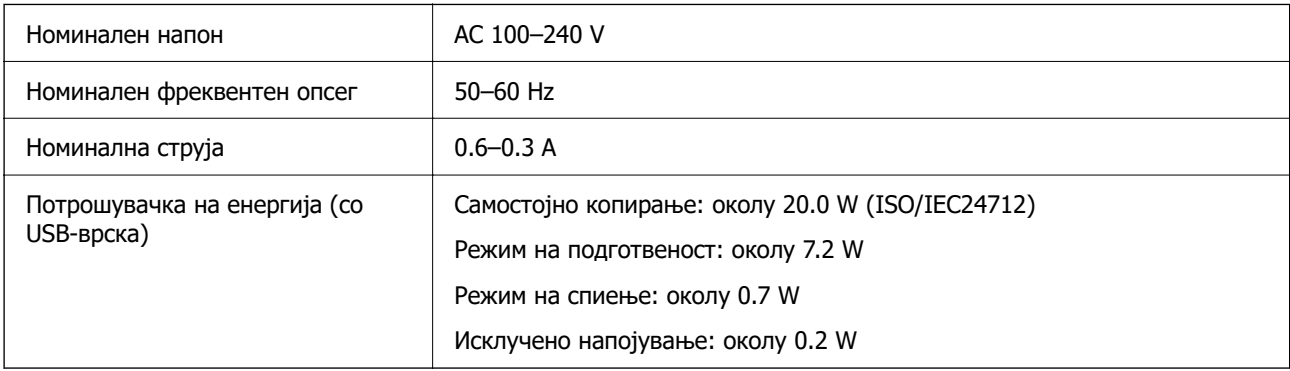

### **Белешка:**

- ❏ Проверете ја етикетата за напон на печатачот.
- ❏ Корисници во Европа, посетете ја следнава веб-локација за детали околу потрошувачката на електрична енергија.

<http://www.epson.eu/energy-consumption>

# **Спецификации за животната средина**

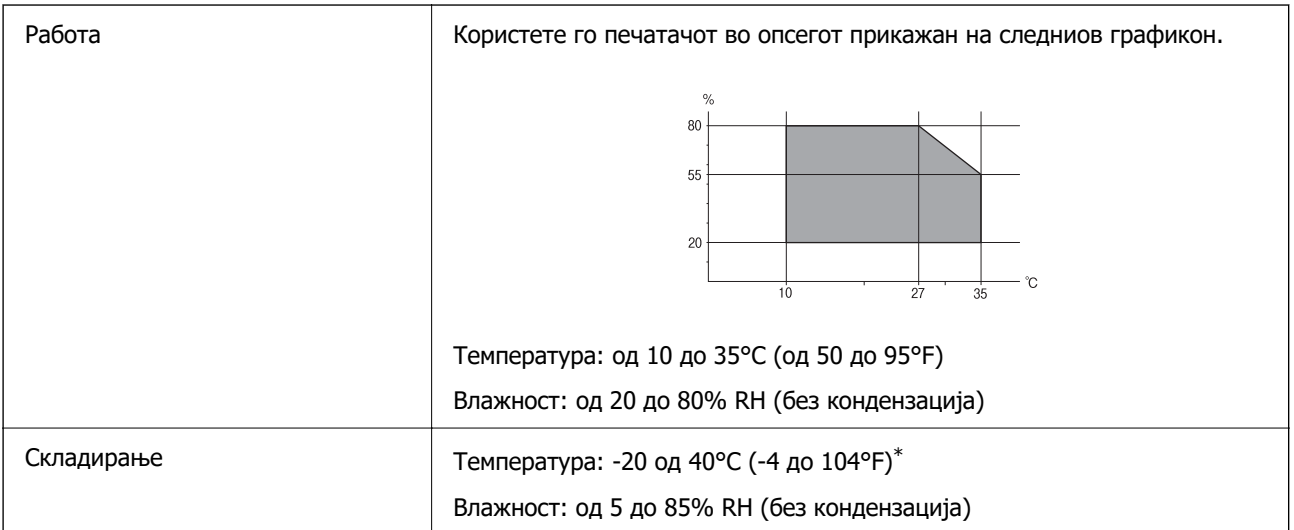

Можете да го чувате еден месец на 40°С (104°F).

### **Еколошки спецификации за касетите со мастило**

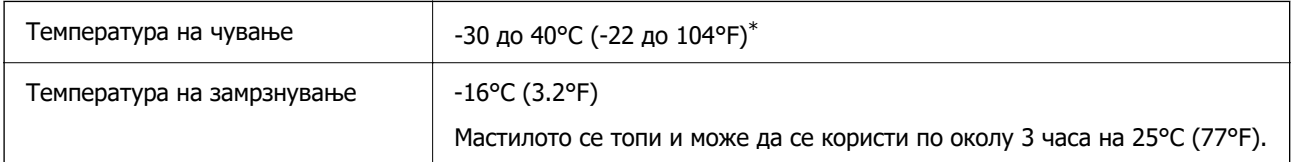

 $*$  Можете да го чувате еден месец на 40°С (104°F).

# **Системски барања**

❏ Windows

Windows Vista, Windows 7, Windows 8/8.1, Windows 10 или понов (32-битен, 64-битен) Windows XP SP3 (32-битен)

Windows XP Professional x64 Edition SP2

❏ Mac OS

Mac OS X 10.9.5 или понова верзија, macOS 11 или понова верзија

### **Белешка:**

- ❏ Mac OS може да не поддржува некои апликации и функции.
- ❏ Датотечниот систем UNIX (UFS) за Mac OS не е поддржан.

# <span id="page-227-0"></span>**Регулаторни информации**

# **Стандарди и одобренија**

## **Стандарди и одобренија за модел во САД**

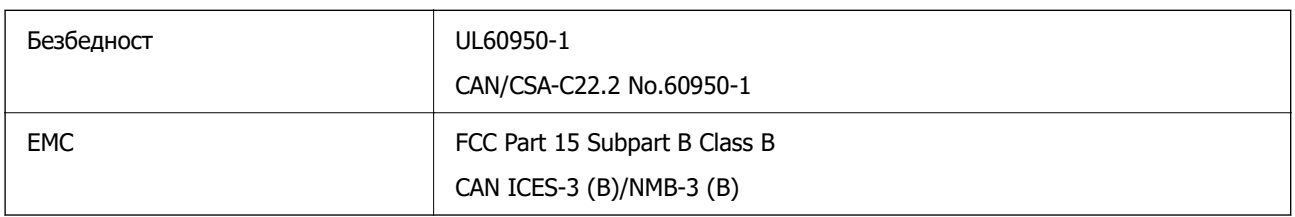

Опремата го содржи следниов безжичен модул.

Производител: Seiko Epson Corporation

Тип: J26H006

Производот е во согласност со Дел 15 од правилата на FCC и RSS-210 од правилата на IC. Epson не презема одговорност за незадоволување на барањата за заштита што произлегува од непрепорачана модификација на производот. Работата зависи од следниве два услова: (1) уредот не смее да предизвикува штетни пречки, и (2) уредот мора да ги прифати сите примени пречки, вклучувајќи пречки што може да предизвикаат несакано работење на уредот.

За да се спречат радиопречки на лиценцираната услуга, уредот е наменет за внатрешна употреба и подалеку од прозорци за да се обезбеди максимална заштита. Опремата (или нејзината предавателна антена) која е поставена надвор подлежи на лиценцирање.

Оваа опрема соодветствува со ограничувањата за изложеност на радијација на FCC/IC одредени за неконтролирана средина и соодветствува со Упатствата за изложеност на радиофрекфенција (RF) на FCC во Додатокот C до OET65 и RSS-102 на Правилата за изложеност на радиофрекфенција (RF) на IC. Оваа опрема треба да се инсталира и со неа да се ракува така што радијаторот да биде одалечен најмалку 7,9 инчи (20 cm) или повеќе од телото на лицето (со исклучок на екстремитети: раце, рачни зглобови, стопала и ножни зглобови).

# **Стандарди и одобренија за европски модел**

### За европските корисници

Seiko Epson Corporation потврдува дека следниов модел на радио опрема е во сообразност со Директивата 2014/53/EU. Целиот текст на изјавата за сообразност во ЕУ е достапен на следнава веб-локација.

### <http://www.epson.eu/conformity>

### C561F

За употреба само во Ирска, Обединетото Кралство, Австрија, Германија, Лихтенштајн, Швајцарија, Франција, Белгија, Луксембург, Холандија, Италија, Португалија, Шпанија, Данска, Финска, Норвешка, Шведска, Исланд, Хрватска, Кипар, Грција, Словенија, Малта, Бугарија, Чешка, Естонија, Унгарија, Латвија, Литванија, Полска, Романија и Словачка.

Epson не презема одговорност за незадоволување на барањата за заштита што произлегува од непрепорачана модификација на печатачот.

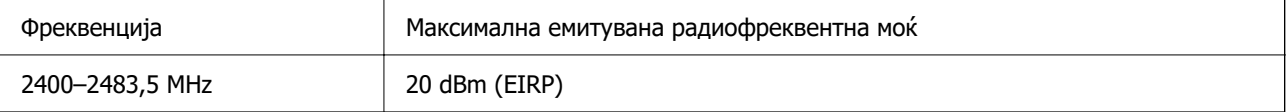

# $C \in$

### **Стандарди и одобренија за австралиски модел**

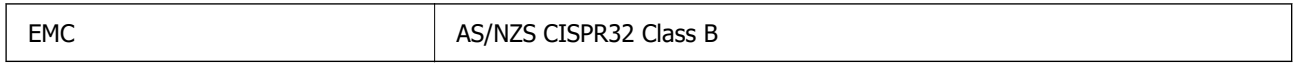

Epson со ова изјавува дека следниве модели на опрема се сообразни со суштинските барања и останатите релевантни одредби на AS/NZS4268:

C561F

Epson не презема одговорност за незадоволување на барањата за заштита поради непрепорачана модификација на производите.

# **Ограничувања за копирање**

Запазете ги следниве ограничувања за да обезбедите одговорна и законска употреба на печатачот.

Забрането е со закон копирање на следниве работи:

- ❏ Банкарски сметки, ковани пари, пазарни хартии од вредности издадени од државата, државни обврзници и локални хартии од вредност
- ❏ Неискористени поштенски марки, разгледници со платена поштарина и други официјални поштенски документи со важечки поштенски знак
- ❏ Државни таксени марки и хартии од вредност кои се издаваат во согласност со законската постапки

Внимавајте при копирање на следниве работи:

- ❏ Пазарни хартии од вредности од приватни фирми (сертификати за производи, преносливи хартии од вредност, чекови итн.), месечни пропусници, карти со попуст итн.
- ❏ Пасоши, возачки дозволи, гаранции за состојба, сметки за патарина, бонови за храна, билети, итн.

### **Белешка:**

Копирањето на овие работи може исто така да биде забрането со закон.

Соодветна употреба на авторските материјали:

Печатачите може да се користат неправилно со несоодветно копирање на материјали заштитени со авторски права. Освен во случај на препорака од признат надлежен орган, однесувајте се одговорно и со почит кон дозволата за копирање од страна на носителот на авторско право пред да го копирате публикуваниот материјал.

# <span id="page-229-0"></span>**Каде да се обратите за помош**

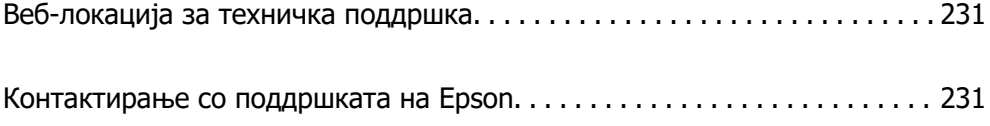

# <span id="page-230-0"></span>**Веб-локација за техничка поддршка**

Ако ви треба дополнителна помош, посетете ја веб-локацијата за поддршка на Epson подолу. Изберете ја земјата или регионот и одете на делот за поддршка на локалната веб-локација на Epson. На локацијата се достапни и најновите двигатели, ЧПП, прирачници и други материјали за преземање.

<http://support.epson.net/>

<http://www.epson.eu/support>(Европа)

Ако производот на Epson не работи правилно и не може да го решите проблемот, контактирајте со службите за поддршка на Epson за помош.

# **Контактирање со поддршката на Epson**

# **Пред да контактирате со Epson**

Ако вашиот производ Epson не работи правилно и не можете да го решите проблемот со информациите за решавање проблеми во прирачниците на производот, контактирајте со службата за поддршка на Epson за помош.

Следниов список со служби за поддршка на Epson се заснова на земјата во која била извршена продажбата. Некои производи може да не се продаваат во вашата тековна локација, па треба да контактирате со соодветната служба за поддршка на Epson за областа во која сте го купиле производот.

Ако службата за поддршка на Epson за вашата област не е наведена подолу, контактирајте со продавачот од каде што сте го купиле производот.

Службата за поддршка на Epson ќе може да ви помогне многу побрзо ако ги обезбедите следниве информации:

❏ Сериски број на производот

(Етикетата со серискиот број обично е одзади на производот.)

- ❏ Модел на производот
- ❏ Верзија на софтверот на производот

(Кликнете **About**, **Version Info** или слично копче во софтверот на производот.)

- ❏ Бренд и модел на компјутерот
- ❏ Името и верзијата на оперативниот систем на компјутерот
- ❏ Имиња и верзии на софтверските апликации што обично ги користите со производот

### **Белешка:**

Зависно од производот, мрежните поставки може да се складирани во меморијата на производот. Поставките може да се изгубат поради дефект или поправка на производот. Epson не одговара за загуба на податоци, за правење резервни копии или враќање поставки дури и во текот на гарантниот рок. Препорачуваме самите да си направите резервна копија од податоците или да ги запишете.

# **Помош за корисниците во Европа**

Видете во вашата Пан-европска гаранција за информации како да контактирате со поддршката на Epson.

# **Помош за корисниците во Тајван**

Контакти за информации, поддршка и услуги се:

### **На интернет**

### [http://www.epson.com.tw](http://www.epson.com.tw/)

На располагање се спецификации за производот, двигатели за преземање и прашања за производи.

### **Центар за помош на Epson**

Телефон: +886-2-80242008

Нашиот тим во Центарот за помош може телефонски да ви помогне за следново:

- ❏ Барања за продажба и информации за производи
- ❏ Прашања за користење на производи или проблеми
- ❏ Барања за поправка и гаранција

### **Центар за сервисирање:**

### <http://www.tekcare.com.tw/branchMap.page>

Корпорацијата TekCare е овластен сервисен центар за Epson Taiwan Technology & Trading Ltd.

# **Помош за корисниците во Австралија**

Epson во Австралија ќе ви пружи високо ниво на услуга за купувачите. Како додаток на прирачниците за вашиот производ, ги имаме следниве извори за добивање информации:

### **Интернет-адреса**

### [http://www.epson.com.au](http://www.epson.com.au/)

Пристапете до веб страниците на Epson во Австралија. Вреди да ја посетите понекогаш и да сурфате овде! Оваа веб-локација ви дава можност за преземање двигатели, контактни места на Epson, информации за нови производи и техничка поддршка (е-пошта).

### **Центар за помош на Epson**

### Телефон: 1300-361-054

Центарот за помош на Epson е наменет како крајна поддршка за да се увериме дека нашите клиенти имаат пристап до совети. Операторите во Центарот за помош може да ви помогнат во инсталирањето, конфигурирањето и ракувањето со производот на Epson. Нашиот персонал од Центарот за помош за предпродажба ќе ве снабди со литература за новите производи на Epson и ќе ве информира каде е сместен најблискиот добавувач или продажен агент. Овде се одговорени голем број прашања.

Ви препорачуваме да ги имате сите значајни информации при рака, кога ќе нè побарате. Колку повеќе информации ќе ни дадете, толку побргу ќе го решиме проблемот. Овие информации ги вклучуваат прирачниците за производите на Epson, типот на компјутер, оперативниот систем, апликациски програми и која било информација што вие сметате дека е потребна.

### **Пренесување на производот**

Epson препорачува да се зачува пакувањето на производот за идно пренесување.

# **Помош за корисниците во Нов Зеланд**

Epson во Нов Зеланд ќе ви пружи високо ниво на услуга за купувачите. Како додаток на документацијата за вашиот производ, ги имаме следниве извори за добивање информации:

### **Интернет-адреса**

### [http://www.epson.co.nz](http://www.epson.co.nz/)

Пристапете до веб страниците на Epson во Нов Зеланд. Вреди да ја посетите понекогаш и да сурфате овде! Оваа веб-локација ви дава можност за преземање двигатели, контактни места на Epson, информации за нови производи и техничка поддршка (е-пошта).

### **Центар за помош на Epson**

### Телефон: 0800 237 766

Центарот за помош на Epson е наменет како крајна поддршка за да се увериме дека нашите клиенти имаат пристап до совети. Операторите во Центарот за помош може да ви помогнат во инсталирањето, конфигурирањето и ракувањето со производот на Epson. Нашиот персонал од Центарот за помош за предпродажба ќе ве снабди со литература за новите производи на Epson и ќе ве информира каде е сместен најблискиот добавувач или продажен агент. Овде се одговорени голем број прашања.

Ви препорачуваме да ги имате сите значајни информации при рака, кога ќе нè побарате. Колку повеќе информации ќе ни дадете, толку побргу ќе го решиме проблемот. Овие информации ги вклучуваат документите за производите на Epson, типот на компјутер, оперативниот систем, апликациски програми и која било информација што вие сметате дека е потребна.

### **Пренесување на производот**

Epson препорачува да се зачува пакувањето на производот за идно пренесување.

# **Помош за корисниците во Сингапур**

Извори на информации, поддршка и достапни услуги од Epson во Сингапур се:

### **На интернет**

### [http://www.epson.com.sg](http://www.epson.com.sg/)

На располагање се информации за спецификации за производ, двигатели за преземање, Најчесто поставувани прашања (ЧПП), Барања за продажба и Техничка помош преку е-пошта.

### **Центар за помош на Epson**

Бесплатен телефонски број: 800-120-5564

<span id="page-233-0"></span>Нашиот тим во Центарот за помош може телефонски да ви помогне за следново:

- ❏ Барања за продажба и информации за производи
- ❏ Прашања за користење на производи или решавање проблеми
- ❏ Барања за поправка и гаранција

# **Помош за корисниците во Тајланд**

Контакти за информации, поддршка и услуги се:

### **На интернет**

#### [http://www.epson.co.th](http://www.epson.co.th/)

Достапни се информации за спецификации за производ, двигатели за преземање, Најчесто поставувани прашања (ЧПП), и е-пошта.

### **Контакт центар на Epson**

Телефон: 66-2685-9899

Е-пошта: support@eth.epson.co.th

Нашиот тим за грижа за корисници може телефонски да ви помогне за следново:

- ❏ Барања за продажба и информации за производи
- ❏ Прашања за користење на производи или проблеми
- ❏ Барања за поправка и гаранција

### **Помош за корисниците во Виетнам**

Контакти за информации, поддршка и услуги се:

### **Сервисен центар на Epson**

65 Truong Dinh Street, District 1, Ho Chi Minh City, Vietnam. Телефон(град Хо Ши Мин): 84-8-3823-9239, 84-8-3825-6234 29 Tue Tinh, Quan Hai Ba Trung, Hanoi City, Vietnam Телефон(град Ханој): 84-4-3978-4785, 84-4-3978-4775

## **Помош за корисниците во Индонезија**

Контакти за информации, поддршка и услуги се:

#### **На интернет**

### [http://www.epson.co.id](http://www.epson.co.id/)

- ❏ Информации за спецификациите за производите, двигатели за преземање
- ❏ Често поставувани прашања (ЧПП), барања за продажба, прашања преку е-пошта

### **Телефонска линија на Epson**

Телефон: +62-1500-766

Факс: +62-21-808-66-799

Нашиот тим на директната линија може телефонски или преку факс да ви помогне за следново:

❏ Барања за продажба и информации за производи

❏ Служба за техничка поддршка

### **Сервисен центар на Epson**

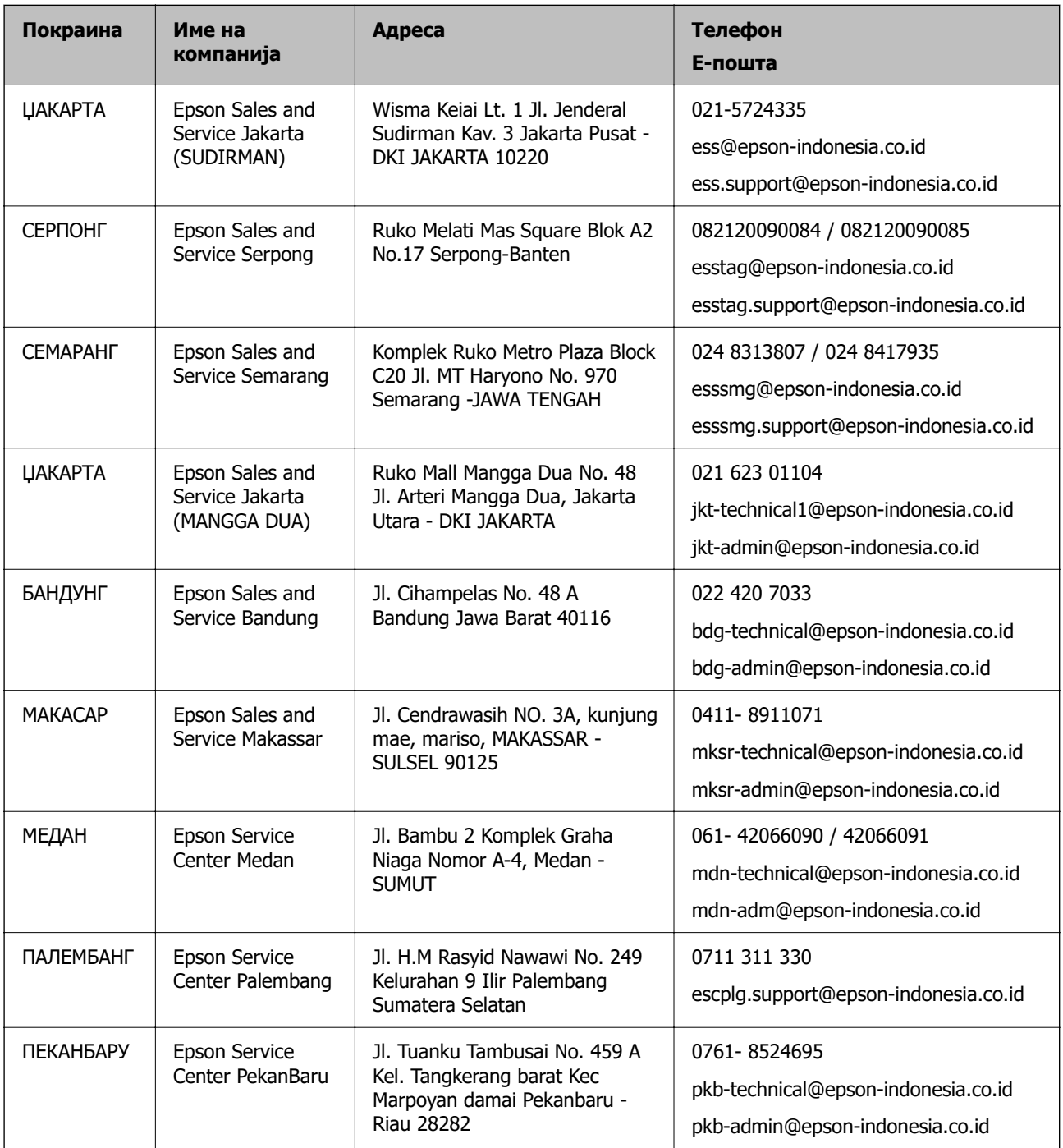

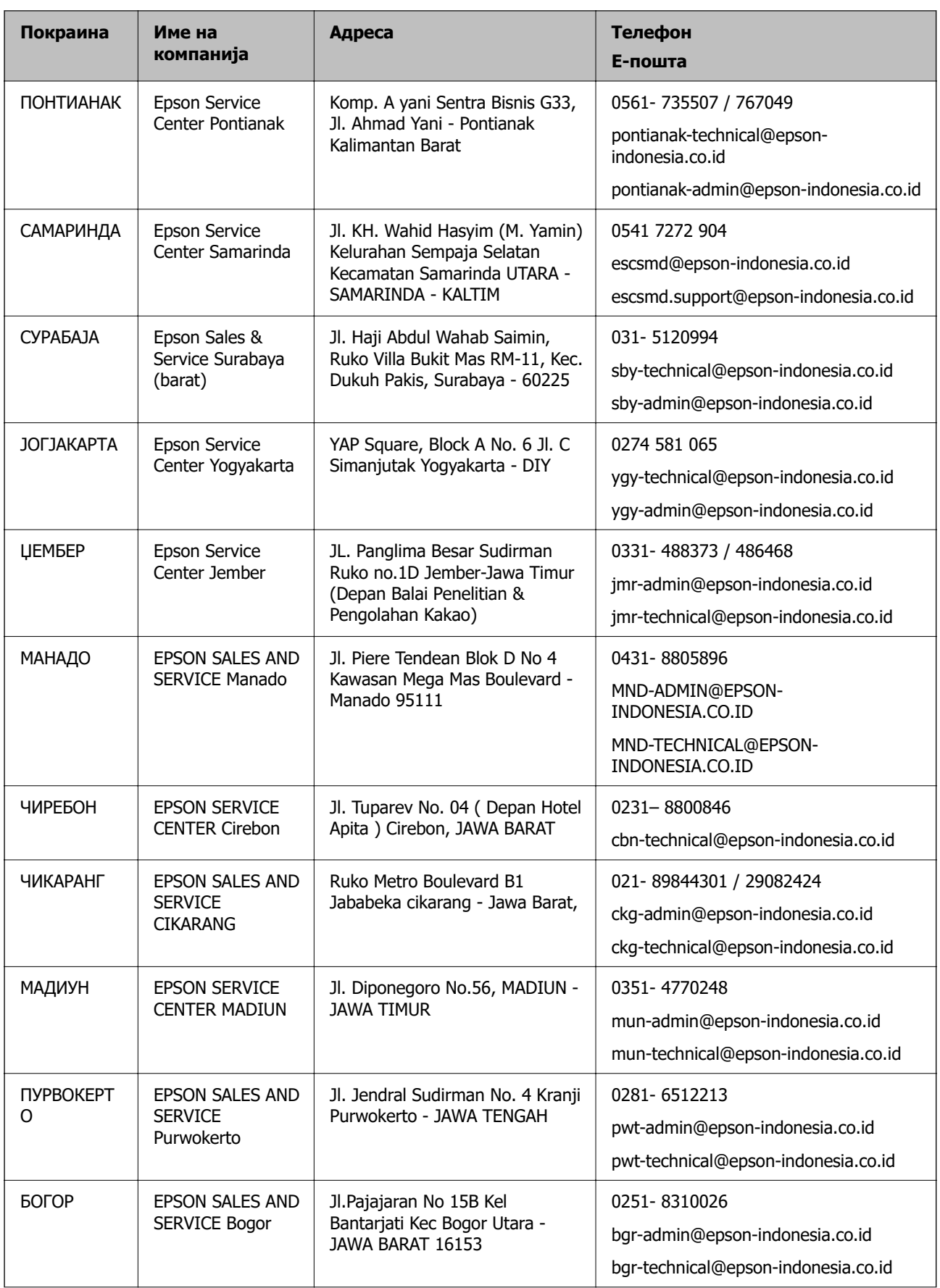

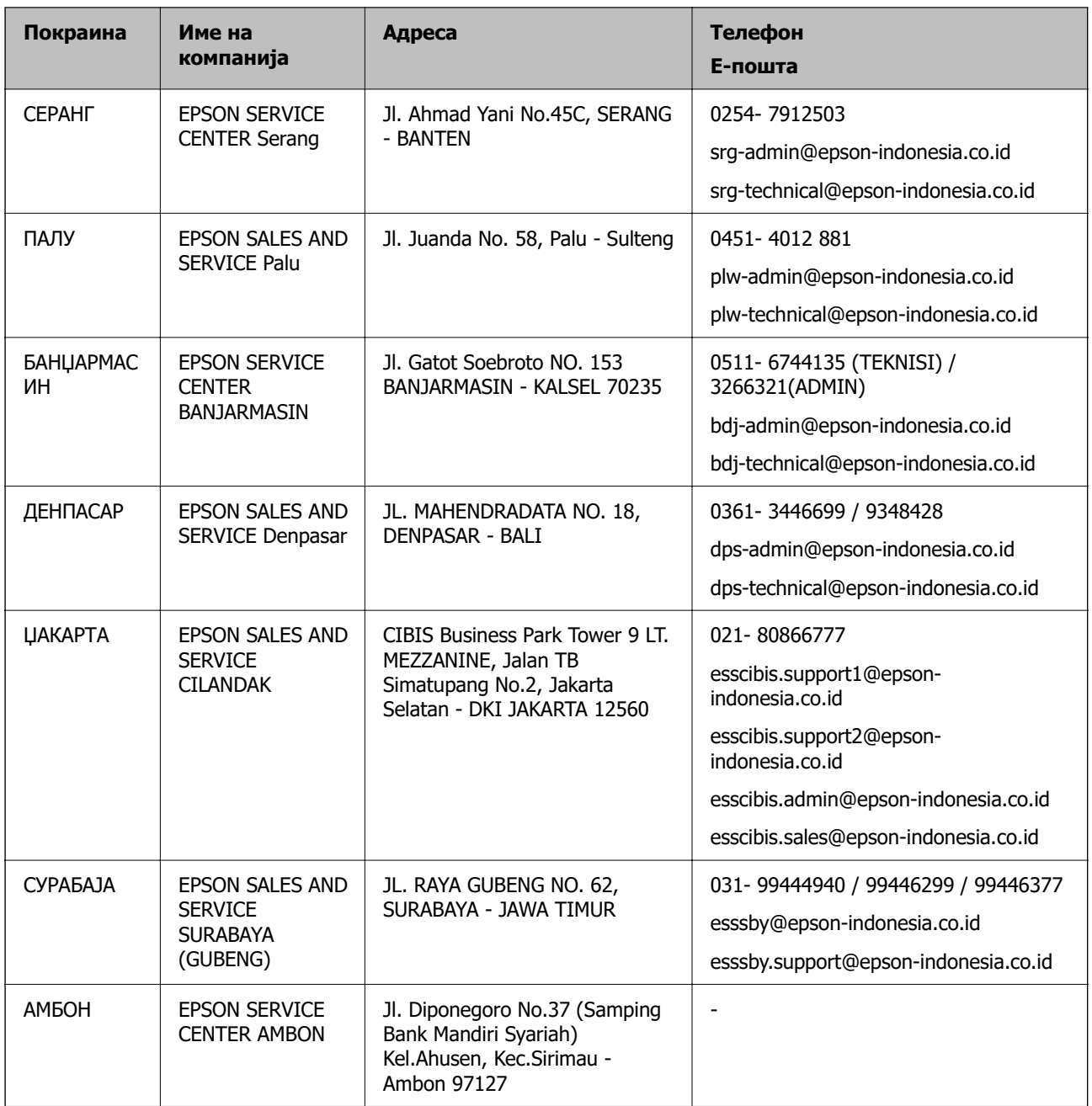

За други градови што не се наведени тука, јавете се на директната линија: 08071137766.

# **Помош за корисниците во Хонг Конг**

За да добиете техничка помош како и други услуги, слободно контактирајте со Epson Hong Kong Limited.

### **Почетна страница на интернет**

[http://www.epson.com.hk](http://www.epson.com.hk/)

Epson Hong Kong воспостави локална страница на кинески и англиски јазик на интернет за да им ги обезбеди следните информации на корисниците:

❏ Информации за производ

- ❏ Одговори на Најчесто поставувани прашања (ЧПП)
- ❏ Најнови верзии на двигателите за производите на Epson

### **Линија за техничка поддршка**

Може да контактирате со нашиот технички персонал и на следниве телефонски броеви и броеви за факс:

Телефон: 852-2827-8911

Факс: 852-2827-4383

# **Помош за корисниците во Малезија**

Контакти за информации, поддршка и услуги се:

### **На интернет**

### [http://www.epson.com.my](http://www.epson.com.my/)

- ❏ Информации за спецификациите на производот, двигателите за преземање
- ❏ Често поставувани прашања (ЧПП), барања за продажба, прашања преку е-пошта

### **Контакт центар на Epson**

Телефон: 1800-81-7349 (Бесплатен)

Е-пошта: websupport@emsb.epson.com.my

- ❏ Барања за продажба и информации за производи
- ❏ Прашања за користење на производи или проблеми
- ❏ Барања за поправки и гаранција

### **Главна канцеларија**

Телефон: 603-56288288 Факс: 603-5628 8388/603-5621 2088

# **Помош за корисниците во Индија**

Контакти за информации, поддршка и услуги се:

### **На интернет**

### [http://www.epson.co.in](http://www.epson.co.in/)

На располагање се спецификации за производот, двигатели за преземање и прашања за производи.

### **Линија за помош**

❏ Услуги, информации за производот и нарачување потрошни материјали (BSNL линии) Бесплатен телефонски број: 18004250011

Достапен од 9.00 до 18.00 од понеделник до сабота (освен на државни празници)

❏ Услуга (CDMA и мобилни корисници)

Бесплатен телефонски број: 186030001600

Достапен од 9.00 до 18.00 од понеделник до сабота (освен на државни празници)

# **Помош за корисници на Филипините**

За добивање техничка помош како и останати пост-продажни услуги, корисниците може да контактираат со корпорацијата Epson Philippines на телефонските, броевите на факс како и на адресата за е-пошта подолу:

### **На интернет**

### [http://www.epson.com.ph](http://www.epson.com.ph/)

Достапни се информации за спецификациите на производот, двигателите за преземање, често поставуваните прашања (ЧПП) и барањата преку е-пошта.

### **Грижа за корисници Epson Philippines**

Бесплатен телефонски број: (PLDT) 1-800-1069-37766

Бесплатен телефонски број: (Дигитален) 1-800-3-0037766

Метро Манила: (632) 8441 9030

Веб-страница:<https://www.epson.com.ph/contact>

Е-пошта: customercare@epc.epson.com.ph

Достапен од 9.00 до 18.00 од понеделник до сабота (освен на државни празници)

Нашиот тим за грижа за корисници може телефонски да ви помогне за следново:

❏ Барања за продажба и информации за производи

❏ Прашања за користење на производи или проблеми

❏ Барања за поправка и гаранција

### **Корпорација Epson Philippines**

Централа: +632-706-2609 Факс: +632-706-2663